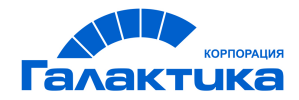

# **ГАЛАКТИКА ERP**

# **Бухгалтерская отчетность**

РУКОВОДСТВО ПОЛЬЗОВАТЕЛЯ

 $\frac{1}{2021}$  –

# Аннотация

Настоящее руководство адресовано пользователям бухгалтерского контура системы **Галактика ERP** и предоставляет полное описание функциональных возможностей и приемов работы с модулем Бухгалтерская отчетность, а также содержит методические рекомендации и примеры ведения бухгалтерского учета с использованием данной системы.

Отдельная глава данного руководства посвящена описанию языка проектирования расчетных форм.

Для пользователей Российской Федерации и Республики Беларусь в руководстве приведено описание особенностей формирования бухгалтерской и налоговой отчетности в электронном виде.

Документ предназначен для совместного использования с руководствами к модулям Хозоперации и Финансово-расчетные операции, в которых приведено описание особенностей настройки типовых хозяйственных операций и порядок работы с бухгалтерскими справками.

Издание 02.2021

© АО "Корпорация Галактика", 2021 Запрещается распространять без согласования с собственником ПО

# Оглавление

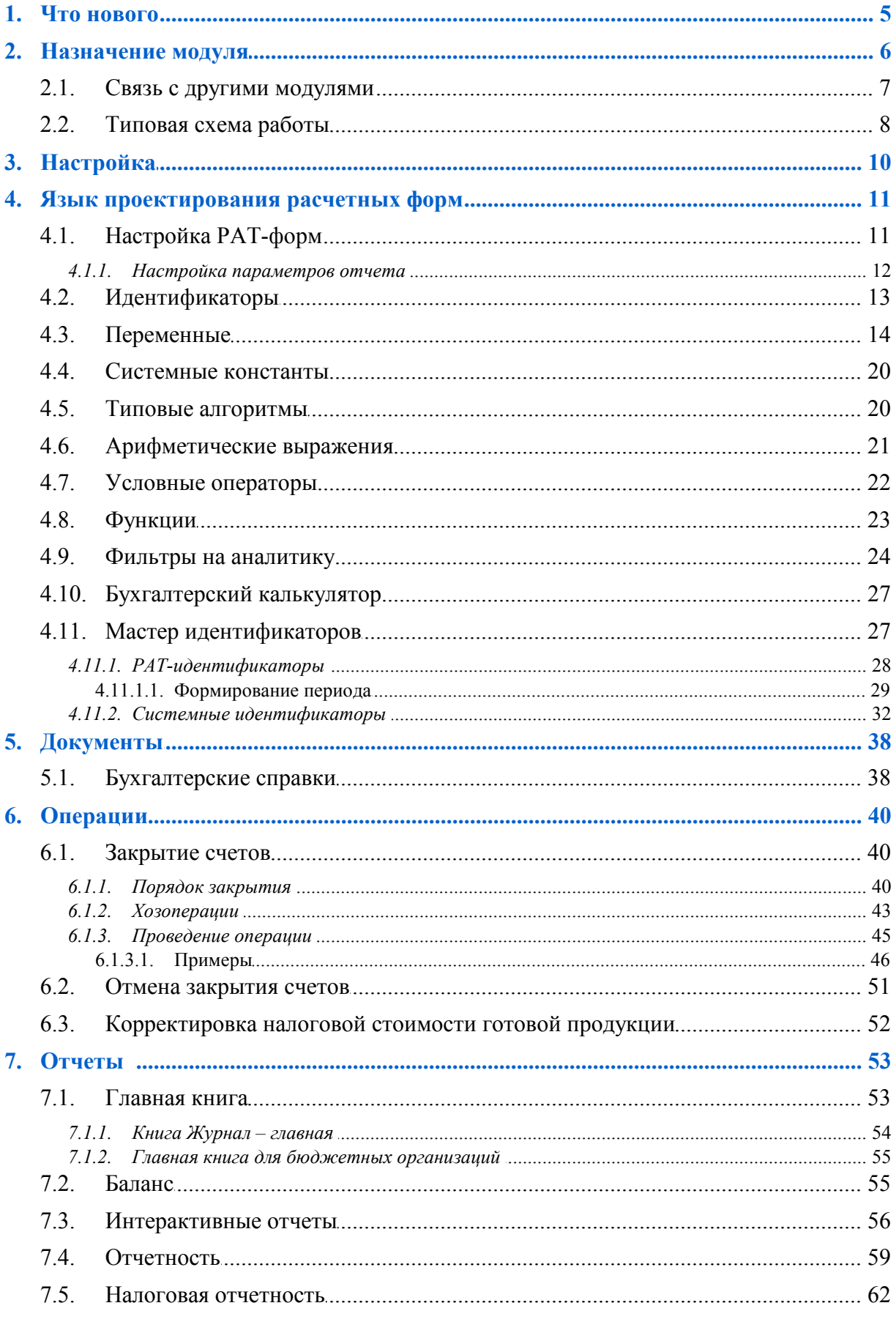

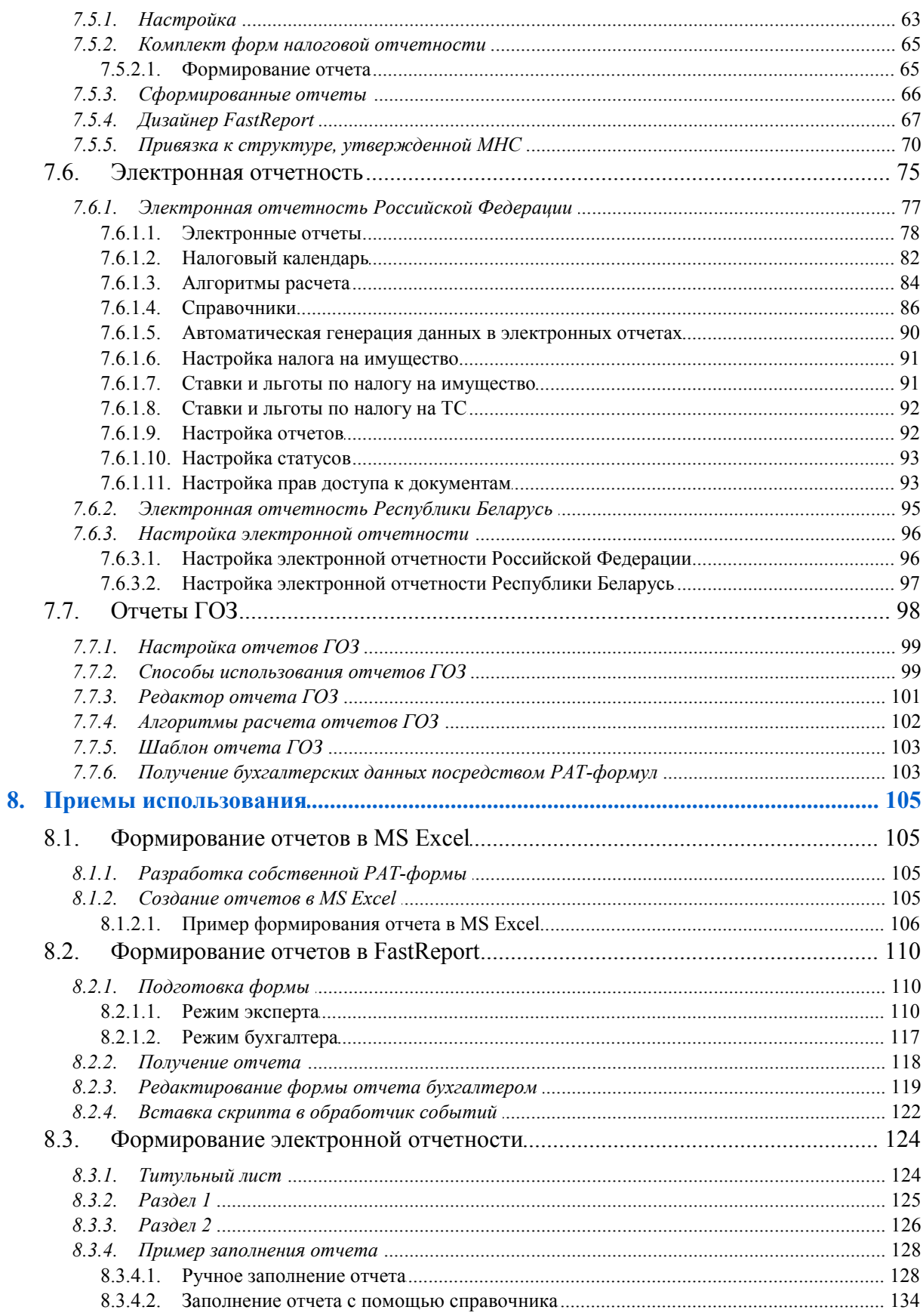

<span id="page-4-0"></span>По сравнению с изданием 10.2020 описание скорректировано и дополнено с учетом предусмотренной функциональности.

#### **Настройка параметров отчета**

Ограничивать формулы периодом автоподстановки.

# **2. Назначение модуля**

<span id="page-5-0"></span>Модуль *Бухгалтерская отчетность* позволяет проанализировать все счета бухгалтерского учета, произвести процедуру автоматического закрытия временных счетов, сформировать бухгалтерский баланс, а также разнообразные формы отчетности (в том числе и в электронном виде) и расчета налогов. Помимо типовых форм, пользователю предоставлена возможность создания собственных отчетов произвольной формы и включения в них расчетных алгоритмов.

К моменту составления итоговых отчетов должна быть рассчитана зарплата, проведены расчеты по кассе, рассчитана амортизация, завершена работа по учету материальных ценностей, завершены все финансово-расчетные операции.

Для проведения сверки бухгалтерской отчетности реализована возможность формирования главной книги в интерактивном режиме. При этом можно получить детальный отчет по строке главной книги, просмотреть бухгалтерские проводки и первичные документы, на основании которых получены данные отчета, выполнить корректировки, вернуться в исходный отчет и оперативно обновить данные согласно выполненным корректировкам.

Модуль *Бухгалтерская отчетность* поставляется с комплектом актуальных отчетных форм по сводному балансу и налогам, соответствующих законодательству и требованиям, предъявляемым налоговыми органами. Отчеты можно получать как в текстовом формате, так и в формате MS Excel.

*Формулы в PAT-отчетах данного руководства приведены в качестве примера. Пользователям следует самостоятельно редактировать и проводить дополнительную настройку этих форм под специфику своей организации, а также создавать новые формы.*

Для формирования электронной налоговой отчетности в поставку системы включен комплект форм, подготовленных с помощью графического редактора FastReport. Пользователи могут самостоятельно редактировать и проводить дополнительную настройку этих форм, а также создавать новые формы.

#### **Термины и сокращения**

*Аналитика (КАУ)* — аналитический признак счета бухгалтерского учета или статьи бюджета, имеющий несколько значений. В качестве аналитических признаков могут быть использованы системные каталоги *Галактики ERP*, например, каталог контрагентов, услуг, товаров, и пользовательские каталоги аналитического учета, например, аналитика по направлениям деятельности.

*Аналитический разрез* — набор аналитических признаков, в качестве которых используются как системные каталоги *Галактики ERP*, так и пользовательские каталоги аналитического учета.

*Внешняя аналитика* — дополнительный аналитический признак, характеризующий документ или операции по нему. Закрепляется за документом на этапе его ввода или на этапе разноски.

*Мастер идентификаторов* — сервисное средство, предназначенное для визуального формирования идентификаторов, которые используются при настройке баланса и других расчетных форм, а также для составления алгоритмов расчета типовых хозяйственных операций (ТХО).

*Системный идентификатор* — элемент алгоритма расчета (ключ), связанный с определенным реквизитом первичного хозяйственного документа. Системные идентификаторы используются в расчетных формулах типовых хозяйственных операций при создании алгоритмов для расчета сумм проводок.

Типовая хозяйственная/финансовая операция (ТХО/ТФО) — сервисное средство для автоматического формирования бухгалтерских проводок или финансовых операций по операционным документам на основании созданного пользователем шаблона. При описании общих свойств ТХО и ТФО обычно используется сокращение ТХО. Сокращение ТФО употребляется там, где необходимо подчеркнуть специфику типовых финансовых операций.

**TXO API** (application programming interface) — функциональность, посредством которой можно расширять вычислительные возможности идентификаторов ТХО силами сторонних разработчиков. Доработка осуществляется на уровне программирования VIP-интерфейсов.

Пиклическая обработка — процедура, определяющая дополнительные условия расчета суммы проводки по документу, при которых происходит обработка спецификаций этого документа. Применимость циклической обработки для разноски хозяйственных документов определяется наличием спецификации по соответствующему аналитическому разрезу.

Язык проектирования расчетных форм — специальное средство для создания расчетных алгоритмов при проектировании бухгалтерских и экономических отчетов.

 $FR$  — графический редактор отчетов FastReport.

# <span id="page-6-0"></span>2.1. Связь с другими модулями

В процессе функционирования модулей системы **Галактика ERP** в базе данных накапливается вся информация, необходимая для составления бухгалтерских (экономических) отчетов. К моменту составления итоговых отчетов должна быть рассчитана зарплата, проведены расчеты по кассе, рассчитана амортизация, завершена работа по учету материальных ценностей, завершены все финансово-расчетные операции. Выполнение данных функций свидетельствует о готовности бухгалтерии сформировать итоговые формы и сделать анализ финансовой деятельности предприятия за отчетный период.

Закрытие производственных счетов рекомендуется выполнять в модуле Фактические затраты, в состав которого включены специальные операции для калькулирования полуфабрикатов и учета встречных услуг.

Таким образом, связь модуля Бухгалтерская отчетность с другими модулями системы Галактика ERP осуществляется посредством использования общей базы данных. На основании записей базы данных в конце отчетного периода выполняются следующие функции модуля Бухгалтерская отчетность:

- автоматическое закрытие счетов бухгалтерского учета;  $\bullet$
- формирование главной книги:
- формирование сводного баланса;  $\bullet$
- формирование отчетов по налогам.  $\bullet$

В свою очередь, в процессе автоматического закрытия счетов бухгалтерского учета формируются проводки, которые пополняют существующую базу данных.

Отчеты по налогу на прибыль в соответствии с гл. 25 НК РФ рекомендуется формировать с помощью модуля Напоговый учет.

# <span id="page-7-0"></span>**2.2. Типовая схема работы**

Подведение итогов хозяйственной деятельности за отчетный период включает выполнение следующих шагов.

#### **1. Списание затрат**

Списание затрат отчетного периода на затраты основного производства и затраты по реализации товаров (услуг).

Для этого сначала определим <u>[порядок закрытия](#page-39-2) <sup>40</sup> вр</u>еменных счетов (Закрытие сче*тов* > **F4**), например (описание условное, ориентировано на план счетов РФ):

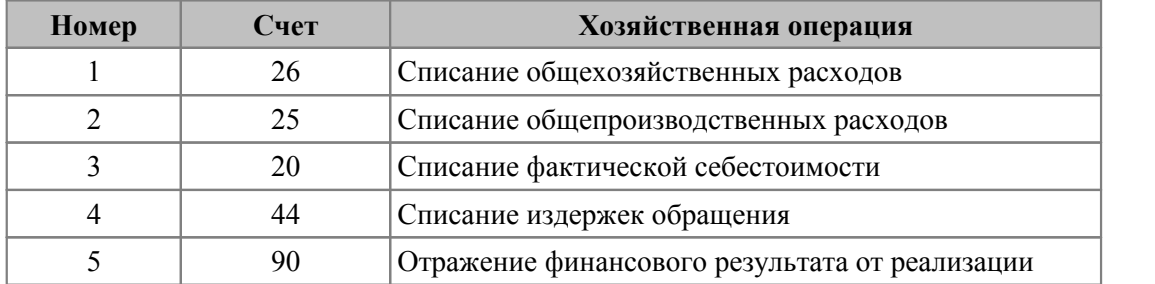

Описание бухгалтерских проводок выполняется в меню *Настройка* > *ХозОперации для закрытия счетов*.

После этого можно закрыть счета 26, 25, 20, 44, 90 с помощью функции *Закрытие счетов*.

#### **2. Расчет и начисление налогов**

Процесс расчета налогов и составления отчетных форм для представления их в налоговые органы в системе *Галактика ERP* может быть полностью автоматизирован.

В соответствующих разделах меню <u>[Отчетность](#page-58-0) 59 , [Налоговая отчетность](#page-61-0) 62 ,</u> *[Электронная отчетность](#page-74-0)* поставляются типовые формы для расчета основных налогов. Остается только при необходимости скорректировать алгоритмы расчетов и получить готовую форму.  $59$  Hanosoesa omuemyoom  $62$ 75

Проводки по начислению налогов можно выполнить в модуле *Финансово-расчетные операции*, оформив бухгалтерскую справку. Сумма проводки вводится вручную на основании отчета либо рассчитывается с помощью ТХО с соответствующим алгоритмом.

#### **3. Определение финансового результата и расчет налога на прибыль**

С точки зрения бухгалтерского учета, для определения финансового результата от реализации достаточно выполнить функцию *Закрытие счетов* для счета 90.

Расчет налога на прибыль (согласно требованиям Гл. 25 НК РФ) проводится средствами специального модуля *Налоговый учет* (см. соответствующее руководство).

#### **4. Составление бухгалтерского баланса за отчетный месяц**

После ввода всех первичных документов и бухгалтерских проводок за отчетный период можно формировать *[Главную книгу](#page-52-1)* <sup>53</sup> .

Далее необходимо просмотреть и при необходимости откорректировать отчетную форму **[Баланса](#page-54-1)**<sup>55</sup> предприятия с помощью функции Настройка Баланса, выполнить *Расчет Баланса* и распечатать готовый отчет. Расчет баланса также можно выполнять с помощью функции *Налоговая отчетность*.

Если обнаружены ошибки, следует проверить и откорректировать сформированные проводки, а затем рассчитать баланс снова. Значения исходящего сальдо по счетам будут скорректированы.

#### **5. Переход к новому отчетному месяцу**

Если начислен износ по ОС и НМА, рассчитана заработная плата, начислены все налоги и рассчитан баланс, остается только сохранить базу данных на резервном носителе информации и перейти к следующему отчетному периоду (*Настройка* > *Отчетный период бухгалтерского контура* > *Новый месяц*).

# **3. Настройка**

<span id="page-9-0"></span>Как правило, к началу работы с модулем *Бухгалтерская отчетность* установлена дата начала отчетного периода, заполнен *Справочник счетов*, определено входящее сальдо на начало месяца (*Настройка* > *Сальдо за месяц*). Тем не менее, рекомендуется проверить дату *Отчетного периода бухгалтерского контура* во избежание ошибок при выполнении расчетов и формировании отчетов.

Основная же работа по настройке модуля *Бухгалтерская отчетность* заключается в определении <u>[порядка закрытия счетов](#page-39-2) <sup>40</sup> и создании [ТХО для закрытия счетов](#page-42-0) <sup>43</sup> .</u>

*Рекомендуется выполнить функцию Администратор > Контроль целостности данных с параметрами Провести проверку ссылок по: настройкам закрытия счетов, настройкам типовых проводок. При этом настройки ТХО для закрытия счетов и порядок закрытия счетов будут приведены в соответствие с доработками данной версии.*

#### **Примечание**

Описание работы с функциями меню *Настройка* подробно изложено в руководствах к модулям *Финансово-расчетные операции*, *Хозоперации*, *Настройка*.

# <span id="page-10-0"></span>**4. Язык проектирования расчетных форм**

Язык проектирования бухгалтерских и экономических отчетов, максимально приближенный по синтаксису к бухгалтерской терминологии, специально разработан для описания алгоритмов расчетов.

Используется для:

- · создания бухгалтерских отчетов (PAT-отчетов) в модуле *Бухгалтерская отчетность*;
- · составления алгоритмов расчета в ТХО, например, для бухгалтерских справок и для закрытия счетов.

Для визуального построения расчетных формул разработан [мастер идентификато-](#page-26-1) $\overline{\text{p}}$   $\overline{\text{p}}$   $\overline{\text{p}}$ 

# <span id="page-10-1"></span>**4.1. Настройка PAT-форм**

В процессе создания бухгалтерского (экономического) отчета произвольной формы можно выделить два этапа:

- 1. Проектирование формы требуемого документа ("пустографки") с помощью текстового редактора или средствами MS Excel.
- 2. Описание алгоритма расчета значений полей на основании информации, имеющейся в базе данных. Используя такие понятия как "Период расчета", "Вид оборота", "Счет", "Субсчет", "КАУ", "Проводка", "Обороты", "Сальдо" и стандартные математические операции, можно создавать алгоритмы расчета бухгалтерских документов любой сложности.

**Алгоритм расчета** представляет собой оператор присваивания, в левой части которого стоит идентификатор, а в правой — арифметическое выражение, условный оператор или функция.

Специальные символы, которые используются в PAT-формах:

- · *@* признак необходимости расчета всех приведенных в документе алгоритмов; ставится в первой позиции первой строки формы.
- · *\** признак, блокирующий вывод на печать строк, в которых в результате расчета алгоритмов получены нулевые значения; ставится в первой строке формы после символа *@*.
- · *\$* признак вывода значений всех переменных (PAT-идентификаторов) в валюте отчетов; ставится в первой строке формы после символа *@*. Для вывода в валюте значений отдельных PAT-идентификаторов следует использовать соответствующий признак результата: *[Рез:\$<код валюты>]*.
- · *?* признак переопределения параметров формируемых числовых значений; ставится в первой строке формы после символа *@*.
- · *&* признак строки с описанием алгоритма; ставится в первой позиции данной строки.

Пример:

*&1=СД05+CD02*

Длина строки всей формулы не должна превышать 255 символов. Для корректной обработки данных также не рекомендуется использовать формулы, длина которых близка к 255 символам.

При необходимости длинный оператор можно записать на нескольких строчках. Знаком переноса формулы на следующую строку служит символ точки с запятой  $(:).$ 

Пример:

 $&I = O\mu I +$ ;

**ОД02** 

Данная особенность применима только в расчетных формах и не может быть использована при составлении алгоритмов ТХО.

 $\wedge$  — признак позиции, в которой следует расположить дату окончания отчетного периода.

Например, для автоматического внесения даты в отчет можно указать:

Справка на  $\wedge$ 

тогда в сформированном документе за декабрь 2020 года будет напечатано:

Справка на 1 января 2021 года

- /\* и \*/ признаки начала и окончания комментария к алгоритму.
- ! признак строки с комментарием.

Комментарии в тексте настройки РАТ-отчета можно обозначить двумя вышеуказанными способами. Текст комментария при обработке отчета игнорируется, данные строки на печать не выводятся.

Примеры:  $/*$ текст  $*$ ! текст

#### <span id="page-11-0"></span>4.1.1. Настройка параметров отчета

По умолчанию все числовые значения в расчетных ведомостях формируются в рублях и копейках. Чтобы иметь возможность всегда переопределить перед расчетами параметры формируемых числовых значений, вслед за признаком  $(a)$  необходимо указать символ ?

В этом случае при формировании документа появится окно настройки параметров.

При формировании бухгалтерских отчетов для налоговой инспекции и управления статистики необходимо получать информацию по оборотам и сальдо соответствующего периода прошлого года. Чтобы гибко управлять периодом расчета отчета, в окне =Настройка параметров = реализована возможность указывать период и базовую дату расчетов. Для этого необходимо включить параметр Автоподстановка и выбрать из календаря значения для Расчет за период с... по, Текущим отчетным периодом считать. При расчете пат-формул происходит сравнение указанного периода в настройке и периола, рассчитываемого по пат-формуле относительно базовой латы. Если рассчитанный период не попадает в указанный в настройках, то период корректируется, расчет данных происходит за указанный в настройке период. Если включить параметр ограничивать формулы периодом автоподстановки, то при расчете РАТформул происходит сравнение указанного периода в настройке и периода, рассчитываемого по РАТ-формуле относительно базовой даты — если рассчитанный период не попадает в указанный в настройках период, то он корректируется и расчет данных происходит за указанный в настройке период.

Автоподстановка при расчете PAT-идентификаторов выполняется по следующим правилам:

- · если в идентификаторе не указан период и базовая дата, то из настройки подставляется период;
- · если в идентификаторе указан период и не указана базовая дата, то для относительного периода подставляется базовая дата из настройки;
- · если в идентификаторе не указан период и указана базовая дата, то PAT-идентификатор оформлен синтаксически неверно — выдается сообщение об ошибке;
- · если в идентификаторе указан относительный период и базовая дата, то настройка игнорируется;
- · если в идентификаторе указан абсолютный период и указана базовая дата, то PATидентификатор оформлен синтаксически неверно — выдается сообщение об ошибке.

По умолчанию период расчетов равен отчетному периоду бухгалтерского контура, базовая дата — начало периода.

*Правила заполнения периода в PAT-идентификаторах см. в описании [формирова](#page-28-0)[ния периода](#page-28-0) .* 29

*Числовые значения* можно округлять до указанного порядка или масштабировать. Результат округления числового значения всегда будет целым числом.

При масштабировании значений необходимо дополнительно указать количество цифр в дробной части; если оно равно нулю, то числовое значение округляется до целого, то есть дробная часть не формируется. Максимально допустимое количество цифр в дробной части равно 4.

Пример. Пусть все результаты расчетов должны быть представлены в тысячах рублей. Для этого необходимо включить параметр *Берутся в масштабе*, в поле *Масштаб* ввести число *1000*, а в поле *Цифр в дробной части* ввести число *3*. Если в результате выполнения алгоритма будет получено значение *1234567*, то в отчете будет напечатано *1234.567*.

Символ, указанный в поле *Символ-разделитель тысяч*, будет печататься после каждых трех цифр в целой части чисел, считая справа налево.

Пример. Если указан символ "*'*" (апостроф), число *20000000* будет напечатано как *20'000'000.*

Если включен параметр *Вместо нулей печатать*, то в отчетах вместо нулевых значений будут напечатаны символы, указанные в этом поле, например: — (прочерк).

Также можно обозначить необходимость *Отрицательные суммы выводить в скобках*.

Итоговый отчет можно сформировать в НДЕ либо в валюте отчетов, указанной в реестре настроек. Для этого необходимо установить соответствующий переключатель. Если в форме задан признак вывода числовых значений в валюте отчетов, то значение данного переключателя игнорируется.

## <span id="page-12-0"></span>**4.2. Идентификаторы**

Признак строки с описанием алгоритма (*&*) является и началом имени идентификатора.

Идентификатор — это буквенно-цифровое выражение. Оператор присваивания (символ =) или пробел являются признаком окончания идентификатора.

Примеры идентификаторов: &1, &ABC, &AE2.

При формировании отчета в позиции с указанным идентификатором будет записан результат его вычисления. Например, имеется описание алгоритма  $\&I = 25*10/5$  и строка в описании отчета:

Результат вычислений равен &1

В сформированном отчете будет показана строка:

Результат вычислений равен 50

В Выводимые в отчет значения выравниваются по правому краю идентификатора. В проектируемой расчетной форме должно быть отведено достаточно позиций для вывода, иначе при расчете будет получено сообшение о переполнении.

При вычислении числовых значений накапливается погрешность округления, обработка которой производится с помощью стандартного идентификатора погрешности &П (следует указать место в выходном документе, куда необходимо записать значение погрешности округления).

После вывода значения погрешности в позицию идентификатора она обнуляется и начинается новое накопление до появления очередного идентификатора  $\&II$ . Если значение погрешности  $\&II$  больше нуля, то это значит, что на данную величину уменьшилось вычисленное значение в процессе округления при расчетах формул, иначе — увеличилось.

## <span id="page-13-0"></span>4.3. Переменные

Выражение, определяющее значение идентификатора, может содержать переменные или РАТ-идентификаторы. Значениями переменных являются суммы оборотов, проволок или остатков по счетам, хранимые в базе ланных бухгалтерского контура.

Имя переменной имеет жесткую структуру и может содержать до 18-ти элементов, расположенных в определенном порядке: филиал корпорации, режим, период расчетов, вид оборотов, счета.

Для формирования РАТ-идентификаторов рекомендуется использовать мастер идентификаторов 27

Порядок использования переменных:

 $(0)(1)(2)(3)(4)(5)(6)(7)(8)(9)(10)(11)(12)(13)(14)(15)(16)(17)$ 

Буквы при описании могут быть прописными или заглавными, русскими или латинскими.

#### (0) — филиал корпорации

Формат: F<кол филиала>.

Например, F1 означает, что в расчеты будут включаться данные по филиалу 1. Если код филиала не определен, отбор данных производится по текущему филиалу.

#### (1) — тип идентификатора

Обязательный элемент. Возможные значения:

- · *С*  сальдо по счету; по умолчанию берется исходящее сальдо на конец периода расчетов, для получения входящего сальдо следует указать *[Тип:В]*;
- · *О*  обороты по счету;
- $\bullet$   $\Pi$  проводки по счетам.

#### Примеры:

- **•** *С[Тип:В]Д10\_01* входящее сальдо по дебету счета 10, субсчета 01;<br>• *ПК10\_01\20\_01* проводки по кредиту счета 10\_01 в дебет счета 20\_01.
- 

#### **(2) — период расчетов**

Формат: [Период:<код периода>][БазДата:<дата>].

Период может быть:

- · абсолютный явно указан день или год; пример: *[Период:Г2021]* 2021 год, *[Период:НачТек]* — дата начала текущего отчетного периода (один день);
- · относительный указывается относительно базовой даты (например, текущего отчетного периода из настройки PAT-отчета); пример: *[Период:МП]* — предыдущий месяц, *[Период:К1]* — первый квартал текущего года.

Допускается указывать соединение периодов, например, *[Период:Д1.М1.ГП]* — первое января предыдущего года, а также составлять интервалы, например, *[Период:01.01.2021\_01.02.20211* — с 01.01.2021 по 01.02.2021.

Если в PAT-идентификаторе не указан параметр *[Период:]*, то период расчета формируется по следующим правилам:

- · в бухгалтерском калькуляторе текущий отчетный период;
- · в ПАТ-отчетах период, который указан в диалоге настройки;
- · в ТХО месяц, в который попадает хозяйственный документ. Для совместимости с предыдущими версиями при расчете оборотов и проводок, если дата хоздокумента больше даты окончания отчетного периода, то она считается окончательной;
- · при закрытии счетов месяц, в котором происходит закрытие.

Для установки базовой даты относительного периода расчетов служит параметр *[БазДата:<дата>]*. По умолчанию этот параметр в PAT-идентификаторе отсутствует, базовая дата устанавливается следующим образом:

- · в бухгалтерском калькуляторе дата начала текущего отчетного периода;
- · в PAT-отчетах дата, которая указана в поле *Текущим отчетным периодом считать* окна *=Настройка параметров=*;
- в ТХО дата хозяйственного документа;
- · при закрытии счетов дата формируемой бухгалтерской справки.

*Для совместимости с предыдущими версиями в PAT-идентификаторах, где относительный период указан по старым правилам, базовая дата всегда равна текущему отчетному периоду.*

Возможные значения базовой даты:

- · *[БазДата:НачТек]* начало текущего отчетного периода;
- · *[БазДата:НачПер]* начало периода настройки/хоздокумента. В PAT-отчетах начало периода расчетов из настройки; в ТХО — начало периода действия документа или дата хозяйственного документа, если период не задан; в бухгалтерском

калькуляторе — начало текущего отчетного периода; при закрытии счетов — дата последней сформированной в закрываемом периоде бухгалтерской справки по текущей настройке плюс один день;

- · *[БазДата:КонПер]* аналогично *НачПер*, только учитывается дата окончания периода; при закрытии счетов — дата, на которую производится закрытие счета;
- · *[БазДата:ХозДок]* дата хозяйственного документа; значение имеет смысл только в ТХО.

#### Примеры:

- периода; при закрытии счетов дата, на которую производится закрытие счета;<br>• *[БазДата:ХозДок]* дата хозяйственного документа; значение имеет смысл толь-<br>ко в ТХО.<br>*Примеры:*<br>• *[Период:МП][БазДата:ХозДок]* предыдущ ственного документа;
- · *[Период:МП\_М]* период с первого числа предыдущего месяца по последнее число текущего месяца;
- · *[Период:М1.К1.П2.ГП]* первый месяц в первом квартале второго полугодия предыдущего года (относительно текущего отчетного периода).

*Для наиболее полного использования возможностей формирования кода периода используйте [мастер идентификаторов](#page-26-1) .* 27

#### **(3) — дескриптор**

Формат: [Д:<дескриптор пользователя>] или [D:<дескриптор пользователя>].

Используется только для типов идентификатора *Обороты* и *Проводки*.

Если указан данный элемент, то отбор проводок по счетам и оборотов по счету будет производиться с фильтром по дескриптору.

Пример: *О[Д:User1] Д50* — расчет оборотов по дебету счета 50 только по проводкам с дескриптором пользователя "*User1*".

#### **(4) — группа дескрипторов**

Формат: [ГД:<код группы дескрипторов>] или [GD:<код группы дескрипторов>].

Используется только для типов идентификатора *Обороты* и *Проводки*.

В этом случае отбор проводок по счетам и оборотов по счету будет производиться с фильтром по группе дескрипторов пользователей.

Пример: *О[ГД:Buhg] Д50* — расчет оборотов по дебету счета 50 только по проводкам c дескрипторами, относящимися к группе "*Buhg*".

#### **(5) — валюта**

Формат: [\$:<код ISO валюты>].

Отбор проводок по счетам, оборотов по счету и сальдо по счету будет производиться по указанному коду ISO валюты.

При отборе проводок и оборотов учитывается признак конвертации суммы проводки. Рассмотрим, например, проводку *Дт76 — Кт52*. Если валюта проводки — доллар США и сумма по дебету сконвертирована в евро, то эта проводка попадет в фильтр по Отбор проводок по счетам, оборотов по счету и сальдо по счету будет производиться<br>по указанному коду ISO валюты.<br>При отборе проводок и оборотов учитывается признак конвертации суммы проводки.<br>Рассмотрим, например, проводк по указанному коду ISO валюты.<br>При отборе проводок и оборотов учитывается призн<br>Рассмотрим, например, проводку  $\lim 76 - Km52$ . Е<br>США и сумма по дебету сконвертирована в евро, то<br>доллару при отборе кредитовых оборотов (*O[\$:* 

*При использовании фильтра по валюте в расчет оборотов по счету и проводок не будут включаться проводки на разницу курсов валют.* доллару при отооре кредитовых оооротов (*O[\$:840] K52*), и в фильтр по евро при отоо-<br>ре дебетовых оборотов (*O[\$:978] Д76*).<br>**V** *При использовании фильтра по валюте в расчет оборотов по счету и проводок не* будут включа

лар США).

#### **(6) — дополнительные признаки расчета результата**

Формат: [Рез:\$<код\_ISO\_валюты>] и [Рез:Кол].

*Допустимо применение только одного из указанных признаков.*

Если значение PAT-идентификатора требуется рассчитать не в НДЕ, а в произвольной валюте, то применяется признак расчета результата в валюте: *[Рез:\$<код\_ISO\_валюты>]* либо *[Rez:\$<код\_ISO\_валюты>]*.

При использовании данного признака рассчитанное значение PAT-идентификатора пересчитается в указанную валюту по курсу на дату той позиции сальдо или той проводки, которая участвует в расчете PAT-идентификатора.

Если значение PAT-идентификатора требуется рассчитать в натуральном выражении, то применяется признак расчета количества: *[Рез:Кол]* либо *[Rez:Kol]*.

9 *Чтобы рассчитать значение идентификатора в натуральном выражении, для фигурирующего в PAT-идентификаторе счета должна быть определена аналитика* · *O[Рез:\$840] Д50* — расчет оборотов по дебету счета 50 и пересчет результата в *с признаком количественного учета (в справочнике счетов), необходимо также указать конкретный объект учета.*

#### Примеры:

- доллары США; • *O[Рез:\$840] Д50* — расчет оборотов по дебету счета 50 и пересчет результата в доллары США;<br>• *П*[*Рез:\$840] [\$:840]*  $I =$ *расчет суммы проводок с кредита счета 51 в дебет*
- счета 50 только с валютой учета доллар США (фильтр), вывод результата в долларах США;
- · *О[Рез:Кол] Д20[2:@36]* расчет оборотов по дебету счета 20 в натуральном выражении по аналитике 2-го уровня с системным кодом *36*.

#### **(7) — вид оборотов по первому счету**

Обязательный элемент. Возможные значения:

- $\bullet$   $\pi$  обороты по дебету;
- · *К* обороты по кредиту.

#### **(8) — номер первого счета**

Обязательный элемент. Формат: NN или NNN.

#### **(9) — код плана счетов**

Обозначается буквой П (или латинской P), после которой указывается код плана счетов. При формировании имен с помощью мастера идентификаторов определение плана счетов производится на этапе выбора счета (первого счета для проводок) в верхней панели диалогового окна.

Если план счетов в имени переменной не указан, по умолчанию используется текущий план счетов.

#### **(10) — признак субсчета первого счета**

Символ " " (подчеркивание) служит для разделения номера счета и номера субсчета.

#### **(11) — номер субсчета первого счета**

Обязателен, если указан признак субсчета первого счета (10); вводится в формате NN.

#### (12) — аналитические признаки первого счета

Формат: [<номер уровня аналитики>:<код значения аналитики>], [П:<код подразделения>].

Реализованы следующие режимы формирования значения аналитики/подразделения:

- Nrec объекта учета в идентификаторе перед системным кодом значения анали- $\bullet$ тики ставится символ '@'. Например:  $O\overline{A}01/1$ : @1231 — фильтр по объекту аналитического учета 1-го уровня с системным кодом 123;
- Маска на код объекта учета маска заключается в кавычки. Например:  $\bullet$  $O[1]/1$ : "kod?[1~5]#"] — фильтр по объектам аналитического учета 1-го уровня с кодами, начинающимися на "kod", далее один любой символ, далее один символ, равный 1, 2, 3, 4, 5, и далее любые символы;
- По неуказанным объектам учета в идентификаторе вместо значения аналитики ставится 0, например ОД01/1:01. Нулевые значения аналитики нельзя использовать при закрытии счетов и для разрезов, по которым ведется циклическая обработка;
- Автоподстановка в идентификаторе вместо значения аналитики ставится символ '?', например ОД01/1:?]. Режим сохранен для совместимости с предыдущими версиями, при расчете подставляется первое найденное значение указанной аналитики;
- Автоподстановка из режима аналитики в идентификаторе вместо значения аналитики ставится символ '?', а после него - код режима формирования значения аналитики в ТХО, например  $O\mu[01/1:2173]$  (173 — код режима Внешние КАУ из хозоперации). При расчете подставляется значение указанной аналитики согласно заданному режиму формирования;
- Объекты учета по фильтру в идентификаторе вместо значения аналитики ставится  $(a$ "<Идентификатор фильтра>", например, ОД01/1: $(a$ "Фильтр 1"]. Этот режим доступен только при редактировании РАТ-форм. См. Фильтры на аналити- $KV$  24

Режимы автоподстановки можно указывать только в алгоритмах ТХО. Как правило, они используются в PAT-идентификаторах TXO по закрытию счетов.

При использовании автоподстановки в алгоритмах **TXO** для закрытия счетов <sup>43</sup> отдельно обрабатываются записи рассчитанного сальдо по каждому значению аналитики данного уровня.

Если автоподстановка используется в алгоритмах ТХО для обработки первичных документов, то при расчете в первую очередь учитывается значение из дебетовой части формируемой проводки, а при его отсутствии - из кредитовой. При автоподстановке подразделения поиск значения осуществляется в следующей последовательности: подразделение из дебетовой части проводки → подразделение из кредитовой части проводки → аналитика по подразделению из дебетовой части проводки → аналитика по подразделению из кредитовой части проводки.

Уровни аналитики (в том числе и подразделение) могут следовать в произвольном порядке.

Примеры:

OD10 03[1:"13"][3:"1200"][P:@61236];

или

•  $O\overline{A}10$   $03\overline{P}$ : $\left(\frac{a}{6}1236\right)\overline{13}$ :" $1200$ "] $\overline{11}$ :" $13$ "].

В случае, если необходимо добавить значение аналитики 5-го уровня с кодом *0001*, можно записать: **В случае, если необходимо добавить значение аналитик**<br>можно записать:<br>*ОД10\_03[1:"13"] [3:"1200"] [P:@61236] [5:"0001"]*;

#### **(13) — признак кредитового счета**

Используется только для режима *П* (проводки по счетам).

Символ \ (наклонная черта влево); предназначен для разделения дебетового и кредитового счетов в режиме расчета проводок.

#### **(14) — номер кредитового счета**

Используется только для режима *П* (проводки по счетам).

Оформляется аналогично элементу (8).

#### **(15) — признак субсчета кредитового счета**

Используется только для режима *П* (проводки по счетам). Оформляется аналогично элементу (10).

#### **(16) — номер субсчета кредитового счета**

Используется только для режима *П* (проводки по счетам). Оформляется аналогично элементу (11).

#### **(17) — аналитические признаки второго счета**

Используется только для режима *П* (проводки по счетам).

Оформляется аналогично элементу (12).

#### **Примеры**

Примеры использования переменных:

- · *С[Период:М] [БазДата:НачТек] К01* исходящее сальдо по кредиту 01 счета в текущем месяце; **Примеры использования переменных:**<br>• *С[Период:M][БазДата:НачТек]К01* — исходящее сальдо по кредиту 01 счета в текущем месяце;<br>• *С[Тип:B][Период:K]К01* — входящее сальдо по кредиту 01 счета на начало теку-щего квартала
- щего квартала;
- *С[Период:М]* [БазДата: Нач Тек] К01 исходящее сальдо по кредиту 01 счета в текущем месяце;<br>• *С*[*Тип:В]* [Период:К] К01 входящее сальдо по кредиту 01 счета на начало теку-<br>щего квартала;<br>• *О*[Период:К] K20[1:@5] бираются проводки с системным кодом (Nrec) первой аналитики 5; • *О[Период:К] K20[1:@5]* — обороты по кредиту счета 20 за текущий квартал, от-<br>бираются проводки с системным кодом (Nrec) первой аналитики 5;<br>• *С[Тип:В] [Период:Г] Д10 01* — сальдо на начало года по дебету 01 субсчета • *О[Период:K]K20[1:@5]* — обороты по кредиту счета 20 за текущий квартал, от-<br>бираются проводки с системным кодом (Nrec) первой аналитики 5;<br>• *С[Тип:B][Период:Г]Д10\_01* — сальдо на начало года по дебету 01 субсчета 10
- счета;
- та; • *С[Тип:B][Период:Г]Д10\_01* — сальдо на начало года по дебету 01 субсчета 10 счета;<br>• *О[Период:M1]K10\_01* — обороты за январь месяц по кредиту 01 субсчета 10 счета;<br>• *П[Период:M]Д20\_01\10\_01* — проводки по дебету 01 с • *О[Период:M1]K10\_01* — обороты за январь месяц по кредиту 01 субсчета 10 сче-<br>ra;<br>• *П[Период:M]Д20\_01\10\_01* — проводки по дебету 01 субсчета 20 счета и кредиту<br>01 субсчета 10 счета за текущий месяц;<br>• *П[Период:M]K20*
- 01 субсчета 10 счета за текущий месяц;
- которых код первой аналитики равен 01, и счета 43;
- · *ПД43[1:"01"]\20[1:"01"]* проводки по дебету счета 43, в которых код первой аналитики равен 01, и кредиту счета 20, в которых код первой аналитики равен  $01$ ; • *П[Период:М] К20\_01[1:"01"]* \43 — проводки по кредиту субсчета 01 счета 20, в которых код первой аналитики равен 01, и счета 43;<br>• *ПД43[1:"01"]* \20*[1:"01"]* — проводки по дебету счета 43, в которых код первой анали
- го отчетного периода;
- · *О[Период:МП] Д51* обороты по дебету 51 счета, за месяц, предшествующий отчетному; <sup>•</sup> *О[Период:МП]Д51* — обороты по дебету 51 счета, за месяц, предшествующий отчетному;<br>• *П[Период:Г]Д20\10* — проводки за год по дебету 20 и кредиту 10 счета;<br>• *OK10 01[П:@10]* — обороты по кредиту 10 счета, 01 субсче
- 
- ный код (Nrec) подразделения равен 10.

### <span id="page-19-0"></span>**4.4. Системные константы**

При проектировании расчетных форм используются следующие системные константы:

- · *&НачОтчПер*, *&DateBeg* дата начала отчетного периода (установлен в контуре бухгалтерского учета);
- · *&КонОтчПер*, *&DateEnd* дата окончания отчетного периода (установлен в контуре бухгалтерского учета);
- · *&НачРасч*, *&DateBegR* дата начала расчетов (установлена в окне настройки параметров), по умолчанию — дата начала отчетного периода бухгалтерского контура;
- · *&КонРасч*, *&DateEndR* дата окончания расчетов (установлена в окне настройки параметров) по умолчанию — дата окончания отчетного периода бухгалтерского контура.

Значения нижеперечисленных констант задаются в реестре настроек:

- · *&СобствОрг*, *&MyOrg* наименование организации пользователя;
- · *&СобствУНН*, *&СобствИНН*, *&MyUNN*, *&MyINN* код УНН (ИНН) организации пользователя;
- · *&СобствОКПО*, *&MyOKPO* код ОКПО организации пользователя;
- · *&СобствАдрес*, *&MyAdress* адрес организации пользователя;
- · *&Руководитель*, *&Director* Ф.И.О. руководителя организации пользователя;
- · *&ГлавБух*, *&MainBuh* Ф.И.О. главного бухгалтера организации пользователя.

## <span id="page-19-1"></span>**4.5. Типовые алгоритмы**

Типовые алгоритмы определяются пользователем и применяются при составлении расчетных форм и алгоритмов ТХО. Доступ к алгоритмам осуществляется с помощью функции *Настройка* > *Типовые алгоритмы и константы*, а также на одноименной . .<br>вкладке окна <u>[мастера идентификаторов](#page-26-1)<sup>127</sup>.</u>

Каталог состоит из типовых алгоритмов и констант, которые формируются пользователем для дальнейшего неоднократного применения в расчетах. Иерархия строится посредством включения типовых алгоритмов/констант в группы.

Для использования алгоритма из данного каталога в текстовом блоке PAT-формы необходимо указать его наименование:

*/\* Пример PAT–формы \*/ Директор &Boss &Boss /\* Конец примера \*/*

Идентификатор &Boss является наименованием алгоритма (в данном случае — это просто текстовая константа), описание которого приведено в каталоге.

В окне редактирования =Корректировка типового алгоритма, константы= (вызов по F4/F7) вводится информация:

- $\Gamma$ руппа наименование группы (по F3), в которую входит алгоритм/константа;
- Имя описание назначения алгоритма (вводится с клавиатуры);
- Ключ начинается с символа &, состоит из набора буквенно-цифровых символов. Ключ используется для вызова константы или алгоритма при расчетах и должен быть уникален в пределах каталога типовых алгоритмов и констант;
- Формула предназначена для вычисления значения ключа. Представляет собой произвольное выражение, составленное по правилам языка проектирования расчетных форм. Может включать как РАТ-илентификаторы, так и системные илентификаторы;
- Комментарий произвольный текст, комментирующий ключ и/или формулу.

Локальное меню каталога содержит следующие функции:

- Создать группу типовых алгоритмов и констант (Ctrl+F7) в отдельном диалоге необходимо указать наименование группы и, если требуется, выбрать вышестоящую группу;
- Печать дерева типовых алгоритмов и констант (Ctrl+P) в отчет выводится информация о выбранных группах алгоритмов и констант.

### <span id="page-20-0"></span>4.6. Арифметические выражения

Арифметическое выражение, определяющее значение идентификатора, может состоять из констант, переменных, других ранее определенных идентификаторов, знаков арифметических действий и скобок. Круглые скобки служат для обозначения порядка выполнения операций.

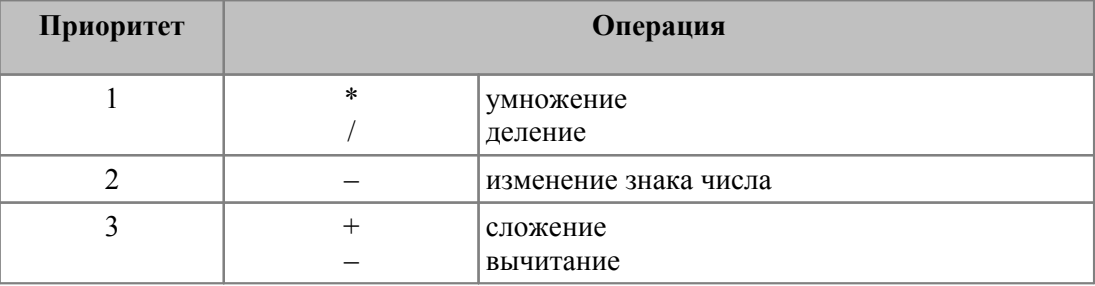

Лопустимо использование следующих арифметических операций:

#### Пример:

```
&I=C\Box05+СД02
&2=O[Период:M1.Г]К05 01
&3 = &1 +&2 + \frac{\Pi}{I} = 02\67
&4=\&2/13*100&5=100/(O[Hepuo\partial:FH]/I50-O[Hepuo\partial:MI. \Gamma]/I50)&6=(10-6)/2+3)
```
# <span id="page-21-0"></span>4.7. Условные операторы

В выражении, определяющем значение идентификатора, допускается использование условных операторов, которые имеют следующую структуру:

&ЛХХХХХХХХХ = < арифм.выражение > ЕСЛИ< условие > ИНАЧЕ < арифм.выражение >,

где:

- <u> & ЛХХХХХХХХХ</u> признак условного оператора ("Л" или "л", "L", "l") и до девяти  $\bullet$ произвольных буквенно-цифровых символов;
- ЕСЛИ, ИНАЧЕ зарезервированные ключевые слова, использование их в каче- $\bullet$ стве идентификатора или его части запрещено;
- $\langle \text{v} \text{c} \text{0} \text{e} \text{e} \rangle$  арифметико-логическое выражение, состоящее из условных выражений, которые объединяются с помощью логических операций.

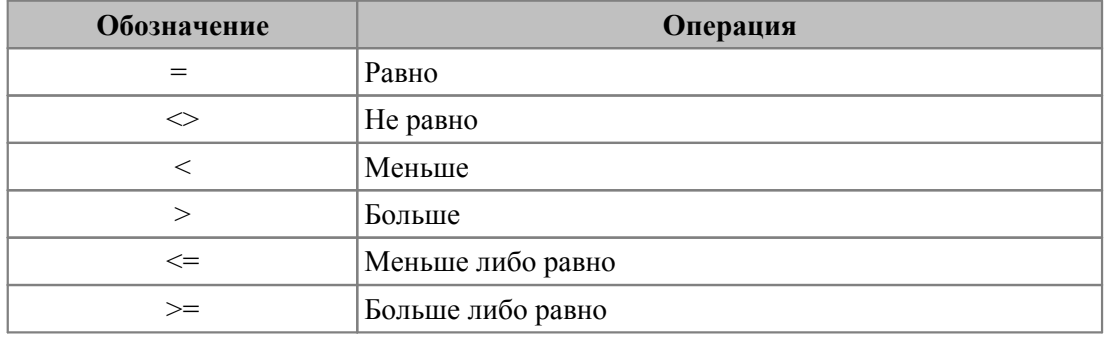

Условное выражение может включать следующие операции:

Все эти операции имеют одинаковый приоритет при вычислении, меньший, чем приоритет арифметических операций в выражении без скобок.

Допустимо объединение условных выражений с помощью логических операций:

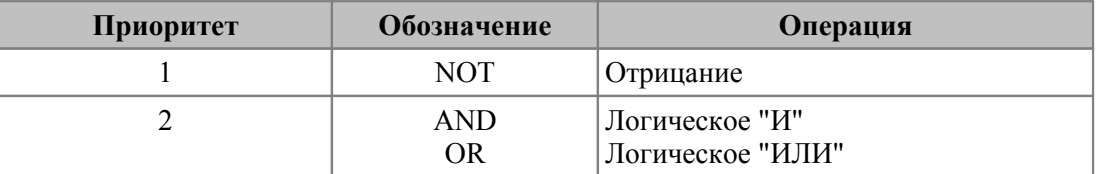

Приоритет операций NOT, AND, OR ниже, чем операций условия и арифметических операций в выражении без скобок.

#### Примеры:

- $(CI01> = 1000)AND(CI01 < = 1000000)$ будет Условие истинным. когда CI01>=1000 H CI01<=1000000;
- Условие ((CIO1>=1000)OR(CIO2>=1000)) будет истинным, если CIO1>=1000 ИЛИ СД02>=1000;
- Условие *NOT(CД01>100)* эквивалентно выражению (СД01<=100).

Примеры описаний алгоритмов:

- $\&$ Л1 = 1000 ЕСЛИ ОД76 == ОК76 ИНАЧЕ 500; т. е. &Л1 будет равно 1000, если обороты по кредиту 76 счета равны оборотам по дебету 76, иначе &ЛI будет равно  $500^{\circ}$
- $\&L2=\&L2$  ЕСЛИ  $\&2 == 0$  ИНАЧЕ & 3: т. е. & L2 булет равно значению илентификатора &1, если идентификатор &2 равен нулю, иначе &L2 будет равно значению идентификатора &3;
- &L3=(&L2+&L1)если(&L2>&Л1)AND(&Л1>0)иначе&L2-&L1.

23 IF

Вместо вышеописанных условных операторов можно использовать функцию

## <span id="page-22-0"></span>4.8. Функции

Язык проектирования расчетных форм допускает использование в правой части оператора присваивания всех функций общего назначения системы **Атлантис**, а также функций работы с датами (см. в руководстве "Описание языка VIP").

Среди наиболее полезных из них следует отметить функции округления round() и усечения числа trunc() до заданного знака. Их использование целесообразно, если требуется округлить (усечь) не все, а только некоторые числовые значения.

Функции задаются в виде:

Идентификатор = round (выражение, число знаков)

Идентификатор = trunc (выражение, число знаков)

Если число знаков положительное, имеются в виду знаки после десятичной точки, если отрицательное - знаки до десятичной точки.

Пример: в описании отчета встречаются строки:

 $&1 = round(3.2366, 2)$ 

 $&2 = trunc(3.2366, 2)$ 

Это значит, что в сформированном отчете в позиции  $\&l$  будет выведено значение 3.24, а в позиции  $&2$  — будет 3.23.

Следует иметь в виду, что вызов функций выполняется до применения округления согласно заданным в диалоге параметрам. Так, если в приведенном примере в окне =Настройка параметров= установлено: Масштаб — 1, Цифр в дробной части — 4, то будут выведены значения 3.2400 и 3.2300.

Данные функции никак не связаны с системным идентификатором &Round.

Для анализа различных условий и организации ветвлений при разноске документа очень полезной может оказаться функция if(), которая используется следующим образом:

Идентификатор= if(Логическое Выражение, Арифметическое выражение 1, Арифметическое Выражение 2)

Если Логическое Выражение = ИСТИНА, функция возвращает рассчитанное значение Арифметического Выражения 1, иначе — значение Арифметического Выражения 2.

По смыслу эта функция полностью аналогична условному оператору  $\&\mathcal{I}$  (см. предыдущий подраздел).

качестве первого аргумента функции  $if()$  может приголиться функция  $\mathbf{B}$ MatchesMask(), которая проверяет соответствие строки символов заданной маске. Функция записывается в виде:

MatchesMask(Строка 1, Строка 2)

Здесь Строка 1 — анализируемая строка символов, а Строка 2 — маска. Функция возвращает значение ИСТИНА, если в Строка 1 соблюдаются условия маски.

Пример 1. Необходимо определить балансовую прибыль. Она равна сальдо по кредиту 99-го счета, если это сальдо больше нуля. В противном случае балансовая прибыль равна сальдо по дебету 99-го счета, взятому со знаком минус (т. е. убыток).

Возможный вариант записи вспомогательных формул:

 $Rl = CK99$ 

 $&2 = -C \mathbb{Z}99$ 

 $\&$  *EanIIp* = *if*( $&$ *I* > 0,  $&$ *I*,  $&$ 2)

Пример 2. Необходимо определить сумму оборота в проводке в зависимости от соотношения сумм по накладной и по платежному документу, связанных через документоснование.

Возможный вариант записи алгоритма в ТХО для разноски платежного документа:

 $if$ (&SumNP - &Sum>0, &Sum, &SumNP)

(если сумма по накладной больше суммы по платежному документу, то в расчет берется сумма по платежному документу, в противном случае - сумма по накладной).

### <span id="page-23-0"></span>4.9. Фильтры на аналитику

Для установки ограничений на значения аналитики в РАТ-идентификаторах служит конструкция @Фильтр.

Описание каждого фильтра должно быть оформлено в отдельной строке РАТ-формы. Возможны следующие варианты использования конструкции @Фильтр:

Включая объекты фильтрации. Перечень включаемых в фильтр объектов обозна- $1<sup>1</sup>$ чается соответствующими номерами записей (системными кодами - NREC).

Формат:

@Фильтр 'Идентификатор фильтра' Аналитика = <КодКаталога> ВключаяНомера <НомерЗаписи1>, <НомерЗаписи2>, <НомерЗаписи3>

2. Исключая объекты фильтрации. Перечень исключаемых из фильтра объектов обозначается соответствующими номерами записей.

Формат:

 $(a\Phi$ ильтр 'Идентификатор фильтра' Аналитика = <КодКаталога> ИсключаяНомера <НомерЗаписи1>, <НомерЗаписи2>, <НомерЗаписи3>

3. Включая/исключая объекты фильтрации, заданные масками на код значения аналитики

Формат:

@Фильтр 'Идентификатор фильтра' Аналитика = <КодКаталога> ВключаяМаски 'маска1', 'маска2', 'маска3' ИсключаяМаски 'маска4', 'маска5', 'маска6'

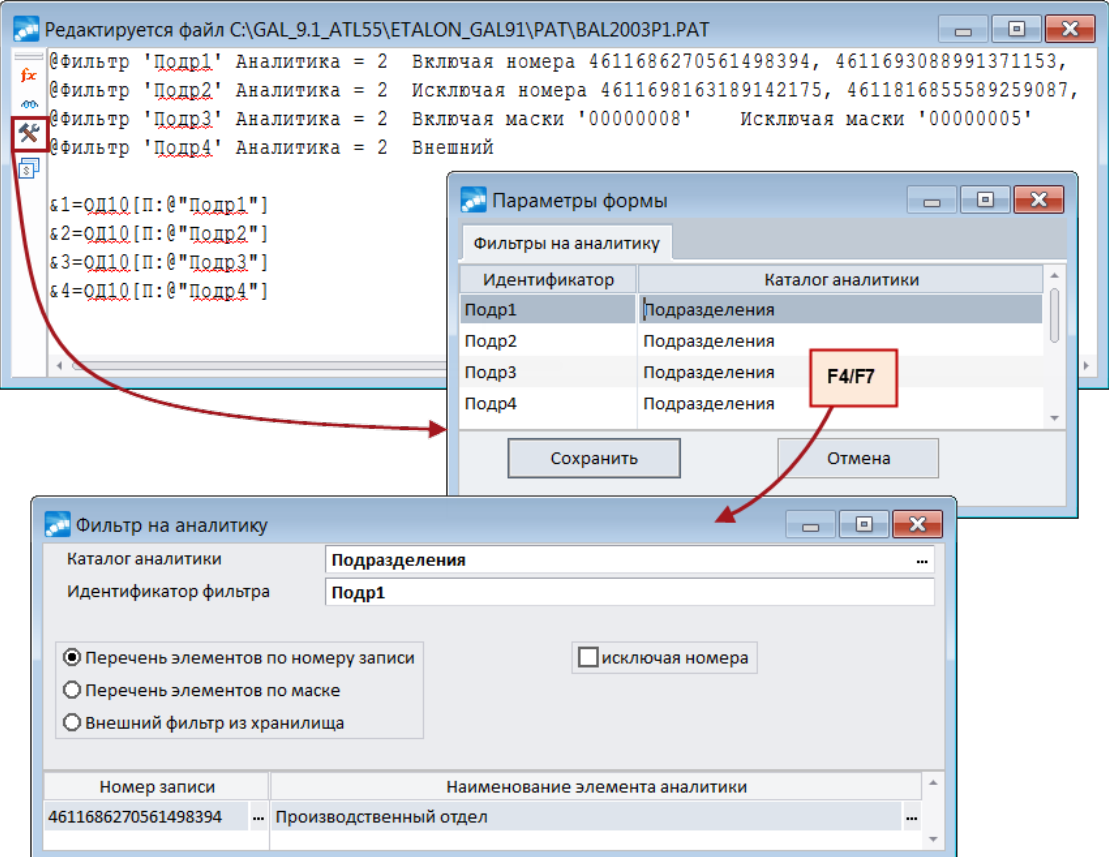

*Рис. 1. Описание фильтров на аналитику в PAT-формах. Мастер фильтров на аналитику*

В случае большого количества объектов фильтрации допустима многострочная запись:

*@Фильтр 'Идентификатор\_фильтра' Аналитика = <КодКаталога> ВключаяМаски 'маска1', 'маска2', 'маска3', 'маска4', 'маска5', 'маска6'*

*@Фильтр 'Идентификатор\_фильтра' ВключаяМаски 'маска7', 'маска8', 'маска9' ИсключаяМаски 'маска10', 'маска11', 'маска12' 'маска13'*

*@Фильтр 'Идентификатор\_фильтра' ИсключаяМаски 'маска14', 'маска15', 'маска16'*

*Ограничение на строку фильтра ─ 255 символов, однако для корректной работы следует избегать длинных конструкций. В случае большого количества объектов фильтрации рекомендуется использовать многострочную запись.*

Идентификатор фильтра — уникальное имя фильтра, оно определяется глобально для всего PAT-файла.

Слово *Аналитика* в сочетании с конкретным идентификатором фильтра может быть использовано в форме только один раз.

Для удобства ввода и изменения фильтров реализован специальный мастер фильтров, посредством которого можно добавить, удалить фильтры, выбрать режим фильтрации, ввести или изменить перечень элементов фильтрации. Вызов мастера осуще-

ствляется из окна редактора PAT-формы с помощью кнопки . При этом открывается окно =*Параметры формы*=, которое содержит список определенных в данной форме фильтров на аналитику.

Добавление нового фильтра осуществляется по **F7**, удаление — по **F8**. По **F4** или **Enter** можно изменить параметры уже существующего фильтра.

Каталог аналитики выбирается из списка имеющихся в системе аналитик. При этом автоматически заполняется поле Идентификатор фильтра. Данное поле пользователь может отредактировать, присвоив фильтру иной идентификатор, который еще не был объявлен в тексте редактируемой РАТ-формы. В системе реализована возможность вызывать фильтры при формировании формул стандартными средствами мастера идентификаторов. Для этого необходимо предварительно сохранить их во внешнем хранилище, после чего содержание фильтров будет запрашиваться при каждом расчете. При этом их форма будет иметь одинаковое представление для всех пользователей. Это означает, что если расчет формируется пользователем <A>, то будут использоваться настроенные для него фильтры.

Лля того чтобы провести соответствующие настройки следует по локальной функции Внешние фильтры на аналитику перейти в хранилище и создать (F7) там необходимые фильтры на аналитику. В окне редактирования последних выбираются элементы аналитики или настраиваются маски включения/исключения. Далее по локальной функции Настройка вызова фильтра по умолчанию можно указать Запрос (идентификатор фильтра, по которому он будет вызываться из хранилища при расчете РАТформул) и Дескриптор пользователя, для которого настраиваются фильтры.

Таким образом, если на форме объявлен фильтр @Фильтр  $\leq 3a$ прос>' Аналитика = <*Номер> Внешний*, то при формировании отчета пользователем < $A$ > поиск фильтра будет проводиться в хранилище по указанной для него настройке. Если подходящей настройки вызова по умолчанию не окажется, то будет предложено выбрать фильтр из хранилища по соответствующей аналитике.

Если по заданной аналитике не будут найдены подходящие фильтры, то формулы вернут нулевое значение.

В окне =Фильтр на аналитику = выбирается один из трех способов фильтрации:

- $\bullet$ Перечень элементов по номеру записи с возможностью проводить выборку исключая номера;
- Перечень элементов по маске;
- Внешний фильтр из хранилиша.

При фильтрации по номеру записи в нижней панели окна следует выбрать необходимые значения фильтра.

При фильтрации по маске в нижней панели слева задаются маски включения, а справа — маски исключения. Значения можно выбирать из каталога аналитики или вводить/редактировать вручную.

Фильтрация по внешнему фильтру из хранилища прелусматривает, что содержание ранее созданных внешних фильтров (см. выше) будет запрашиваться на момент расчета. В форме будет сформирована запись вида: @Фильтр '<Запрос>' Аналитика = <Номер> Внешний.

После закрытия окна = Фильтр на аналитику = необходимо нажать кнопку [Сохранить] в окне = Параметры формы=, после чего в редакторе текста РАТ-формы появятся фильтры, сформированные по заданным пользователем параметрам.

Для того чтобы указать в РАТ-идентификаторе фильтр на аналитику, используется запись вида @"<Идентификатор фильтра>".

#### Пример:

#### $\&$ I = ОД20[1; (а)"фильтр1"][2; (а)"фильтр2"][П; (а)"фильтр3"]

Использование фильтров на аналитику упрошает создание однотипных форм для разных значений аналитики, например, для разных обособленных подразделений.

# <span id="page-26-0"></span>**4.10. Бухгалтерский калькулятор**

Бухгалтерский калькулятор предназначен для вычисления арифметических выражений и PAT-идентификаторов, которые используются в отчетных формах, платежных документах, а также при разноске ТХО.

Вызов функции осуществляется по комбинации клавиш **Shift+F3** или из локального меню в модулях *Бухгалтерская отчетность*, *Касса*, *Финансово-расчетные операции* и *Хозоперации*.

Расчеты выполняются на вкладке *Бухгалтерский калькулятор*. Выражение записывается в поле *Формула*. Его можно внести как вручную, так и с помощью мастера идентификаторов (вызывается по кнопке выбора в этом поле). Результаты расчета в НДЕ и валюте для отчетов отображаются в поле *Результат*.

Если *Формула* представляет собой PAT-идентификатор, то третье из полей в строке *Результат* содержит количественную составляющую значения идентификатора.

Результат можно скопировать в любую рабочую форму системы (документ в текстовом редакторе или поле формы). Для этого необходимо по комбинации клавиш **Shift+** выделить необходимое значение в поле *Результат* и нажать **Ctrl+Ins**. Затем выйти из калькулятора (по клавише **Esc**) и по **Shift+Ins** вставить результат в форму.

На вкладке *Конвертер валют* можно выполнить конвертацию рассчитанной суммы.

В верхней панели данной вкладки расположены три пары полей "сумма — валюта". В первое поле переносится значение поля *Результат* в НДЕ. Валюту для пересчета можно выбрать из классификатора в двух оставшихся полях или "перетащить" мышью из правой части средней панели. Любую из трех сумм можно скорректировать вручную.

В левой части средней панели отображаются даты (по убыванию) курсов из классификатора валют, на каждую дату рассчитывается сумма в валюте и кросс-курс. В правой части средней панели отображаются результаты конвертации суммы во все валюты из классификатора на дату, соответствующую положению курсора в левой части панели.

В нижней панели для справки отображается средний курс за месяц. Расчетный месяц определяется по текущему положению курсора в средней панели.

### <span id="page-26-1"></span>**4.11. Мастер идентификаторов**

Для того чтобы при работе с модулями *Хозоперации* и *Бухгалтерская отчетность* не возникало трудностей при составлении формул, в системе предусмотрен мастер идентификаторов. Его вызов осуществляется из следующих интерфейсов:

- · *Бухгалтерский калькулятор* по **F3** в поле *Формула*.
- · Окно редактирования ТХО в полях для указания расчетных формул.
- · *Типовые алгоритмы и константы* по **F3** в поле *Формула*.
- · *Конвертация формул ТХО, ПАТ*, окно редактирования таблицы замены формул по **F3** в полях *Строка поиска* и *Строка замены*.
- · *Каталог показателей и их значений* в модуле *Финансовый анализ* по **F3** в поле *Формула*.
- · В PAT-отчетах по **F3**.

Окно *=Мастер идентификаторов=* представлено вкладками (их набор отличается для определенных интерфейсов):

- Системные идентификаторы содержит список системных идентификаторов  $\bullet$ для настройки ТХО;
- ПАТ-идентификаторы мастер формирования PAT-идентификаторов<sup>[28]</sup>:
- Типовые алгоритмы и константы содержит список типовых алгоритмов и констант<sup>20</sup>.
- Ключи ТХО содержит список ключей (т. е. алгоритмов расчета, которые указаны в нижней панели окна редактирования) текущей ТХО, отображается только при вызове мастера из окна редактирования ТХО;
- Общеиспользуемые функции мастер формирования аргументов функций для получения информации из базы данных.

• Описание вкладок Системные идентификаторы, Ключи ТХО, Общеиспользуемые  $\omega$ рункции окна = Мастер идентификаторов = приведено в руководстве к модулю **Хо**зоперации.

### <span id="page-27-0"></span>4.11.1. РАТ-идентификаторы

Лля формирования РАТ-илентификаторов служит одноименная вкладка окна = Мастер идентификаторов=.

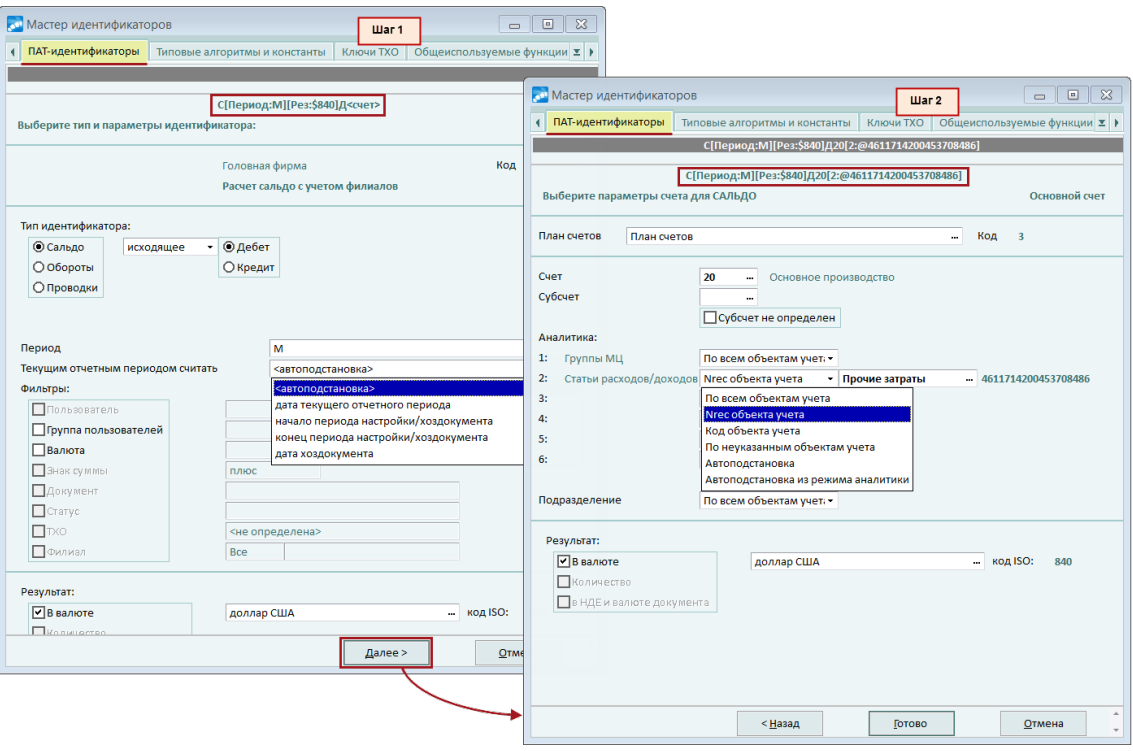

Рис. 2. Формирование РАТ-идентификаторов (шаг 1-2)

Формирование РАТ-идентификатора производится пошагово. После установки необходимых атрибутов на некотором шаге для продолжения формирования необходимо перейти к следующему шагу, нажав клавишу **Enter** или кнопку [Дальше]. Можно также вернуться на любое количество шагов назал лля прололжения формирования илентификатора с некоторой точки.

Для контроля процесса формирования идентификатора в верхней части окна отображается информационная строка.

Первый шаг — общий для всех видов идентификаторов. Устанавливается Тип иден**тификатора** и его атрибуты. Здесь же можно определить период расчетов  $\frac{29}{3}$ , установить фильтр по дескрипторам, группам дескрипторов, валюте, знаку суммы, а также признак результата. Фильтры по дескрипторам пользователей, группам дескрипторов и знаку суммы можно устанавливать только для идентификаторов типа *Обороты* и *Проводки*.

Если указан фильтр *Знак суммы* — *плюс*, то будут отбираться только положительные либо нулевые суммы, и наоборот для варианта *минус*.

Признак результата *Количество* при необходимости устанавливается на втором шаге, после выбора аналитики по счету. Допустимо наличие только одного из двух признаков: *В валюте* или *Количество*.

На втором шаге производится выбор плана счетов, счета/субсчета для оборотов (сальдо) и режимов формирования аналитики. Параметр *Субсчет не определен* позволяет вести расчет по счету без указанного сусбсчета (формула в этом случае принимает вид *СД<номер счета>\_*).

В полях *Аналитика:* (*1*, *2*, ...), *Подразделение* заполняются режимы формирования значений аналитики. По умолчанию установлено значение *По всем объектам учета*, необходимое значение можно выбрать из списка, при этом справа открывается поле для выбора конкретного объекта аналитического учета или режима его формирования.

Если в справочнике счетов для одного из разрезов аналитики установлен признак количественного учета, в окне *=Мастера идентификаторов=* появляется возможность указать признак результата *Количество*. Как следствие, расчеты проводок по счетам, оборотов и сальдо по счету будут производиться в натуральных единицах.

Третий шаг выполняется только при формировании идентификатора типа *Проводки*. При этом последовательно выбираются корреспондирующий счет, субсчет и аналитика.

#### <span id="page-28-0"></span>**4.11.1.1** *4.11.1.1. Формирование периода*

Для указания периода расчета предусмотрено два поля: *Период* (по умолчанию не заполнено) и *Текущим отчетным периодом считать* (базовая дата) — по умолчанию установлено значение *<автоподстановка>*; данное поле доступно для редактирования, если указан относительный *Период*, значение выбирается из выпадающего списка.

Поле *Период* можно заполнить вручную либо сформировать с помощью мастера, нажав кнопку выбора (при этом открывается окно *=Код периода=*). Также можно ввести часть кода с клавиатуры, а затем по **F3** установить дополнительные параметры для автоматического завершения формирования необходимого кода.

В верхней панели отображается результат формирования *Кода периода* и базовая дата (*Относительно даты*), если период относительный.

Параметр *интервал* используется для введения ограничений периода. При его включении средняя панель разделяется на две части: в левой указывается начало интервала, в правой — окончание. Они кодируются по одинаковым правилам (см. описание средней панели) и соединяются символом \_ (подчеркивание).

| <b>ом</b> Код периода                                                                                                    |                  |              |            |                 |                 |                | $\mathbf{x}$<br>$\Box$<br>$\Box$ |
|----------------------------------------------------------------------------------------------------|------------------|--------------|------------|-----------------|-----------------|----------------|----------------------------------|
| Код периода:                                                                                                    | <b>МП_Д10.МС</b> |              |            |                 |                 |                |                                  |
| Относительно даты: 01.01.2017                                                                                                    |                  |              |            |                 |                 |                |                                  |
| <b>Интервал</b>                                                                                                    |                  |              |            |                 |                 |                |                                  |
| Начало интервала                                                                                                    |                  |              |            | Конец интервала |                 |                |                                  |
| Одень                                                                                                    | Конкретная дата  | $\mathbf{1}$ | 27/03/2017 | ◎День           | Номер           | $10$ $\circ$   | 27/03/2017                       |
| ⊙ Месяц                                                                                                    | Предыдущий<br>٠  | $1 \circ$    |            | ○ Месяц         | Текущий         | $\mathbf{1}$   |                                  |
| ○ Квартал                                                                                                    | Начало текущего  | $\mathbf{1}$ |            | О Квартал       | Начало текущего | $\mathbf{1}$   |                                  |
| ○ Полугодие                                                                                                    | Начало текущего  | $\mathbf 1$  |            | О Полугодие     | Начало текущего | $\mathbf{1}$   |                                  |
| ○ Год                                                                                                    | Начало текущего  | $\mathbf 1$  |            | О Год           | Начало текущего | $\mathbf{1}$   |                                  |
| Номер дня в:<br>Номер месяца в:                                                                                                    |                  |              |            |                 |                 |                |                                  |
| □ месяце                                                                                                    | Текущем          | $\mathbf{1}$ |            | <b>И</b> месяце | Следующем       | $1 \circ$<br>٠ |                                  |
| Пквартале                                                                                                    | Текущем          | $\mathbf{1}$ |            | Бивартале       | Текущем         | $\mathbf{1}$   |                                  |
| Пполугодии                                                                                                    | Текущем          | $\mathbf{1}$ |            | П полугодии     | Текущем         | $\mathbf{1}$   |                                  |
| Пгоду                                                                                                    | Текущем          | $\mathbf 1$  |            | Пгоду           | Текущем         | $\mathbf{1}$   |                                  |
| Соответствует периоду<br>Продолжить<br>Отмена                                                                                                    |                  |              |            |                 |                 |                |                                  |
|                                                                                                    |                  |              | Информация |                 |                 | $\mathbf{X}$   |                                  |
| Код периода МП Д10.МС относительно даты 01.01.2017:<br>Соответствует периоду с 01.12.2016 по 10.02.2017<br>Базовая дата будет уточняться при расчете.<br>OK |                  |              |            |                 |                 |                |                                  |

*Рис. 3. Формирование кода периода*

В средней панели формируется код периода.

Переключатели *День*, *Месяц*, *Квартал*, *Полугодие*, *Год* определяют тип периода.

*День*:

- · *Конкретная дата* справа открывается поле для выбора даты из календаря; код периода имеет вид: *ДД.ММ.ГГГГ*, это абсолютный период.
- · *Номер* справа открывается поле для ввода порядкового номера дня относительно некоторой базовой даты; код периода имеет вид: *Дnn*. При установке этого значения в нижней части панели открывается группа полей *Номер дня в*.
- · *Начало отчетного периода* код периода: *НачТек*, это абсолютный период.
- · *Конец отчетного периода* код периода: *КонТек*, это абсолютный период.
- · *Начало периода из настройки/хоздокумента* код периода: *НачПер*, это абсолютный период. Его значение равно: в PAT-отчетах — начало периода расчетов из настройки (если период расчетов не задан, то начало текущего отчетного периода); в ТХО — начало периода действия документов (если период действия документа не определен, то дата хозяйственного документа); в бухгалтерском калькуляторе — начало текущего отчетного периода; при закрытии счетов — дата последней сформированной в закрываемом периоде бухгалтерской справки по текущей настройке плюс один день.
- · *Конец периода из настройки/хоздокумента* код периода: *КонПер*, это абсолютный период. Значение определяется аналогично вышеописанному коду *НачПер*, только учитывается окончание периода, при закрытии счетов — дата, на которую производится закрытие счета.
- · *Дата хоздокумента* код периода: *ХозДок*, это абсолютный период. Он обрабатывается только в ТХО, в остальных случаях равен текущей дате.

При выборе одного из идентификаторов: *НачПер*, *КонПер*, *ХозДок*, открывается доступ к параметру *год* в группе *Аналогичный период за*, что позволяет сформировать такие же периоды за указанный *год*. При этом к идентификаторам добавляются окончания:

- · *.ГП№* аналогичная дата за указанный предыдущий год;
- · *.ГС№* аналогичная дата за указанный следующий год;
- · *.Г№* аналогичная дата за указанный год.

Для формирования аналогичных периодов можно использовать привязку к базовой дате (для отчетов за месяц, квартал, полугодие, год).

#### Например:

- *.Г№* аналогичная дата за указанный год.<br>Для формирования аналогичных периодов можно использовать привязку к базовой да-<br>те (для отчетов за месяц, квартал, полугодие, год).<br>Например:<br>1. Период в идентификаторе месяцу, предшествующему месяцу начала расчета.
- те (для отчетов за месяц, квартал, полугодие, год).<br>Например:<br>1. Период в идентификаторе *С[Период:МП] [БазДата:НачПер] Д0001* соответствует<br>месяцу, предшествующему месяцу начала расчета.<br>2. Период в идентификаторе *С[Пер* аналогичному кварталу за предыдущий год относительно даты из параметров расчета.

#### *Месяц*:

- · *Текущий* код периода: *М*, это относительный период.
- · *Предыдущий* справа открывается поле для ввода количества шагов назад относительно текущего месяца; код периода: *МПnn*, причем *МП1*=*МП*.
- · *Следующий* справа открывается поле для ввода количества шагов вперед относительно текущего месяца; код периода: *МСnn*, причем *МС1*=*МС*.
- · *Номер* справа открывается поле для ввода порядкового номера месяца относительно некоторой базовой даты; код периода имеет вид: *Мnn*. При установке этого значения в нижней части панели открывается группа полей *Номер месяца в* (начиная с квартала, т. к. указывать номер имеет смысл только в более широких периодах, например, *М2.К* — второй месяц текущего квартала).

#### *Квартал*, *Полугодие*, *Год*:

- · *Начало текущего* код периода: *КН*, *ПН*, *ГН*, это относительный период. Такому коду соответствует период с первого числа заданного типа периода до конца текущего отчетного месяца. Например, если текущий отчетный месяц — февраль 2021, то *КН* означает период с 01.01.2021 (начало квартала) до 28.02.2021 (конец текущего месяца).
- · *Весь текущий* код периода: *К*, *П*, *Г*, это относительный период.
- · *Предыдущий* справа открывается поле для ввода количества шагов назад относительно текущего периода указанного типа; код периода: *КПnn*, *ППnn*, *ГПnn*, причем *КП1*=*КП*, *ПП1*=*ПП*, *ГП1*=*ГП*.
- · *Следующий* справа открывается поле для ввода количества шагов вперед относительно текущего периода указанного типа; код периода: *КСnn*, *ПСnn*, *ГСnn*, причем *КС1*=*КС*, *ПС1*=*ПС*, *ГС1*=*ГС*.
- · *Номер* справа открывается поле для ввода порядкового номера квартала/полугодия относительно некоторой базовой даты либо конкретный год; код периода: *Кnn*, *Пnn*, *Гnnnn*. При установке этого значения для квартала/полугодия в нижней части панели открывается группа полей *Номер квартала/полугодия в*.

Параметры группы *Номер дня*/*месяца*/*квартала*/*полугодия* позволяют формировать соединения периодов, например: *М1.П1.ГП* — первый месяц в первом полугодии предыдущего года. Части кода периода соединяются символом . (точка).

Параметры могут применяться, если для типа периода установлено значение *Номер*. При этом можно выбрать только варианты, соответствующие более широким периодам: для типа периода День — все; для Месяца — квартал, полугодие, год; для Года - недоступны.

Дополнительно можно выбрать значение в поле справа: текушем / предыдушем / следуюшем / номер.

Если указан конкретный Номер гола, то периол является абсолютным, во всех остальных случаях - относительным.

Подтверждение выбранных параметров выполняется по кнопке [Продолжить] в нижней панели окна. При этом проверяется корректность нумерации внутри периодов нельзя, например, подтвердить код  $M5.K$  (5-й месяц в текущем квартале).

По кнопке [Соответствует периоду] можно получить информацию о датах периода, которые соответствуют введенному коду. Если код сформирован некорректно. выдается соответствующее сообщение.

Также по соответствующей кнопке можно отменить формирование кода периода.

#### <span id="page-31-0"></span>4.11.2. Системные идентификаторы

Вкладка Системные идентификаторы отображается, если мастер идентификаторов вызывается из окна =Редактор текста= или =Структура ИМНС-файла=.

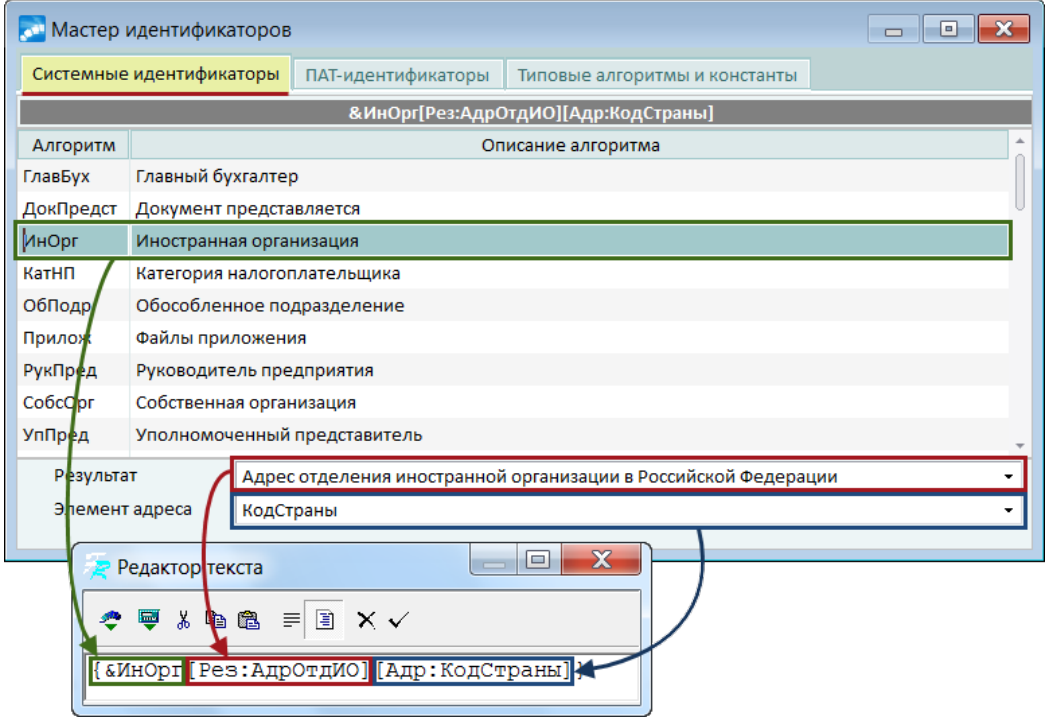

Рис. 4. Системные идентификаторы

Системные идентификаторы для налоговой отчетности позволяют получить из базы данных реквизиты организации и ее должностных лиц. Формирование системного идентификатора выполняется обычным образом: для текущей позиции в верхней панели настраиваются параметры в нижней.

Ниже перечислены системные идентификаторы с указанием источника информации для выдачи результата.

#### ГлавБух (главный бухгалтер)

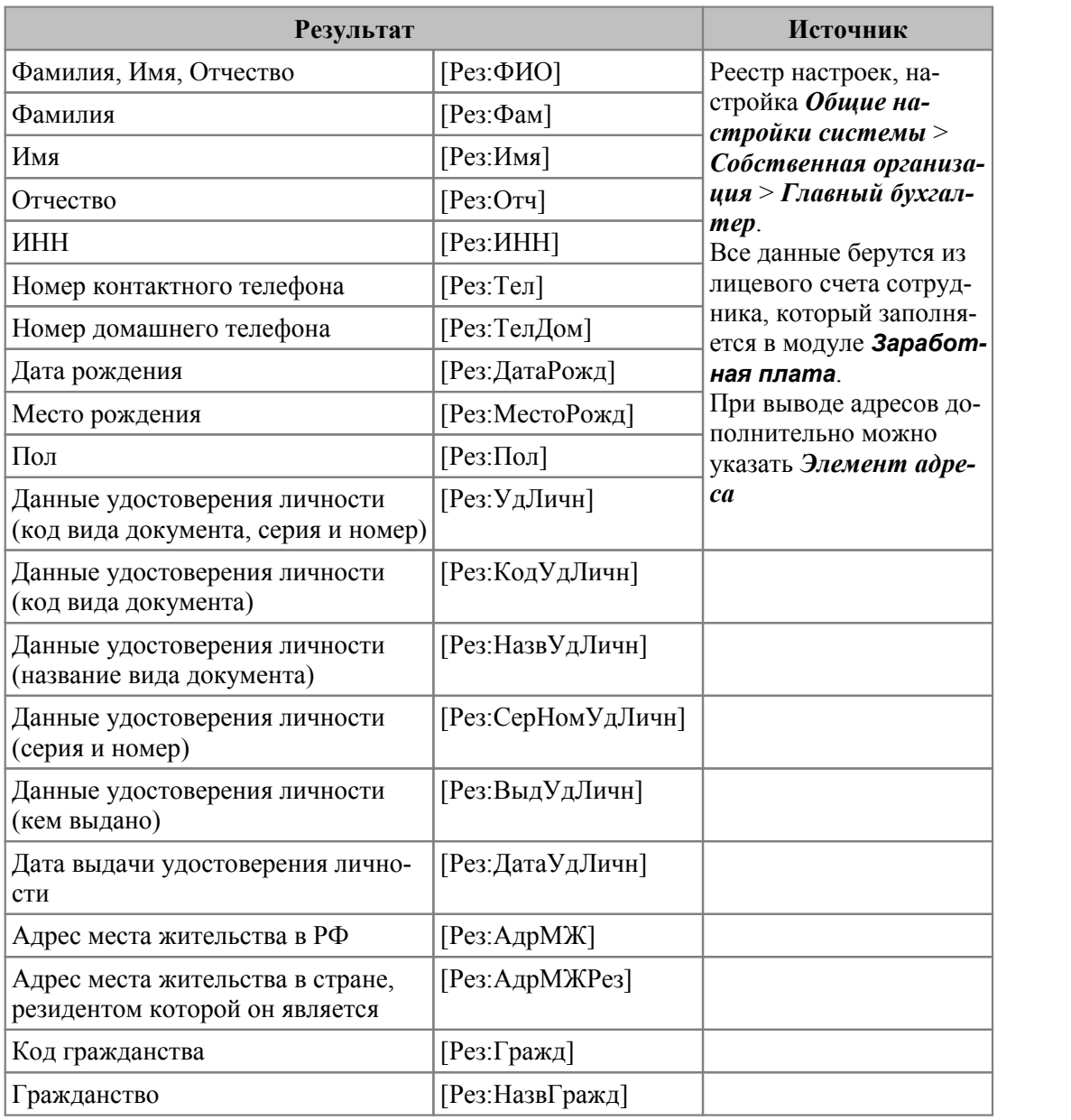

**ДокПредст** (документ представляется)

Источник: реестр настроек, *Бухгалтерский контур* > *Отчеты* > *Налоговая отчетность* > *Отчетность представляется*.

Идентификатор возвращает порядковый номер значения параметра, например, *По месту нахождения "Российской организации"*— 1.

#### **ИнОрг** (иностранная организация)

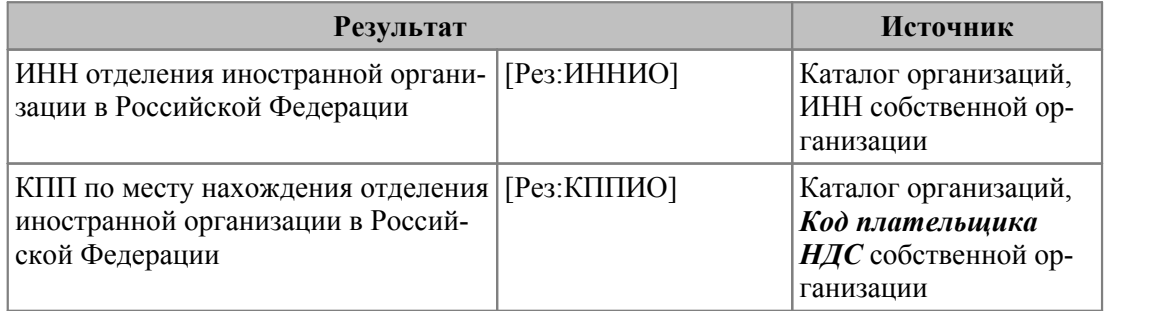

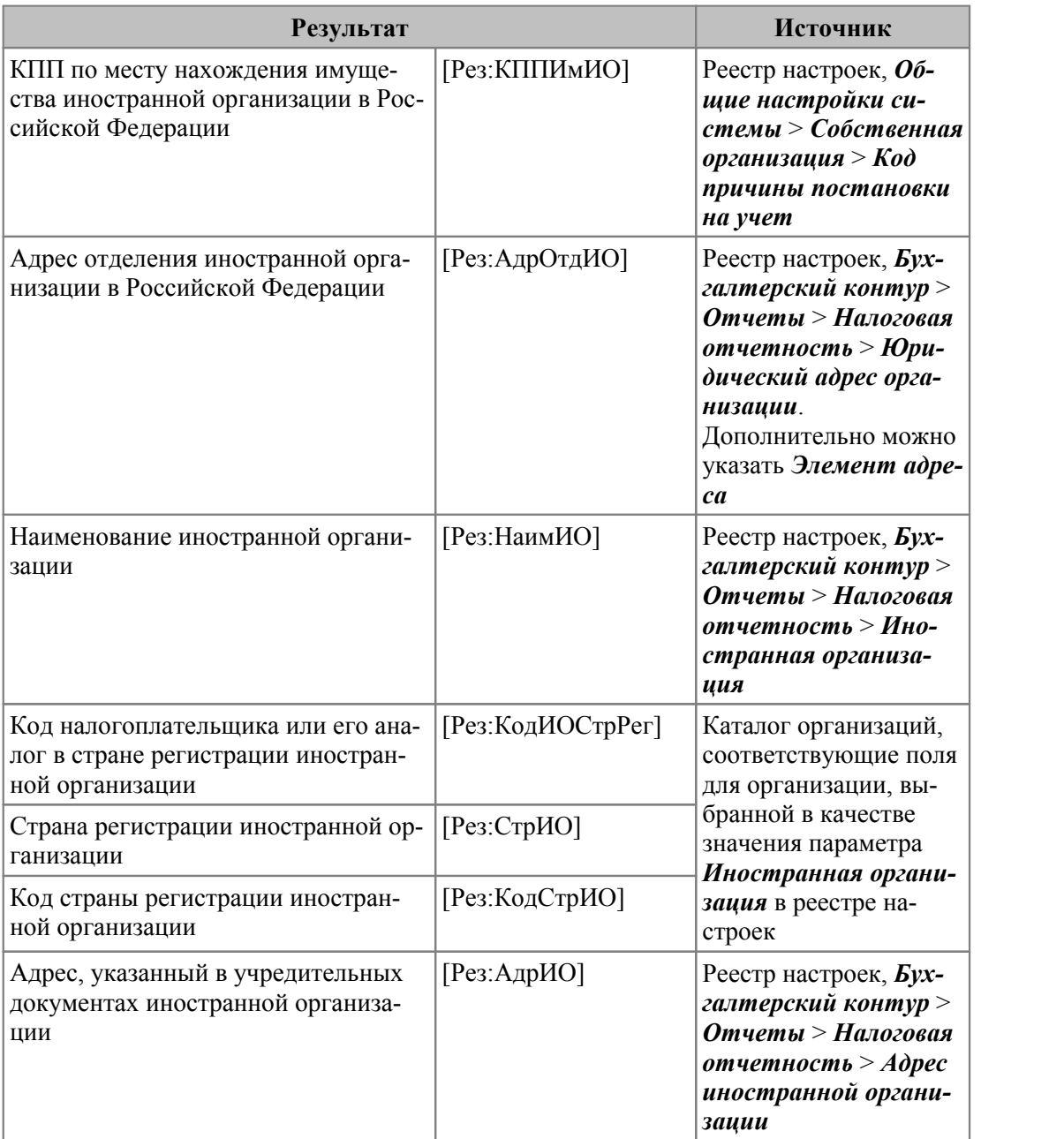

#### **КатНП** (категория налогоплательщика)

Источник: реестр настроек, *Бухгалтерский контур* > *Отчеты* > *Налоговая отчетность* > *Категория налогоплательщика*.

Идентификатор возвращает первые два символа значения параметра, например, *01 Организации, не занятые в производстве сельхозпродукции* — 01.

**КонРасч**, **НачРасч** (конец периода расчета, начало периода расчета)

Источник: при предварительном просмотре из комплекта форм налоговой отчетности — соответственно конец и начало *Отчетного периода бухгалтерского контура* из реестра настроек. При формировании отчета — соответственно конец и начало указанного в диалоге *Периода расчета*.

**Масштаб** (единица измерения отчета)

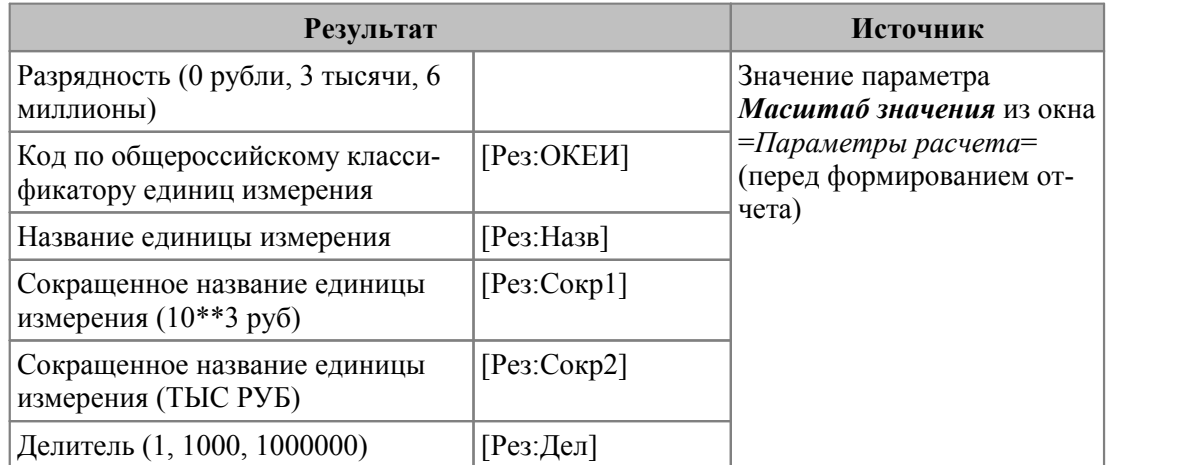

**ОбПодр** (обособленное подразделение)

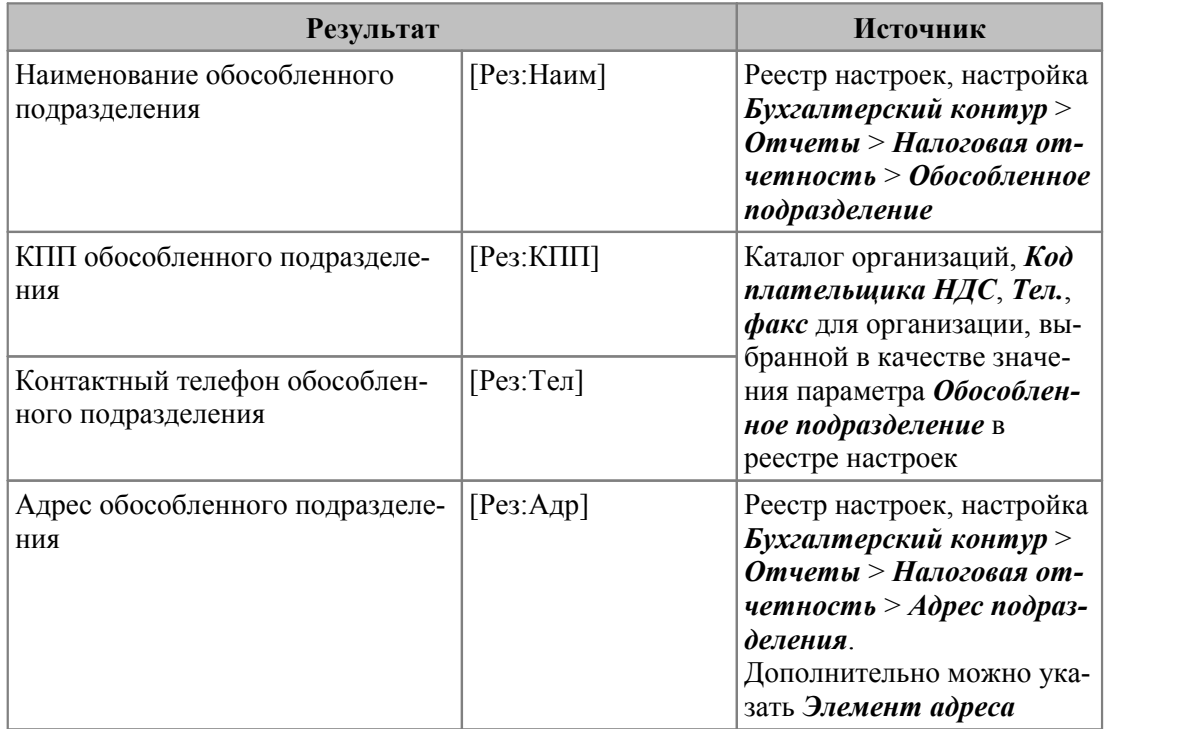

**РукПред** (руководитель предприятия)

Источник: реестр настроек, *Общие настройки системы* > *Собственная организация* > *Руководитель*.

Все данные берутся из лицевого счета сотрудника, заполняемого в модуле *Заработная плата*.

Параметры результата такие же, как и для идентификатора *ГлавБух*.

**СобсОрг** (собственная организация)

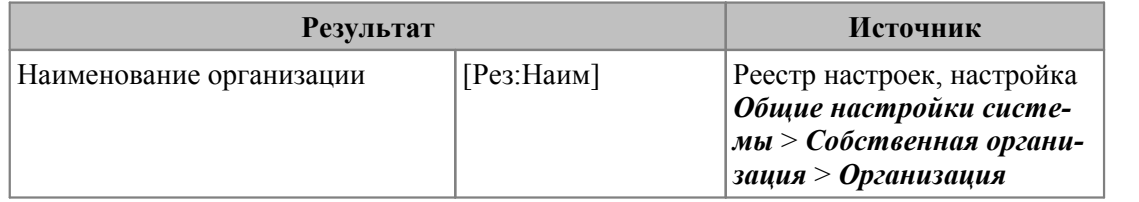

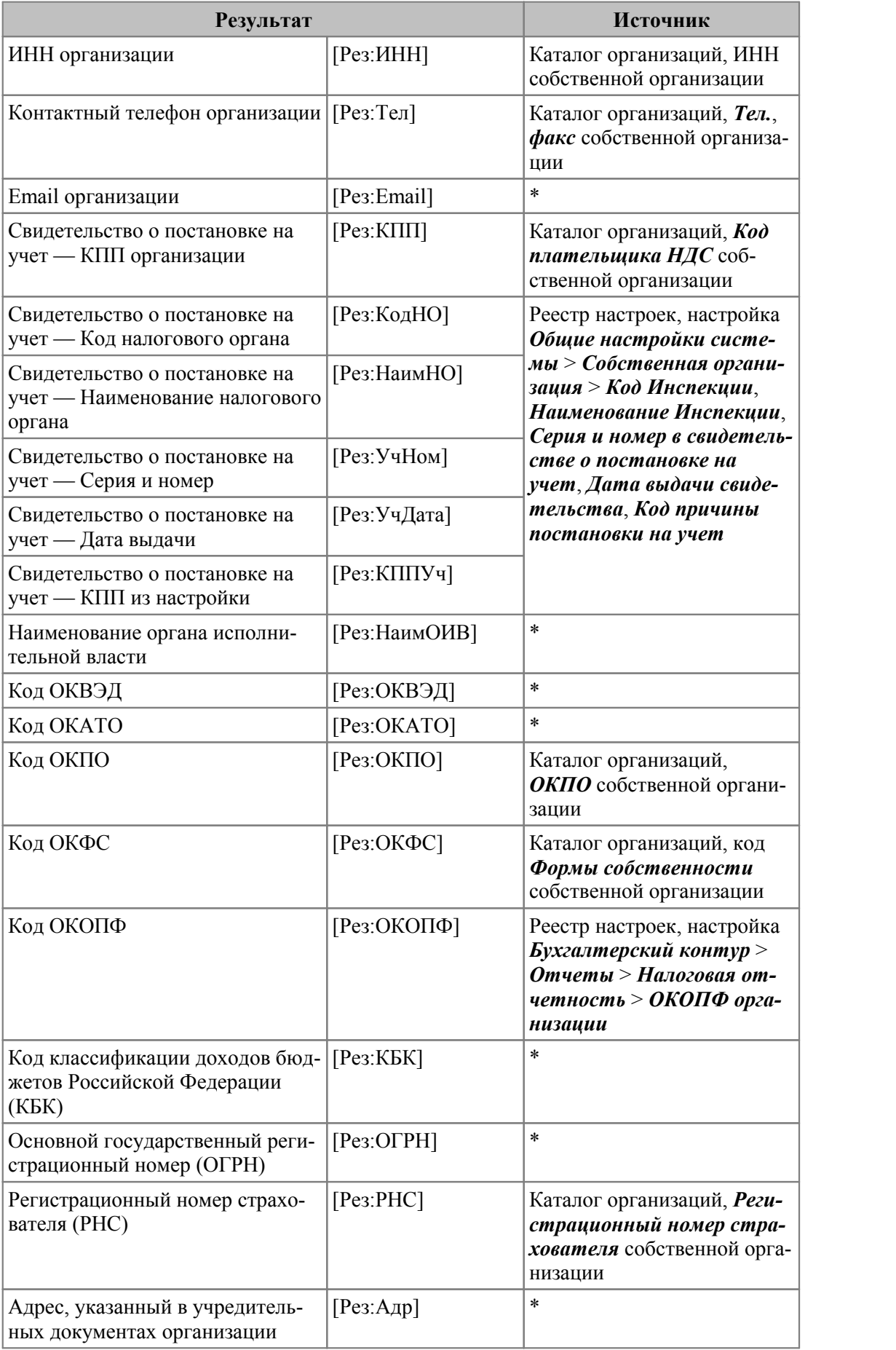
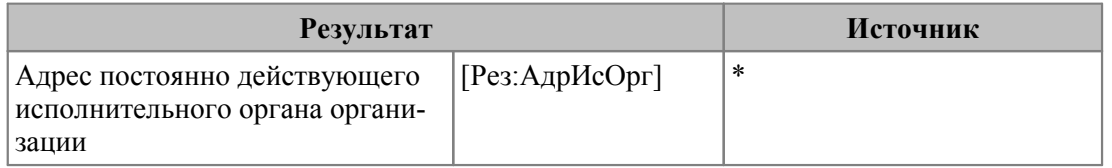

\* — по умолчанию в качестве источника данных для этих идентификаторов используются значения настроек, расположенных в разделе *Бухгалтерский контур* > *Отчеты* > *Налоговая отчетность*. Также можно получать данные из атрибутов собственной организации. Для этого при выборе идентификатора необходимо установить параметр *Использовать данные из настройки собственной организации*. В этом случае к идентификатору добавится параметр *[Ист:MyOrg]*.

#### **УпПред** (уполномоченный представитель)

Источник: реестр настроек, *Бухгалтерский контур* > *Отчеты* > *Налоговая отчетность* > *Уполномоченный представитель*.

Все данные берутся из лицевого счета сотрудника, заполняемого в модуле *Заработная плата*.

Параметры результата такие же, как и для идентификаторов *ГлавБух* и *РукПред*.

Меню *Документы* представлено функцией *Бухгалтерские справки*.

# **5.1. Бухгалтерские справки**

Функция *Документы* > *Бухгалтерские справки* обеспечивает ввод, редактирование и печать бухгалтерских справок. Бухгалтерскую справку можно рассматривать как документ, составляемый бухгалтером в том случае, когда отсутствуют иные первичные документы, подтверждающие выполнение хозяйственной операции.

*Данный документ предусмотрен в модуле Финансово-расчетные операции, подробности работы с ним рассматриваются в соответствующем руководстве пользователя.*

Бухгалтерская справка, как правило, составляется для отражения тех операций, по которым не требуются или отсутствуют первичные документы, а также при исправлении ошибок в бухгалтерских документах. Использование их в системе целесообразно:

- · при регистрации каких-либо специфических операций, для которых в бухгалтерском контуре не предусмотрены специальные функции;
- · при вводе сумм оборотов по операциям, регистрация которых средствами системы еще не освоена;
- · при вводе в базу ранее рассчитанных сумм оборотов, когда детализация информации не требуется.

Бухгалтерские справки формируются программой автоматически в следующих случаях:

- при расчете курсовых разниц:
- · при закрытии счетов;
- · при выполнении функции меню *Создание бух.справки* модуля *Векселя и кредиты*;
- · при выполнении функции меню *Формирование проводок* модуля *Заработная плата*.

Номера справок в первых двух случаях начинаются со специальных символов и формируются по определенным правилам (см. описание соответствующих функций). Первый символ:

- · *#* при расчете курсовых разниц;
- · *\** при закрытии счетов;
- · *\$* при формировании проводок по заработной плате.

Примеры номеров:

- $\#0$  001 бухгалтерская справка по курсовой разнице на конец отчетного месяца;
- · *#05201* бухгалтерская справка при ежедневной переоценке валют (счет 52, план счетов — *Стандартный*);
- · *\*10260* бухгалтерская справка при закрытии 26-го счета.

В номерах справок, созданных в модуле *Заработная плата*, после символа *\$* указан номер месяца, установленного в качестве расчетного периода по зарплате, разделительный знак *\_* (подчеркивание) и системный номер. Например, *\$4\_001* — справка, сформированная за апрель.

Автоматически созданные бухгалтерские справки при повторном проведении операций удаляются либо изменяются. Запрещено использование символов #, \$ или \* для справок, которые формируются вручную.

При выполнении функции *Документы* > *Бухгалтерские справки* открывается окно навигации. При этом если параметру настройки бухгалтерского контура *Ведется несколько типов бухсправок* присвоено значение *да*, предварительно следует выбрать необходимый раздел. По клавишам **F4**, **F7** осуществляется переход в окно ввода данных, в котором проводится соответственно редактирование либо создание документа.

В поле *Взаиморасчеты* указывается необходимость учета справки в балансе взаиморасчетов с контрагентами (*участвует*, *не участвует*), а в поле *Направление* направление движения денежных средств (*продажа*, *закупка* либо *не определено*).

*Если Направление бухгалтерской справки "не определено", то для корректной ее обработки следует установить значение "не участвует" в поле Взаиморасчеты.*

Связь бухгалтерской справки с ДО устанавливается в поле *Основание*. Если справка не участвует в расчетах с контрагентами, то вкладки *ДокОснования*, *Договоры*, а также поле *Основание* закрыты для редактирования.

Предусмотрена возможность формирования финансовых обязательств при выборе ДО — действие регулируется настройкой *Управление финансами* > *Платежный календарь* > *Формирование заявок и обязательств*.

По комбинации клавиш **Ctrl+Enter** открывается окно дополнительной информации, в котором на вкладке *по бухгалтерской справке* доступны для редактирования поля *Тип документа* (*платежный*, *сопроводительный*), *Во взаиморасчетах* и *Направление платежа*. Кроме того, текущую справку можно связать с одной из групп документовоснований.

При необходимости могут быть указаны *Центр ответственности*, *Источник финансирования*, *Банк-корреспондент* и *Сотрудник*. При выборе сотрудника устанавливается признак участия в расчетах с подотчетными лицами: *не участвует*, *участвует с плюсом* (по умолчанию) или *участвует с минусом*, что определяет знак *БС* в карточке подотчетника (увеличение либо уменьшение задолженности).

*Если для бухгалтерской справки установлен тип сопроводительного документа, то поле Основание закрыто для редактирования.*

Печатные формы бухгалтерских справок выводятся в редакторы *Бизнес-Текст* и *FastReport*.

Если по счету ведется количественный учет, данные в печатной форме попадают в колонки *Количество* и *Единицы измерения*. Так как одновременно в документе могут фигурировать разные единицы измерения, итоги в данных колонках не подсчитываются.

При формировании *Реестра документов (по текущему фильтру)* возможна печать документа *Бухгалтерская справка для бюджетных организаций — RTF*.

# 6. Операции

Прежде чем приступать к формированию отчетов, необходимо провести операцию закрытия счетов в соответствии с требованиями ведения учета. Соответствующие функции меню Операции позволяют делать это автоматически.

# 6.1. Закрытие счетов

В общем случае операция Закрытие счетов представляет собой расчет исходящего сальдо в указанных аналитических разрезах и перенос его на другие счета по определенным алгоритмам. При этом формируются бухгалтерские справки с проводками, отражающими указанную операцию.

Предварительно необходимо определить последовательность закрытия счетов, обращая особое внимание на то, что результаты закрытия предыдущего счета будут учитываться при закрытии следующего. Например, на производственных предприятиях, как правило, сначала закрывают счета 23, 25, 26, а затем — счет 20.

Для расчета сумм проводок, которые формируются при закрытии счетов, необходимо настроить шаблоны ТХО (Настройка > ХозОперации для закрытия счетов), указав корреспонденцию счетов и расчетные алгоритмы.

Таким образом, чтобы закрыть бухгалтерские счета в конце отчетного периода, необходимо:

- настроить порядок закрытия счетов  $40$ , указывая ТХО  $43$  шаблон для формирования проводок;
- выполнить закрытие счетов 45.

### <span id="page-39-0"></span>6.1.1. Порядок закрытия

Порядок закрытия счетов настраивается в одноименном окне, которое открывается с помощью функции Олерации > Закрытие счетов  $45$  > F4.

При определении порядка закрытия счетов необходимо иметь в виду следующее: если на какой-либо счет до закрытия переносятся остатки с других счетов, то данный счет следует закрывать после этих счетов, т. е. он должен иметь больший порядковый номер в списке.

Добавление счета в список закрываемых производится по F7. После того как счет выбран из справочника, следует при необходимости указать Подразделение (если требуется провести закрытие только в конкретном разрезе) и Объект учета (значение аналитики).

С помощью полей Подразделение и Объект учета фактически устанавливается фильтр для расчета исходяшего сальдо.

Далее следует обязательно выбрать ТХО<sup>43</sup>, на основании которой будет проводиться расчет и формирование проводок.

В нижней панели окна показаны дополнительные параметры обработки данных.

Рассчитывать исходящее сальдо — при установленном значении Да расчет исходящего сальдо выполняется в разрезе Счет-Субсчет-Подразделение-Объект учета. Это значит, что если конкретный аналитический разрез не указан в порядке закрытия счетов, то сальдо рассчитывается отдельно по каждому существующему разрезу, а затем к каждой из полученных записей применяется ТХО. Перенос структурного подразделения и аналитики из сальдо в закрывающую счет проводку регулируется настройкой ТХО. Величина сальдо является суммой по операции закрытия. При настройке шаблона ТХО эту сумму возвращает системный идентификатор *&Sum*. Если же сальдо не рассчитывается, то значение идентификатора *&Sum* не определено, и алгоритм расчета ТХО следует задавать явно.

#### *Обработка данных*:

- · *без предварительного просмотра* при включенном параметре проводки по закрытию счетов формируются без предварительного просмотра, иначе предусмотрена возможность отредактировать рассчитанное исходящее сальдо и сформированные с помощью ТХО проводки;
- · *без учета кода рабочих групп* при отборе и обработке данных не будет учитываться идентификатор рабочей группы;
- · *свернуть аналитику до первого уровня* сальдо закрываемого счета сворачивается до 1*-*го уровня аналитики. Например, если по 20*-*му счету ведется 3 уровня аналитики: *Группы материальных ценностей\Материальные ценности\Статьи расходов/доходов*, то при закрытии данного счета 2*-*й и 3*-*й уровни учитываться не будут, а счет закроется по *Группам МЦ*, что уменьшит количество проводок по закрытию счета;
- · *запрос даты закрытия счетов* по умолчанию закрытие счетов выполняется на последнюю дату периода, с помощью данного параметра можно указывать иную дату (обязательно должна попадать в период закрытия счетов);
- · *формировать нулевое сальдо* при включенном параметре и необходимости *Рассчитывать исходящее сальдо* будут показаны и позиции с нулевым сальдо;
- · *оставить прежние бухсправки* по умолчанию при повторном выполнении операции закрытия ранее сформированные бухгалтерские справки удаляются. Применение параметра целесообразно, если одна операция закрытия выполняется в несколько приемов: сначала закрываются одни разрезы сальдо, а затем другие;
- · *сальдо в разных валютах свернуть к НДЕ* перед проведением закрытия счетов исходящее сальдо в валюте пересчитывается в НДЕ;
- · *формировать проводки только для текущего ПС* проводки к бухгалтерской справке будут формироваться только в текущем плане счетов; если проводки уже были ранее сформированы в других планах счетов, то при переформировании текущая бухсправка не удаляется, а проводки переформировываются только в текущем плане счетов;
- · *сворачивать сальдо до второго уровня* действует аналогично настройке *свернуть аналитику до первого уровня*;
- · *сворачивать сальдо до третьего уровня* действует аналогично настройке *свернуть аналитику до первого уровня*;
- · *сворачивать сальдо до четвертого уровня* действует аналогично настройке *свернуть аналитику до первого уровня*;
- · *сворачивать сальдо до пятого уровня* действует аналогично настройке *свернуть аналитику до первого уровня*;
- · *не сворачивать сальдо* действует аналогично настройке *свернуть аналитику до первого уровня*.

Если в учете предусмотрено ведение нескольких типов бухсправок (указывается в реестре настроек), то появляется дополнительное поле для выбора типа формируемой при закрытии счета бухсправки *Тип формируемой бухсправки*.

Поясним особенности учета параметров обработки на примере.

Предположим, что на счете 20 "Основное производство" открыты субсчета 01 "Себестоимость ГП" и 02 "Незавершенное производство", ведется аналитический учет Материальные иенности/Статьи расходов/доходов. На счете 43 "Готовая продукция" ведется аналитический учет по Материальным ценностям.

Требуется закрыть счет 20 01 на счет 43.

Сальдо по 20-му счету приведено в таблице.

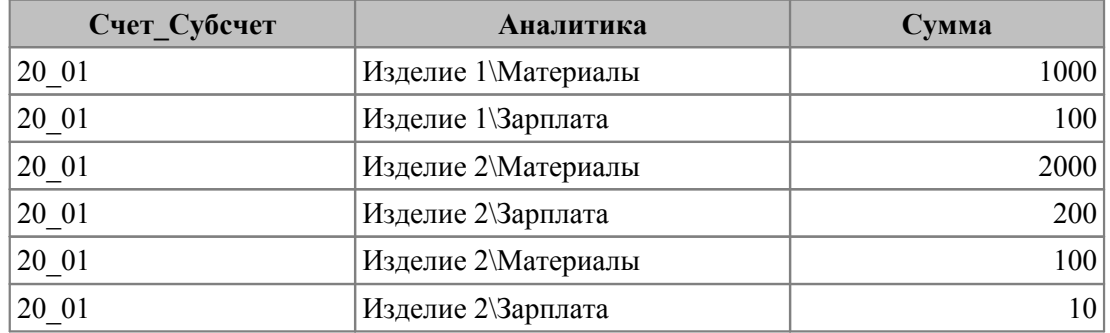

Рассмотрим несколько вариантов закрытия. Во всех случаях в окне = Порядок закрытия счетов= в качестве закрываемого указан Счет - 20, Субсчет - 01, а в настройке ТХО задана корреспонденция счетов  $\mathcal{J}m43 - Km20$  01 (или  $\mathcal{J}m43 - Km$ <ae $mo$  >  $\langle a \rangle$  \  $\langle a \rangle$  \  $\langle$ 

1. В настройке ТХО Алгоритм в НДЕ не указан. В окне =Порядок закрытия счетов= установлен параметр Рассчитывать исходящее сальдо - Да. В результате закрытия счета сформируются проводки:

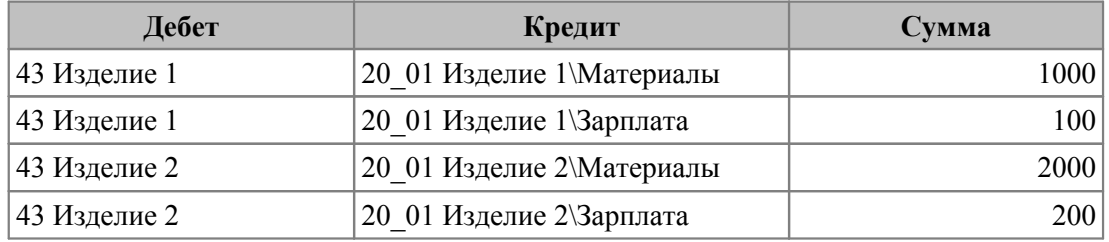

В данном случае важно при настройке порядка закрытия счетов не забыть указать субсчет 01. Иначе будет рассчитано сальдо и по субсчету 20 02, и соответственно сформируются неверные проводки.

2. В настройке ТХО Алгоритм в НДЕ по-прежнему не указан. В окне = Порядок закрытия счетов = установлены параметры: Рассчитывать исходящее сальдо — Да, Обработка данных — свернуть аналитику до первого уровня. В отличие от предыдущего варианта, сальдо по счету 20 01 рассчитается в разрезе Материальные ценности и сформируются проводки:

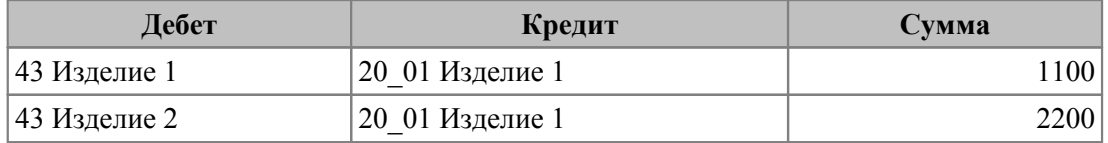

**3.** В настройке ТХО задан Алгоритм в НДЕ — СД20 01. В окне = Порядок закрытия счетов= установлен параметр Рассчитывать исходящее сальдо - Нет. В результате закрытия счета сформируется проводка:

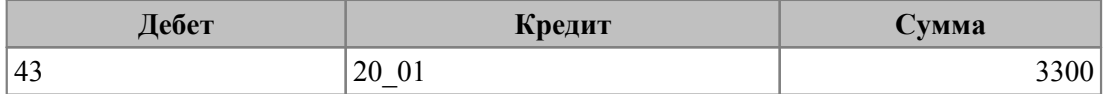

## <span id="page-42-0"></span>**6.1.2. Хозоперации**

Для формирования проводок по результатам закрытия счетов необходимо настроить шаблоны ТХО. Окно со списком таких ТХО вызывается по функции *Настройка* > *ХозОперации для закрытия счетов*.

Добавление шаблона производится с помощью клавиши **F7**, корректировка существующего — **F4**.

*При создании ТХО для закрытия счетов особое внимание следует обратить на составление алгоритма расчета сумм в проводках. Для этого рекомендуется ознакомиться с [языком проектирования расчетных форм](#page-10-0) и работой системных иден-*11*тификаторов.*

Особенностью настройки ТХО для закрытия счетов является выбор режима формирования *Счета*/*Субсчета*.

Для поля *Счет*:

- · <*авто*> счет автоматически переносится из сальдо или из настройки порядка закрытия счетов, если исходящее сальдо не рассчитывается;
- · <*нет*> формируется проводка по забалансовому счету с односторонней корреспонденцией; эта сторона корреспонденции в проводке останется незаполненной;
- · <*явно*> в шаблоне ТХО явно указывается счет для формирования проводки.

Для поля *Субсчет*:

- · <*авто*> субсчет автоматически переносится из сальдо или из настройки порядка закрытия счетов, если исходящее сальдо не рассчитывается;
- · <*нет*> в проводке субсчет остается незаполненным;
- · <*явно*> в шаблоне ТХО явно указывается субсчет для формирования проводки.

При использовании ТХО с режимами автоформирования возникают разнообразные комбинации для счета и субсчета. Для каждой из таких комбинаций в системе предусмотрен соответствующий алгоритм обработки. Пусть, например, в шаблоне ТХО явно указан *Счет* — *23*, для *Субсчета* задан режим *авто*, а при закрытии рассчиталось сальдо по счету 20\_01 (т. е. "счет из сальдо" не соответствует "счету из шаблона"). Тогда действует правило: если для счета 23 определен субсчет 01, то в проводку подставится 23\_01, иначе субсчет в проводке останется незаполненным.

Режим автоформирования аналитики при закрытии счетов трактуется как перенос значения аналитики из рассчитанного сальдо.

На корреспондирующих счетах аналитики могут не совпадать. В частности, одна и та же аналитика может быть определена на разных уровнях. Например, в ТХО для закрытия 26-го счета на 20-й указывается корреспонденция *Дт20 — Кт26*, по 20-му счету ведется учет в разрезе *Материальные ценности\Статьи расходов/доходов*, а по 26-му — *Статьи расходов/доходов*. Если в шаблоне ТХО для аналитики по статьям расходов/доходов установлен режим автоформирования, то значение из сальдо подставится и по кредиту, и по дебету проводки.

В поле *Подразделение* по дебету и по кредиту кроме режима *авто* можно выбрать режим *подразделение из сальдо*. Режимы автоматического формирования подразделения имеют следующие особенности:

· *<авто — подразделения>* — подразделение в проводке заполняется на основании значения аналитики по подразделениям из рассчитанного сальдо (каталог подразделений выбран на одном из шести уровней аналитики);

<авто — подразделение из сальдо> — подразделение в проводке заполняется на основании значения поля Подразделение из рассчитанного сальдо.

В алгоритмах для расчета сумм проводок по закрытию счетов можно использовать системные идентификаторы & Sum, & KAU, & Date XXX, & VIP и другие, а также переменные языка проектирования расчетных форм.

Следует иметь в виду, что стандартные циклические идентификаторы, которые используются для обработки документов, не могут применяться для закрытия счетов. При необходимости циклической обработки следует воспользоваться механизмом ТХО API и запрограммировать свой алгоритм с помощью идентификатора &VIP. В комплект поставки системы включен алгоритм & VIP[Obj:"Oborot"], который специально предназначен для закрытия счетов.

При закрытии счетов системный идентификатор *«Sum* возвращает исходящее сальдо по текущей позиции (если в настройке порядка закрытия счетов установлен признак расчета сальдо). При этом работает следующий алгоритм определения знака сальдо: если сальдо дебетовое, то & Sum > 0, если кредитовое — & Sum < 0.

Поясним использование режима автоформирования счета и идентификатора *&Sum* на примере. Предположим, что требуется закрыть активно-пассивный счет 99. В шаблоне ТХО для закрытия этого счета заданы: корреспонденция  $\mathcal{I}m84 - Km \langle a\epsilon m\epsilon \rangle$ , Алгоритм в НДЕ — & Sum, Результат — положительная, при смене знака изменить корреспонденцию счетов. Тогда, в случае дебетового сальдо по счету 99, при закрытии будет сформирована проводка:  $\mathcal{I}m84 - Km99$  (&Sum>0), а в случае кредитового:  $\Delta m99 - Km84$  (&Sum<0, изменилась корреспонденция). Если же в шаблоне ТХО задать корреспонденцию  $\Delta m$ <asmo> -  $Km84$ , то в случае дебетового сальдо будет сформирована проводка  $\mathcal{J}m99 - Km84$ , счет не закроется, сальдо по нему удвоится. Аналогично и лля кредитового сальдо.

Как уже упоминалось, расчет исходящего сальдо при закрытии счета 40 выполняется в разрезе Счет-Субсчет-Подразделение-Аналитика. Чтобы получить в расчетном алгоритме значение по текущей позиции закрываемого сальдо (т. е. с учетом аналитического разреза), можно использовать автоподстановку. Эта возможность заключается в том, что не обязательно перечислять в именах переменных все необходимые коды аналитического учета, можно заменять их символами ? < режим формирования>, например,  $C/I20/I1201/I120/I1201$ . Автоподстановка разрешена для любого уровня аналитического учета, а также для аналитики по подразделениям. Для формирования записи алгоритма рекомендуется использовать мастер идентификаторов<sup>27</sup>.

Пусть, например, на счете 20 "Основное производство" ведется аналитический учет по схеме Материальные ценности\Статьи расходов/доходов и есть дебетовое сальдо:

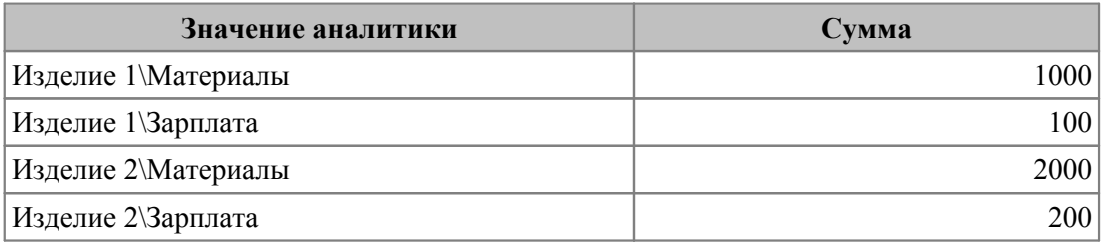

Аналитика и суммы в проводках, сформированных при закрытии счета, в зависимости от заданного в настройке ТХО алгоритма приведены в следующей таблице:

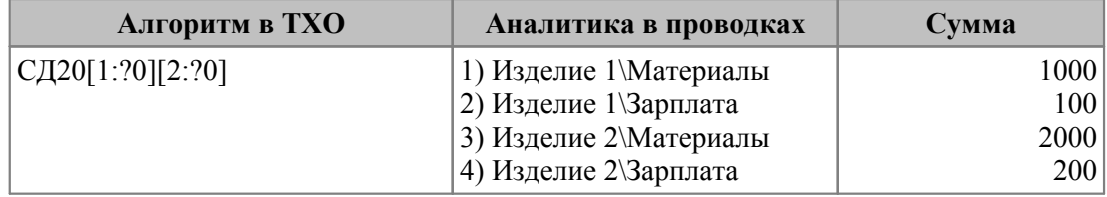

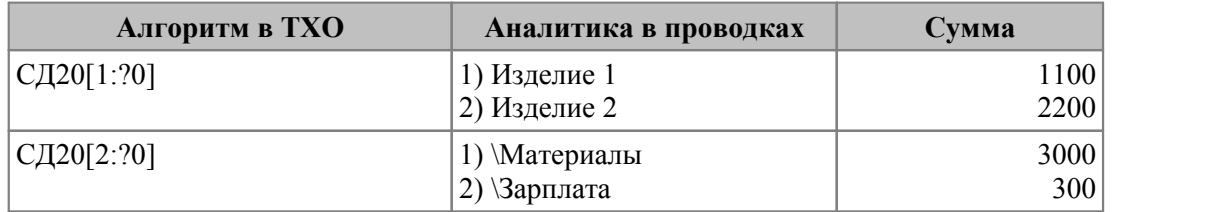

Из таблицы видно, что если автоподстановка используется для всех аналитических разрезов, то закрываются в точности эти разрезы, иначе — по разрезам выполняется суммирование.

Поле *Количество* в проводках по закрытию счетов заполняется на основании формулы в поле *Алгоритм количество*. Если последний не указан, а в поле *Алгоритм в НДЕ* задан идентификатор *&Sum*, то в поле *Количество* в проводке заносится количество из закрываемой позиции сальдо.

## <span id="page-44-0"></span>**6.1.3. Проведение операции**

По функции *Операции* > *Закрытие счетов* открывается окно с ранее настроенным [по](#page-39-0)[рядком закрытия счетов](#page-39-0) <sup>40</sup>. При необходимости его можно скорректировать по F4. В заголовке окна отображается название отчетного месяца (по умолчанию период устанавливается согласно системной настройке *Отчетный период бухгалтерского контура*; изменить период можно по **Alt+B** в диалоге установки ограничений).

*Выполнять закрытие счетов можно только в определенном для текущего пользователя периоде (учитывается значение настройки Бухгалтерский контур > Закрытый отчетный период до). Просмотр бухгалтерских справок и формирование отчетов разрешены за любой период.*

В верхней панели отображается последовательность операций закрытия счетов и привязка к ТХО. В колонках *Р*, *С* и *Д* показаны соответственно признаки включения параметров обработки данных (*!*), необходимости расчета исходящего сальдо (*Д/Н*), наличия сформированных бухсправок (*+*).

Вид нижней панели зависит от выбранной вкладки:

- · на вкладке *Настройка* отображаются для справки параметры обработки данных; их установка производится в режиме редактирования порядка закрытия счетов;
- · на вкладке *Бухсправки* сформированные по текущей операции бухсправки;
- · на вкладке *Примечание* поле для ввода любой текстовой информации.

Для выполнения операции закрытия счетов необходимо отметить (**Ins**) закрываемые в данном сеансе счета и нажать **Enter**. В одном сеансе работы с функцией *Закрытие счетов* можно последовательно закрывать группы отмеченных счетов — т. е. выделить группу счетов, закрыть их, а затем отметить другие счета и снова выполнить закрытие. Если не включен параметр *оставить прежние бухсправки*, то закрытие происходит в два этапа: отмена предыдущего закрытия по всем выделенным счетам и собственно закрытие. Таким образом, можно закрывать счета повторно, при этом ранее совершенные операции отменяются. При смене плана счетов и после завершения сеанса закрытия пометки автоматически снимаются.

Рассмотрим алгоритм закрытия счетов для случая, когда при настройке порядка закрытия счетов включен параметр *Рассчитывать исходящее сальдо*, а все параметры *Обработки данных* выключены:

1. Рассчитывается исходящее сальдо по счету за отчетный период. Результаты отображаются в окне =*Сальдо на конец отчетного месяца*=. По **F4** можно перейти в окно редактирования сальдо, в котором можно произвести необходимые корректировки или ввести аналитику. Далее закрываемые позиции сальдо следует отметить с помощью **Ins** и нажать **Enter** для обработки этих позиций с помощью ТХО.

- 2. Формируются проводки в соответствии с шаблоном ТХО. Результаты отображаются в окне =*Проводки, закрывающие счет*=, где также можно перейти в окно редактирования проводок и внести необходимые корректировки. На данном этапе проводки еще не записаны в общую книгу проводок. Для продолжения процедуры следует нажать **Enter** или **Esc**.
- 3. Автоматически формируется бухсправка на последний день месяца или на указанную дату, если включен параметр *запрос даты закрытия счетов*. С бухсправкой связываются сформированные ранее проводки и заносятся в общую книгу проводок.

*Если закрытие счетов выполняется одновременно в нескольких планах счетов, то сумма в бухгалтерской справке формируется для текущего плана счетов.*

Номер бухгалтерской справки включает в себя символ *\**, за которым следует порядковый номер в текущем месяце.

#### **Локальное меню**

Окно =*Закрытие счетов...*= содержит следующие локальные функции:

- · *Смена плана счетов* (**Alt+P**) переключение на другой план счетов.
- · *Фильтр на данные* (**Alt+B**) в окне установки ограничений можно указать *Период закрытия счетов*, а также *Счет*, *Субсчет*, *Подразделение* и *Наименование ТХО*, которые будут участвовать в обработке. Возможность сохранить значения фильтра для последующего применения определяется настройкой *Типовые проводки* > *Сохранять установленный фильтр в интерфейсе закрытия счетов*.

Примечание: при смене плана счетов установленные ранее фильтры снимаются. Если нужно найти счет с неопределенным субсчетом, необходимо выбрать *Счет*, а поле *Субсчет* просто отметить галочкой (в нем появится надпись *Субсчет не определен*) и применить фильтр.

· *Печатать* (**Ctrl+P**), *Печатать все* — формирование отчета о порядке закрытия счетов для текущего или для всех планов счетов.

#### **6.1.3.1** *6.1.3.1. Примеры*

#### **Использование идентификатора &Sum**

*Пример закрытия счетов с использованием идентификатора &Vip[Obj :"OBOROT"] приведен в руководстве к модулю Хозоперации. Он предоставляет дополнительные возможности для распределения сумм при закрытии затратных счетов.*

При закрытии счетов системный идентификатор *&Sum* возвращает исходящее сальдо по текущей позиции. Причем если сальдо дебетовое, то *&Sum>0*, если кредитовое — *&Sum<0*. Это позволяет строить формулы на основании следующих конструкций: *if* (*Bureausedumes)*<br>*i* (Ipu закрытии счетов системный идентификатор &Sum возвращает исходящее сальдо<br>по текущей позиции. Причем если сальдо дебетовое, то &Sum>0, если кредитовое —<br>&Sum<0. Это позволяет строить формулы При закрытии счетов системный идентификатор *&Sum* возвращает исходящее сальдо<br>по текущей позиции. Причем если сальдо дебетовое, то *&Sum>0*, если кредитовое —<br>*&Sum<0.* Это позволяет строить формулы на основании следующ

примере (все данные условны, при настройке проводок используется план счетов РФ).

Согласно распоряжению руководителя предприятия необходимо при закрытии отчетного месяца выполнить распределение прибыли: 25% направить на пополнение Уставного фонда, 25% — отнести на счет "Нераспределенная прибыль". В случае возникновения убытка, его следует возместить за счет нераспределенной прибыли прошлых лет.

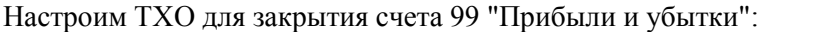

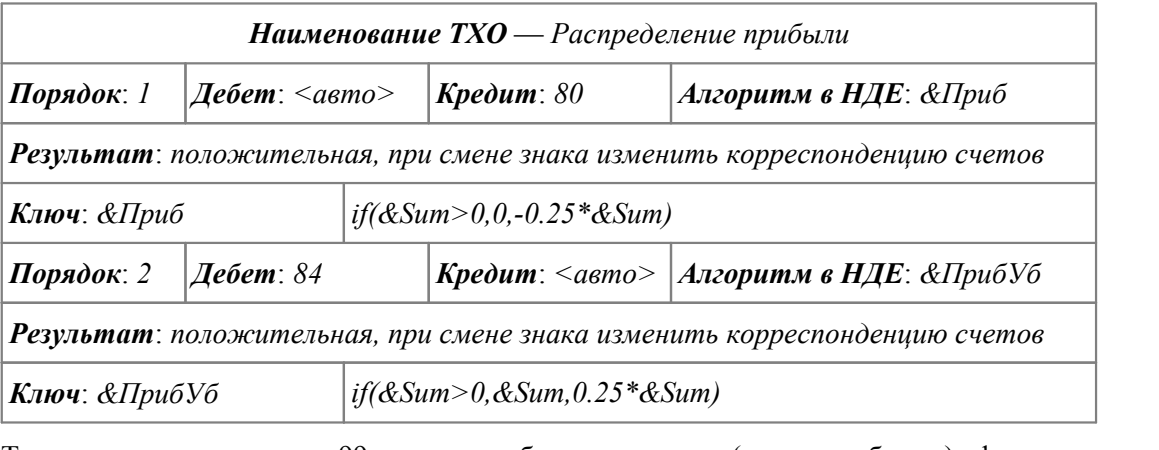

Тогда при закрытии счета 99 в случае дебетового сальдо (получен убыток) сформируется проводка: *Дт84 — Кт99* — покрытие убытка, а в случае кредитового (получена прибыль) — *Дт99 — Кт80* (пополнение Уставного фонда в размере 25% от прибыли) и *Дт99 — Кт84* (пополнение нераспределенной прибыли в размере 25% от полученной прибыли).

#### **Распределение затрат при закрытии счетов**

При закрытии затратных счетов часто требуется распределить сформированное по закрываемому счету сальдо согласно некоторым пропорциям.

Следует помнить, что при выполнении операции закрытия счета расчет исходящего сальдо выполняется в разрезе: *Счет*–*Субсчет*–*Подразделение*–*Объект учета*. Если конкретный аналитический разрез не указан, то сальдо рассчитывается отдельно по каждому разрезу.

Эта особенность дает дополнительную гибкость при настройке расчетных алгоритмов ТХО. Так, в некоторых случаях в качестве закрываемого счета удобно указывать счет, сальдо по которому служит базой распределения.

Рассмотрим пример закрытия 25-го, 26-го счетов с распределением затрат по видам продукции пропорционально стоимости основных материалов.

Предположим, что справочник счетов настроен следующим образом:

- · счет 20: субсчета 01 и 02, аналитика *Статьи расходов/доходов\Материальные ценности*;
- · счета 25, 26: аналитика *Статьи расходов/доходов*;
- · счет 43: аналитика *Материальные ценности*.

Принятая на предприятии учетная политика такова: в конце месяца общепроизводственные (25 счет) и общехозяйственные (26 счет) расходы списываются в дебет счета 20\_01 с соответствующей аналитикой и распределяются по изделиям пропорционально стоимости основных материалов; затем 80% собранных на счете 20\_01 затрат закрываются на счет 43 со сверткой аналитики до материальных ценностей, а оставшиеся 20% переносятся постатейно на счет 20\_02.

Итак, в нашем случае порядок закрытия счетов будет: 25, 26, 20\_01.

Чтобы закрыть счета 25, 26 необходимо:

- · рассчитать базу распределения прямые материальные затраты в целом и на каждое изделие (т. е. сальдо по счету 20\_01 и в разрезе аналитики по *Материальным ценностям*);
- · рассчитать коэффициенты распределения (как отношение затрат на каждое изделие к суммарным);
- · рассчитать величину общепроизводственных (общехозяйственных) расходов (сальдо по счетам 25, 26);
- · сформировать проводки: *Дт20\_01\Общепроизводственные расходы Кт25*, *Дт20\_01\Общехозяйственные расходы — Кт26* в разрезе аналитики по материальным ценностям; сумма проводки равна величине общепроизводственных (общехозяйственных) расходов, приходящихся на каждое изделие.

Решение всех вышеперечисленных задач можно автоматизировать, правильно настроив порядок закрытия счетов и ТХО.

Для расчетов требуется сформировать сальдо по прямым материальным затратам в разрезе МЦ. Для этого в окне *=Порядок закрытия счетов=* в качестве закрываемого счета выбираем: *Счет* — *20*, *Субсчет* — *01*, *Объект учета* — \*Сырье и материалы*. Устанавливаем параметр *Рассчитывать исходящее сальдо* — *Да*.

| Закрытие счетов, [Март 2017] (План счетов 2001 г (в ред. Приказа Минфина РФ от 08   - -  <br>o |                  |                                     |                                          |                    |                                             |    |  |  |  |
|------------------------------------------------------------------------------------------------|------------------|-------------------------------------|------------------------------------------|--------------------|---------------------------------------------|----|--|--|--|
| $V$ No                                                                                         | Счет             | Cy <sub>6</sub>                     | Подразделение                            | Объект учета       | Хозяйственная операция                      |    |  |  |  |
| 13                                                                                             | 20               | 01                                  |                                          | \Сырье и материалы | Закрытие счета 25                           |    |  |  |  |
| 14                                                                                             | 20               | 01                                  |                                          | Сырье и материалы  | Закрытие счета 26                           |    |  |  |  |
| 15                                                                                             | 20               | 01                                  |                                          |                    | Закрытие счета 20 на 43                     |    |  |  |  |
| 16                                                                                             | 20               | 01                                  |                                          |                    | Закрытие счета 20 на 20 02 (незавершенное г |    |  |  |  |
|                                                                                                |                  |                                     |                                          |                    |                                             |    |  |  |  |
|                                                                                                | Обработка данных |                                     |                                          |                    |                                             |    |  |  |  |
|                                                                                                |                  |                                     | без предварительного просмотра           |                    | Рассчитывать исходящее сальдо:              | Да |  |  |  |
|                                                                                                |                  | $\Box$ без учета кода рабочих групп |                                          |                    |                                             |    |  |  |  |
|                                                                                                |                  |                                     | свернуть аналитику до первого уровня     |                    |                                             |    |  |  |  |
|                                                                                                |                  | Вапросдаты закрытия счетов          |                                          |                    |                                             |    |  |  |  |
|                                                                                                |                  | У формировать нулевое сальдо        |                                          |                    |                                             |    |  |  |  |
|                                                                                                |                  |                                     | Поставить прежние бухсправки             |                    |                                             |    |  |  |  |
|                                                                                                |                  |                                     | сальдо в разных валютах свернуть к НДЕ   |                    |                                             |    |  |  |  |
|                                                                                                |                  |                                     | формировать проводки только в текущем ПС |                    |                                             |    |  |  |  |
|                                                                                                |                  |                                     | свернуть аналитику до второго уровня     |                    |                                             |    |  |  |  |
|                                                                                                |                  |                                     | свернуть аналитику до третьего уровня    |                    |                                             |    |  |  |  |
|                                                                                                |                  |                                     | Свернуть аналитику до четвертого уровня  |                    |                                             |    |  |  |  |
|                                                                                                |                  |                                     | Певернуть аналитику до пятого уровня     |                    |                                             |    |  |  |  |
|                                                                                                |                  | Пне сворачивать аналитику           |                                          |                    |                                             |    |  |  |  |
|                                                                                                |                  |                                     |                                          |                    |                                             |    |  |  |  |
| Настройка                                                                                      |                  | Бухсправки                          | Примечание                               |                    |                                             |    |  |  |  |

*Рис. 5. Порядок закрытия счетов*

Настроим шаблон ТХО для распределения общепроизводственных затрат (счет 25). В первую очередь укажем корреспонденцию счетов *Дт20\_01<явно — Общепроизводственные расходы><авто — Материальные ценности> — Кт25<не формировать — Статьи расходов/доходов>*.

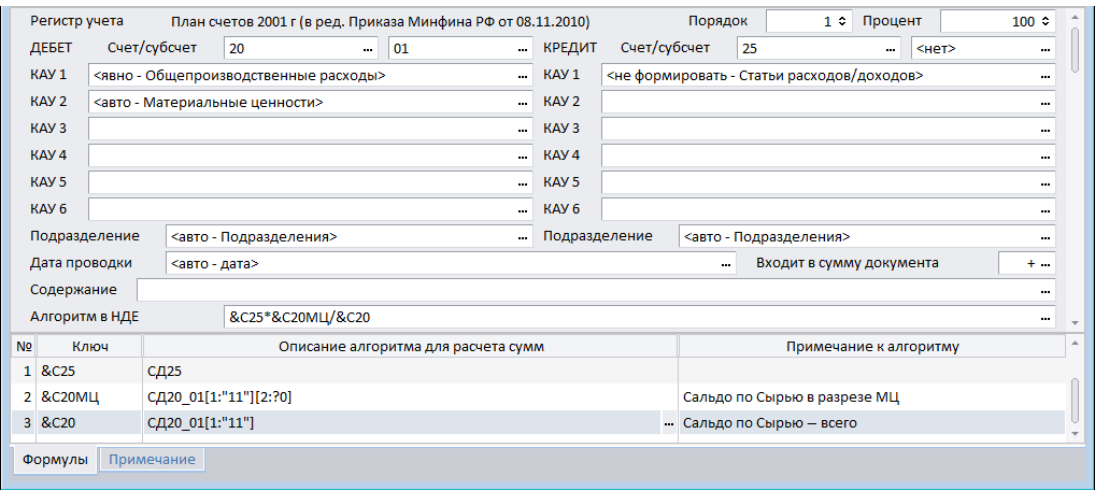

Рис. 6. Фрагмент шаблона ТХО для закрытия счетов

Чтобы распределить затраты по изделиям, в настройке ТХО используем алгоритм &C25\*&C20MII/&C20. Ключи и описание расчетных формул запишем в нижней панели:

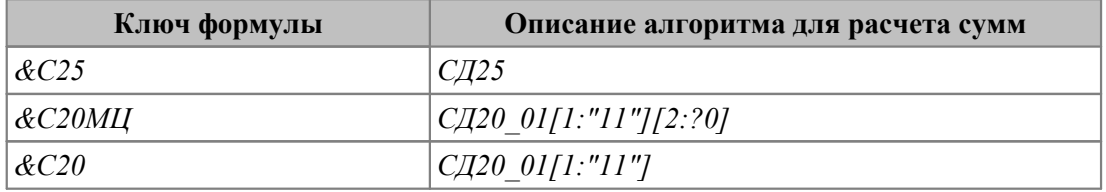

Идентификатор СД, который используется в алгоритмах расчета, обрабатывает исходящее сальдо по дебету указанного счета. С помощью параметров для счета 20 01 детализирована аналитика первого и второго уровня: [1:"11"] — указана статья затрат Сырье и материалы (в примере имеет код "11") и выбран режим автоподстановки для матценностей ([2:?0]).

Алгоритмы для расчета сумм сформированы с помощью мастера идентификаторов <sup>27</sup>  $(Shift+F3)$ 

Аналогично настраиваем шаблон TXO для распределения общехозяйственных затрат (счет 26).

Закрытие счета 20 01 будем проводить в два этапа (в обоих случаях в качестве закрываемого счета указываем 20 01, значение параметра Рассчитывать сальдо - Да):

- перенесем 80% затрат на готовую продукцию; в настройке ТХО указываем  $\Delta M$ т43<авто — Материальные ценности> — Кт<авто><авто>, Алгоритм в  $H\mathcal{I}E$  - 0.8\*∑
- перенесем 20% затрат в НЗП; в настройке ТХО указываем  $\mathcal{J}m20$  02<aemo Ста- $\bullet$ тьи расходов/доходов><авто — Материальные ценности> —  $Km$ <авто><ав $mo$ .

Проверим сделанные настройки на следующих исходных данных.

Предположим, что за отчетный период сформированы бухгалтерские проводки, изображенные на рисунке ниже.

| Дата                    | Дебет                                     | Кредит | Cymma  |
|-------------------------|-------------------------------------------|--------|--------|
| D <sub>2</sub> /02/2017 | 20 01 \Стол "Клерк"                       | 10     | 800.00 |
|                         | 02/02/2017 20 01 \Стол кухонный обеденный | 10     | 200.00 |
|                         | 02/02/2017 25 Затраты на оплату труда     | 70     | 500.00 |
|                         | 02/02/2017 26 Затраты на оплату труда     | 70     | 600.00 |

Рис. 7. Проводки по учету затрат

Процесс закрытия 25-го счета иллюстрирует рисунок ниже. Аналогично закрываем 26 счет. Суммы затрат составляют: на *Стол "Клерк"* — 480 руб., на *Стол кухонный обеденный* — 120 руб.

| Счет Субсчет<br>Дата                                              |                                      |                  |  | Аналитика                                        | Подразделение |                                   |                | Вид | Сумма  |        |
|-------------------------------------------------------------------|--------------------------------------|------------------|--|--------------------------------------------------|---------------|-----------------------------------|----------------|-----|--------|--------|
| 01/04/2017                                                        | <b>bo</b>                            | 01               |  | \Стол "Клерк"                                    |               | коммерческий отдел Дебет          |                |     | 800.00 |        |
| V 01/04/2017<br>20<br>01                                          |                                      |                  |  | Стол кухонный обеденный коммерческий отдел Дебет |               |                                   |                |     | 200.00 |        |
| <b>«• Проводки, закрывающие счет (всего: 2)</b><br>▣              |                                      |                  |  |                                                  |               |                                   |                |     |        |        |
| Дата                                                              |                                      |                  |  | План счетов Дебет Субсчет, КАУ по дебету         |               | <b>1 Кредит Субсчет, КА Сумма</b> |                |     |        |        |
| 31/03/2017                                                        | 3 План счетов 20<br>3 План счетов 20 |                  |  | 01 \Стол "Клерк"<br>25<br><b>CHer 25</b>         |               |                                   |                |     | 400.00 |        |
| 31/03/2017                                                        |                                      |                  |  | 01 Стол кухонный обеденный 25                    |               |                                   |                |     |        | 100.00 |
| $\overline{a}$                                                    |                                      |                  |  |                                                  |               |                                   |                |     |        |        |
| <b>«• Проводки, закрывающие счет (всего: 2)</b><br>$\blacksquare$ |                                      |                  |  |                                                  |               |                                   |                |     |        |        |
| Дата                                                              |                                      |                  |  | План счетов   Дебет Субсчет, КАУ по дебету       |               | <b>1 Кредит Субсчет, КА Сумма</b> |                |     |        |        |
|                                                                   |                                      | 3 План счетов 20 |  | 01 \Стол "Клерк"                                 |               | 26                                | <b>CHer 26</b> |     |        | 480.00 |
| 31/03/2017                                                        |                                      |                  |  |                                                  |               |                                   |                |     |        |        |

*Рис. 8. Результат закрытия счетов 25, 26*

Результат закрытия счета 20 01 с учетом распределения затрат представлен на рисунке.

| o<br>$\mathbf{x}$<br><b>он</b> Сальдо на конец отчетного периода [всего : 6] (План счетов 2001 г (в ред   саль |            |                              |                   |                                                                          |    |       |                            |        |                             |
|----------------------------------------------------------------------------------------------------|------------|------------------------------|-------------------|--------------------------------------------------------------------------|----|-------|----------------------------|--------|-----------------------------|
|                                                                                                    | Дата       | Счет                         | Субсчет           | Аналитика                                                                |    |       | Подразделение              | Вид    | Сумма                       |
| 01/04/2017<br>01<br>20                                                                                         |            | Общепроизводственные расході |                   |                                                                          |    | Дебет | 100.00                     |        |                             |
|                                                                                                    | 01/04/2017 | 20                           | 01                | Общепроизводственные расходь                                             |    |       |                            | Дебет  | 400.00                      |
|                                                                                                    | 01/04/2017 | 20                           | 01                | Сырье и материалы                                                        |    |       |                            | Дебет  | 200.00                      |
|                                                                                                    | 01/04/2017 | 20                           | 01                | Сырье и материалы                                                        |    |       |                            | Дебет  | 800.00                      |
|                                                                                                    | 01/04/2017 | 20                           | 01                | Общехозяйственные цели                                                   |    |       |                            | Дебет  | 120.00                      |
|                                                                                                    | 01/04/2017 | 20                           | 01                | Общехозяйственные цели                                                   |    |       | 80%                        | Дебет  | 480.00                      |
|                                                                                                    |            |                              |                   | <b>от Проводки, закрывающие счет (всего: 6)</b>                          |    |       |                            |        | $\mathbf{x}$<br>▣           |
| Дата                                                                                                    |            |                              | План счетов Дебет | Субсчет, КАУ по ді Кредит Субсчет, КАУ по кредиту                        |    |       |                            |        | Сумма                       |
| B <sub>1</sub> /03/2017                                                                                        |            | 3 План счето 43              |                   | Стол кухонный об 20                                                      |    |       | 01 Общепроизводственные р  |        | 80.00                       |
| 31/03/2017                                                                                                    |            | 3 План счето 43              |                   | Стол "Клерк"                                                             | 20 |       | 01 Общепроизводственные р  |        | 320.00                      |
| 31/03/2017                                                                                                    |            | 3 План счето 43              |                   | Стол кухонный об 20                                                      |    |       | 01 Сырье и материалы       |        | 160.00                      |
| 31/03/2017                                                                                                    |            | 3 План счето 43              |                   | Стол "Клерк"                                                             | 20 |       | 01 Сырье и материалы       |        | 640.00                      |
| 31/03/2017                                                                                                    |            | 3 План счето 43              |                   | Стол кухонный об 20                                                      |    |       | 01 Общехозяйственные цели  |        | 96.00                       |
| 31/03/2017                                                                                                    |            | 3 План счето 43              |                   | Стол "Клерк"<br>20<br>01 Общехозяйственные цели                          |    |       |                            |        | 384.00                      |
|                                                                                                    |            |                              |                   |                                                                          |    |       |                            |        |                             |
|                                                                                                    |            |                              |                   |                                                                          |    |       |                            |        |                             |
| $\mathbf{e}^{\mathbf{u}^{\mathbf{u}}}$                                                                         |            |                              |                   | Сальдо на конец отчетного периода [всего : 6] (План счетов 2001 г (в ред |    |       |                            | $\Box$ | $\mathbf{\mathbf{x}}$<br>10 |
|                                                                                                    | Дата       | Счет                         | Субсчет           | Аналитика                                                                |    |       | Подразделение              | Вид    | Сумма                       |
|                                                                                                    | 01/04/2017 | 20                           | 01                | Общепроизводственные расході                                             |    |       |                            | Дебет  | 20.00                       |
|                                                                                                    | 01/04/2017 | 20                           | 01                | Общепроизводственные расході                                             |    |       |                            | Дебет  | 80.00                       |
|                                                                                                    | 01/04/2017 | 20                           | 01                | Сырье и материалы                                                        |    |       |                            | Дебет  | 40.00                       |
|                                                                                                    | 01/04/2017 | 20                           | 01                | Сырье и материалы                                                        |    |       |                            | Дебет  | 160.00                      |
|                                                                                                    | 01/04/2017 | 20                           | 01                | Общехозяйственные цели                                                   |    |       |                            | Дебет  | 24.00                       |
|                                                                                                    | 01/04/2017 | 20                           | 01                | Общехозяйственные цели                                                   |    |       |                            | Дебет  | 96.00                       |
|                                                                                                    |            |                              |                   | <b>В Проводки, закрывающие счет (всего: 6)</b>                           |    |       | 20%                        |        | $\mathbf{X}$<br>▣<br>$\Box$ |
| Дата                                                                                                    |            |                              | План счетов Дебет | Субсчет, КАУ по ді Кредит Субсчет, КАУ по кредиту                        |    |       |                            |        | Сумма                       |
| 31/03/2017                                                                                                    |            | В План счето 20              |                   | 02 Общепроизвод 20                                                       |    |       | 01 Общепроизводственные р  |        | 20.00                       |
| 31/03/2017                                                                                                    |            | 3 План счето 20              |                   | 02 Общепроизвод 20                                                       |    |       | 01 Общепроизводственные р. |        | 80.00                       |
| 31/03/2017                                                                                                    |            | 3 План счето 20              |                   | 02 Сырье и матер 20                                                      |    |       | 01 \Сырье и материалы      |        | 40.00                       |
| 31/03/2017                                                                                                    |            | 3 План счето 20              |                   | 02 Сырье и матер 20                                                      |    |       | 01 Сырье и материалы       |        | 160.00                      |
| 31/03/2017                                                                                                    |            | 3 План счето 20              |                   | 02 Общехозяйстве 20                                                      |    |       | 01 Общехозяйственные цели  |        | 24.00                       |

*Рис. 9. Результат закрытия счета 20\_01 с учетом распределения затрат*

*Для производственных предприятий рекомендуется проводить закрытие счетов в модуле Фактические затраты, в состав которого включены дополнительные функции калькулирования полуфабрикатов и встречных услуг.*

По результатам проведения процедуры появляются данные на вкладке *Бухсправки* окна закрытия счетов.

|                             | Закрытие счетов, [Март 2017] (План счетов 2001 г (в ред. Приказа Минфина РФ от 08.11.20<br>▣ |      |                 |                            |                               |                                        |                                              |  |          |                           |           |   |
|-----------------------------|----------------------------------------------------------------------------------------------|------|-----------------|----------------------------|-------------------------------|----------------------------------------|----------------------------------------------|--|----------|---------------------------|-----------|---|
|                             | $V$ No                                                                                       | Счет | Cy <sub>6</sub> | Подразделение              |                               | Объект учета<br>Хозяйственная операция |                                              |  | Р С Д    |                           |           |   |
|                             | <b>13</b>                                                                                    | 20   | 01              |                            | \Сырье и материалы            |                                        | Вакрытие счета 25                            |  |          |                           | д +       |   |
|                             | 14                                                                                           | 20   | 01              |                            | \Сырье и материалы            |                                        | Закрытие счета 26                            |  |          | д                         | $\ddot{}$ |   |
|                             | 15                                                                                           | 20   | 01              |                            |                               |                                        | Закрытие счета 20 на 43                      |  |          | д                         | $\ddot{}$ |   |
|                             | 16                                                                                           | 20   | 01              |                            |                               |                                        | Закрытие счета 20 на 20_02 (незавершенное п  |  |          | д<br>$\ddot{\phantom{1}}$ |           |   |
|                             |                                                                                              |      |                 |                            |                               |                                        |                                              |  |          |                           |           |   |
|                             | $\mathbf{V}$<br>Homep                                                                        |      |                 | Дата                       | Сумма                         | Содержание                             |                                              |  |          |                           |           | ∸ |
|                             | *00001                                                                                       |      |                 | 31/03/2017                 |                               | 500.00 Закрытие счета 25               |                                              |  |          |                           |           |   |
|                             |                                                                                              |      |                 |                            |                               |                                        |                                              |  |          |                           |           |   |
|                             | План счетов                                                                                  |      | Дата            | Дебет счета, субсчета, КАУ |                               |                                        | Сумма оборота<br>Кредит счета, субсчета, КАУ |  |          |                           |           |   |
| 31/03/2017<br>3 План счетов |                                                                                              |      |                 | 20 01 \Стол "Клерк"        |                               |                                        | 25                                           |  |          | 400.00 A                  |           |   |
|                             | 3 План счетов                                                                                |      | 31/03/2017      |                            | 20 01 Стол кухонный обеденный | 25                                     |                                              |  | 100.00 A |                           |           |   |
|                             |                                                                                              |      |                 |                            |                               |                                        |                                              |  |          |                           |           |   |
|                             | Настройка<br>Бухсправки<br>Примечание                                                        |      |                 |                            |                               |                                        |                                              |  |          |                           |           |   |

*Рис. 10. Информация о сформированных бухгалтерских справках*

# **6.2. Отмена закрытия счетов**

Операцию закрытия счетов всегда можно отменить, вызвав функцию *Операции* > *Отмена закрытия счетов*. В результате будут удалены бухгалтерские справки, закрывающие счета, и проводки.

При вызове функции открывается окно, в верхней панели которого отображаются сформированные бухсправки, а в нижней — проводки по текущей справке.

По **Alt+S** переключается режим отображения верхней панели: дерево — список. В иерархическом представлении бухсправки объединены в папки в разрезе "*план счетов — номер настройки закрытия счетов*". В ветке *Закрытие производственных счетов* отображаются бухсправки по закрытию счетов, сформированные в модуле *Фактические затраты*. В ветке *Прочие* отображаются бухсправки, для которых нет связи с настройкой закрытия счетов. Такая ситуация может возникнуть при просмотре данных за прошлые периоды, после того как были изменены настройки закрытия счетов.

*Редактирование бухгалтерской справки* производится по **F4**.

В иерархическом представлении доступны также локальные функции *Раскрыть все папки*, *Закрыть все папки*, *Скрыть*/*Показать пустые настройки* (**Alt+I**).

И в одном, и в другом представлении можно сортировать записи по любому полю, щелкнув мышью на заголовке соответствующей колонки.

В окне =*Бух. справки, закрывающие счета…*= можно отметить все (**плюс**) или только необходимые (**Ins**) бухгалтерские справки для удаления (**F8**). Редактирование справок проводится по **F4**.

Как и при закрытии счетов, по **Alt+B** (*Установка ограничений*) можно изменить период. Отменять закрытие счетов разрешено только в открытом для данного пользователя периоде.

# **6.3. Корректировка налоговой стоимости готовой продукции**

Функция *Корректировка налоговой стоимости готовой продукции* предназначена для корректировки налоговой стоимости готовой продукции в накладных на приход готовой продукции и в соответствующих им приходных складских ордерах.

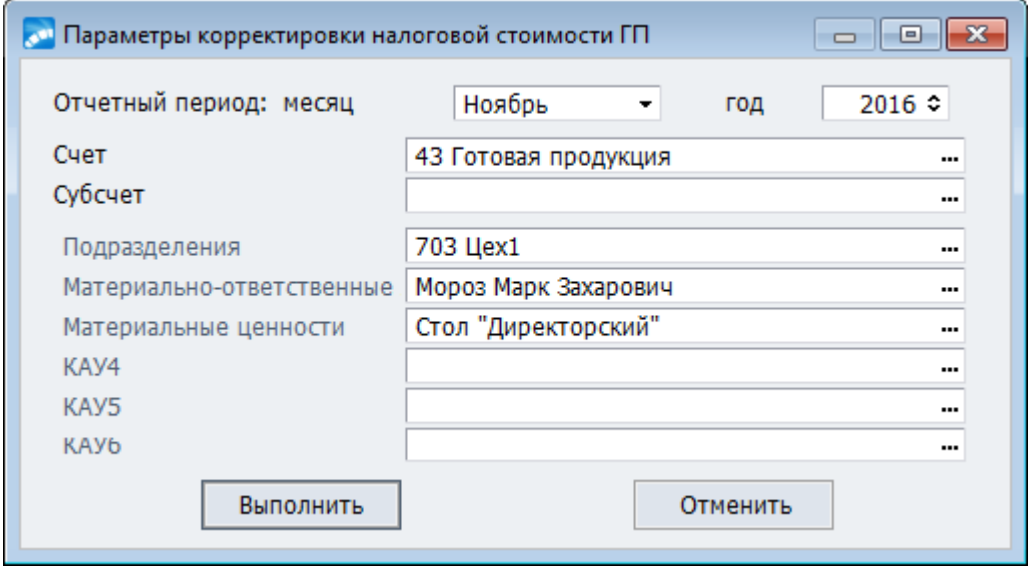

*Рис. 11. Параметры корректировки налоговой стоимости готовой продукции*

Данная функция доступна в модулях *Налоговый учет* (меню *Регистры*) и *Бухгалтерская отчетность* (меню *Операции*)*.*

При запуске функции открывается окно =*Параметры корректировки налоговой стоимости ГП=*.

*Отчетный период: месяц* — период, в котором требуется выполнить корректировку сопроводительных документов и складских ордеров.

*Счет*, *Субсчет* — данные поля предназначены для выбора счета и субсчета из справочника счетов.

*КАУ 1…6* — поля для выбора значений аналитики 1-го — 6-го уровня. Если по выбранному счету (субсчету) ведется аналитический учет, то в указанных полях отображается наименование аналитики соответствующего уровня, и становится доступным выбор значения аналитики, которое будет использоваться в качестве условия фильтра.

Кнопка [Выполнить] запускает операцию корректировки налоговой стоимости готовой продукции.

# **7. Отчеты**

Меню *Отчеты* содержит следующие функции:

- · *[Главная книга](#page-52-0)* для формирования главной книги. 53
- · *[Баланс](#page-54-0)* для расчета баланса. 55
- **[Интерактивные отчеты](#page-55-0)** <sup>56</sup> для проведения сверки бухгалтерской отчетности за заданный период.
- **•** <u>[Отчетность](#page-58-0) <sup>59</sup> д</u>ля формирования бухгалтерской и финансовой отчетности.
- [Налоговая отчетность](#page-61-0)<sup>62</sup> для получения бухгалтерской отчетности в электронном виде согласно законодательству РФ.
- [Электронная отчетность](#page-74-0) <sup>75</sup> для получения бухгалтерской и налоговой отчетности в электронном виде согласно действующему законодательству.
- **•** [Настройка электронной отчетности](#page-95-0) <sup>96</sup> для настройки бухгалтерской и налоговой отчетности в электронном виде согласно действующему законодательству.

## <span id="page-52-0"></span>**7.1. Главная книга**

Ввиду того, что главная книга представляет собой сводный документ, в котором представлены итоговые данные по бухгалтерским счетам, при ее формировании производится анализ проводок, расчет входящего, исходящего сальдо, оборотов по счетам, а также проверка закрытия счета. Если счета с признаком *временный* не закрыты, появляется предупреждающее сообщение. Для того чтобы исправить ситуацию, необходи-мо выполнить функцию <u>[Закрытие счетов](#page-44-0) <sup>45</sup> .</u>

Формирование главной книги следует проводить после ввода всех платежных документов и бухгалтерских проводок за отчетный период.

К функциям формирования главной книги можно обращаться и до завершения ввода всех бухгалтерских проводок, чтобы просмотреть исходящее сальдо и обороты по различным счетам.

*При получении главной книги исходящее сальдо по счетам пересчитывается, но не заносится в базу данных. Данное действие выполняется по функции Отчеты > Баланс > <u>[Расчет Баланса](#page-54-0)</u> <sup>55</sup> .* 

Формирование *Главной книги* можно проводить как за отчетный месяц, так и нарастающим итогом за указанный период.

Система предусматривает следующие варианты форм отчета:

- · Главная книга предприятия (в НДЕ и/или валюте отчетов);
- · Оборотно-сальдовая ведомость (в НДЕ или валюте отчетов);
- Расчетные и фактические остатки по счетам в валюте отчетов с указанием расхождения в связи с изменением курса;
- · Оборотно-сальдовая ведомость с субсчетами.

Все формы можно получить как в текстовом формате, так и в MS Excel.

*Форму главной книги, соответствующую законодательству Украины, можно получить в модуле Финансово-расчетные операции с помощью функции Универсальный журнал-ордер.*

При вызове любого из пунктов меню *Главная книга* > *Главная книга за отчетный период* или *Главная книга с нарастающим итогом* открывается окно, в котором по **Alt+P** можно выбрать план счетов. По умолчанию используется *текущий план счетов*. Существует также возможность *Переключиться на старый/новый диалог настройки*.

Если в реестре настроек установлено округление данных в отчетах (*Бухгалтерский контур* > *Отчеты* > *Правила округления*), то в окне настройки появляется дополнительное поле *Округление данных*: *нет*/*да*. Точность данных в отчете зависит от этого параметра, а также от выбранного значения для настройки *Бухгалтерский контур* > *Отчеты* > *Количество отображаемых знаков после запятой в отчетах*.

*Не рекомендуется устанавливать количество отображаемых знаков после запятой меньше, чем количество знаков при округлении.*

Параметр *Режим* определяет перечень бухгалтерских счетов, которые будут обрабатываться при формировании отчета: *по балансовым счетам*, *по забалансовым счетам*, *по всем счетам*.

Можно установить *фильтры* по подразделениям, валюте и группе дескрипторов. Для подразделений и валюты в окне выбора значения фильтра (**F3**) допустим множественный выбор. Для старого диалога настройки если установить признак *V* справа от фильтра по *Подразделениям* (в колонке *Обр*), то осуществляется так называемая "обратная фильтрация": отбираются записи с любыми значениями, кроме заданных.

В качестве *Параметров отчета* указываются *Входящее сальдо*, *Округление* и *Подписанты*.

По кнопке [Сформировать] на экране появляется окно выбора отчетов.

По окончании расчета сформированная главная книга отображается в окне текстового редактора или на листе MS Excel, где ее можно скорректировать и вывести на печать.

*Если выбрать все текстовые отчеты, то по итогам формирования переключаться между ними можно по клавише F6.*

При формировании *Главной книги с нарастающим итогом* предлагается ввести интервал времени (*период*), за который необходимо получить отчет. В остальном процедура формирования отчета аналогична.

## **7.1.1. Книга Журнал – главная**

Функция *Главная книга* > *Книга Журнал-главная* предназначена для формирования отчета на основании мемориальных ордеров, порядок работы с которыми приведен в руководстве к модулю *Финансово-расчетные операции*.

При вызове функции открывается окно настройки параметров отчета =*Книга Журналглавная (План счетов)*=, в котором следует указать наименование настройки и период. Настройки можно сохранить в базе данных для последующего выбора (**F3** в поле *Настройка*).

По кнопке [Сформировать] выполняется расчет, результат которого выводится в окно =*Книга Журнал-главная за период*=.

В левой панели отображается список мемориальных ордеров с указанием наименования и суммы каждого, итоговой суммы, сальдо на начало и конец периода расчета.

*Если сумма по документу обозначена красным цветом, следует выполнить функцию Показать контрольную сумму по ордеру для выявления расхождений.*

В правой панели показаны дебетовые и кредитовые обороты по текущему документу.

Печать отчета возможна в текстовом формате (по функции локального меню *Печать отчета* или комбинация клавиш **Ctrl+P**) либо в MS Excel (по функции локального меню *Excel-отчет*).

## **7.1.2. Главная книга для бюджетных организаций**

Для формирования отчета *Главная книга для бюджетных организаций* необходимо установить соответствующие значения для настроек в разделе *Бухгалтерский контур* > *Бюджетный учет* (порядок настройки справочника счетов для бюджетных организаций описан в руководстве пользователя к модулю *Настройка*).

При вызове функции открывается окно настройки параметров отчета, в котором следует указать:

- · наименование настройки;
- · *период* для отбора данных датой начала периода может быть только 1-е число месяца;
- · *Режим* формирования *по балансовым счетам* / *по забалансовым счетам* / *по всем счетам*.

Настройки можно сохранить в базе данных для последующего выбора (**F3** в поле *Настройка*).

*<Настройка по умолчанию>* предполагает формирование отчета за текущий период *Бухгалтерского контура*.

Расчет производится на основании сальдо и оборотов в соответствии с указанным режимом. *Остаток на конец периода* рассчитывается по формуле:

*Остаток на начало периода + Обороты по дебету за период – Обороты по кредиту за период*

Результат отображается в окне =*Главная книга для бюджетных организаций за…*=.

Строки в окне группируются по первым четырем частям бюджетного счета: *КФК + КИФ + счет + субсчет*.

Если суммы в строке обозначены красным цветом, следует выполнить функцию *Показать контрольную сумму по главной книге* для выявления расхождений. В результате отобразится дополнительная колонка *Остаток на конец периода Контроль*, суммы в которой рассчитываются по формуле:

*Остаток на начало года + Обороты по дебету с начала года – Обороты по кредиту с начала года*

В нижней панели окна отображаются пары итоговых сумм: по дебету и по кредиту. Если сумма по дебету не равна сумме по кредиту, то данная пара обозначается красным цветом.

По **Ctrl+P** формируется Excel-отчет для печати.

# <span id="page-54-0"></span>**7.2. Баланс**

*Формирование баланса следует проводить после завершения ввода всех платежных документов и бухгалтерских проводок за отчетный период.*

С помощью функции *Отчеты* > *Баланс* > *Расчет Баланса* выполняется расчет баланса предприятия в автоматическом режиме согласно ранее проведенным настройкам (*Настройка Баланса*), при этом полученные значения исходящего сальдо записываются в базу данных.

Отчеты 55

• Форма представления и порядок расчета баланса в бухконтуре не являются жестко установленными. Функция Баланс > Настройка Баланса позволяет определить как саму форму балансового отчета, так и алгоритмы расчета.

При настройке баланса в окно текстового релактора загружается раt-файл, который включен в поставку системы. При необходимости файл можно скорректировать.

Принципы настройки форм баланса аналогичны принципам для произвольных расчетных форм  $59$ .

По окончании формирования баланс отображается в окне текстового редактора, где его также можно корректировать для вывода на печать.

# <span id="page-55-0"></span>7.3. Интерактивные отчеты

Функция Интерактивные отчеты > Главная книга предполагает возможность проводить корректировки данных, которые попали в сводный отчет, то есть актуализировать информацию непосредственно в главной книге, чтобы видеть результаты изменений.

В верхней панели окна = Главная книга за... = заполняются параметры формирования отчета:

- Период по умолчанию устанавливается текущий отчетный период бухгалтер- $\bullet$ ского контура. Изменение дат периода проводится в отдельном окне, который появляется либо при попытке редактирования значения в поле с... по, либо при вызове локальной функции Смена периода расчетов (Alt+B). Здесь же можно настроить и способ расчета входящего сальдо: с начала отчетного периода и ближайшее на дату формирования отчета.
- Параметр Расчет позволяет выбрать денежную единицу для вывода данных в отчет: НДЕ либо валюту для отчетов, которая указана в реестре настроек.
- В поле Группа счетов производится выбор счетов, данные по которым будут включены в отчет. По F3 происходит переход в окно со списком групп. Если группы созданы предварительно, то достаточно просто нажать **Enter** для подтверждения. Иначе необходимо провести настройку (F7), указав ее наименование и перечень счетов. С помощью локальных функций Добавить все счета, Добавить все балансовые счета, Добавить все забалансовые счета будет создан соответствующий перечень, но также можно включать в группу отдельные счета, выбирая их из справочника.
- В поле Подразделение устанавливается фильтр по подразделениям, который учитывается при выборе группы счетов, при ручном добавлении счетов в средней панели окна, а также при расчете всех данных отчета. Если на момент выбора подразделений в отчете уже были рассчитаны какие-либо данные, то выдается запрос на выполнение пересчета.
- Поле Входящее сальдо: с начала отчетного периода/ближайшее на дату формирования отчета. Поле доступно, если начальная дата периода для отбора данных в отчет превышает дату окончания текущего отчетного периода. Также настраивается при указании дат периода.

По умолчанию отчет формируется для текущего плана счетов. Переключение произволится по Alt+P.

В ходе формирования отчета рассчитываются сальдо и обороты по счетам. Полученные данные выводятся в среднюю панель окна и группируются в разрезе: Счет-Субсчет-Счет корреспондирующий-Субчет корреспондирующий.

В нижнюю панель выводятся итоговые данные по всем счетам из средней панели, а также отдельно по отмеченным счетам.

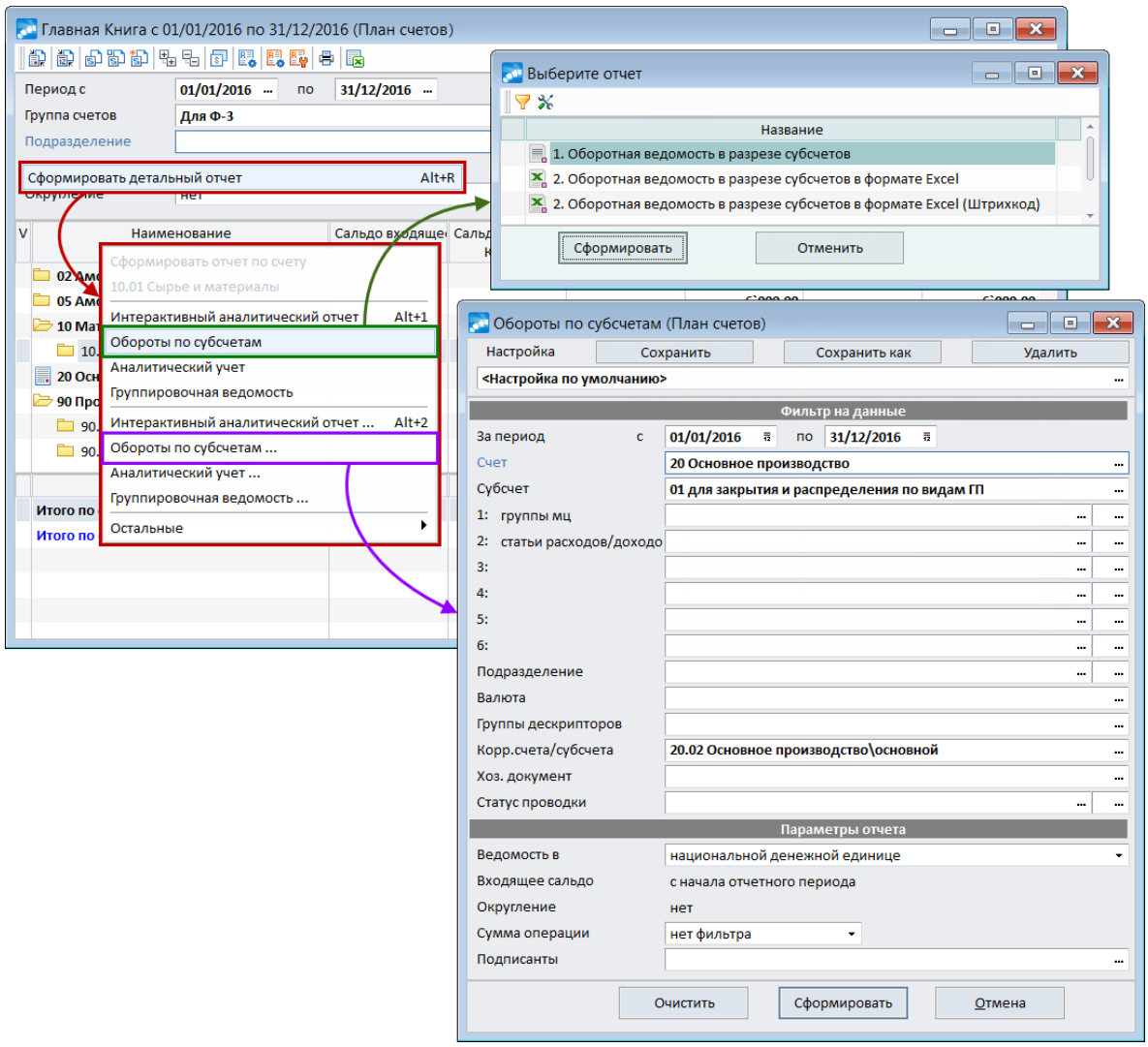

*Рис. 12. Формирование детального отчета по строке*

Работа с данными в отчете проводится с помощью локальных функций, которые позволяют пересчитывать и обновлять информацию на основе сделанных корректировок. Для того чтобы проанализировать данные по счету, необходимо *Сформировать детальный отчет* (**Alt+R**), который позволяет получить развернутую информацию по текущей строке в средней панели окна. При вызове функции открывается меню с перечнем доступных отчетов: *Интерактивный аналитический отчет*, *Обороты по субсчетам*, *Аналитический учет*, *Группировочная ведомость* — все эти отчеты также доступны в модуле *Финансово-расчетные операции*. Каждый из перечисленных отчетов показан в меню дважды: при вызове из верхнего блока функций выполняется собственно формирование отчета, из нижнего блока функций вызывается окно настройки параметров формирования соответствующего отчета.

*При настройке детальных отчетов рекомендуется указывать группировку.*

*Интерактивный аналитический отчет* (**Alt+1**) позволяет просмотреть и при необходимости скорректировать первичные документы и бухгалтерские проводки, на основании которых он сформирован. *Настройка Интерактивного аналитического отчета* производится по **Alt+2**. После возврата в окно просмотра интерактивной главной книги можно пересчитать данные с учетом выполненных корректировок. Таким образом, реализуется схема оперативной сверки данных, изображенная на рисунке.

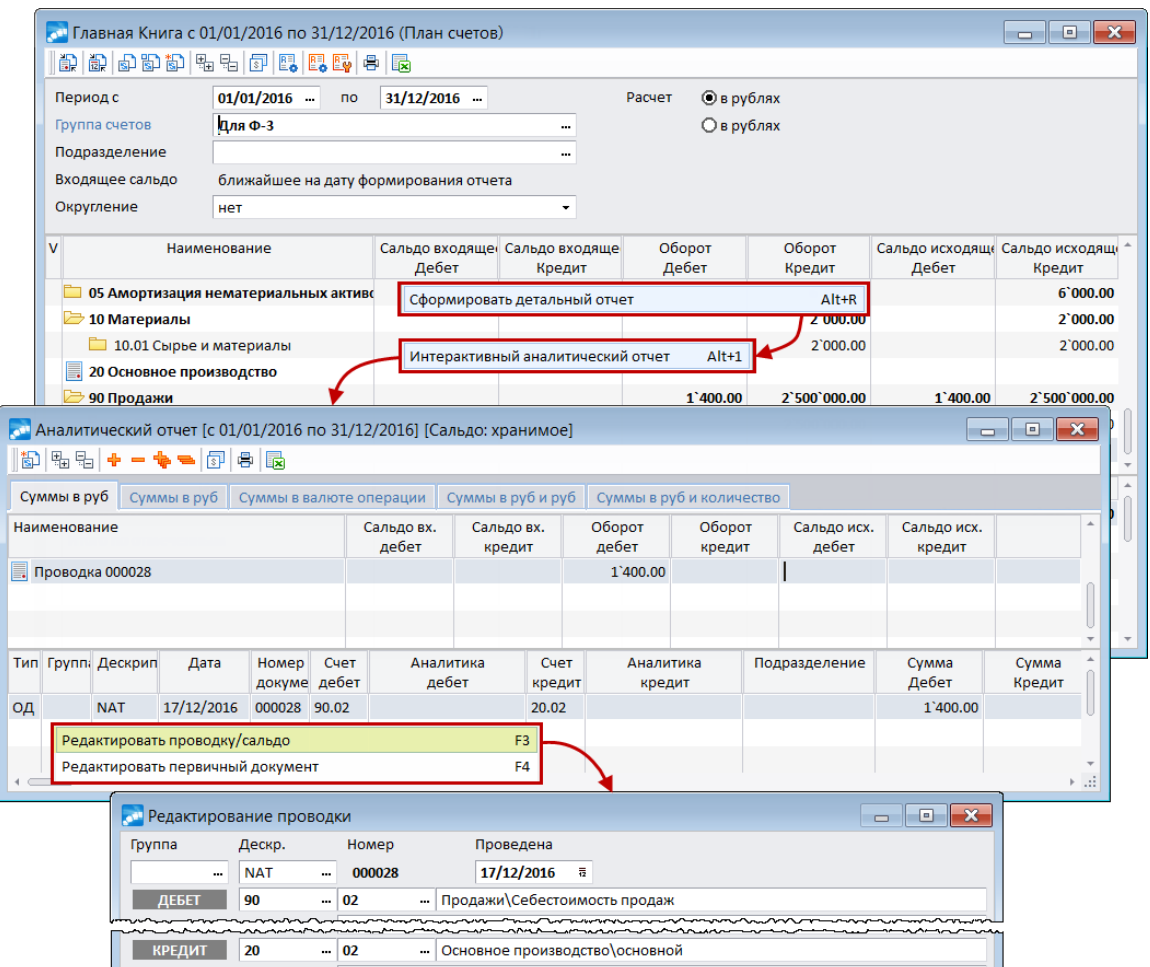

*Рис. 13. Схема корректировки данных*

Таким образом, можно получить детальный отчет по текущей строке главной книги, просмотреть бухгалтерские проводки и первичные документы, на основании которых получены данные, выполнить корректировки, вернуться в исходный отчет и оперативно обновить данные.

Ч *Для платформы Oracle отбор данных для интерактивного аналитического отчета реализован с помощью механизма динамических запросов (DSQL).*

#### **Локальное меню**

*Смена плана счетов* (**Alt+P**) — функция позволяет сменить текущий план счетов.

*Смена периода расчета* (**Alt+B**) — позволяет сменить текущий период расчета.

*Перерасчет по текущему счету/субсчету* (**Ctrl+R**), *Перерасчет по отмеченным счетам/субсчетам* (**Ctrl+I**), *Перерасчет по всем счетам* (**Ctrl+C**) — служат для перерасчета данных интерактивной главной книги.

*Раскрыть все папки* (**Ctrl+плюс**), *Закрыть все папки* (**Ctrl+минус**).

 $\overline{\mathsf{D}}$ ухгалтерский калькулятор $^{[27]}$  (Shift+F3).

*Сформировать детальный отчет* (**Alt+R**) — позволяет получить развернутую информацию по текущей строке в средней панели окна (описание см. выше).

*Печать отчета* — позволяет осуществить *Печать отчета* (**Ctrl+P**) или *Печать отчета с учетом текущего состояния иерархии*.

 $Excel-omvem$  — позволяет сформировать Excel-отчет (Alt+R) или Excel-отчет с учетом текущего состояния иерархии.

# <span id="page-58-0"></span>7.4. Отчетность

Функция Отчетность предназначена для составления и редактирования любых форм отчетов и вывода их на печать. При вызове функции открывается окно с перечнем стандартных разделов отчетности, которые входят в комплект поставки. В эти разделы входят актуальные формы отчетов, просмотреть которые можно по клавише **Enter**.

Формулы в РАТ-отчетах приведены в качестве примера. Пользователям следует самостоятельно редактировать и проводить дополнительную настройку этих форм под специфику своей организации, а также создавать новые формы.

Каждая отчетная форма включается в определенный раздел. Она состоит из одной или нескольких страниц (или листов), каждой из которых соответствует отдельный файл. Эти файлы хранятся в каталоге \PAT. Некоторые из поставляемых отчетных форм представлены как в текстовом формате (с расширением \*.pat), так и в MS Excel (также находятся в каталоге \PAT).

В окне  $=Pa$ зделы= можно:

- лобавить (F7) новый разлел булет предложено ввести название разлела (разлелы располагаются по алфавиту);
- удалить (F8) существующий раздел выдается запрос для подтверждения удаления каждого из файлов, входящих в документы раздела;
- переименовать (по функции локального меню Корректировка имени (F2) или по клавише F4) раздел — будет предложено ввести новое имя раздела или отредактировать старое:
- открыть (Enter) раздел если раздел пуст, будет предложено создать первую форму в этом разделе;
- вызвать Бухеалтерский калькулятор (Shift+F3);
- провести Смену плана счетов (Alt+P).

После выбора раздела открывается окно =Документы= со списком готовых отчетов. Помимо выше перечисленных функций здесь можно:

- отредактировать отчетную форму (F4 или с помощью функции локального меню Редактирование документа);
- перейти в режим работы со страницами, составляющими выбранный документ: можно отредактировать текущую страницу, заменить ее на другую, ввести новую или удалить текущую страницу (с помощью клавиши F3 или с помощью функции локального меню Страницы документа) — описание работы со страницами приведено ниже:
- Сформировать отчет Excel или Сформировать отчет Текст (Enter);
- провести Расшифровку расчета (Ctrl+R) как и с помощью экранной кнопки [Расшифровка расчета], предусмотренной в окне = Документы =, выполняется расчет РАТ-отчета. Открывается окно просмотра результатов вычислений с расшифровкой всех РАТ-формул с полями: ключ, формула расчета, рассчитанное значение. Зависимые друг от друга формулы отображаются в иерархическом виде.

Функция Расшифровка отчета и кнопка [Расшифровка расчета] доступны только на платформе Oracle.

По F3 осуществляется переход в окно =Страницы=, в котором содержится список страниц текущей формы.

При создании новых страниц (F7) их номера формируются последовательно и имеют вид  $q$ bNNNNN.pat, где NNNNN — порядковый номер создаваемой страницы.

И Не рекомендуется хранить страницы (файлы) с именами, сформированными автоматически.

Для того чтобы сохранить файл под другим именем, следует нажать F3 и в открывшемся окне ввести новое наименование. Эти действия рекомендуется выполнить на начальном этапе, так как при сохранении файла с новым именем предлагается удалить файл (страницу) с автоматически сформированным наименованием.

При вводе имени файла необходимо обязательно указать расширение \*.pat.

Перед тем как приступить к формированию документа, рекомендуется проверить и при необходимости отредактировать его форму. Расчетные формы дополнительно могут содержать описание алгоритмов, причем и сама форма, и алгоритмы размещаются в одном текстовом файле.

#### Настройка расчетных форм

Для настройки расчетной формы с алгоритмами, оперирующими данными из базы данных бухгалтерского контура, следует:

- выбрать (Enter) необходимую позицию в окне = Разделы=;
- по F4 в окне = Документы = перейти в режим редактирования формы необходимо- $\bullet$ го отчета (открывается первая страница документа): после окончания работы с текущей страницей (Esc) будет предложено перейти к следующей;
- $\bullet$ на каждой логической странице документа создать или отредактировать текстовую форму-шаблон, в которую будут заноситься результаты расчетов по описанным алгоритмам;
- описать алгоритмы расчетов с помощью языка проектирования расчетных фор- $MVI$  11

Редактирование РАТ-отчета можно выполнять в двух режимах: непосредственно в окне = Редактируется файл... = и в подчиненном ему окне = Редактирование мемо-по- $\overline{AB}$  (Alt+Enter).

В левой части окна = Редактируется файл... = присутствует вертикальная инструментальная панель лля вызова наиболее часто используемых функций:

 $f x$ мастер РАТ-идентификаторов (F3);

koo. проверка РАТ-формул  $(Ctr1+F9)$ :

параметры формы:

бухгалтерский калькулятор<sup>[27]</sup> (Shift+F3).

Для работы со шрифтами в этом окне служат горячие клавиши:

- Ctrl+плюс увеличить шрифт;  $\bullet$
- **Ctrl+минус** уменьшить шрифт;
- **Ctrl+звездочка** переключиться с чернового на качественный шрифт и обратно.  $\bullet$

Для удобства описания алгоритмов расчета по F3 в окне редактирования формы можно вызвать мастер идентификаторов<sup>[27]</sup>

В окне = Редактирование мемо-поля = для работы со шрифтами служит инструментальная панель, которая расположена в верхней части окна.

Для проверки синтаксиса созданной формы предназначена комбинация клавиш Ctrl+F9. Например, если в расчетных формулах используется идентификатор  $CKO2$  01, а данный субсчет не описан в справочнике счетов, будет выдано соответствующее предупреждение. При проверке синтаксиса контролируются следующие моменты:

- полнота и корректность РАТ-формулы в целом. Сообщение об ошибке выдается,  $\bullet$ если пропущен символ операции, например, вместо  $\&20 = 3 * (5 + 7)$  написано  $&20 = 3 * (5 7)$ , или пропушено слагаемое, например: вместо  $&10 = 3 + 5 + 7$  написано  $&10 = 3 + 5 +$  и так далее;
- достоверность кодов пользовательской аналитики и подразделений в РАТ-алго- $\bullet$ ритмах, если используется одиночная маска (без метасимволов). Например, ОД20[1:"09"] или ОД20[П:"1010"] будет проверяться на достоверность, а ОЛ2011: "09#"] или ОЛ2011: "08#:09#"] — не будет проверяться на достоверность:
- достоверность NREC системной и пользовательской аналитики (например:  $\bullet$  $OII20/I$ : (a)214448]);
- парность двойных кавычек и квадратных скобок для идентификаторов. Сообщение об ошибке выдается, если, например: вместо  $OII20/I$ :"09"][П:"1010"] написано  $OII20/I1$ ."09] [П."1010"] мли  $OII20/I1.09$ "] [П."1010"], или  $OII20/I1.$ "09" [П."1010"], или ОД20[1:"09"]П:"1010"].

После того как редактирование завершено, можно формировать отчет. Для этого необходимо выбрать документ и нажать **Enter**. Следует обратить внимание, что если в окне редактирования формы в первой строке после символа  $\omega$  стоит? (означает необхолимость округления данных), то при формировании отчета появится окно = Настрой-<u>ка параметров= $\frac{12}{2}$ </u>

По завершении формирования, отчет отображается в окне текстового редактора, где его можно проверить и вывести на печать.

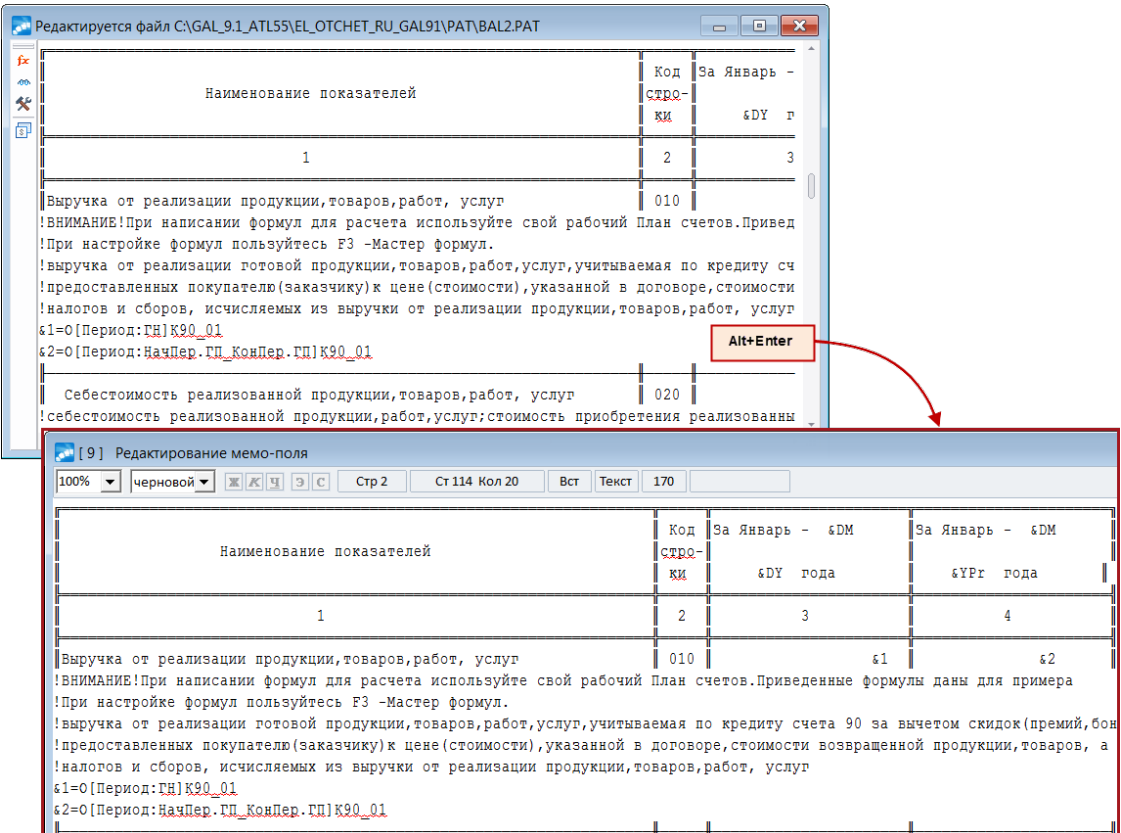

Рис. 14. Редактирование РАТ-отчета

#### Формирование отчета в формате MS Excel

Проводится с помощью кнопки [Сформировать отчет в Excel] в окне =Документы=. В комплект поставки системы **Галактика ERP** входят готовые формы ряда Excel-отчетов, которые привязаны к соответствующим отчетным документам. Это значит, что если в поле Таблица Excel отображается полный путь к файлу, то для формирования отчета в MS Excel достаточно нажать на указанную кнопку.

У Изменение значений идентификаторов и формул расчетов при редактировании или создании отчета с помощью языка проектирования расчетных форм учитывается также при формировании соответствующего Excel-отчета.

См. также пример создания отчетов в MS Excel<sup>106</sup>.

# <span id="page-61-0"></span>7.5. Налоговая отчетность

Согласно законодательству Российской Федерации предприятия представляют бухгалтерскую отчетность в электронном виде. Функция Отчеты > Налоговая отчетность позволяет готовить такую отчетность в соответствии с установленными требованиями.

Функция Налоговая отчетность доступна только в 2-хуровневой архитектуре.

Для разработки отчетных форм в качестве графического редактора используется пакет **FastReport.** 

Технология полготовки налоговой отчетности включает слелующие этапы.

- 1. Подготовка комплекта форм. В системе *Галактика ERP* реализована возможность создания и редактирования форм отчетности. Данный этап состоит из следующих шагов:
	- · ввод бланка печатной формы в xls-формате (вид и состав реквизитов бланка утверждается нормативными актами МНС);
	- · импорт бланка в дизайнер *FastReport* преобразование в frf-формат;
	- · настройка автоформирования ряда полей, например, реквизиты организации, нумерация страниц, расчет итогов и т. д.;
	- · привязка отчета к законодательно утвержденному представлению в электронном виде.
- 2. Получение отчетов. Данный этап выполняется конечным пользователем (бухгалтером, формирующим налоговую отчетность в электронном виде) и предусматривает:
	- · настройку параметров электронной отчетности;
	- · дополнительную настройку формы в дизайнере *FastReport*: ввод и редактирование расчетных формул, а также значений, введенных вручную;
	- · формирование отчета с расчетом формул, при необходимости ввод некоторых значений вручную;
	- · выгрузку отчета в электронный формат.

*Вопросы, связанные с работой в дизайнере FastReport, описываются в той мере, в которой это необходимо для выполнения простейших и наиболее часто используемых функций.*

## **7.5.1. Настройка**

Параметры формирования бухгалтерской отчетности в электронном виде заполняются в разделе общесистемного реестра настроек *Бухгалтерский контур* > *Отчеты* > *Налоговая отчетность*.

*Режим редактирования форм*: *эксперт*/*бухгалтер*. В режиме *эксперта* можно создавать новые формы, редактировать и удалять существующие. При создании/редактировании открывается полнофункциональный редактор *FastReport*. В режиме бухгалтера можно только редактировать существующие формы, при этом открывается редактор *FastReport* с ограниченной функциональностью.

*Папка для хранения комплекта форм* — путь к папке, в которой хранится поставляемый комплект типовых форм в формате \*.frf, например, *D:\GAL9.1\FR\FRF* (выбирается в стандартном окне обзора папок).

*Папка для хранения сформированных отчетов* — путь к папке, в которой хранятся готовые отчеты в формате \*.frp, например, *D:\GAL9.1\FR\FRP* (выбирается в стандартном окне обзора папок).

*Способ выгрузки данных ИМНС*: *В папку на диске*/*Через "Спринтер"*. Если указан способ выгрузки *В папку на диске*, то открывается доступ к параметру *..папка для выгрузки данных ИМНС*, его значение выбирается в стандартном окне обзора папок, например, *D:\GAL9.1\FR\IMNS*. Если указан способ выгрузки *Через "Спринтер"*, то открывается доступ к параметрам: *..код абонента, присвоенный провайдером* — вводится с клавиатуры, *..папка программы электронной почты "Спринтер"* — выбирается в стандартном окне обзора папок.

*Отчетность представляется по месту*: *нахождения "Российской организации"* / *нахождения "Обособленного подразделения российской организации"* / *нахождения*

*"Физического лица"* / *нахождения "Иному"* / *деятельности иностранной организации через "Отделения иностранной организации"* / *деятельности иностранной организации через "Иную организацию"* / *деятельности иностранной организации через "Физическое лицо"*.

*Категория налогоплательщика*: *01 Организации, не занятые в производстве сельхозпродукции* / *02 Организации, занятые в производстве сельхозпродукции* / *03 Индивидуальные предприниматели, производящие выплаты физическим лицам* / *04 Физические лица, не признаваемые индивидуальными предпринимателями* / *05 Индивидуальные предприниматели* / *06 Главы крестьянских (фермерских) хозяйств* / *07 Адвокаты*.

*Юридический адрес организации* — значение параметра формируется в анкетном окне редактирования. В верхнем поле из справочника административно-территориального деления выбирается регион. *Улица*, *Дом*, *Корпус*/*Строение*, *Квартира* вводятся в соответствующих полях, в результате в поле, расположенном ниже, формируется адрес. *Индекс* вводится с клавиатуры.

*Адрес исполнительного органа* — формируется аналогично *Юридическому адресу организации*.

*Обособленное подразделение* — выбирается из каталога организаций.

*Адрес подразделения* — формируется аналогично *Юридическому адресу организации*.

*Иностранная организация* — выбирается из каталога организаций.

*Адрес иностранной организации* — формируется аналогично *Юридическому адресу организации*.

*Уполномоченный представитель* — выбирается из полного списка сотрудников предприятия.

*Код налогового органа получателя информации* — настройка предназначена для заполнения кода СОНО налогового органа получателя информации, который используется при формировании наименования файла обмена.

С клавиатуры вводятся значения параметров:

- · *Орган исполнительной власти*;
- · *ОКВЭД организации*;
- · *ОКТМО организации*;
- · *ОКАТО организации*;
- · *КБК организации*;
- · *ОГРН организации*;
- · *EMail организации*;
- · *ОКОПФ организации*.

Примечание: с 2014 г. в РФ вместо классификатора ОКАТО применяется классификатор ОКТМО.

Кроме того, при формировании отчетов используются параметры из раздела *Общие настройки системы* > *Собственная организация*: *Организация*, *Руководитель*, *Главный бухгалтер*, наименование и код ИМНС, а также серия, номер и дата выдачи свидетельства о постановке на учет. Значения этих параметров выводятся в отчет с помощью специальных системных идентификаторов.

## **7.5.2. Комплект форм налоговой отчетности**

При вызове функции *Налоговая отчетность* открывается окно со списком форм отчетности.

На вкладке *Комплект форм* можно провести настройку любой формы в дизайнере *FastReport* (*FR*) путем ввода формул бухгалтерского калькулятора и конкретных значений, а также [установить соответствия](#page-69-0)<sup>70</sup> между объектами формы и структурой электронного отчета, утвержденной МНС.

На этой вкладке отображаются все frf-файлы из указанной в настройке *Папки для хранения комплекта форм* с сохранением иерархии вложенных папок. С помощью локальной функции *Обновить* (**Alt+1**) актуализируется перечень отображаемых в окне файлов — содержимое указанной папки считывается повторно.

*Наименование формы* и *Примечание* вводятся в режиме редактирования формы (*Файл* > *Параметры отчета* > вкладка *Документ*). По умолчанию в поле *Наименование формы* отображается наименование frf-файла.

Локальная функция *[Бухгалтерский калькулятор](#page-26-1)* <sup>27 (</sup>Shift+F3) позволяет рассчитать значение введенных вручную арифметических выражений, а также PAT-идентифика-торов (рекомендуется формировать их в окне = <u>[Мастер идентификаторов](#page-26-0)</u> <sup>27</sup> =, которое вызывается по нажатии **F3** в поле *Формула*).

В зависимости от установленного в реестре настроек режима редактирования форм, на вкладке доступны следующие функции:

- · в режиме бухгалтера **F4** или **Enter** загрузка дизайнера *FastReport* с ограниченным набором функций для редактирования текущей формы;
- · в режиме эксперта **F7** (создать новую форму), **F8** (удалить текущую форму), **F4** или **Enter** (отредактировать текущую форму). Для ввода/редактирования формы загружается полнофункциональный дизайнер *FR*.

По **Ctrl+P** выполняется формирование отчета.

Для работы с готовыми frp-отчетами служит вкладка *Сформированные отчеты* окна *=Налоговая отчетность=*.

#### <span id="page-64-0"></span>**7.5.2.1** *7.5.2.1. Формирование отчета*

Для формирования отчета выполните следующую последовательность действий:

- 1. На вкладке *Комплект форм* установите курсор на необходимую форму и нажмите **Ctrl+P**. В результате откроется окно *=Параметры расчета=*.
- 2. Если в выбранном отчете есть переменные, в которых явно не указан период расчета, установите параметр *Расчет за период* и выберите из календаря значения параметров *с... по*.

*Задать дату текущего отчетного периода можно в поле текущим отчетным периодом считать. В этом случае формирование отчета происходит аналогично формированию [бухгалтерской отчетности](#page-58-0) .* 59

- 3. Установите параметр *Пересчет исходящего сальдо за текущий отчетный период*, если в расчетных формулах отчета присутствует алгоритм для расчета исходящего сальдо за текущий месяц и хранимое в базе данных сальдо по счету неактуально.
- 4. Установите *Параметры форматирования значений*. Все параметры применяются к объектам, для которых установлен формат *Число — Сумма в ячейке* и *Число — Сумма в группе ячеек*. На объекты в формате *Текст в ячейке* распространяется

действие параметра *Вместо нулей и пусто печатать*. Установленные параметры сохраняются в DSK отдельно для каждой формы.

- 5. Выберите параметр *Сохранить сформированный отчет в папку на диске* и укажите путь к данной папке. По умолчанию указана *Папка для хранения сформированных отчетов* (из общесистемного реестра настроек). Если параметр выключен, то отчет сформируется в режиме предварительного просмотра.  $\mu$ , *realisting matrice .rto y*. *... on a starting years and*  $\mu$  *.rto .earthbix omvemos* (из общесистемного реестра настрое чен, то отчет сформируется в режиме предварительного 6. Нажмите кнопку [Продолжит
- 6. Нажмите кнопку [Продолжить].

Из окна предварительного просмотра отчет можно сохранить в форма-

При формировании отчета с сохранением на диске в результате выполнения операции в Издимите кнопку <u>[Продолжить</u>].<br>Из окна предварительного просмотра отчет можно сохранить в форма-<br>тах: *.frp*, *.txt*, *.rtf*, *.xls*, *.html*, а также вывести на печать.<br>При формировании отчета с сохранением на диске в из окна предварительного просмотра отчет можно сохранить в форма-<br>rax: *.frp*, *.txt*, *.rtf*, *.xls*, *.html*, а также вывести на печать.<br>При формировании отчета с сохранением на диске в результате выполнения операции<br>в мер. Одновременно отчет отображается на вкладке *Сформированные отчеты*. Ему присваивается следующий по порядку номер, в колонке *Период расчетов* отображается указанный в диалоге параметров расчета период.

## **7.5.3. Сформированные отчеты**

Вкладка *Сформированные отчеты* окна *=Налоговая отчетность=* предназначена для предварительного просмотра и выгрузки в электронный формат сформированных отчетов.

На вкладке отображается перечень сформированных отчетов — frp-файлов из указанной в настройке *Папки для хранения сформированных отчетов* с учетом иерархии этой папки.

В поле *Наименование отчета* отображается наименование формы или имя файла, если наименование не указано при настройке формы.

С помощью локальной функции *Обновить* (**Alt+1**) актуализируется перечень отображаемых в окне файлов — содержимое указанной папки считывается повторно.

С помощью локальной функции *Переименовать* можно изменить имя файла и наименование отчета. Если файл с новым именем уже существует, выдается запрос на подтверждение перезаписи. Имя файла не должно содержать следующих символов: *\*, */* , *:*, *\**, *?*, *"*(двойная кавычка), *<*, *>*, *|*. Если обнаружены проблемы при создании нового файла, то исходный файл не удаляется.

По **F4** открывается *=Дизайнер=*, где можно просмотреть результаты расчета: вместо формул сформированы конкретные значения.

В отчет можно внести ручные корректировки, выделив необходимый объект и вызвав из локального меню функцию *Редактор* (**Ctrl+Enter**).

*Печать в Fast Report* (**Ctrl+P**) — открывает окно предварительного просмотра, откуда отчет можно распечатать или сохранить в нужном формате.

*Печать с PDF417*, *Печать с PDF417 из файла* — локальные функции для выгрузки налоговых отчетов с помощью библиотечного модуля печати налоговых документов с двухмерным штриховым кодом PDF417.

*Печать с PDF417 из файла* — при выполнении функции открывается окно для выбора сформированного файла ИМНС (текстового — для форматов версии 2.00-3.00, xmlфайла — для форматов версии 4.00-5.01). При выборе корректного файла ИМНС выводится окно предварительного просмотра печати библиотечного модуля, в противном случае выводится сообщение с описанием ошибки.

Для использования функций *Печать с PDF417*, *Печать с PDF417 из файла* необходимо:

- · установить библиотеку для печати форм;
- · установить шаблоны форм бухгалтерской отчетности и налоговых деклараций в *Папку для хранения комплекта форм* (*Бухгалтерский контур* > *Отчеты* > *Налоговая отчетность*);
- · в окне =*Структура ИМНС-файла*= установить параметр *печать с двухмерным штриховым кодом PDF417*.

*Выгрузка данных ИМНС (предварительный просмотр)* — с помощью данной локальной функции отображаются данные текущего отчета.

*Выгрузка данных ИМНС* — с помощью данной локальной функции осуществляется собственно выгрузка с учетом параметра настройки *Способ выгрузки данных ИМНС*.

Отчеты, в заполнении которых нет необходимости, можно удалить по **F8**.

## **7.5.4. Дизайнер FastReport**

В окне *=Дизайнер=* можно внести необходимые корректировки в отчетную форму, а также в режиме эксперта создать новую форму.

При корректировках отчетных форм выбранный режим — эксперта или бухгалтера определяет возможность применения тех или иных функций.

При редактировании формы следует обратить внимание на функцию *Файл* > *Параметры отчета*. С ее помощью вызывается дополнительное окно, в котором на вкладке *Документ* можно ввести *Название* отчета и *Комментарий*. Эта информация будет отображаться, соответственно, в полях *Наименование формы* и *Примечание* вкладки *Комплект форм* (чтобы увидеть введенные параметры отчета, закройте окно *=Дизайнер=*и нажмите **Alt+1**).

Форма может состоять из нескольких страниц. Для перехода выберите соответствующую вкладку в верхней части окна.

Страница формы состоит из объектов, по щелчку мыши отобразятся границы соответствующего фрагмента.

Создавать новые отчетные формы можно только в режиме эксперта. Кнопка [88] панели инструментов в режиме эксперта позволяет осуществить импорт из Excel в *FastReport* законодательно утвержденных бланков формы в xls-формате (пример выполнения данного процесса рассмотрен [далее](#page-109-0) <sup>110</sup>.

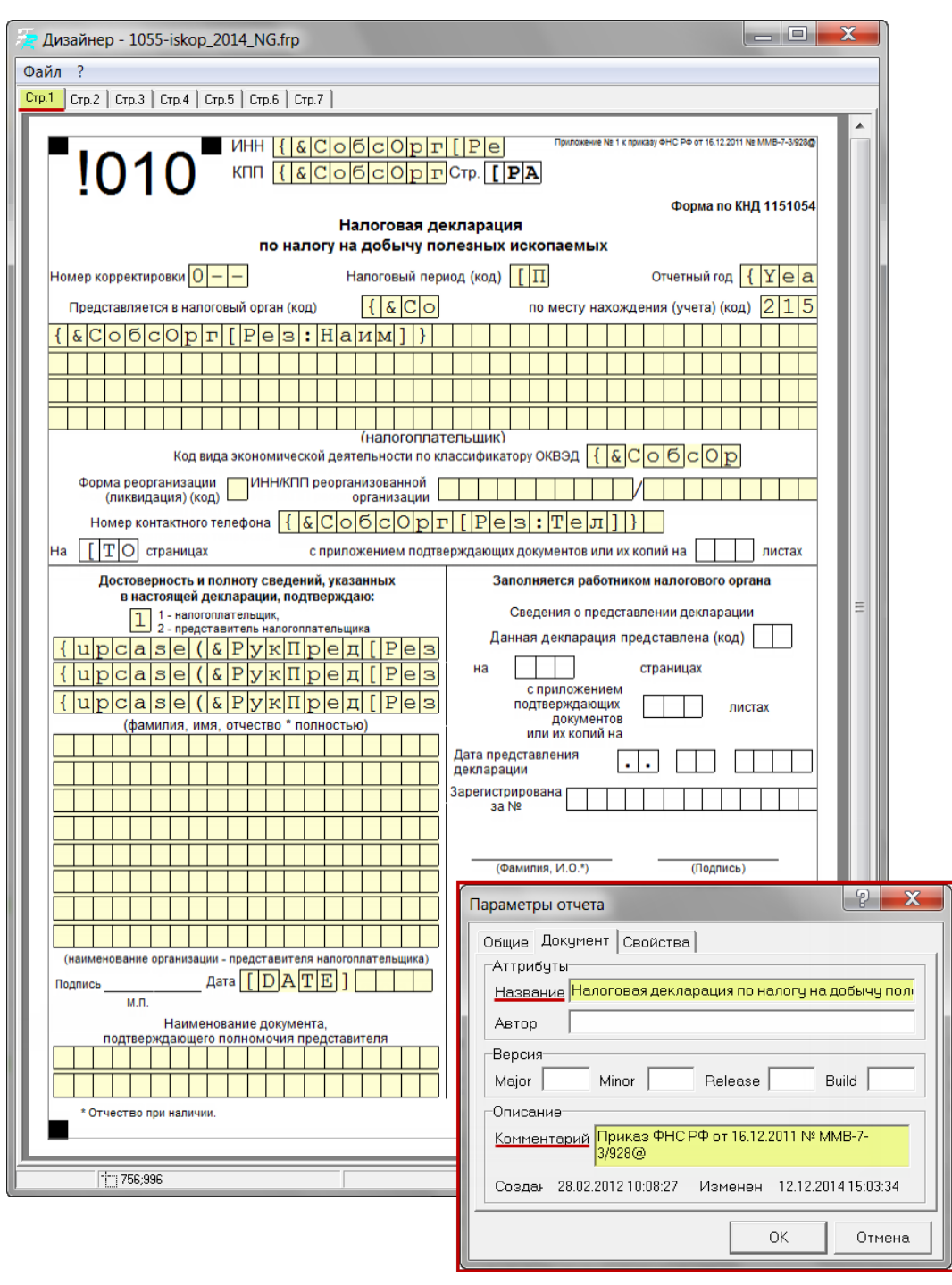

*Рис. 15. Окно редактирования формы отчета (режим бухгалтера)*

При работе в режиме эксперта свойства текущего объекта отображаются в окне *=Инспектор=*.

Следует обратить внимание на следующие свойства:

- · *ParseMemo* должно быть *True*;
- · при установке свойства *DisplayFormat* следует придерживаться правил: для одиночных (тип *Memo*) и групповых (тип *GroupMemo*) ячеек, содержащих числовые значения, устанавливать формат *Число — Сумма в ячейке* и *Число — Сумма в группе ячеек*, соответственно; для групповых ячеек, содержащих дату, устанавливать формат *Дата — Дата в группе ячеек*; в остальных случаях — *Текст – Текст в ячейке*;
- · чтобы запретить выбор объекта, следует установить *LockSelecting True*;
- · для блокировки редактирования, перемещения, изменения размера объекта служит свойство *Restrictions*.

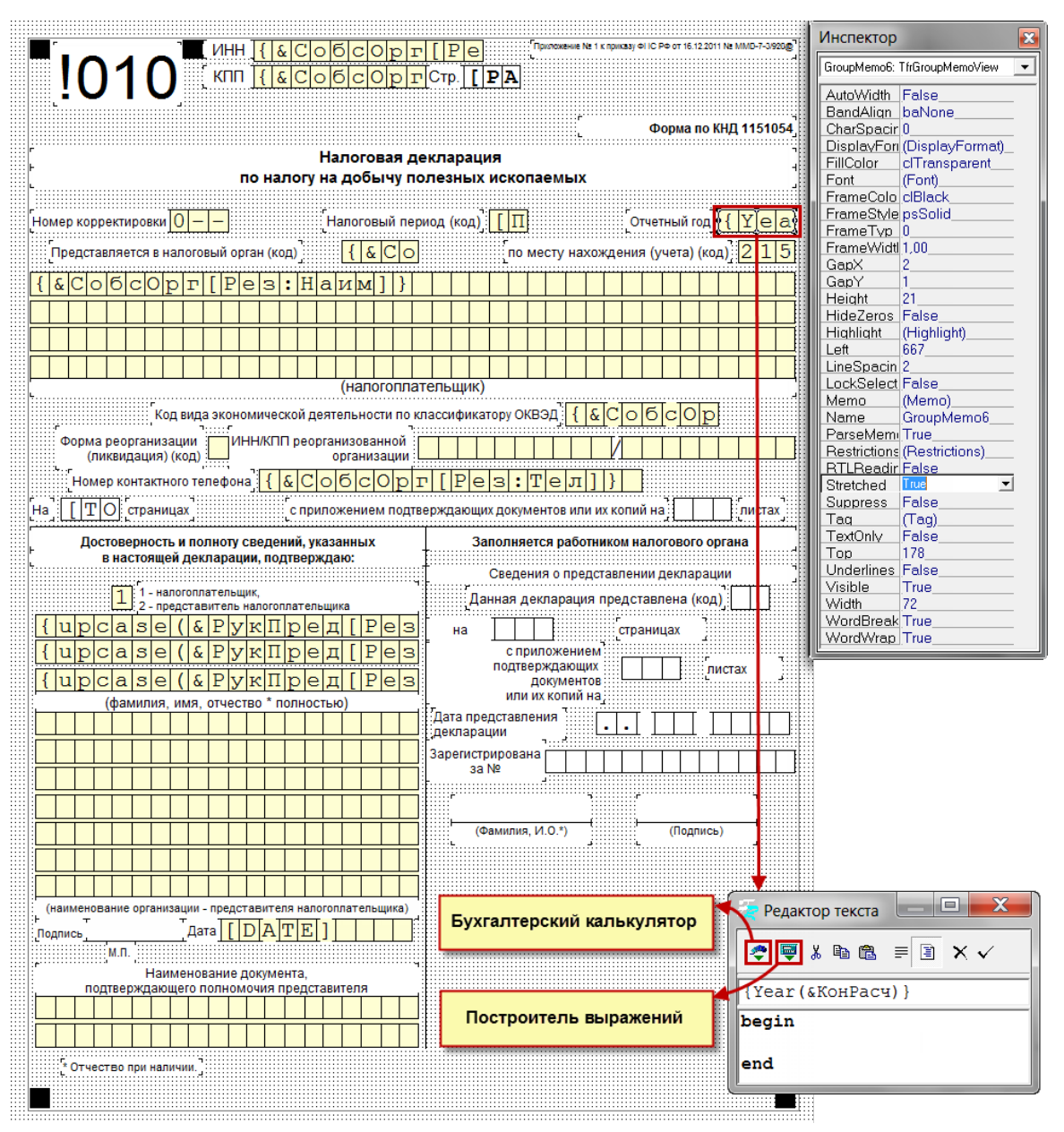

*Рис. 16. Окно редактирования формы отчета (режим эксперта)*

Некоторые объекты формы являются переключателями (*CheckBox*). Это может быть, к примеру, способ предоставления декларации: *лично* / *по почте* / *по телекоммуникационным каналам*. Для вставки переключателя в форму служит иконка на инструментальной панели объектов, расположенной по вертикали в левой части окна.

По двойному щелчку мыши или по **Enter** осуществляется переход в режим редактирования объекта.

В окне редактора текста следует ввести/скорректировать необходимый текст и нажать на панели инструментов для его сохранения и возврата в окно дизайнера.

В окне редактора текста можно вводить константы и формулы.

В качестве формул можно использовать:

· идентификаторы бухгалтерского калькулятора;

- стандартные функции системы **Атлантис**, например, функции для работы с датами, функция *if()* и др.;
- переменные FastReport, например, [PAGE#]. Эти формулы, как правило, используются в режиме эксперта на этапе создания комплекта типовых форм;
- выражения, использующие ссылки на объекты FastReport. Ссылки записываются в формате <идентификатор объекта>.Техt или <идентификатор объекma>.Мето. Например, [Int(Memo17.Text)+Int(Memo18.Text)] означает: значения текстовых объектов Memo17 и Memo18 преобразовать в целые числа и сложить.

Идентификаторы бухгалтерского калькулятора и стандартные функции системы **Атлантис** должны быть заключены в фигурные скобки —  $\{\}$ , а переменные и выражения **FastReport** — в квадратные — [].

Некоторые данные, например, номера страниц и даты, иногда требуется выводить в отчет "в квадратиках", т. е. каждый символ в отдельном обрамленном объекте. В этом случае настройка формы выполняется следующим образом:

- удерживая нажатой клавишу Shift, отметьте мышью объекты, которые соответствуют одному полю отчета;
- вызовите из локального меню функцию Сгруппировать;
- вызовите Редактор и введите значение объединенного объекта.

Таким образом можно объединять не только объекты, следующие друг за другом, но и объекты, которые находятся на расстоянии один от другого. Это особенно удобно для настройки вывода дат.

Для сгруппированных ячеек имеется возможность вывода символа-заполнителя пустых клеток. Для этого необходимо вызвать функцию локального меню Символ-заполнитель, установить параметр Использовать символ-заполнитель и выбрать один из символов: -, =, \*, х. Данный символ используется только при выводе на экран и на печать. На хранимое, редактируемое и выгружаемое в ИМНС значение символ-заполнитель не влияет.

При нажатии кнопки  $\mathbb{N}_{B}$  окне = Дизайнер = вызывается мастер фильтров на аналити- $\kappa \sqrt{\frac{24}{\kappa}}$ . Заланные фильтры сохраняются в frf-файле, изменить их можно только с помошью мастера.

По Ctrl+P в окне = Дизайнер = выполняется формирование отчета <sup>65</sup>. Предлагается задать = Параметры отчета = В режиме эксперта не предусмотрено сохранение отчета в папку на лиске без предварительного просмотра, поэтому указанный параметр недоступен.

Готовый отчет отображается в окне =Предварительный просмотр=, его можно распечатать по Ctrl+P или сохранить в файл в выбранном формате.

## <span id="page-69-0"></span>7.5.5. Привязка к структуре, утвержденной МНС

У Этот раздел предназначен для опытных специалистов, которые самостоятельно создают и настраивают отчетные формы. Прежде чем изучать его, следует ознакомиться с законодательно утвержденным документом по формату представления налоговых деклараций, бухгалтерской отчетности и иных документов, служаших для исчисления и уплаты налогов и сборов, в электронном виде.

Чтобы корректно выгрузить отчет в электронный формат для представления в ИМНС. необходимо установить соответствие между объектами frf-формы и законодательно утвержденной структурой электронного отчета.

Для этого служит функция Включить режим привязки, вызывать которую можно по кнопке **[82]** на панели инструментов окна = Дизайнер = в режиме эксперта. При вызове данной функции открывается окно = Структура ИМНС-файла =. Для новых форм это окно пустое.

| Структура ИМНС-файла                                                  |                |                           |              | х<br>$\Box$<br>$=$     |  |  |  |  |  |  |
|-----------------------------------------------------------------------|----------------|---------------------------|--------------|------------------------|--|--|--|--|--|--|
| 昌伞<br>$fx = 00$                                                       |                |                           |              |                        |  |  |  |  |  |  |
| Код<br>реквизита                                                      | Формула        | Правило<br>преобразования | Тип значения | Условие<br>присутствия |  |  |  |  |  |  |
| Файл/Документ/СвНП/НПЮЈ                                               |                | $-$ Блок<br>              |              | &ФормРеорг<>"          |  |  |  |  |  |  |
| ФормРеорг<br>E.                                                       | <b>Memo227</b> | Ячейка FR                 | Строка       |                        |  |  |  |  |  |  |
| E.<br>ИННЮЛ                                                           | GroupMemo11    | Ячейка FR                 | Строка       |                        |  |  |  |  |  |  |
| $\equiv$ , knn                                                        | GroupMemo12    | Ячейка FR                 | Строка       |                        |  |  |  |  |  |  |
| Файл/Документ/СвНП/НПФЛ                                               |                | Блок                      |              | Length(&ИННФЛ)=12      |  |  |  |  |  |  |
| ИННФЛ                                                                 | GroupMemo1     | Ячейка FR                 | Строка       |                        |  |  |  |  |  |  |
| Файл/Документ/СвНП/НПФЛ                                               |                | Блок                      |              | Length(&ИННФЛ)=12      |  |  |  |  |  |  |
| Фамилия                                                               | GroupMemo21    | Ячейка FR                 | Строка       |                        |  |  |  |  |  |  |
| I.<br>Имя                                                             | GroupMemo577   | Ячейка FR                 | Строка       |                        |  |  |  |  |  |  |
| I.<br>Отчество                                                        | GroupMemo578   | Ячейка FR                 | Строка       | &Fr.GroupMemo578<>"    |  |  |  |  |  |  |
| Файл/Документ/Подписант                                               |                | Блок                      |              |                        |  |  |  |  |  |  |
|                                                                       |                |                           |              |                        |  |  |  |  |  |  |
| Название<br>Сведения о реорганизованной (ликвидированной) организации |                |                           |              |                        |  |  |  |  |  |  |
| Размер циклического блока                                             |                | 0 строк                   | 0 столбцов   |                        |  |  |  |  |  |  |
|                                                                       |                |                           |              |                        |  |  |  |  |  |  |
| Тип                                                                   |                |                           |              |                        |  |  |  |  |  |  |
| Формат                                                                |                |                           |              |                        |  |  |  |  |  |  |
| Служебная часть<br>Реквизит                                           | Ячейки FR      | Примечание                |              |                        |  |  |  |  |  |  |

Рис. 17. Структура ИМНС-файла

Создание структуры файла выполняется в полуавтоматическом режиме:

- сначала из локального меню в окне =Структура ИМНС-файла = следует вызвать функцию Импорт структуры из Microsoft Word или Импорт структуры из Xml Schemas (XSD). В диалоге указывается имя doc-файла "Формат представления налоговых деклараций, бухгалтерской отчетности и иных документов, служаших для исчисления и уплаты налогов и сборов, в электронном виде" или xsd-файла, содержащих состав и структуру показателей настраиваемой типовой формы. Более подробное описание процедуры импорта приведено ниже;
- затем необходимо выполнить ручную корректировку импортированной структуры и привязку объектов формы к реквизитам структуры.

При сохранении формы в Папку для хранения комплекта форм создается файл <имя файла формы>.хтl с описанием созданной структуры. Наличие этого файла необходимо для дальнейшей Выгрузки данных ИМНС.

Импорт структуры отчета из doc-файла заключается в следующем. Во входном файле отыскиваются таблицы, состоящие из пяти столбцов - именно в таких таблицах солержится описание реквизитов отчета. Из кажлой таблицы созлается отдельный блок структуры. В свою очередь, блок состоит из реквизитов.

По умолчанию для блоков устанавливается Правило преобразования — Блок, а для реквизитов Правило преобразования — Ячейка FR и Тип значения — Строка или Сумма, в зависимости от формата импортируемого реквизита. Условие присутствия заполняется, если в соответствующей ячейке импортируемой таблицы присутствуют символы УП:

*Указанное в таблице условие присутствия преобразуется по эвристическому алгоритму. Все автоматически сгенерированные условия необходимо проверить и при необходимости скорректировать.*

Согласно законодательству, все отчеты в электронном виде состоят из служебной части и информационной части. В информационной части обязательно присутствуют "общие сведения информационной части". Таблицы с описанием реквизитов этих частей могут присутствовать во входном файле (тогда они импортируются), либо отсутствуют. В любом случае, в окне *=Структура ИМНС-файла=* этих реквизитов быть не должно, они формируются автоматически при *Выгрузке данных ИМНС* на основании значений параметров в реестре настроек. Если указанные таблицы импортировались, их следует удалить вручную.

Кроме того, необходимо проверить, не импортировались ли какие-нибудь "лишние" таблицы, например, из приложений к импортируемому документу. Такие таблицы тоже следует удалить.

Окно *=Структура ИМНС-файла=* состоит из двух панелей: верхней с иерархической структурой "*блок—реквизит*" и нижней — информационной.

Нижняя панель состоит из трех вкладок.

На вкладке *Ячейки FR* отображаются объекты формы, привязанные к текущему реквизиту.

На вкладке *Реквизит* отображаются *Название*, *Тип* и *Формат* реквизита. Эти поля импортируются из входного файла, их можно редактировать вручную. О группе полей *Размер циклического блока* читайте ниже в описании верхней панели.

На вкладке *Служебная часть* отображается *Версия* электронного формата файла: *2.00*, *2.01*, *3.00, 4.00 XML*, *5.00 XML*, *5.01 XML* или *другая*. В последнем случае при *Выгрузке данных ИМНС* служебная часть автоматически не формируется, ее необходимо настраивать, как и все остальные блоки. *Тип информации* — зарезервированное значение из служебной части отчета, например, *ОТЧЕТНОСТЬНП*.

Версии *4.00—5.01 XML* реализованы для передачи данных в формате XML. При выборе данного формата на вкладке *Служебная часть* необходимо заполнить поля *Префикс XML файла* и *Файл схемы XSD*.

Данные поля заполняются в соответствии с установленными ФНС России требованиями по формату представления налоговых деклараций и бухгалтерской отчетности. Например, при заполнении налоговой декларации по налогу на прибыль организаций значение поля *Префикс XML файла* будет *NO\_PRIB*, а поля *Файл схемы XSD* — *NO\_PRIB\_1\_002\_00\_05\_01\_03.xsd*.

*Файл схемы XSD можно найти на сайте ФНС РФ.*

*Печать с двухмерным штриховым кодом PDF417* — этот параметр устанавливается, если предполагается печать налоговых отчетов с помощью библиотечного модуля печати налоговых документов с двухмерным штриховым кодом PDF417.

На вкладке *Примечание* сразу после импорта отображается полное название реквизита, как оно приведено во входном файле. После сохранения структуры в xml-формате эта информация теряется.

В верхней панели окна *=Структура ИМНС-файла=* отображаются следующие данные.

*Код реквизита* — колонка с иерархической структурой *блок–реквизит*. Блоки нумеруются последовательно, начиная с 1. Если после *Импорта структуры из Microsoft Word* нумерация нарушена, то это означает, что во входном файле есть таблицы, не удовлетворяющие условиям импорта. Коды блоков можно отредактировать по своему
усмотрению. Коды реквизитов импортируются из входного файла и должны в точности соответствовать законодательно утвержденному формату. Каждый блок завершается служебным реквизитом ###.

Заполнение поля Формула зависит от установленного Правила преобразования, см. таблицу.

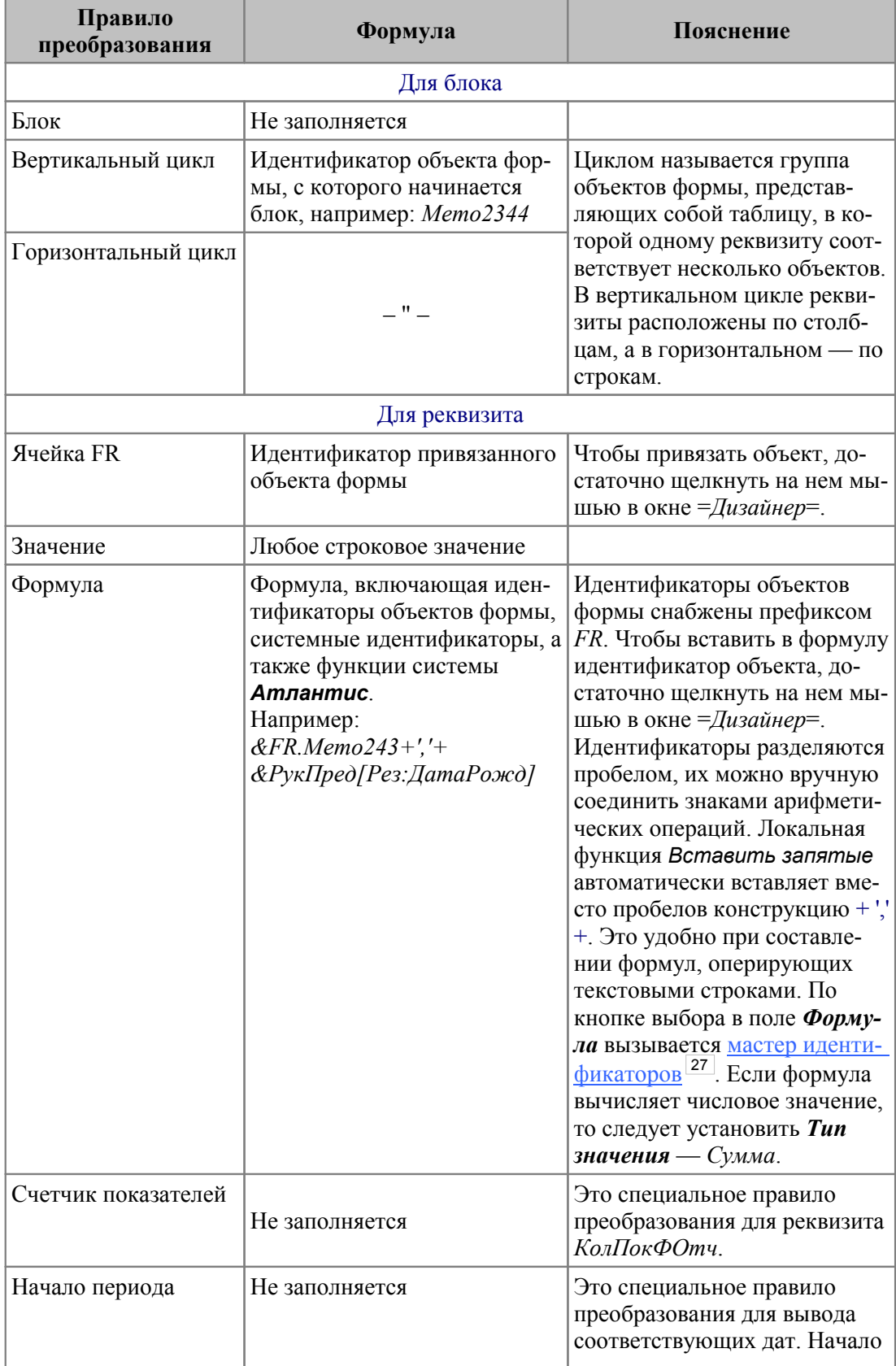

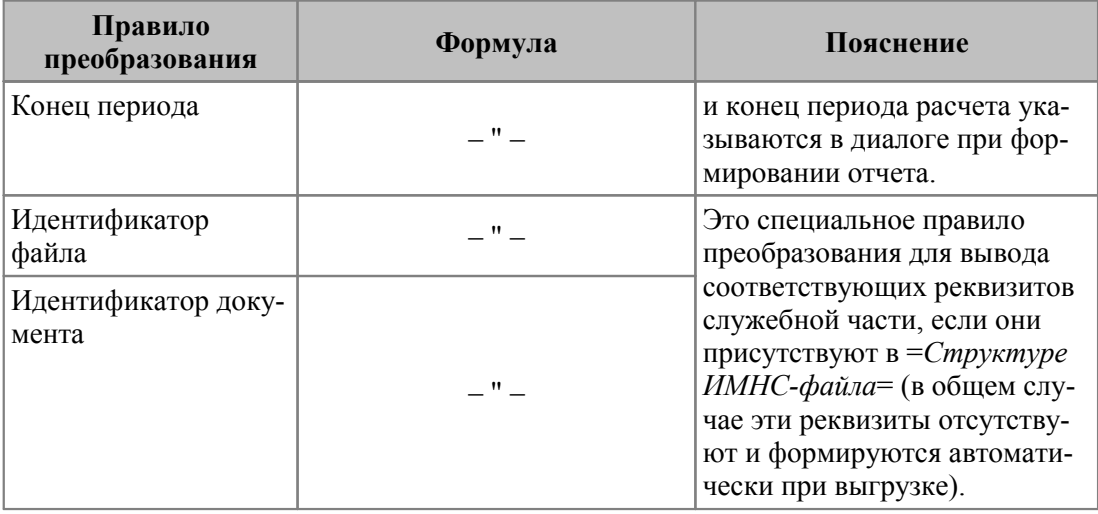

Чтобы выполнить привязку цикла:

- в окне = Структура ИМНС-файла = установите курсор в поле Формула соответствующего блока;
- в окне = Дизайнер = выделите объекты, которые будут обрабатываться в цикле. Для этого нажмите клавишу Ctrl и, удерживая нажатой левую кнопку мыши, выделите необходимую область (учитываются все объекты, для которых хотя бы какаято часть попала в границу области). Отпустите клавишу Ctrl и шелкните левой кнопкой мыши — выделенная область обозначена желтым фоном, это говорит о том, что привязка выполнена.

Еще одной полезной функцией является "множественная привязка объектов". Показатели в отчетных формах часто располагаются в виде таблиц, а соответствующие реквизиты в структуре ИМНС-файла кодируются специальным образом:

## П<код раздела формы><код строки><номер колонки>

## Например: П000210029004.

Чтобы быстро привязать сразу несколько таких показателей:

- в окне = Структура ИМНС-файла = установите курсор на одном из реквизитов блока, к которому будет выполняться привязка;
- в окне = Дизайнер = выделите область так, чтобы в нее попали привязываемые объекты, а также колонка с кодом строки и строка с номером колонки. Шелкните левой кнопкой мыши - объекты привяжутся к структуре ИМНС-файла в соответствии с вышеописанной кодировкой.

Иногда после импорта формы из xls-файла одна ячейка преобразуется в несколько объектов формы, например, в колонке с кодом строки. Прежде чем выполнять множественную привязку объектов, следует в таких случаях выполнить локальную функцию Преобразовать в > Одну ячейку.

Признаком привязки объекта формы к структуре ИМНС-файла является желтый фон объекта в окне = Дизайнер=.

Если текущий объект в окне  $=$  Дизайнер = привязан к текущей позиции в окне = Структура ИМНС-файла=, то объект обозначается голубым фоном. С помощью локальной функции Найти страницу в окне =Структура ИМНС-файла= отыскивается объект формы, привязанный к текущему реквизиту структуры ИМНС-файла, соответствующая страница формы становится текущей в окне = Дизайнер=.

Реквизиты, которые были скорректированы в текущем сеансе работы и еще не сохранены, отображаются в окне = Структура ИМНС-файла = жирным шрифтом.

Условие присутствия - логическое выражение, оперирующее реквизитами ИМНСфайла. Код реквизита снабжается префиксом &. Например, Условие присутствия — &ПризВидДок='3' означает, что данный реквизит следует выводить в отчет, если реквизит ПризВидДок имеет значение 3.

Тип значения по умолчанию Строка. Для строковых реквизитов можно установить тип Строка прописными буквами. С помощью локальных функций Заменить везде "Строка" на "Строка прописными" и Заменить везде "Строка прописными" на "Строка" можно выполнить указанные операции в групповом режиме. Для числовых реквизитов следует установить Тип значения Сумма.

Локальная функция Предварительный просмотр запускает процедуру выгрузки отчета в электронный формат, при этом проверяется корректность синтаксиса заданных формул. Результат отображается в окне =Предварительный просмотр=.

Инструментальная панель окна = Структура ИМНС файла= содержит три функции: Копировать узел, Сместить узел вниз, Сместить узел вверх, которые позволяют копировать и перемещать выбранный блок с его атрибутами. Перечисленные функции полезны при добавлении в отчеты новых страниц. С их помощью можно связать новую страницу со структурой ИМНС, не повредив уже настроенную связь структуры. Эти функции также доступны из контекстного меню окна =Структура ИМНС  $da\tilde{u}na=$ .

# 7.6. Электронная отчетность

В настоящее время активно используется система организации обмена конфиденциальной информацией между налогоплательщиками и налоговыми органами по телекоммуникационным сетям связи.

В системе Галактика ERP подготовка электронной отчетности осуществляется посредством генератора FastReport и библиотеки печати с двухмерными штрихкодами. Комплект данных отчетности поддерживается в актуальном виде, сохраняется в базе данных системы **Галактика ERP** и поставляется в очередных обновлениях системы.

С помошью средств для заполнения показателей форм электронной отчетности в заранее подготовленные шаблоны можно вручную или автоматически вводить значения базовых показателей отчета. Также с помощью специального механизма можно настраивать расчет базовых налоговых показателей на основе бухгалтерских формул и связывать их в налоговых отчетах.

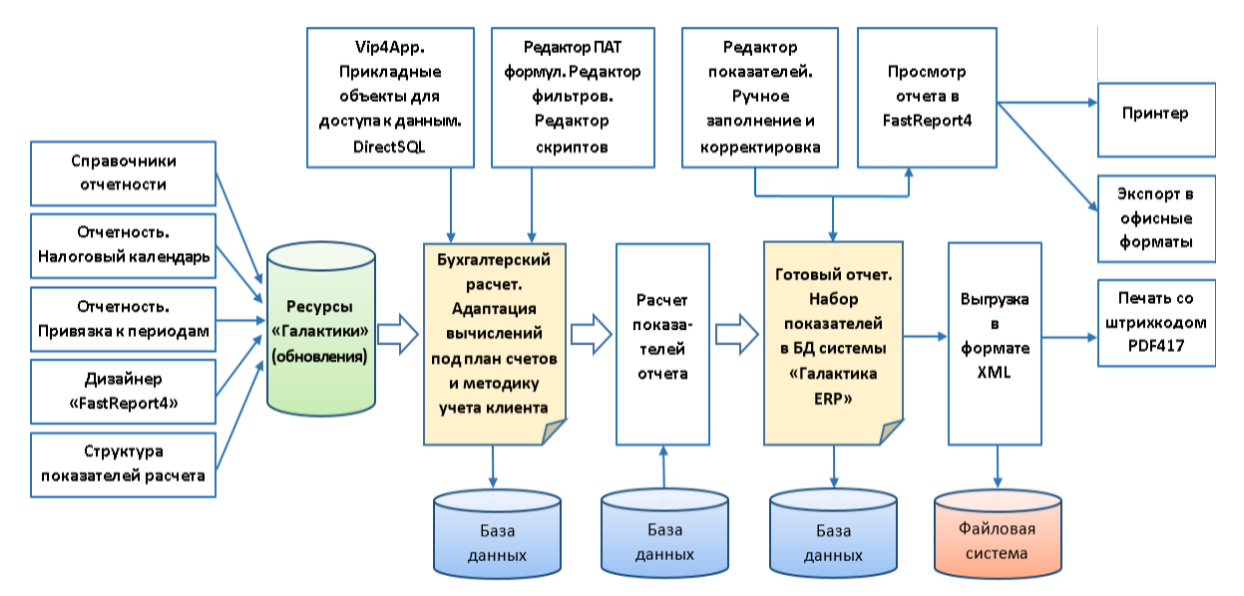

Рис. 18. Схема реализации процесса формирования электронной отчетности

Работа с форматами представления отчетности в электронном виде в системе *Галактика ERP* реализована с помощью следующих процессов:

- · формирование структуры данных;
- · привязка формул к структуре данных;
- · использование пользовательских алгоритмов;
- · импорт/экспорт структуры данных;
- · хранение структур в базе данных;
- экспорт/импорт XML-форматов электронной отчетности.

Процесс подготовки отчетности состоит из нескольких этапов:

- · ввод исходных данных в форму, соответствующую отчетному периоду документа;
- проведение автоматического расчета;
- проверка рассчитанных показателей;
- · печать документа;
- · формирование XML для передачи данных на электронном носителе или по телекоммуникационным каналам связи.

Отчеты разделены на соответствующие группы и отображаются в зависимости от выбора периода отчетности и налогоплательщика. Разбивка по периодам представлена в виде иерархической структуры. Для выбранного периода автоматически загружается актуальная версия формы отчетности (не исключен и выбор вручную).

Для эффективного планирования разработан налоговый календарь, в котором отображаются сроки сдачи отчетности. События календаря добавляются и модифицируются пользователем.

Готовые документы можно распечатать или выгрузить в электронном формате. Сформированные отчеты хранятся в базе данных, при необходимости их можно редактировать и пересчитывать показатели.

## **Механизм расчета электронной отчетности**

Расчет электронной отчетности выполняется в две стадии:

- 1. Расчет формул. Под формулами понимаются формулы, заданные на полях документа в [редакторе структуры документа](#page-78-0) <sup>79</sup>.
- 2. Запуск алгоритма. Алгоритмом рассчитывается весь отчет целиком. В алгоритме существует три основных скрипта, которые запускаются извне:
	- *On\_Check* выполняется при запуске функции *Проверить*;
	- *On\_Recalc* выполняется при запуске функции *Рассчитать*;
	- *On\_ExportXML* выполняется при запуске функции *Экспорт*.

Отчеты поставляются с заранее настроенными формулами и алгоритмами, т. е. с системными настройками расчета. В формулах и алгоритмах для получения данных из системы *Галактика ERP* могут использоваться PAT-идентификаторы.

Системные настройки расчета могут использовать данные со счетов, которых у данного клиента не ведется. В этом случае требуется выполнять соответствующие корректировки:

- · корректировки формул выполняются в структуре документа;
- · корректировки алгоритмов для этого следует создавать копии системных алгоритмов и выполнять корректировки в созданной копии.

Настроенные таким образом расчеты впоследствии можно использовать следующими способами:

- 1. Создать новый отчет и выбрать для него заранее настроенный алгоритм. В этом случае, формулы расчета останутся в "системной" реализации, а алгоритмы будут в "пользовательской" реализации.
- 2. Сделать копию существующего отчета (по функции локального меню *Дублирование текущей записи* в списке отчетов). При копировании отчетов можно изменять период отчета. В этом случае формулы расчета и алгоритмы будут в "пользовательской" реализации.

## **7.6.1. Электронная отчетность Российской Федерации**

Законодательную и правовую базу для представления налоговой и бухгалтерской отчетности Российской Федерации в электронном виде формируют следующие нормативные правовые акты:

- 1. Федеральный закон "Об электронной подписи", согласно которому документ в электронном виде, подписанный электронной подписью, равнозначен документу на бумажном носителе, подписанному собственноручной подписью.
- 2. Налоговый кодекс Российской Федерации, согласно которому представление налоговой декларации в налоговый орган по месту учета налогоплательщика должно производиться по установленному формату в электронной форме по телекоммуникационным каналам связи через оператора электронного документооборота.
- 3. Федеральный закон "О бухгалтерском учете", которым регламентируется представление бухгалтерской отчетности на бумажном носителе и (или) в виде электронного документа, подписанного электронной подписью.
- 4. нормативные акты налоговых органов Российской Федерации.

В системе *Галактика ERP* реализовано получение в электронном виде следующих отчетов: "Бухгалтерская (финансовая) отчетность", "Бухгалтерский регистр расчета налога на землю", "Бухгалтерский регистр расчета транспортного налога", "Декларация по налогу на имущество организаций", "Декларация по налогу на добычу полезных ископаемых", "Декларация по налогу на прибыль организаций", "Декларация по налогу на добавленную стоимость", "Декларация по акцизам на этиловый спирт", "Отчет о движении средств юр. лица — резидента и ИП", "Сведения о затратах на производство и продажу продукции (тов., раб., усл.) (5-З)" и др.

Список отчетов постоянно актуализируется и поставляется с очередными обновлениями системы. Для работы с новыми отчетами следует внести их в список используемых электронных отчетов — добавить (F7) в список отчетов в <u>[окне настройки отчетов](#page-91-0) <sup>92</sup>.</u>

Функционал работы с отчетностью в электронном виде для Российской Федерации в модуле *Бухгалтерская отчетность* представлен меню *Отчеты* > *Электронная отчетность*:

- · *Электронные отчеты*;
- · *Налоговый календарь*;
- · *Алгоритмы расчета*;
- · *Справочники*.

Пример формирования электронной отчетности приведен <u>далее</u> <sup>124</sup>.

## 7.6.1.1. Электронные отчеты

При выполнении функции Отчеты > Электронная отчетность > Электронные отчеты открывается окно =Электронные отчеты=, в котором отображаются либо все отчеты системы, либо только отчеты пользователя, сгруппированные по датам и периодам отчетности.

Левая панель окна отображает виды отчетов.

Правая верхняя панель окна устанавливает режимы отображения отчетов. Состоит из: поля Налогоплательшик (наименование налогоплательщика) и параметра отображение с учетом настроек периодичности (при установке данного параметра в списке будут отображены только отчеты, указанные в окне = Настройка периодично-<u>сти налоговой</u> отчетности= $\frac{92}{2}$ ).

Правая нижняя панель окна содержит список отчетов в виде иерархии. Состоит из слелуюших колонок:

- **Наименование** отображает наименование листа (это может быть:  $\rightarrow$  наименование периода:  $\Box$  — наименование отчета или объекта).
- *Cmamvc* для всех форм электронной отчетности (в т. ч. и "Отчета ГОЗ") редактирование и улаление отчетов запрешено в статусе  $c\partial a\mu$ .

• Поиск созданных отчетов, а также их редактирование и удаление осуществляется с учетом установленного значения параметра общесистемной настройки Доступ к документам (Бухгалтерский контур > Отчеты > Электронная отчетность).

Локальное меню окна = Электронные отчеты = содержит следующие функции:

- Дублирование текущей записи (Ctrl+F3) копирует существующий отчет (при этом можно изменять период отчета);
- Настройка видимости отчетов загружает интерфейс = Настройка периодичности налоговой отчетности $\frac{92}{5}$ :
- Настройка периодов отчетов загружает окно =Каталог периодов планирования=; для создания новых периодов используется соответствующая функция локального меню каталога:
- Обновить данные по отчетам обновляет данные и перестраивает заново дерево отчетов.

При установке параметра отображение настройки с учетом настроек периодичности пользователю может быть выдано окно визуализации загрузки списка электронных отчетов.

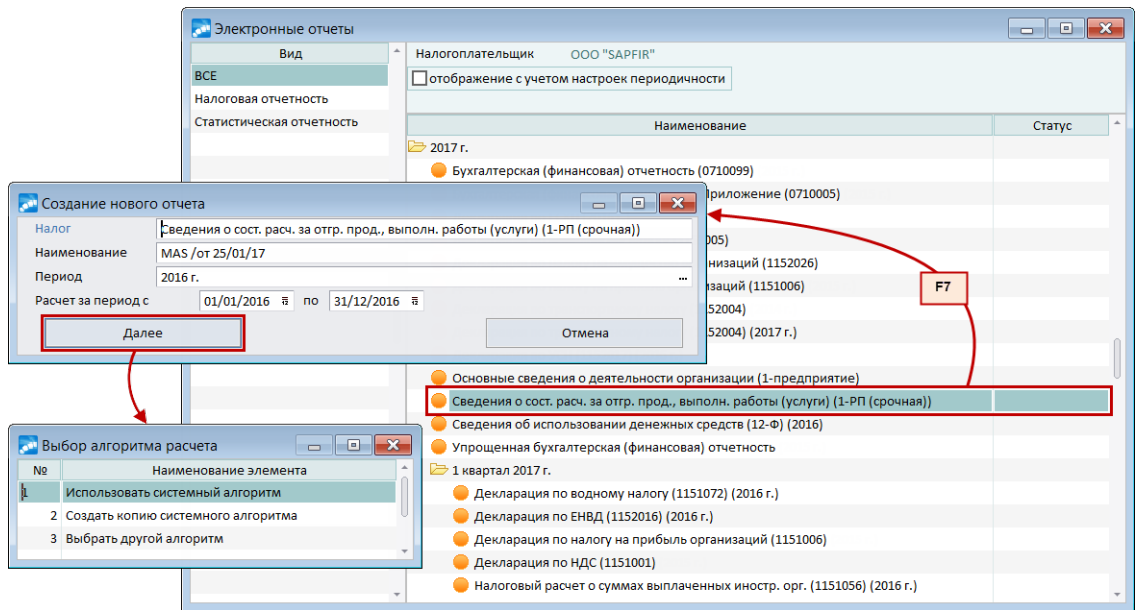

Рис. 19. Окно "Электронные отчеты". Создание отчета

Возможны следующие действия над списком отчета:

1. Создание отчетов (F7). Запись создается только при нахождении курсора на отчете или объекте, иначе пользователю будет выдано предупреждающее сообщение.

При создании отчета открывается окно = Создание отчета=, содержащее следуюшие поля.

- Налог наименование формируемого типа отчета;
- Наименование отображается наименование налогового отчета;
- Период налоговый период, в котором будет сформирован отчет. Период может быть изменен, при смене периода автоматически изменяются Дата начала и Дата конца периода;
- Расчет за период с... по... даты начала и конца периода, значение по умолчанию берется в зависимости от указанного Периода (пользователь может указать другие даты начала и конца).

Кнопка [Далее] после выбора алгоритма расчета <sup>[84]</sup> загружает форму с данными по налоговому отчету, кнопка [Отмена] прерывает созлание электронного отчета.

Если пользователь находится на уровне типа отчета (иконка и ) и по этому типу еще не было создано ни одного отчета, то при помощи **Enter** будет инициировано создание отчета (аналогично нажатию F7) и открыто соответствующее окно.

• После создания отчета ему автоматически присваивается статус "оформляемый".

- 2. Редактирование отчетов (F4) производится аналогично созданию отчетов.
- 2. Удаление отчетов (F8).
- 3. Копирование существующего отчета по функции локального меню Дублирование текущей записи (Ctrl+F3). При копировании отчетов можно изменять период отчета.

## <span id="page-78-0"></span>7.6.1.1.1. Редактор отчета

Данный интерфейс используется для редактирования отчетов. В заголовок окна выносится наименование отчета.

| <b>в Декларация по УСН</b> (1152017) (2016 г.) (редактирование)<br>$\Box$<br>$\mathbf{x}$<br>$\Box$ |                                                                                                    |                   |                                                                                                    |                                    |                            |                        |                                  |               |                          |                              |
|----------------------------------------------------------------------------------------------------|----------------------------------------------------------------------------------------------------|-------------------|----------------------------------------------------------------------------------------------------|------------------------------------|----------------------------|------------------------|----------------------------------|---------------|--------------------------|------------------------------|
| <b>邮日品 - 品 父右 医同中</b>                                                                               |                                                                                                    |                   |                                                                                                    |                                    |                            |                        |                                  |               |                          |                              |
| Наименование<br>Дескр<br>Группа                                                                     |                                                                                                    |                   |                                                                                                    | Статус                             | Отчетный период            |                        |                                  |               |                          |                              |
| MAS / 0T 25/01/17<br>$MAS -$<br>                                                                    |                                                                                                    |                   | $E =$<br>оформляемый                                                                                                    | 2016 г.                            | Информация                 | P                      |                                  |               |                          |                              |
| .<br>Декларация по УСН (2016 г.)<br>Алгоритм                                                        |                                                                                                    |                   | Расчет за период с                                                                                                    | 01/01/2016 r. a no 31/12/2016 r. a |                            |                        |                                  |               |                          |                              |
|                                                                                                    |                                                                                                    |                   |                                                                                                    |                                    |                            |                        |                                  |               |                          |                              |
|                                                                                                    | . <b>b1 титульный лист</b>                                                                                                    | ИНН               |                                                                                                    |                                    |                            |                        |                                  |               |                          |                              |
| 021 Копировать<br><b>KNN</b><br>ä,                                                                  |                                                                                                    |                   |                                                                                                    |                                    |                            |                        |                                  |               |                          |                              |
| 06   Вставить                                                                                       |                                                                                                    |                   |                                                                                                    |                                    |                            |                        |                                  |               |                          |                              |
|                                                                                                    | <b>В 081</b> Вырезать                                                                                                    | Номер корректир   | $\begin{array}{c c c c c c} \hline \multicolumn{3}{c }{\mathbf{C}} & \multicolumn{3}{c }{\mathbf{C}} & \multicolumn{3}{c }{\mathbf{X}} \\\hline \multicolumn{3}{c }{\mathbf{C}} & \multicolumn{3}{c }{\mathbf{C}} & \multicolumn{3}{c }{\mathbf{X}} \\\hline \multicolumn{3}{c }{\mathbf{C}} & \multicolumn{3}{c }{\mathbf{C}} & \multicolumn{3}{c }{\mathbf{X}} \\\hline \multicolumn{3}{c }{\mathbf{C}} & \multicolumn{3}{c }{\mathbf{C}} & \multicolumn$<br><b>« Структура документа</b> |                                    |                            |                        |                                  |               |                          |                              |
|                                                                                                    | Перегрузить                                                                                                    | Предоставляется в | $\mathsf{v}$                                                                                                    | Наименование                       | Ключ                       | Формула                | HUU                              | B<br>Значение | <b>Tun</b>               | Кол-                         |
|                                                                                                    | Сохранить                                                                                                    |                   | ⊟ 2 Документ                                                                                                    |                                    |                            |                        |                                  |               |                          | знак<br>$\cdot$              |
|                                                                                                    | Рассчитать<br>Налогоплательши<br>≝ кнд<br>Проверить<br>ОКВЭД<br>■ ДатаДок                                                               |                   |                                                                                                    |                                    |                            |                        | $5A -$<br>$0 \nightharpoonup$ Да | 1152017       | строка<br>строка         | $\mathbf{0}$<br>$\mathbf{0}$ |
|                                                                                                    |                                                                                                    |                   |                                                                                                    |                                    |                            | $1 \text{ A}a$         |                                  | дата          | $\mathbf{0}$             |                              |
|                                                                                                    | Проверить по XSD                                                                                                    | Номер контактног  | ■ Период                                                                                                    |                                    |                            |                        |                                  | 2 Да 34       | строка                   | $\mathbf{0}$                 |
|                                                                                                    | Экспорт                                                                                                    |                   | ■ ОтчетГод                                                                                                    |                                    |                            | String(Year(&KoHPacy)) | $3$ Да                           |               | строка                   | $\circ$                      |
|                                                                                                    | Структура                                                                                                    | Форма реорганиза  | ■ Кодно                                                                                                    |                                    |                            | &СобсОрг[Рез:КодНО]    |                                  |               | строка                   | $\overline{0}$               |
|                                                                                                    | ИНН реорганизова<br>Алгоритм<br>HomKopp<br>КПП реорганизова<br>Формулы<br><b>■ ПоМесту</b>                                              |                   |                                                                                                    |                                    |                            | 4 <sub>Aa</sub>        | $5$ Да $0$                       | строка        | $\mathbf{0}$             |                              |
|                                                                                                    |                                                                                                    |                   |                                                                                                    |                                    |                            |                        | 6 Да 120                         | строка        | $\mathbf{0}$             |                              |
|                                                                                                    | Печатать                                                                                                    |                   | E C CBHN<br>■ ОКВЭД                                                                                                    |                                    |                            |                        | 7 <sub>Aa</sub>                  |               | строка                   | $\mathbf{0}$                 |
|                                                                                                    | Печатать с штрихкодом                                                                                                    | Достоверность и п |                                                                                                    |                                    |                            | &СобсОрг[Рез:ОКВЭД]    | $0$ $A$ a                        |               | строка                   | $\mathbf{0}$                 |
|                                                                                                    | ⊟ Тлф<br>1   Налогоплател<br>Остальные<br>Документ<br>Название                                                                          |                   |                                                                                                    |                                    | &СобсОрг[Рез:Тел]          | $1 \text{ A}$          |                                  | строка        | $\bullet$                |                              |
|                                                                                                    |                                                                                                    |                   |                                                                                                    |                                    | Значение                   |                        |                                  |               |                          |                              |
| Фамилия<br>Формула                                                                                  |                                                                                                    |                   |                                                                                                    |                                    |                            |                        |                                  |               |                          |                              |
|                                                                                                    | Имя<br>Описание<br>Состав и структура документа<br>Обязательный<br>Множественный<br>Режим<br>Да<br>Her -<br>По умолчанию -<br>$\bullet$ |                   |                                                                                                    |                                    |                            |                        |                                  |               |                          |                              |
|                                                                                                    |                                                                                                    |                   |                                                                                                    |                                    |                            |                        | Выгружаемый                      | Да<br>۰       | Узел                     | Обычный -                    |
|                                                                                                    | Сообщения Расч<br>Файл/Документ<br>Дерево<br>Тиг Идент. страницы<br>обязательность<br>Вид ячейки:                                       |                   |                                                                                                    |                                    |                            |                        |                                  |               |                          |                              |
|                                                                                                    |                                                                                                    |                   |                                                                                                    |                                    | Не обязательный<br>$\cdot$ | участие в расчетах     | По умолчанию                     | ۰.            | T <sub>M</sub><br>строка |                              |
| x<br>П Не использовать алгоритм                                                                     |                                                                                                    |                   |                                                                                                    |                                    |                            |                        |                                  |               |                          |                              |
|                                                                                                    |                                                                                                    |                   |                                                                                                    |                                    |                            |                        |                                  |               |                          |                              |
|                                                                                                    |                                                                                                    |                   |                                                                                                    |                                    |                            |                        |                                  |               |                          |                              |

Рис. 20. Окно редактирования отчета. Редактор структуры

Верхняя панель содержит основные сведения об отчете: группа/дескриптор, наименование, статус, период отчета, а также наименование используемого алгоритма. Период, заданный в полях Расчет за период, ограничивает отбор проводок основного отчета, а дата, указанная в поле ут (сокращение от "Уточненный текущий отчетный период") используется для явного задания даты для текущего отчетного периода.

Левая панель отчета представляет собой панель навигации. Используется для добавления разделов и листов, а также для навигации по отчету. Доступные действия отображаются при вызове локального меню в узле дерева панели навигации.

Правая панель представляет собой панель редактирования. Она отображает данные соответствующего узла панели навигации.

В нижней части правой панели расположены вкладки:

- Сообщения отображает служебные сообщения пользователю;
- Расчет отображает информацию о формуле расчета (поле Описание) и числовом представлении ее аргументов (поле Значение).

Если какое-либо поле редактора отчета не заполнено и программа хочет дать пользователю дополнительную информацию, то такое поле будет выделено цветом. Цвет фона поля зависит от его атрибутов (см. атрибуты поля в структуре документа):

- желтый фон поле, обязательное к заполнению в любом случае (атрибут обязательность в значении Обязательный);
- светло-желтый фон поле, обязательное к заполнению при определенных условиях (атрибут обязательность в значении Обязательный (с доп. условием));
- светло-коричневый фон поле, значение которого рассчитывается в алгоритме (атрибут участие в расчетах в значении Расчетное поле);
- светло-зеленый фон поле, значение которого участвует в алгоритме как аргумент в расчетах (атрибут участие в расчетах в значении Участвует в расчетах).

Для каждого отчета определен и вынесен на панель инструментов стандартный набор функций.

Перегрузить — перегружает данные из базы данных.

Сохранить — сохраняет содержимое отчета в базу данных.

*Рассчитать* — проводит расчет по алгоритму и заполняет поля отчета.

*Проверить* — производит проверку корректности данных отчета.

*Экспорт* — производит экспорт данных в *XML*. Для статистических отчетов функция не используется.

<span id="page-80-0"></span>*Структура* — вызывает иерархический редактор, который позволяет наглядно формировать структуру данных документа. Визуально элементы структуры в редакторе отображаются следующим образом:

 $\Box$  — необязательный атрибут;

 $\mathbf{I}$  — обязательный атрибут;

— необязательный элемент;

**•** — необязательный цикличный элемент;

 $\mathbb{Z}$  — обязательный элемент;

 $\bullet$  — обязательный цикличный элемент.

Для настройки обязательности, множественности узла используются соответствующие поля в окне редактора. Поля *Ключ* и *Формула* используются при расчете алгоритма и добавляются к набору PAT-формул. После расчета заполняются поля *Значение* для узлов, в которых были определены формулы.

*Экспорт*/*Импорт настроек отчета* — данные функции используются для экспорта/импорта настроек отчета (включают в себя настройки структуры документа и алгоритмов расчета).

*Печатать* — осуществляет печать в формате FastReport4.

*Печатать со штрихкодом* — печать отчета производится с использованием библиотеки ИМНС для двумерного штрихкодирования.

*Формула* — интегрированная функция расшифровки рассчитанных формул.

А*лгоритм* — позволяет выбрать <u>[алгоритм расчета](#page-83-0) <sup>84</sup> .</u>

*Контрольные соотношения* — производит проверку отчета на корректность контрольных соотношений, определенных ФНС РФ (функция доступна при наличии данных соотношений: например, для декларации по НДС, декларации по транспортному налогу, декларации по водному налогу и т. д.). Сообщения о несоответствиях контрольным соотношениям выводятся в поле *Сообщение*.

## **Расчет авансовых платежей для транспортного налога**

Функция *Рассчитать авансовые платежи* локального меню декларации по транспортному налогу позволяет произвести расчет авансовых платежей для всех разделов 1 по информации, содержащейся во вложенных разделах 2.

Алгоритм расчета:

· Расчет данных для 1–3 кварталов производится по формуле:

*Аванс. платеж = 1/4 \* Нал. база \* Нал. ставка \* Коэф. полных месяцев владения \* Повышающий коэф.*

Значения авансовых платежей для всех трех кварталов будут совпадать.

· Расчет данных для 2, 3 кварталов производится по формуле:

*Аванс. платеж = 1/3 \* ((Нал. база \* Нал. ставка \* Коэф. полных месяцев владения \* Повышающий коэф.) – авансовый платеж за 1 кв.).*

Данные за первый квартал берутся из соответствующего поля декларации. Значения авансовых платежей для всех 2, 3 кварталов будут совпадать.

· Расчет данных для 3 квартала производится по формуле:

*Аванс. платеж = 1/2 \* ((Нал. база \* Нал. ставка \* Коэф. полных месяцев владения \* Повышающий коэф.) – (сумма авансовых платежей за 1 и 2 кв.)).*

Данные за 1 и 2 кварталы берутся из соответствующих полей декларации.

Если значение авансового платежа рассчитано как отрицательное значение, оно будет записано как 0 (ноль).

Также кроме авансовых платежей производится расчет значения строки *Сумма налога* (стр. 030/040) на основании значений строки *Исчисленная сумма налога* (стр. 021) и авансовых платежей за кварталы.

*Расчет авансовых платежей необходимо производить ПОСЛЕ расчета декларации, так как расчет авансовых платежей не учитывает разделы 2, которые не выгружаются, стандартный расчет производит также расчет выгружаемости разделов.*

## **7.6.1.2** *7.6.1.2. Налоговый календарь*

При выполнении функции *Отчеты* > *Электронная отчетность* > *Налоговый календарь* открывается одноименное окно, в котором отображается информация по срокам сдачи отчетов. При выборе интересующей даты в интерфейсе отображается информация о том, сведения о каких налогах необходимо подать в этот день.

Верхняя панель — панель настройки, содержит параметр *отображение с учетом настроек периодичности* (отображает список отчетов согласно настройкам, определенным в интерфейсе =*Настройка периодичности налоговых отчетов*=).

Левая нижняя панель — календарь. Даты, отмеченные красным цветом, — праздничные и выходные дни. Даты, отмеченные черным цветом на зеленом фоне, — дни сдачи отчетов.

Правая нижняя панель — список налоговых отчетов. Отображает список налоговых отчетов, которые нужно сдать в указанную дату в календаре. Состоит из следующих колонок:

- · *Тип* тип записи календаря, может принимать значения: тип отчета не определен>; *C* — тип *Системный* (записи, настроенные "администратором"); *П* — тип *Пользовательский* (записи, настроенные "пользователем" — см. описание настройки *Режим редактирования документов*).
- · *Соб.* тип события календаря, может принимать значения: *C* сдача, *О* оплата.
- · *Дата* дата подачи налогового отчета.
- · *Наименование* наименование налогового отчета, в скобках указывается период сдачи.
- · *Статус* отображает статус отчета, если он существует; если нет, то поле остается пустым.

Кнопка [Комментарий] (появляется в окне =*Налоговый календарь*= при наличии у отчета дополнительной информации) вызывает окно с дополнительной информацией об отчете.

Работа с налоговым календарем возможна как в режиме просмотра, так и в режиме редактирования (по **F4**).

#### **Режим просмотра**

В данном режиме с помощью соответствующих функций локального меню можно осуществить *Экспорт календаря в XML* и *Импорт календаря из XML*.

При запуске функции *Экспорт календаря в XML* открывается окно =*Фильтр на записи для экспорта*=, которое позволяет отфильтровать записи по *Периоду сдачи отчетов*. Значения дат *от* и *до* по умолчанию равны текущей просматриваемой дате календаря. В поле *Тип записи календаря* можно указать значения *<не определен>*, *системный* или *пользовательский*. В поле *Тип события календаря* можно указать значения *сдача отчета* или *оплата отчета*.

Кнопка [Продолжить] запускает экспорт с указанным фильтром, кнопка [Отмена] отменяет экспорт.

Процесс экспорта отображается в окне визуализации. По окончании процесса открывается окно, в котором следует указать место и имя файла, в который нужно поместить данные. Экспортируются следующие данные: идентификационный номер отчета; дата сдачи; тип периода; дата начала периода; дата конца периода; тип отчета.

При запуске функции *Импорт календаря из XML* открывается окно с запросом файла, из которого будут импортироваться данные. Процесс импорта будет отображен в окне визуализации.

#### **Режим редактирования**

В данном режиме для панели со списком отчетов окна =*Налоговый календарь*= возможны следующие действия:

- 1. Создание записи налогового календаря (**F7**). Вызывается окно =*Редактирование записи календаря*= со следующими полями:
	- *Тип события* наименование типа события налогового отчета (*сдача отчета* или *оплата отчета*).
	- *Отчет* наименование налогового отчета, поле можно изменять (**F3**).
	- *Период отчетности* тип периода отчетности (*неделя*, *месяц* и т. д.).
	- *Дата сдачи/оплаты отчета* дата налогового календаря, когда наступает последний срок сдачи/оплаты налогового отчета.
	- *Дата начала* дата начала периода налогового отчета.
	- *Дата конца* дата конца периода налогового отчета.
	- *Тип записи* тип налогового отчета (*<не определен>*, *системный*, *пользовательский*). Системные отчеты будут создаваться службой поддержки или разработчиком.

По кнопке [Продолжить] создается запись в налоговом календаре; по кнопке [Отмена] создание записи налогового календаря отменяется.

- 2. Редактирование записи налогового календаря (**F4**). Вызывается окно =*Редактирование записи календаря*= (описание приведено выше). По кнопке [Продолжить] сохраняются изменения, внесенные в запись налогового календаря; по кнопке [Отмена] изменение записи налогового календаря отменяется.
- 3. Удаление записи налогового календаря (**F8**). Удаление записи налогового календаря также производится по запросу.
- 4. Создание отчета по данным записи налогового календаря (**Enter**). Пользователю предлагается создать отчет — вызывается окно =*Создание отчета*= (настройка и действия аналогичны работе с созданием записи в списке отчетов). Даты начала и конца периода берутся из записи календаря, по данным которой создается отчет.

5. Создание комментария для записи по кнопке [Комментарий]. Вызывается окно, в которое может быть внесен и сохранен текст.

## <span id="page-83-0"></span>7.6.1.3. Алгоритмы расчета

При выполнении функции Отчеты > Электронная отчетность > Алгоритмы расчета открывается одноименное окно, в котором отображается список алгоритмов расчета (системных и пользовательских).

Системные алгоритмы определены однозначно и не подлежат изменению (все попытки изменения или удаления алгоритма при выходе из интерфейса не сохраняются).

Пользовательские алгоритмы могут создаваться как копии системных с помошью функции локального меню Скопировать алгоритм и модифицироваться (редактироваться). В этом случае все изменения будут применены и сохранены в базе данных системы Галактика ERP

Интерфейс редактирования алгоритма унаследован от редактора РАТ-отчетов и расширяет его возможностью написания скриптов.

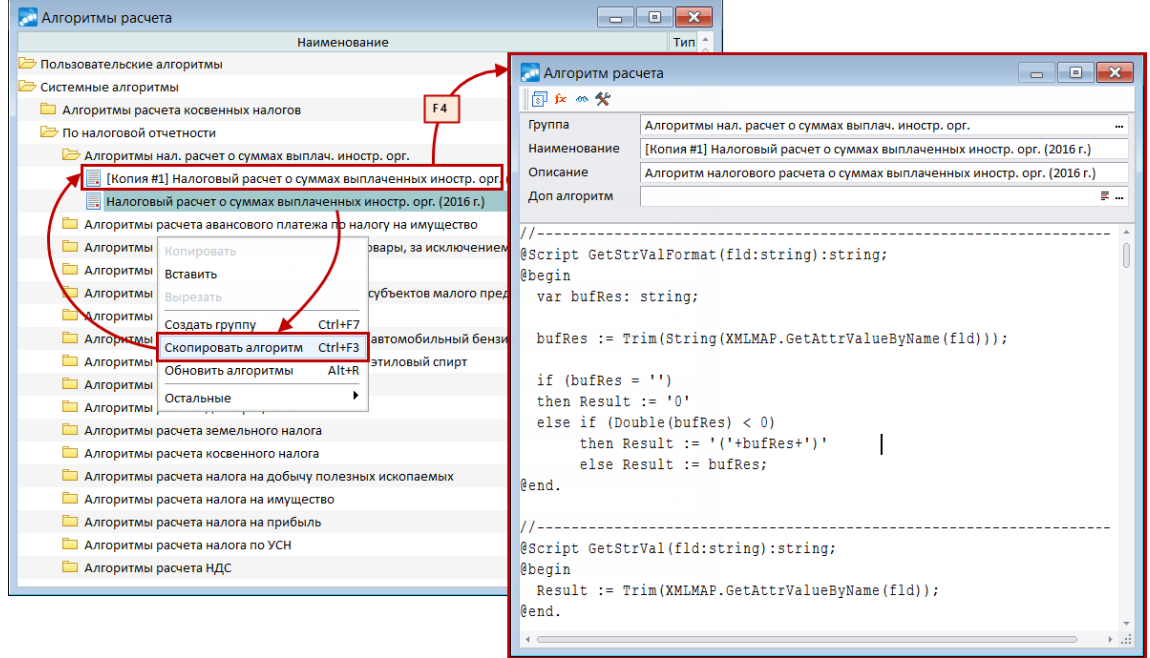

Рис. 21. Редактирование алгоритма

## Описание скриптов vip4app в алгоритмах расчета

## Синтаксис скрипта

Скрипт в алгоритмах отчета имеет следующий синтаксис:

```
["@Script" <Описание скрипта>]
[<описание переменных>]
[<описание вложенных процедур и функций>]
["@Begin"]
[<Тело скрипта>]
\lceil \texttt{"@End."'} \rceil
```
В теле скрипта доступны блоки begin - end; var; for, while; if... else; case; exit, break, continue и стандартные операторы, доступные в языке VIP.

При задании идентификаторов внутри скрипта допустимо использование русских букв.

Также в скриптах доступны специальные модификации операторов getfirst, getnext, getlast и getprev с предложением where.

В скриптах существует возможность использования функций объектных интерфейсов пользователя.

#### Пример навигации по объектной таблице

Пусть для навигации в скрипте необходимо скомпилировать объект:

```
#include imodify.vih
public objInterface IXFILES;
 property XFCODE : word read write;
 property XFNAME : string[20] read write;
 index FILEBYCODE = XFCODE (unique) ;
 index FILEBYNAME = XFNAME;
end:public vipInterface twXFILES
 implements IXFILES, IModify licensed (free);
interface twXFILES;
 create view as select * from X$FILES;
 property IXFILES.XFCODE : word
  absolute X$FILES.XF$CODE read write;
 property IXFILES.XFNAME : string[20]
  absolute X$FILES. XF$NAME read write;
 function IModify.doInsert : Word;
  { Result := insert current X$FILES; }
 implementation IModify.doUpdate abstract;
 implementation IModify.doDelete abstract;
 implementation IModify.doFlush abstract;
 index IXFILES. FILEBYCODE auto:
 index IXFILES. FILEBYNAME auto;
end.
```
В этом случае его использование в скрипте выглядит следующим образом:

```
@Script On Pick(fld:variant):variant;
    objInterface IXFILES;
     property XFCODE : word read write;
      property XFNAME : string[20] read write;
      index FILEBYCODE = XFCODE (unique) ;
      index FILEBYNAME = XFNAME;
    end:
```
#### **@begin**

```
var ix : ixfiles;
loadvipref(ix, 'twxfiles');
qetfirst ix where xfcode = ';
message(ix.xfname);
```
#### @end.

## Пример использования DirectSQL для получения данных

```
@Script On Pick(fld:variant):variant;
function TestDSQL() : Comp;
 var hStr : longint;
 var stmt : longint;
 var numParam : integer;
 var sql result : integer;
 var Res : Comp;
 result := 0;stmt := sqlAllocStmt;
 Res := 0;
```

```
sqlBindCol(stmt, 1, Res);
  SqlAddStr(hStr, 'Select Nrec ');
  SqlAddStr(hStr, 'from SoprHoz
                                            \mathbf{1}):
  sql result := sql result + Sqlprepare(stmt, hStr);
  sq^{T} result := sq^{T} result + SqlExecute (stmt);
  if (sql result = ts0k)
  \left\{ \right.if (sqFetch(stmt) = ts0k)\{Result:=Res;
     \overline{\phantom{a}}\overline{\phantom{a}}sqlFreeStmt(stmt);
  sqlFreeStr(hStr);
@begin
   TestDSOL();
@end.
```
## 7.6.1.4. Справочники

При выполнении функции Отчеты > Электронная отчетность > Справочники открывается окно =Справочники налоговой отчетности=, в котором отображаются и выводятся на редактирование справочники системы. Окно содержит поля  $V$  (отображает признак отметки записи) и Наименование справочника (отображает наименование справочника).

Рассмотрим подробнее справочник транспортных средств налоговой отчетности.

Окно справочника отображает список транспортных средств для дальнейшего использования при заполнении налоговых отчетов. Заполнить справочник транспортных средств можно одним из следующих способов:

- Создание записей о транспортных средствах пользователем вручную.  $\bullet$
- Импорт отдельных записей о транспортных средствах из модуля Управление транспортом (по F3 для поля Регистрационный номер ТС). При выборе вызывается окно =Картотека основного состава= с множественным выбором, по выбранным транспортным средствам переносятся следующие данные: Код вида ТС; Идент. номер ТС; Марка ТС; Регистрационный номер ТС; Дата выпуска.
- Импорт записей о транспортных средствах, содержащихся в модуле Управление транспортом (функция локального меню Импорт TC > Из модуля "Управление транспортом"). Запуск данной функции вызывает импорт записей о транспортных средствах, содержащихся в модуле Управление транспортом. При импорте данных автоматически заполняются поля для каждого транспортного средства: Код вида ТС; Идент. номер; Марка; Регистрационный номер; Дата выпуска.
- Импорт всех записей о транспортных средствах, содержащихся в модуле Учет ОС  $\bullet$ (группа функций локального меню Импорт TC > Из модуля "Учет ОС" > Используя "Тип объекта", Используя "Вид", Используя документ для налога на ТС, Используя документ для налога на ТС и "Тип объекта"). В справочник импортируются данные о заводском (идентификационном) номере ТС, датах поступления, выпуска и выбытия, модели, типе, марке и регистрационном номере ТС, а также ОКТМО подразделения. Для ускорения импорта рекомендуется использовать функции данной группы.

У Для импорта записей о транспортных средствах из модуля **Учет ОС** должно быть обязательно заполнено поле Тип объекта (ОС) нижней панели справочникa.

Окно справочника состоит из следующих полей:

- · *V* отображает признак отметки записи.
- · *С* отображает, есть ли ссылка на транспортное средство модуля *Управление транспортом* ("*+*" — ссылка есть, "*–*" — ссылки нет).
- *И* источник данных, на который ссылается запись.
- $\bm{K}$ од по ОКТМО код по ОКТМО.
- · *Код вида ТС* код вида транспортного средства.
- · *Идент. номер* идентификационный номер транспортного средства.
- · *Марка* наименование марки транспортного средства.
- **Регистр. номер** регистрационный номер транспортного средства.
- · *Дата выпуска* дата выпуска транспортного средства.
- · *Дата поступления* дата поступления транспортного средства.
- · *Дата выбытия* дата выбытия транспортного средства.
- · *Дата рег.* дата регистрации транспортного средства.
- · *Дата снятия с уч.* дата отмены регистрации транспортного средства (снятия с учета).
- · *Нал. база* налоговая база транспортного средства.
- · *Ед. измер. нал. баз. по ОКЕИ* единица измерения налоговой базы по Общероссийскому классификатору единиц измерения (ОКЕИ).
- · *Эколог. класс* зкологический класс транспортного средства.
- · *Доля в праве на ТС* доля налогоплательщика в праве на транспортное средство в отчетном году.
- *Нал. ст.* значение ставки налога.
- · *Коэф. Кп* коэффициент Кп.
- · *Кол. мес. исп. нал. льготы* количество полных месяцев использования налоговой льготы.
- · *Формула расч.* формула расчета исчисленной суммы налога, подлежащей уплате в бюджет.
- · *Код нал. льг. в виде освоб. от налогообл.* код налоговой льготы в виде освобождения от налогооблажения.
- · *Код нал. льг. в виде ум. суммы нал.* код налоговой льготы в виде уменьшения суммы налога.
- · *% ум. нал. суммы* процент уменьшения налоговой суммы (для налоговой льготы в виде уменьшения суммы налога).
- · *Код нал. льг. в виде сниж. нал. ст.* код налоговой льготы в виде снижения налоговой ставки.
- · *Пониж. нал. ст.* значение пониженной налоговой ставки (для налоговой льготы в виде снижения налоговой ставки).
- · *Код нал. вычета* код налогового вычета.
- · *Сумма нал. вычета* сумма налогового вычета (в рублях).

Нижняя панель содержит следующие параметры (доступны для редактирования по **F4**):

· *Контрольная дата для повышающих коэффициентов*.

- **Режим получения налоговой ставки ТС** поле определяет варианты получения налоговой ставки транспортного средства: *Из картотеки ТС* (по умолчанию); *Из справочника "Тарифы налога на мощность ДВС"*; *Из справочника "Тарифы налога на мощность ДВС"*(если в данном справочнике нет данных, то заполнение происходит из карточки ТС); *Из каталога налоговых ставок на мощность ТС (из модуля "Бух. отчетность")*.
- · *(ОС):* выбирается *Тип объекта* и *Вид*.
- · *Не импортировать ТС, выбывшие до*.
- · *Код ОКЕИ по умолчанию: 251 Лошадиная сила* (устанавливает значение *251 (лошадиная сила)* для поля *Ед. измер. нал. по ОКЕИ* для всех обновляемых/импортируемых транспортных средств при обновлении и импорте информации о ТС).
- · *Налоговый период*.

Справочник транспортных средств работает как в режиме просмотра, так и в режиме редактирования (по **F4**).

В режиме выбора (просмотра) отмеченные пользователем записи из справочника транспортных средств при закрытии окна (клавиша **Enter**) экспортируются в указанный пользователем XML файл в следующие поля:

- · *КодВидТС* код вида транспортного средства.
- · *ИдНомТС* идентификационный номер транспортного средства.
- · *МаркаТС* марка транспортного средства.
- *РегЗнакТС* регистрационный знак транспортного средства.
- · *НалБаза* налоговая база.
- · *ОКЕИНалБаза* единица измерения налоговой базы по ОКЕИ.
- · *НалСтавка* ставка налога.
- · *КодНалЛьг* код налоговой льготы.
- · *СумНалЛьг* сумма налоговой льготы.

В режиме редактирования над записями разрешены следующие действия: создание (**F7**); редактирование (**F4**); удаление (**F8**). Для поля *Регистрационный номер ТС* существует возможность выбора (**F3**) транспортного средства из модуля *Управление транспортом* (для поля *Регистрационный номер ТС* — окно =*Картотека основного состава*=).

Перемещение по записям в справочнике осуществляется клавишами **Page Up** и **Page Down**.

По клавише **Enter** в режиме редактирования справочника открывается =*Окно редактирования*=, которое отображает текущую запись в виде страницы, что позволяет редактировать информацию и видеть поля записи одновременно.

Локальное меню справочника в режиме редактирования позволяет осуществить:

· *Импорт ТС* — можно импортировать ТС *Из модуля "Управление транспортом"* и *Из модуля "Учет ОС"* (*Используя "Тип объекта"* и *Используя "Вид"* — будут импортированы ТС с типом/видом, совпадающими с типом/видом, указанными в справочнике; *Используя документ для налога на ТС* — будет импортирована информация из документа для налога на транспортные средства (РФ), для этого обязательно заполнение поля *Контрольная дата документа*, т. к. отбираются только документы, дата которых не более значения данного поля. В документе можно переопределить импортируемое значение для полей *Идентификационный номер*

ТС, Марка ТС, Регистрационный знак (номер) ТС. Если эти поля не заполнены в документе, то соответствующие значения будут браться из карточки ОС).

• Если импорт ТС из модуля **Учет ОС** в справочник ТС ранее уже производился, а после обновления планируется заполнять информацию с помощью документа для налога на ТС, то необходимо удалить старую информацию о таких ТС из справочника, так как в такой ситуации будет происходить дублирование информации (останется и старая запись, и появится новая, из документа).

- Обновление данных (можно Обновить все ТС и Обновить выбранные ТС).
- Операции начисления платы в системе ПЛАТОН (Все операции, По текущему ТС, Получить информацию для ТС) — функционал учета данных по операции начисления платы в системе ПЛАТОН. В интерфейсе данные можно как вводить вручную, так и импортировать из форматов с у или xls. Получение информации о вычетах производится при импорте/обновлении ТС связанных с модулями Управление транспортом и Учет ОС. Для получения данных для ТС без привязки к вышеуказанным модулям, или без проведения обновления других полей кроме Код налогового вычета и Сумма налогового вычета можно использовать локальную функцию Получить информацию для ТС.

При наличии данных в справочник заносится информация за налоговый период который указан в поле Налоговый период. Если сумма вычета за этот период рассчитана не нулевая — то по полю Код налогового вычета указывается код 40200.

- Нал. ставки из модуля "Бух. учета":
	- Справочник налоговых ставок для получения налоговых ставок из данного справочника при обновлении данных, полученных из других модулей, необходимо выбрать в поле Режим получения налоговой ставки TC значение Из каталога налоговых ставок на мощность ТС (из модуля "Бух. отчетность"); ограничения при получении налоговых ставок таким образом описаны ниже.
	- Получить налоговые ставки для ТС можно получить значения налоговых ставок вне зависимости от их связи с другими модулями. Для обновления всех ТС, имеющихся в справочнике ТС, достаточно использовать данную функцию. Для обновления определенных ТС справочника необходимо предварительно выбрать ТС и использовать данную функцию.
- Групповое редактирование полей справочника.
- Удалить выбранные ТС.

#### Каталог налоговых ставок на мощность транспортных средств

Данный справочник вызывается из справочника транспортных средств налоговой отчетности в режиме редактирования по функции локального меню Нал. ставки из модуля "Бух, учета > Справочник налоговых ставок. Для получения налоговых ставок из данного справочника при обновлении данных, полученных из других модулей, необходимо выбрать в поле Режим получения налоговой ставки ТС значение Из каталога налоговых ставок на мощность ТС (из модуля "Бух. отчетность").

При получении значений налоговых ставок из справочника Каталог налоговых ставок на мощность транспортных средств действуют следующие ограничения:

- Значение налоговой базы ТС должно быть больше значения поля Минимальная мощность ДВС и меньше либо равно значения поля Максимальная мощность  $\mathbf{\mathcal{A}}\mathbf{\mathcal{B}}\mathbf{\mathcal{C}}$ .
- Количество лет с даты выпуска ТС должно быть больше значения поля Дата  $\bullet$ выпуска (от, лет) и меньше либо равно значению поля Дата выпуска (до, лет) (исключение: если год выпуска ТС и значение поля Налоговый период совпадают,

то применяется ограничение больше либо равно значению поля *Дата выпуска* от лет и меньше либо равно полю *Дата выпуска* до лет).

- · Значение поля *Контрольная дата для повышающих коэффициентов* должно быть больше значения поля справочника *Дата начала действия*.
- · Код вида ТС должен совпадать со значением поля справочника *Код вида транспортного средства*.

Налоговая ставка будет получена из записи с наиболее актуальным значением поля *Дата начала действия*.

## **7.6.1.5** *7.6.1.5. Автоматическая генерация данных в электронных отчетах*

Для электронного отчета Российской Федерации *Декларация по налогу на имущество организаций* в системе *Галактика ERP* предусмотрен функционал автоматической генерации данных из *Картотеки основных средств*. Данный функционал позволяет:

- · Формировать разные отчеты в разные ФНС;
- · Для каждого отчета автоматически генерировать данные с учетом льгот: по среднегодовой стоимости (Раздел 2) и по кадастровой стоимости (Раздел 3).

*Для корректной работы функционала формирования данных из картотеки основных средств должен быть проведен расчет амортизации за все месяцы отчетного периода (т. е. периода, за который предоставляется отчет).*

#### **Настройка функционала**

Для формирования данных по картотеке основных средств используется локальная функция *Импортировать данные из каталога ОС* в окне со списком электронных отчетов. Предварительно следует провести общую *Настройку электронной отчетности*:

- · *Настройка налога на имущество*;
- · *Ставки и льготы по налогу на имущество*.

#### **Алгоритмы работы**

Все данные для заполнения отчета по налогу на недвижимость задаются явно в соответствующих атрибутах. *Настройка налога на имущество* (*Бухгалтерская отчетность* > *Отчеты* > *Настройка электронной отчетности*) хранит значения атрибутов по умолчанию для всех ОС. Дополнительно для каждого ОС в отдельности можно задать собственные значения атрибутов. Для хранения атрибутов ОС (в инвентарной карточке на вкладке *Список документов*) используются документы следующих видов:

- · *кадастровая информация*;
- · *учет в налоговом органе*;
- · *налог на имущество*.

Данные об объектах налогообложения (ОН), которые фактически не являются ОС, можно использовать двумя способами:

- · внести в декларацию вручную, т. к. они подпадают под определение "недвижимость" и скорее всего считаются по "кадастровой стоимости", т. е. попадают в "Раздел 3";
- · внести в каталог ОС, но не использовать их в бухгалтерском учете как ОС (не проводить их амортизацию, не применять операции и т. п.). В дальнейшем будет рассмотрен именно этот вариант.

#### **Предоставление отчетов в разные ФНС**

По умолчанию, ФНС берется из настроек собственной организации. Для документа ОС вида *учет в налоговом органе* предусмотрен параметр, позволяющий переопределить эту информацию.

#### **Определение объектов налогообложения**

При запросе данных по ОС на указанную дату, будут обрабатываются ОС, которые удовлетворяют следующим условиям:

- · *Дата поступления* не позднее указанной даты (имущество, принятое на учет).
- *Дата выбытия* не ранее указанной даты или не задано (не выбывшее имущество)

По умолчанию ОС считается ОН, кроме ОС из 1-2 амортизационной группы. Для документа ОС вида *налог на имущество* предусмотрен параметр, позволяющий переопределить эту информацию.

#### **Определение движимое или недвижимое имущество**

По умолчанию, если в ОС есть активный на указанную дату документ вида *кадастровая информация*, то это ОС считается недвижимым имуществом. Для документа ОС вида *налог на имущество* предусмотрен параметр, позволяющий переопределить эту информацию.

#### **Определение способа расчета налоговой базы**

Движимое имущество всегда рассчитывается по среднегодовой стоимости, а недвижимое имущество — по кадастровой стоимости (по умолчанию). Для документа ОС вида *налог на имущество* предусмотрен параметр, позволяющий переопределить эту информацию.

#### **Определение льготы**

По умолчанию льгота ОС берется из общих настроек. Для документа ОС вида *налог на имущество* предусмотрен параметр, позволяющий переопределить настройки льготы. Если льгота не задана, то под льготу будет попадать движимое имущества 3-10 амортизационной группы, принятое на учет после 1 января 2013 года.

#### **Определение налоговых ставок**

По умолчанию налоговая ставка ОС берется из общих настроек. Для документа ОС вида *налог на имущество* предусмотрен параметр, позволяющий переопределить настройки налоговых ставок.

## **7.6.1.6** *7.6.1.6. Настройка налога на имущество*

Данная настройка позволяет задать значения по умолчанию для налога на имущество по умолчанию для всех основных средств. Атрибуты налога включают в себя дату налога, описание, метод учета, налоговую ставку, КБК и код вида имущества. При помощи соответствующих параметров можно использовать адрес объекта ОС для заполнения декларации или определить, каким образом применяется налоговая льгота по движимому имуществу.

## **7.6.1.7** *7.6.1.7. Ставки и льготы по налогу на имущество*

Данная настройка позволяет задать значения по умолчанию для ставки и льготы по налогу на имущество по умолчанию для всех основных средств.

## **7.6.1.8** *7.6.1.8. Ставки и льготы по налогу на ТС*

Данная настройка позволяет задать значения по умолчанию для ставки и льготы по налогу на транспортные средства. Выбор осуществляется из каталога ставок и льгот по налогу на ТС.

## <span id="page-91-0"></span>**7.6.1.9** *7.6.1.9. Настройка отчетов*

При выполнении функции *Отчеты* > *Настройка электронной отчетности* > *Настройка отчетов* открывается окно =*Настройка периодичности налоговых отчетов*=, предназначенное для просмотра и настройки периодичности отчетов (неделя, месяц, квартал, полугодие, год). Данный интерфейс позволяет установить список отчетов клиента и установить периодичность отчетности для каждого.

Если в базе данных появились новые отчеты, которых нет у текущего пользователя, то при загрузке окна выдается выдается соответствующий запрос на обновление списка отчетов. При положительном ответе все существующие отчеты системы будут добавлены в настройку периодичности; при отрицательном — список отчетов, определенных в настройке периодичности, останется неизменным.

Окно настройки состоит из двух панелей:

- · левая панель отображает группы отчетов;
- · правая панель отображает список налоговых отчетов, с которыми будет происходить работа в системе: текущее *Наименование* налогового отчета, номер *Версии* отчета, *Начало* и *Окончание* действия отчета, *Период* сдачи (периодичность) налогового отчета, а также основание формирования отчета (поле *Приказ*).

Работа с окном =*Настройка периодичности налоговых отчетов*= возможна как в режиме просмотра, так и в режиме редактирования (**F4**).

В режиме просмотра левая панель служит для фильтрация отчетов по группам (типу). Позиция *ВСЕ* отображает все отчеты клиента, с которыми работает пользователь. Количество существующих отчетов в системе может быть больше количества отчетов клиента.

В режиме редактирования в правой панели возможны следующие действия:

1. Добавление нового отчета (**F7**). Вызывается окно выбора налоговых отчетов =*Список налоговых отчетов*=, в списке отображаются все отчеты системы. Возможен множественный выбор отчетов.

При одиночном выборе отчета и при наличии его в интерфейсе =*Настройки периодичности налоговых отчетов*= пользователю будет выдано информационное сообщение о том, что отчет уже существует*,* и отчет не будет добавлен. При множественном выборе никаких сообщений пользователю не выдается, просто происходит добавление уникальных отчетов.

- 2. Удаление отчета (**F8**). Возможно удаление только одного отчета. При удалении пользователю выдается подтверждающее сообщение.
- 3. Замена отчета (**F3** в поле *Наименование отчета*). Вызывается окно =*Список налоговых отчетов*= с одиночным выбором. Если выбранный отчет уже есть в окне настройки периодичности налоговых отчетов, то пользователю будет выдано соответствующее информационное сообщение и отчет не будет изменен. При замене отчета значение поля *Период* устанавливается по умолчанию *<не определен>* (сбрасывается).
- 4. Установка периода отчетности (**F3** в поле *Период*). Для каждого налогового отчета определен свой период формирования (предусмотрено программистом в рамках написания объекта отчета), т. е. при позиционировании на конкретный отчет и выборе периода пользователю выдается свой список возможных периодов. При до-

бавлении или изменении отчета устанавливается значение *<не определен>* и фон поля становится желтого цвета. Возможные значения периодов отчетов: *<не определен>*, *день*, *неделя*, *месяц*, *квартал*, *полугодие*, *9 месяцев*, *год*.

## **7.6.1.10** *7.6.1.10. Настройка статусов*

При выполнении функции *Отчеты* > *Настройка электронной отчетности* > *Настройка статусов* открывается окно =*Выбор статусов документов*=, в котором отображается иерархическая структура статусов для хозяйственного документа *Налоговые отчеты*.

По **F4** открывается окно редактирования статусов, в котором можно отредактировать параметры системных статусов или добавить пользовательские статусы, необходимые для работы с отчетами (например, для отслеживания вариантов документов и стадий их готовности).

## **7.6.1.11** *7.6.1.11. Настройка прав доступа к документам*

Функция *Настройка прав доступа к документам* находится в меню *Настройка* многих модулей, например, *Финансово-расчетные операции*, *Касса*, *Векселя и кредиты*, *Складской учет*, *Управление снабжением*, *Управление сбытом*, и предназначена для разграничения прав *пользователей* или *группы пользователей Support* на доступ к документам в зависимости от их статусов. Эта функция предназначена только для администратора системы.

При выполнении функции открывается окно *=Доступ к документам в зависимости от статуса=*, в котором осуществляется настройка прав *пользователей* или *группы пользователей Support* на доступ к различным типам документов. Если пользователь не входит ни в одну из групп Support или права для этой группы не настроены, то будут учитываться только пользовательские права, в том числе для пользователя "Прочие". Индивидуальные права пользователя более приоритетные, чем права группы Support, в которую он входит. Если у пользователя не настроены права, но есть права у группы, в которую он входит, то будут учитываться права группы. При настройке прав и у пользователя, и у группы, в которую он входит, права будут суммироваться.

В верхней панели приводится перечень документов, актуальных для текущего модуля (таким образом, при вызове функции из разных модулей перечень будет разным). По **Ins** следует отметить документы, для которых будет учитываться настройка прав доступа, а затем на вкладках нижней панели определить необходимые права.

На вкладке *Очередность изменений статуса* задается последовательность перевода документов из одного статуса в другой. В левой панели расположен перечень статусов, для каждого из которых в правой панели помечаются (**Ins**) те, в которые возможен перевод из текущего статуса.

По локальной функции возможна смена *Режима просмотра настройки* (**Alt+S**), т. е. для поля *Статус–откуда* указать значения статуса, в которые можно перейти из текущего, или для поля *Статус–куда* указать значения, из которых можно перейти в текущий.

На вкладке *Доступные статусы для установки* производится настройка прав пользователей (группы пользователей Support) по переводу документа из одного статуса в другой. В левой панели расположен перечень пользователей (групп пользователей Support), для каждого из которых в правой панели помечаются (**Ins**) статусы, в которые возможен перевод документа текущим пользователем (группой пользователей Support).

На вкладке *Доступ к документам* производится настройка доступа пользователей (групп пользователей Support) к документам в зависимости от статуса этих документов. В левой панели расположен перечень пользователей (групп пользователей Support), для каждого из которых в правой панели помечаются (**Ins**) статусы, с которыми к документам разрешен доступ текущему пользователю (группе пользователей Support). Если для пользователя (группы пользователей Support) доступ к документам не задан, то возможен только их просмотр.

*В модулях Контура бухгалтерского учета недоступные для редактирования документы выделяются в списке серым цветом.*

С помощью поля *Права* можно дополнительно ограничить доступ пользователя (группы пользователей Support) к документам: *полный доступ* — разрешено редактирование документа; *изменение статуса* — разрешено только изменение статуса документа.

*Права следует изменять только для отмеченных статусов. Если выбрано значение "изменение статуса" для неотмеченных статусов, то при повторном открытии окна автоматически будет установлено значение "полный доступ".*

На вкладке *Статус по умолчанию* задаются статусы по умолчанию для создаваемых документов на уровне дескрипторов пользователей и групп. Возможна пометка только одного из разрешенных для данного пользователя статусов (вкладка *Доступные статусы для установки*).

*Если для пользователя не определен доступ к документам, то его права будут идентичны правам, установленным для пользователя "Прочие".*

Примерный порядок действий администратора системы при установке прав доступа к документам включает:

- · задание таблицы допустимых изменений статуса для каждого типа документов;
- · ограничение допустимых изменений статуса для отдельных пользователей (групп пользователей Support) путем задания доступных им статусов;
- · ограничение прав отдельных пользователей на доступ к документам с определенным статусом.

*Настройка прав доступа к документам в зависимости от статуса работает в рамках ограничений, заданных параметром пользовательской настройки Общие настройки системы > Доступ к документам.*

С помощью функций локального меню *Печать настройки* (**Ctrl+P**), *Печать настройки в FastReport* формируется отчет о настройках, установленных для текущего документа или в текущей панели (в зависимости от места вызова).

Функция *Режим представления: линейный/иерархический* (**Alt+S**) позволяет отображать список документов или пользователей (в зависимости от места вызова) в виде линейного списка или в виде иерархии.

Имеется возможность копирования настроек от одного пользователя другим. Для этого следует установить курсор на пользователя, настройки которого необходимо скопировать, и вызвать функцию локального меню *Копировать настройку в буфер* (**Ctrl+F2**), затем установить курсор на пользователя, которому необходимо скопировать настройки, и вызвать функцию *Восстановить настройку из буфера* (**Ctrl+F3**).

Функции копирования, вызванные из верхней панели, позволяют копировать настройки между различными типами документов.

# 7.6.2. Электронная отчетность Республики Беларусь

Данный функционал используется для формирования налоговых деклараций, используемых в Республике Беларусь. Данные в отчеты вводятся вручную либо получаются автоматически на базе настраиваемых формул, в том числе бухгалтерских ПАТ-формул. Сформированные отчеты хранятся в базе ланных. Функционал поллерживает взаимный обмен данными с ПО "АРМ Плательщика" Министерства по налогам и сборам Республики Беларусь (далее — "АРМ Плательщика").

Полный список поддерживаемых в системе типов отчетов позволяет увидеть функция Поддерживаемые типы отчетов.

Настройка используемых типов отчетов производится с помощью функции Используемые типы отчетов. Функция позволяет настроить как сам перечень используемых типов отчетов, так и их периодичность.

Функция меню Электронные отчеты открывает каталог отчетов системы. Данный каталог представляет собой иерархический список (иерархия состоит из трех уровней: "период", "тип отчета" и непосредственно сами "отчеты"). В интерфейсе отображаются отчеты, созданные для Текущего налогоплательщика и Типа периода, заданных в соответствующих настройках <sup>97</sup>. На уровне иерархии "тип отчета" будут находиться только те отчеты, типы которых были настроены в окне =Используемые типы отчетов=. Из каталога отчетов вызывается редактор отчета, который является основным рабочим местом, откула выполняются все основные функции работы с отчетом:

- Ручной ввод данных.
- Расчет отчета; состоит из двух последовательных этапов:
	- расчет формул, заранее настроенных в структуре отчета;
	- выполнение алгоритма расчета, реализованного в V4A-скрипте текущего алгоритма расчета.
- Проверка отчета (запускается автоматически после выполнения расчета); состоит из лвух последовательных этапов:
	- проверка формул, заранее настроенных в структуре отчета;
	- выполнение алгоритма проверки, реализованного в V4A-скрипте текущего алгоритма расчета.
- Экспорт отчета в XML и Импорт отчета из XML данные функции позволяют поддержать взаимный обмен данными с "АРМ Плательщика".

Редактор отчета позволяет вызвать вспомогательные интерфейсы по работе с отчетом:

=Структура отчета = - предназначен для: хранения данных отчета; представления данных отчета в XML-формате; настройки формул вычисления показателей.

Структура отчета по умолчанию поставляется в составе обновлений системы. В дальнейшем, настроив формулы расчета показателей под свои потребности, пользователь может "масштабировать" это решение путем экспорта-импорта данных структуры с помощью соответствующей функции локального меню.

 $=$  Алгоритм расчета — предназначен для настройки и редактирования V4Aскриптов, используемых при работе с отчетом. Сами алгоритмы могут быть двух видов: системные (поставляемые в составе обновлений системы) и пользовательские (созданные непосредственно пользователем). По умолчанию используется системный алгоритм, однако пользователь может использовать в отчете свой собственный, сделав копию системного алгоритма и внеся в нее свои изменения.

#### Приемы использования

Создание нового отчета возможно двумя принципиально разными способами:

- 1. Создание нового "пустого" отчета по клавише **F7** из каталога отчетов.
- 2. Создание отчета по шаблону. Выполняется по функции локального меню *Дублирование текущей записи* из каталога отчетов. Предварительно для каждого из вариантов использования конкретного электронного отчета создается шаблон отчета: создается новый "пустой" отчет и настраиваются все необходимые формулы и алгоритмы. В дальнейшем при создании нового конкретного отчета он будет создаваться уже по заранее настроенному "шаблону".

Формирование отчета производится следующим образом:

- 1. Создается новый отчет.
- 2. Вводятся необходимые данные.
- 3. Выполняется функция *Расчет отчета*. Если система выдает сообщения об ошибках (вкладка *Сообщения*), их следует исправить и заново выполнить *Расчет отчета*.
- 4. Выполняется функция *Экспорт отчета в XML*.
- 5. Полученный XML-файл загружается в "АРМ Плательщика"

*Если после установки обновления при первом запуске системы Галактика ERP не произошло автоматическое обновление реестра настроек, то его необходимо обновить вручную. Для этого необходимо: запустить модуль Настройка; открыть* интерфейс *Администратор* > *Проверка реестра настроек*; установить параметр *выполнить обновление реестра* и запустить проверку.

# **7.6.3. Настройка электронной отчетности**

## **7.6.3.1** *7.6.3.1. Настройка электронной отчетности Российской Федерации*

Параметры, используемые для настройки бухгалтерской и налоговой отчетности в электронном виде, находятся в разделе общесистемного реестра настроек системы *Бухгалтерский контур* > *Отчеты* > *Электронная отчетность*.

*Доступ к документам* — параметр определяет доступ к электронным отчетам (бухгалтерской и налоговой отчетности в электронном виде) и их модификации (создание, изменение, удаление). Принимает следующие значения:

- · *все права*;
- · *только со своим дескриптором*;
- · *свои изменение, по группе чтение*;
- · *все права в рамках группы*;
- · *свои изменение, по всем чтение*;
- · *все права в рамках группы, по всем чтение*.

*Тип периода налоговой отчетности* — определяет тип периода налоговой отчетности. Настройка открывает окно =*Выбор типов периодов планирования*=, в котором можно создать свой тип, который в итоге привязывается к структуре отчетов. Если тип не указан, то в качестве типа периода налоговой отчетности будет использоваться значение параметра настройки *Общие настройки системы* > *Период планирования* > *Тип периода планирования*.

*Для корректного отображения отчетов системы в базе должны присутствовать периоды не раньше 2007 года. Новые периоды, соответствующие текущему году, можно создать из настройки Общие настройки системы > Период планирования.*

Налогоплательшик — определяет текущую организацию налогоплательщика, вызывается интерфейс выбора организации.

**Режим редактирования документов** (Пользователь/Администратор) — определяет режим редактирования отчетов и записей налогового календаря.

Папка для хранения шаблонов — определяет папку хранения шаблонов для печати с двумерным штрихкодом PDF417.

Отображать отчеты, начиная с заданного года - позволяет отображать в интерфейсе = Электронные отчеты = отчеты за период, начиная с заданного года. Если данная настройка не определена, то периодом отображения отчетов будет служить весь каталог периодов планирования.

**В качестве даты принятия ОС на учет использовать поле** — значение данной настройки (Дата поступления (по умолчанию) / Дата ввода в эксплуатацию) используется при формировании данных для декларации по налогу на недвижимость для определения даты принятия основного средства на учет.

Путь на программу Tester — позволяет указать путь на программу для комплексной проверки отчетов по всем лоступным типам процессоров одновременно.

**Передача отчета в ФНС** — определяет, есть ли промежуточные ИФНС (промежуточные этапы передачи файлов). Настройка принимает следующие значения:

- напрямую передача файла отчета осуществляется от отправителя к конечному получателю напрямую, значения "промежуточного" и конечного получателя совпалают и равны конечному ИФНС:
- через другие налоговые органы (по умолчанию) в качестве промежуточного определяется ИФНС, код которого указан в параметре Передача отчета в ФНС через другие налоговые органы (см. титульный лист всех последних версий налоговых деклараций); если код не указан на титульном листе, то берется значение общесистемной настройки Код налогового органа получателя информации (Бухгалтерский контур > Отчеты > Налоговая отчетность).

Также для настройки бухгалтерской и налоговой отчетности в электронном виде в модуле Бухгалтерская отчетность предназначены следующие функции меню Отчеты > Электронная отчетность:

- Настройка отчетов.
- Настройка статусов.
- Настройка прав доступа к документам.
- Настройка налога на имущество.  $\bullet$
- Ставки и льготы по налогу на имущество.
- Ставки и льготы по налогу на ТС.

## <span id="page-96-0"></span>7.6.3.2. Настройка электронной отчетности Республики Беларусь

Параметры, используемые для настройки отчетности Республики Беларусь в электронном виде, находятся в разделе общесистемного реестра настроек системы Бухгалтерский контур > Отчеты > Электронная отчетность РБ.

Так как при расчете показателей используются формулы по добыче соответствующих реквизитов, то должны быть заполнены соответствующие настройки общесистемного реестра настроек системы: Собственная организация (Общие настройки системы) и Налоговая отчетность (Бухгалтерский контур > Отче $mbl$ ).

Текущий налогоплательщик - определяет текущую организацию налогоплательщика. В окне =Электронные отчеты= будут отображаться только те отчеты, которые были созданы для заданного в настройке налогоплательщика.

Тип периода налоговой отчетности - определяет тип периода налоговой отчетности. Настройка открывает окно =Выбор типов периодов планирования=, в котором можно создать свой тип, который в итоге привязывается к структуре отчетов. Перед началом работы с отчетностью должны быть созданы как сам тип периода, так и периоды, по которым предполагается вести отчеты.

Отображать отчеты, начиная с заданного года - позволяет отображать в интерфейсе = Электронные отчеты = отчеты за период, начиная с заданного года. Если данная настройка не определена, то периодом отображения отчетов будет служить весь каталог периодов планирования.

Доступ к документам — параметр определяет доступ к электронным отчетам и их модификации (создание, изменение, удаление). Принимает следующие значения:

- все права;
- только со своим дескриптором;
- свои изменение, по группе чтение;
- все права в рамках группы;
- свои изменение, по всем чтение:
- все права в рамках группы, по всем чтение.

# 7.7. Отчеты ГОЗ

Функции меню Бухгалтерская отчетность > Отчеты > Отчеты ГОЗ используются для формирования "Отчета об исполнении государственного контракта, контракта организацией, выполняющей государственный оборонный заказ" в XML-формате (далее — отчет  $\Gamma$ ОЗ).

Функция Электронные отчеты открывает каталог отчетов ГОЗ. В каталоге в виде иерархического списка отображаются отчеты, созданные для Подотчетной организации и Типа периода, заданных соответствующими настройками общесистемного реестра (Бухгалтерский контур > Отчеты > Отчеты ГОЗ). Отчеты отображаются только тех типов, которые были настроены по функции Используемые типы отчетов. Из каталога отчетов вызывается редактор отчета 101

Функция Алгоритмы расчета предназначена для настройки и редактирования алгоритмов <sup>[102]</sup>, используемых при работе с отчетом.

Функция Поддерживаемые типы отчетов открывает окно со списком поддерживаемых в системе типов отчетов

Функция Используемые типы отчетов позволяет провести настройку используемых типов отчетов. Можно настроить как сам перечень используемых типов отчетов, так и их периодичность.

Функция Настройка статусов позволяет настроить статусы, необходимые для работы с отчетами.

Функция Настройка прав доступа к отчетам служит для разграничения прав доступа пользователей к отчетам ГОЗ.

См. способы использования 99 отчетности ГОЗ.

# **7.7.1. Настройка отчетов ГОЗ**

Параметры, используемые для настройки отчетности ГОЗ, находятся в разделе общесистемного реестра настроек системы *Бухгалтерский контур* > *Отчеты* > *Отчеты ГОЗ*.

Под отчетностью ГОЗ понимается "Отчет об исполнении государственного контракта, контракта организацией, выполняющей государственный оборонный заказ".

*Подотчетная организация* — данная пользовательская настройка определяет текущую организацию, которая формирует отчеты. По умолчанию в качестве подотчетной используется собственная организация.

*Тип периода отчетности* — данная общесистемная настройка определяет типологию периодов отчетности. Настройка открывает окно выбора типов периодов планирования, в котором можно создать свой тип. Перед началом работы с функционалом должны быть определены как сам тип периода, так и периоды, по которым предполагается вести отчеты.

*Отображать отчеты, начиная с заданного года* — данная настройка позволяет отображать отчеты ГОЗ за период, начиная с заданного года. Если настройка не определена, то периодом отображения отчетов будет служить весь каталог периодов планирования.

*Доступ к документам* — определяет доступ к отчетам и их модификации (создание, изменение, удаление). Принимает следующие значения:

- · *все права*;
- · *только со своим дескриптором*;
- · *свои изменение, по группе чтение*;
- · *все права в рамках группы*;
- · *свои изменение, по всем чтение*;
- · *все права в рамках группы, по всем чтение*.

*В каталоге отчетов ГОЗ (Бухгалтерская отчетность > Отчеты > Отчеты ГОЗ > Электронные отчеты) отображаются только те отчеты, которые были созданы для заданной Подотчетной организации и по периодам из заданного Типа периода отчетности.*

# <span id="page-98-0"></span>**7.7.2. Способы использования отчетов ГОЗ**

#### **Создание шаблона отчета**

Данный способ не является обязательным, но он существенно облегчает дальнейшую работу. Создание <u>шаблонов <sup>1031</sup> возможно следующ</u>ими способами:

- 1. На основе уже существующего отчета из каталога отчетов— по локальной функции *Создание шаблона по отчету* (**Alt+U**).
- 2. Создание нового шаблона с нуля из каталога шаблонов по клавише *F7*.

Для шаблона настраивается основной алгоритм и ссылки на все необходимые дополнительные алгоритмы:

1. В качестве основного алгоритма рекомендуется использовать либо системный алгоритм, либо пользовательский алгоритм, созданный на базе системного алгоритма (путем копирования).

- 2. Если требуется переопределить алгоритм проверки или алгоритм расчета, то создается отдельный дополнительный алгоритм, где реализуются соответствующие скрипты 102, дополняющие основной скрипт.
- 3. Если требуется реализовать получение бухгалтерских данных через РАТ-формупы<sup>103</sup>, то создается отдельный дополнительный алгоритм, где настраиваются РАТ-формулы с соответствующими РАТ-ключами.

## Создание нового экземпляра отчета

Создание нового экземпляра отчета ГОЗ возможно следующими способами:

- 1. Создание нового "пустого" отчета по клавише F7 из каталога отчетов.
- 2. Создание отчета по шаблону по функции локального меню Дублирование текущей записи (Ctrl+F3) каталога отчетов. При данном способе предварительно необходимо создать "шаблон отчета" (новый "пустой" отчет, для которого настраиваются все необходимые формулы и алгоритмы), по которому в дальнейшем будут создаваться конкретные отчеты.

## Заполнение отчета

Заполнение отчета ГОЗ обычно выполняется в следующей последовательности:

- 1. Следует ввести новые данные отчета либо изменить раннее введенные. Данные в ячейках с серым фоном рассчитываются автоматически, поэтому их корректировка, как правило, не требуется.
- 2. Выполнить функцию Расчет отчета (Alt+G), при этом автоматически будет запущена проверка отчета (при необходимости ее можно запустить отдельно по одноименной функции). Если в результате проверки будут обнаружены ошибки (вкладка Сообшения), то необходимо их исправить и выполнить Расчет отчета заново.

## Экспорт отчета в XML

Процесс экспорта отчета в XML выполняется следующим способами:

- 1. Выполнить функцию Проверка XML-файла (Alt+M). Если в результате проверки булут обнаружены ошибки (вклалка Сообшения), то необходимо их исправить и заполнить отчет заново.
- 2. Выполнить функцию Экспорт отчета в XML (Alt+O).

#### Подписание отчетов ГОЗ электронной цифровой подписью

Для того, чтобы добавить ЭЦП к отчету ГОЗ необходимо на панели инструментов окна просмотра редактирования отчета ГОЗ нажать кнопку  $|\mathcal{U}|$ 

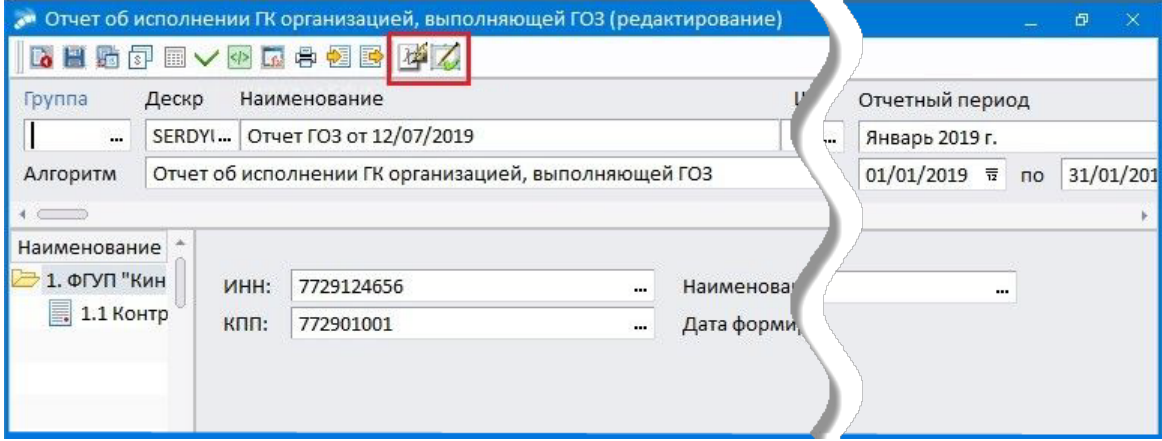

Рис. 22. Инструменты для подписания ЭЦП

Для просмотра цифровой подписи у выбранного отчета ГОЗ (при условии, что ЭЦП есть) необходимо на панели инструментов нажать кнопку

Более подробно про работу с ЭЦП см. в разделе "Электронная цифровая подпись в сопроводительных документах".

# <span id="page-100-0"></span>7.7.3. Редактор отчета ГОЗ

Редактор отчета — основной интерфейс, в котором выполняются все базовые функции работы с отчетом:

- Ручной ввод данных.
- Расчет отчета (Alt+G) состоит из двух последовательных расчетов: расчет  $\bullet$ формул, заранее настроенных в =Структуре отчета= (протокол расчета можно посмотреть по функции Расшифровка расчета формул (Alt+F)), и выполнение текущего алгоритма расчета (протокол расчета можно посмотреть на вкладке Расчет). После выполнения расчета автоматически запускается Проверка отчета.
- Проверка отчета (Alt+K) состоит из двух последовательных этапов: проверка формул, заранее настроенных в = Cmpyкmype отчета =, и выполнение текущего алгоритма проверки (результаты проверки можно увидеть на вкладке Сообщения).

Иля сокращения времени формирования и проверки текущей страницы отчета можно воспользоваться дополнительными функциями "Расчет страницы" и "Проверка страницы".

- Проверка XML-файла (Alt+M) выполняет проверку соответствия XML-файла электронной формы отчета, на предмет его соответствия своему XSD-файлу (такие файлы поставляются в обновлениях системы).
- Расшифровка расчета формул (Alt+F) позволяет просмотреть протокол Расчеma omyema.
- $\theta$ ечать (Ctrl+P) позволяет получить выходную форму отчета средствами FastReport.
- Экспорт отчета в XML (Alt+O) позволяет получить электронную форму отчета в виде XML-файла.
- Импорт отчета из XML (Alt+I) позволяет загрузить данные из XML-файла, полученного либо из сторонней системы, либо при выполнении функции Экспорт отчета в XML.

По функции Структура отчета (Alt+D) вызывается одноименное окно, представляюшее собой иерархический редактор для наглядного формирования структуры данных отчета, аналогичный используемому для электронной отчетности <sup>81</sup>. = Структура отчета= используется для хранения данных отчета, представления данных отчета в ХМL-формате и для настройки формул вычисления показателей. В дальнейшем, настроив формулы расчета показателей под свои потребности, пользователь может использовать это решение заново путем экспорта-импорта данных структуры (по соответствующим функциям локального меню).

Также с помощью соответствующих функций локального меню можно выполнить Перезагрузку данных (Alt+R) и Сохранение отчета (Ctrl+F2), а также вызвать Бухгалтерский калькулятор (Shift+F3).

# <span id="page-101-0"></span>7.7.4. Алгоритмы расчета отчетов ГОЗ

Настройка и редактирование алгоритмов, используемых при работе с отчетом ГОЗ. производятся в окне = Алгоритмы расчета отчетов ГОЗ=.

По способу формирования алгоритмы делятся на:

- системные поставляются в составе обновлений системы, их редактирование  $\bullet$ запрещено:
- пользовательские создаются и редактируются непосредственно пользователем.

По умолчанию в отчете используется системный алгоритм, однако пользователь может использовать в отчете свой собственный, например, сделав копию системного алгоритма и внеся в нее свои изменения.

Также алгоритмы разделяются на:

- $\bullet$ основные - это главные алгоритмы, указываемые в отчете; алгоритмы такого типа могут содержать в себе иметь ссылку на дополнительные алгоритмы;
- дополнительные это вспомогательные алгоритмы, которые служат для дополнения основного; алгоритмы такого типа могут содержать в себе иметь ссылку на другие дополнительные алгоритмы.

Как правило, основные алгоритмы поставляются в составе обновлений системы, а дополнительные алгоритмы пишутся пользователем для реализации специфических расчетов. Таким образом, путем последовательного указания ссылок на дополнительные алгоритмы можно настроить целую цепочку алгоритмов, которые будут использоваться в отчете - так называемый комплексный алгоритм.

По своему содержимому алгоритмы делятся на:

- <span id="page-101-1"></span>V4A-скрипты — данный класс алгоритмов содержит V4A-скрипты, запускаемые по соответствующим событиям в системе согласно их зарезервированным наименованиям; в случае;
- РАТ-формулы данный класс алгоритмов реализуется на базе РАТ-формул, и  $\bullet$ служит для задания РАТ-ключей, которые используются в структуре отчета; функциональность настройки аналогична настройке РАТ-отчетов.

В Если какой-либо из скриптов не был реализован в комплексном алгоритме, он не будет выполнен. Это не считается ошибкой.

#### Скрипты проверки отчета

OnBefor Check () - скрипт, который выполняется перед основной проверкой (On Check). Как правило, содержится в дополнительном алгоритме, разработанном пользователем.

On Check () — основной скрипт проверки отчета. Как правило, содержится в основном алгоритме.

OnAfter Check () - СКрипт, который выполняется после основной проверки (On Check). Как правило, содержится в дополнительном алгоритме, разработанном пользователем.

#### Скрипты расчета отчета

OnBefor ReCalc() — скрипт, который выполняется перед основным расчетом (on Recalc). Как правило, содержится в дополнительном алгоритме, разработанном пользователем.

On\_ReCalc() — основной скрипт расчета отчета. Как правило, содержится в основном алгоритме.

OnAfter ReCalc() — скрипт, который выполняется после основного расчета (On\_ReCalc). Как правило, содержится в дополнительном алгоритме, разработанном пользователем.

# <span id="page-102-0"></span>**7.7.5. Шаблон отчета ГОЗ**

Отчеты ГОЗ можно формировать по заранее настроенным шаблонам. Интерфейс редактирования шаблона отчета по своей функциональности аналогичен интерфейсу редактирования <u>[самого отчета](#page-100-0)</u> 101.

Список шаблонов отчетов вызывается по соответствующей функции из следующих интерфейсов:

- · каталог отчетов ГОЗ;
- · каталог поддерживаемых типов отчетов;
- · каталог используемых типов отчетов.

При создании нового отчета есть возможность указать соответствующий шаблон. В этом случае из шаблона в отчет будут перенесены ссылки на алгоритм расчета и формулы расчета показателей.

*Если в целевом отчете используются какие-либо типовые разделы (например, раздел "Контракты" в отчете "Отчет об исполнении государственного контракта организацией, выполняющей государственный оборонный заказ"), то в шаблоне имеет смысл настраивать только один раздел. Только первый раздел шаблона будет использоваться как шаблон для формирования разделов отчета.*

При выборе шаблона в существующем отчете будет перенесен только алгоритм расчета, а формулы останутся прежними. Однако, в случае создания нового раздела отчета, он будет создан с формулами из шаблона.

# <span id="page-102-1"></span>**7.7.6. Получение бухгалтерских данных посредством PAT-формул**

Для отчетов ГОЗ возможно получение бухгалтерских данных посредством PAT-формул.

Для настройки PAT-формул следует использовать отдельный дополнительный алгоритм, созданный пользователем (далее — PAT-алгоритм). Пример такого алгоритма поставляется в составе текущего обновления системы — алгоритм *Отчет об исполнении ГК организацией, выполняющей ГОЗ (пример PAT формул)*. Создавать свой PATалгоритм можно либо путем копирования данного примера, либо путем корректировки алгоритма примера.

После создания PAT-алгоритм следует прописать в основном алгоритме, используемом при формировании отчета.

При расчете данных по каждому из используемых в отчете контрактов система автоматически генерирует специфические для данного контракта фильтры. Эти фильтры можно использовать при настройке PAT-формул. Наименования этих автоматических фильтров содержат префикс *авто\_*.

Автоматически генерируемые фильтры по аналитике "Государственный контракт" (код аналитики 5073):

1. *авто\_ТекКонтракт* — фильтр по текущему контракту;

- 2. *авто\_ДрКонтрактыСТекЗаказчиком* фильтр по другим контрактам с текущим заказчиком;
- 3. *авто\_СобствСредства* фильтр по всем контрактам за исключением контрактов, указанных в п. 1. и .п. 2.
- 4. *авто\_ТекДоговор* фильтр по текущему договору.

Автоматически генерируемые фильтры по аналитике "Банковские счета" (код аналитики 5064):

- 1. *авто\_ОтдСчетТекКонтракта* фильтр по "Отдельному счету" текущего контракта;
- 2. *авто\_ОтдСчетДрКонтрактовСТекЗаказчиком* фильтр по "Отдельным счетам" других контрактов с текущим заказчиком;
- 3. *авто\_ОтдСчетСобствСредства* фильтр по "Отдельным счетам" контрактов контрактов, указанных в п. 1. и .п. 2.

В PAT-алгоритме настраиваются PAT-формулы с соответствующими PAT-ключами. PAT-ключи следует именовать с префиксом *lkGetPATData\_*. Формат PAT-ключа *lkGetPATData SYY GX*, где: *YY* — номер строки, *X* — номер графы.

Например, ключ *&lkGetPATData\_001\_1* указывается в структуре и доступен для использования в структуре отчета (рассчитывается в дополнительном алгоритме).

В интерфейсе редактирования PAT-алгоритма присутствуют все основные функции настройки PAT-отчетов, в том числе и настройка фильтров. После настройки PATформул их прописываются в соответствующих полях =*Структуры отчета*=.

# **8.1. Формирование отчетов в MS Excel**

Формирование бухгалтерской отчетности в MS Excel можно производить двумя способами:

- · разработка собственной PAT-формы;
- · создание таблиц отчетности непосредственно в MS Excel.

# **8.1.1. Разработка собственной PAT-формы**

Некоторые показатели, отраженные в разных формах отчетности, как правило, совпадают. Сопоставляя данные из различных форм, можно проверить правильность составления отчетов. Это легко сделать, разработав формы для взаимоувязки показателей.

Для примера создадим форму "*Взаимоувязка показателей формы № 2 "Отчет о прибылях и убытках" и формы № 1 "Бухгалтерский баланс*".

- · в окне *=Разделы=* создайте (**F7**) новый раздел *Взаимоувязка показателей* и перейдите (**Enter**) в окно *=Документы=*;
- · в окне *=Документы=* по **F7** создайте новую форму с именем *"Формы: № 2 "Отчет о прибылях и убытках" и № 1 "Бухгалтерский баланс"*. Файл со страницей отчета назовите *sootv1-2.pat*.

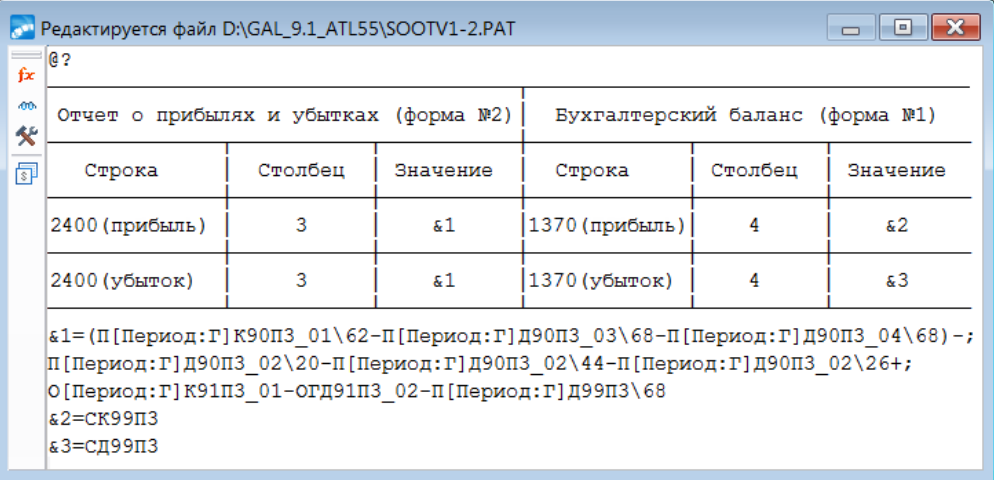

На рисунке приведен полный текст формы.

*Рис. 23. Пример создания новой формы*

По завершении ввода формы закройте окно редактирования.

Для формирования документа нажмите **Enter** в окне =*Документы*= или =*Страницы*=.

## **8.1.2. Создание отчетов в MS Excel**

Для формирования отчетов в MS Excel создаются таблицы, которые являются аналогами шаблонов отчетных форм в текстовом формате (PAT-файлов). При этом в листы Excel-таблицы можно встраивать формулы из отчетных форм.

Отчетные формы модуля сохраняются в файлах с расширением *.pat.* Причем если документ состоит из нескольких страниц, то каждой из них соответствует отдельный файл.

• Работу по формированию бухгалтерской отчетности можно начинать только после завершения разноски всех проводок, сверки оборотов и сальдо по счетам, закрытия временных счетов и проверки главной книги. Перед созданием новых форм также необходимо убедиться в наличии файла-шаблона PAT.xlt.

К любому отчетному документу можно привязать соответствующую Excel-таблицу, листы которой могут содержать ссылки на формулы из страниц документа. Для этого в начале каждой РАТ-страницы после символа @ указывается уникальный идентификатор документа, заключенный в кавычки.

Например:

@"OTCHET 2"

В идентификаторе документа допускается использовать любые буквы и цифры, а также знак подчеркивания.

Excel-документ должен быть создан с помощью шаблона *Pat.xlt*, который поставляется вместе с системой **Галактика ERP**.

Файл-шаблон Pat.xlt при установке программы рекомендуется скопировать в папку "Шаблоны" MS Excel.

Для того чтобы использовать в Excel-таблице результаты расчетов по формуле из РАТ-документа, необходимо занести в ячейку таблицы функцию GetPATVar, Формат этой функции:

GetPATVar("идентификатор документа"; "идентификатор формулы"),

где:

- "идентификатор документа" наименование отчетной формы (после символа  $(a)$ :
- "идентификатор формулы" наименование расчетной формулы.

Например, функция GetPATVar("OTCHET 2"; "&3") выдаст значение формулы &3 из отчетной формы, в начале которой записана строка @"ОТСНЕТ 2".

После создания Excel-таблицы ее необходимо привязать к соответствующему отчетному документу, выбрав соответствующий документ в поле Таблица Excel. При формировании отчета в Excel происходит пересчет всех формул документа.

Пример формирования отчета приведен далее.

## 8.1.2.1. Пример формирования отчета в MS Excel

В качестве примера создадим фрагмент формы Бухгалтерского баланса предприятия (форма условная).

Произведем расчет показателей раздела III "Капитал и резервы" бухгалтерского баланса за 2014 год. Раздел III выглядит следующим образом.

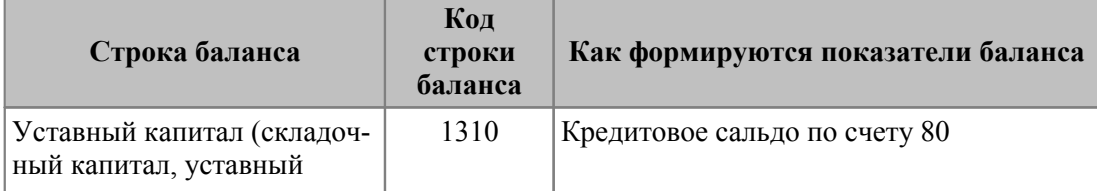

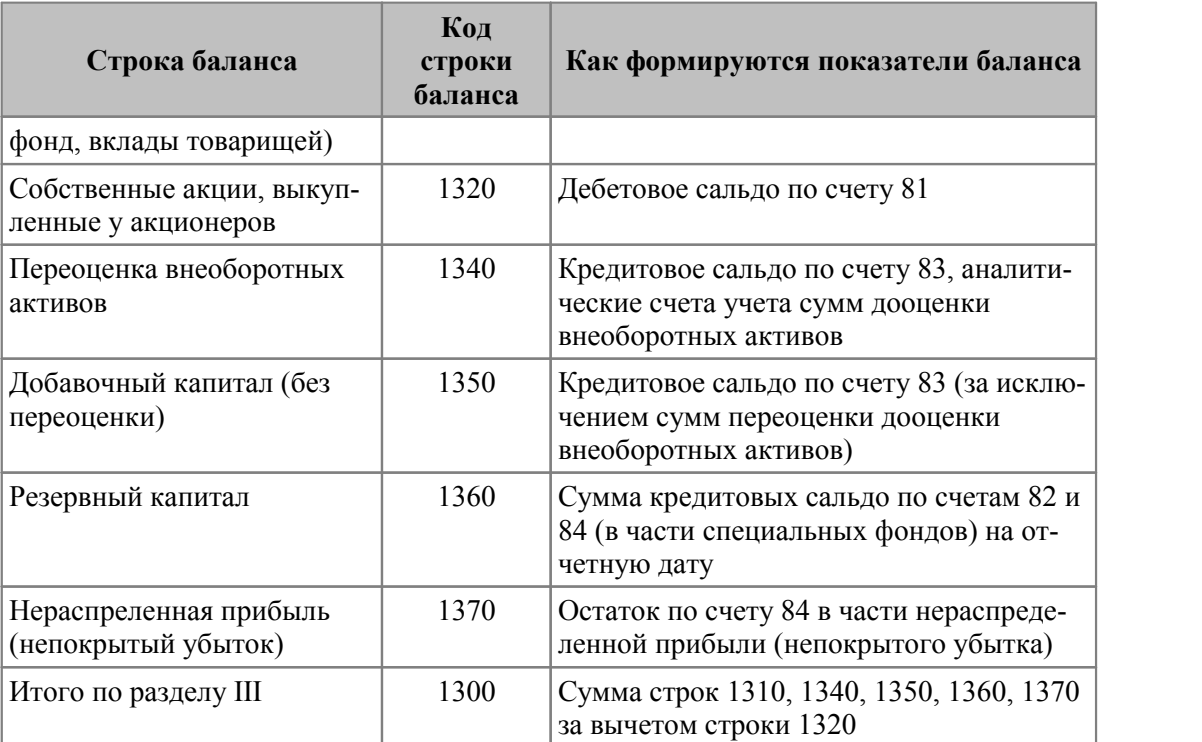

## **Исходные данные:**

- · Собственная организация *ОАО "SAPFIR"*;
- · На отчетную дату на счетах предприятия находятся следующие сальдовые остатки:
	- Счет 80 1'000'000 руб.;
	- Счет 81 180'000 руб.;
	- Счет 82 8'990'000 руб.;
	- Счет 83 300'000 руб.;
	- Счет 84 15'020'000 руб.;
- Нераспределенная прибыль на конец отчетного периода (счет 84) составила 15'040 руб.

## **Создание Excel-формы:**

- 1. Запустите *MS Excel* и по функции *Файл* > *Открыть* выберете файл *Pat.xlt*.
- 2. Создайте фрагмент формы отчета как показано на рисунке. Сохраните файл под именем *Balans.xls*.

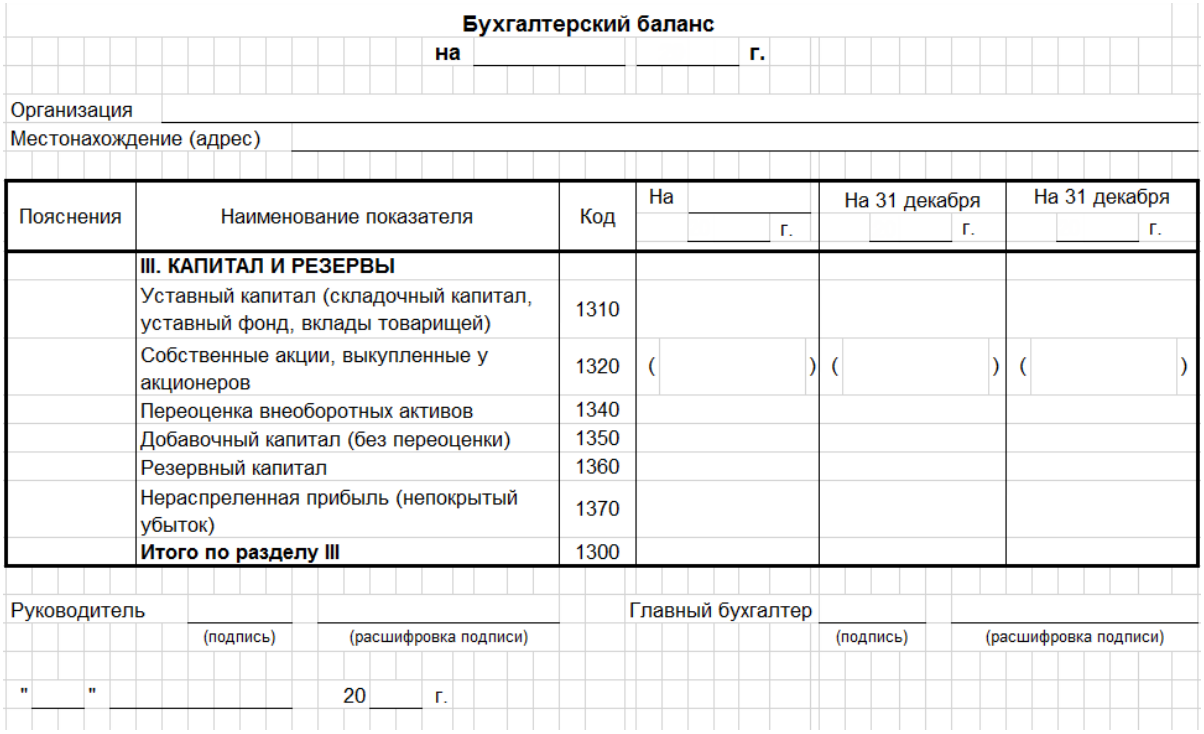

## *Рис. 24. Образец формы отчета*

## 3. Заполните ячейки таблицы функцией *GetPATVar* как показано на рисунке.

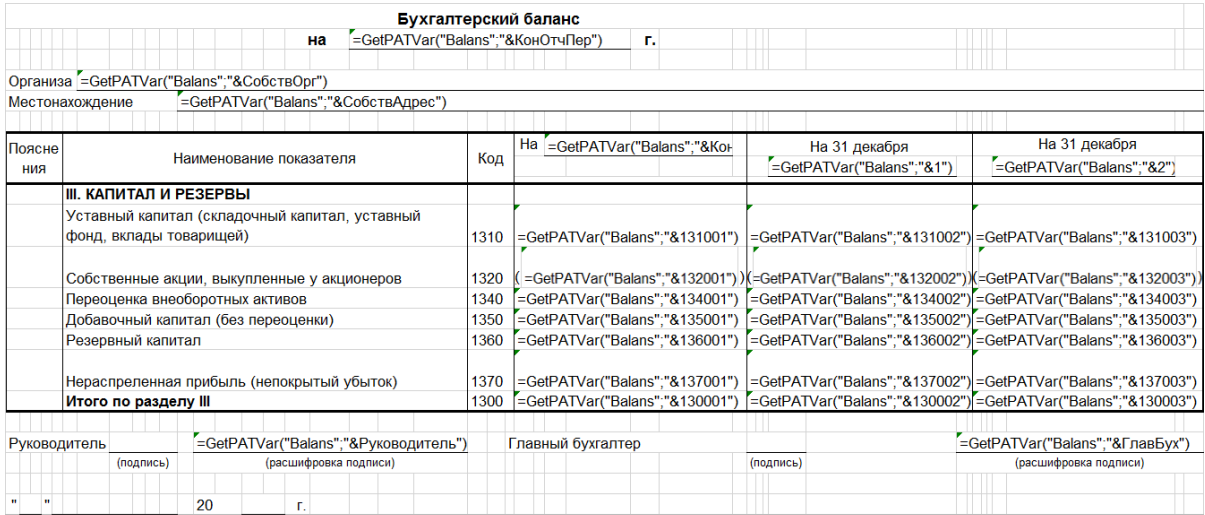

*Рис. 25. Заполнение формы функцией "GetPATVar"*

## **Создание PAT-отчета:**

1. По пункту меню *Отчеты* > *Отчетность* создайте новый раздел *Баланс*. В данном разделе создайте новый документ *Фрагмент формы № 1*. Заполните новую форму расчетными формулами с помощью [языка проектирования](#page-10-0)<sup>11</sup>.

*В редактируемом PAT-файле достаточно вносить только расчетные формулы.*
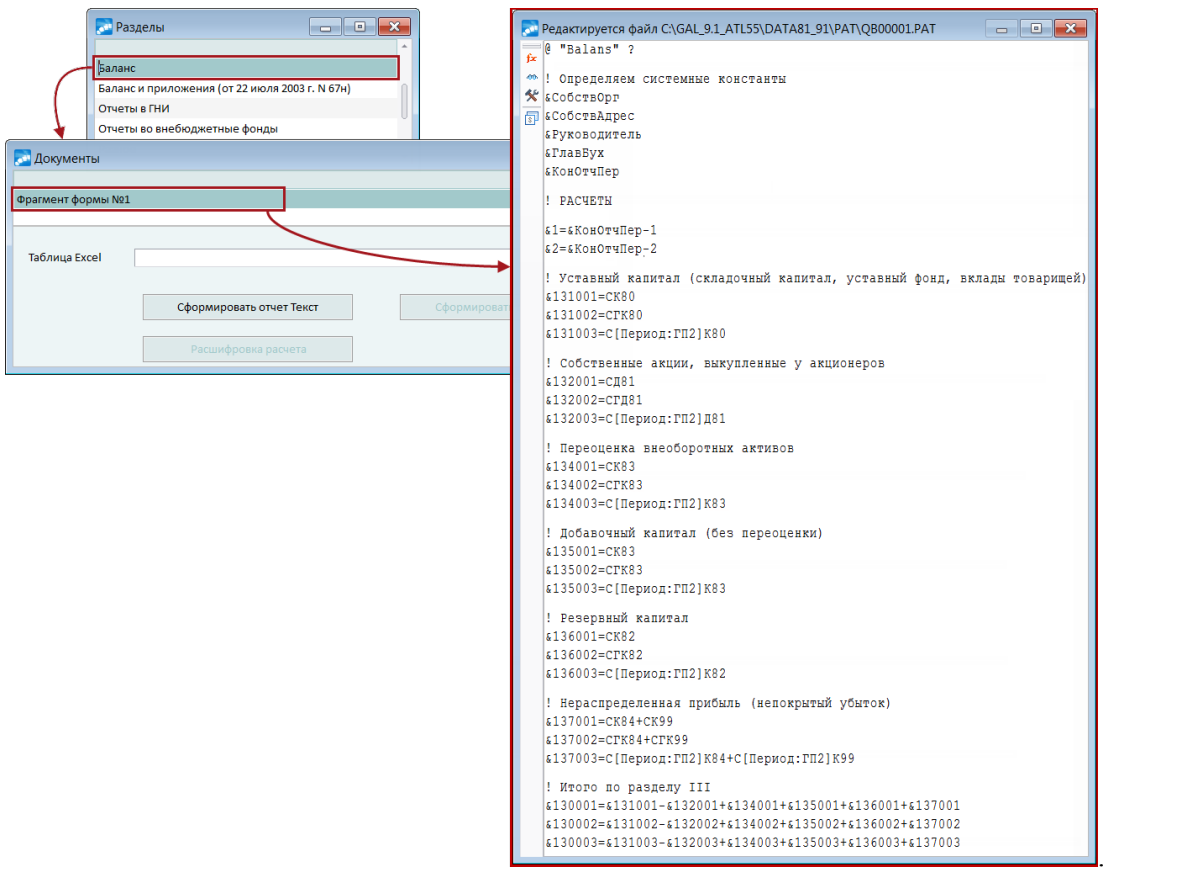

*Рис. 26. Создание и заполнение Pat-формы*

2. Сохраните файл под именем *Balans.pat* (по **Alt+F2**) в каталоге **\PAT**. Закройте текстовый редактор. Замените файл *qb00001.pat* (не рекомендуется хранить вновь созданные страницы (файлы) с именами типа *qbNNNNN.pat*, автоматически формируемыми системой) на файл *Balans.pat* (используйте **F3** в окне =*Разделы*= и =*Страницы*=).

#### **Создание Excel-отчета:**

1. Выполните привязку созданной PAT-формы к Excel-форме.

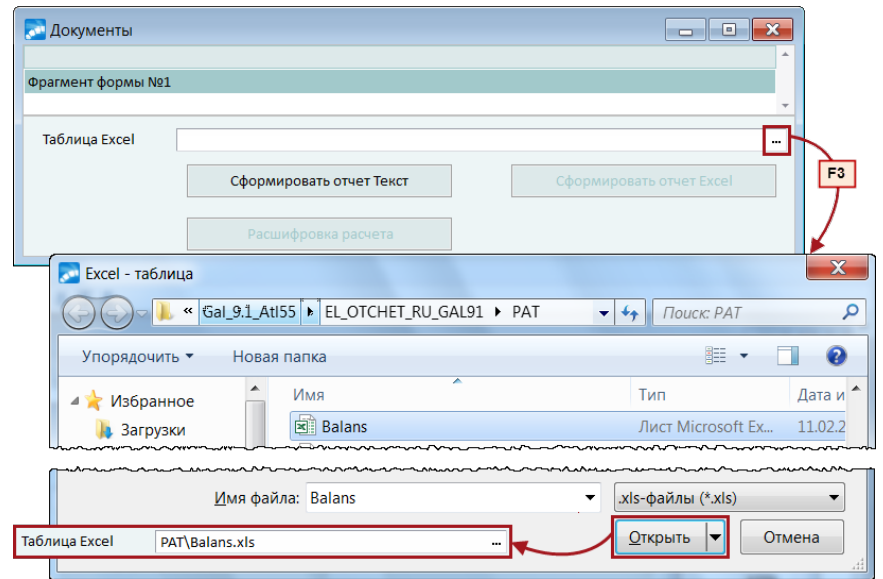

*Рис. 27. Привязка Excel-формы*

2. Запустите формирование отчета. Установите параметры отчета (в соответствии с требуемым представлением данных в отчете).

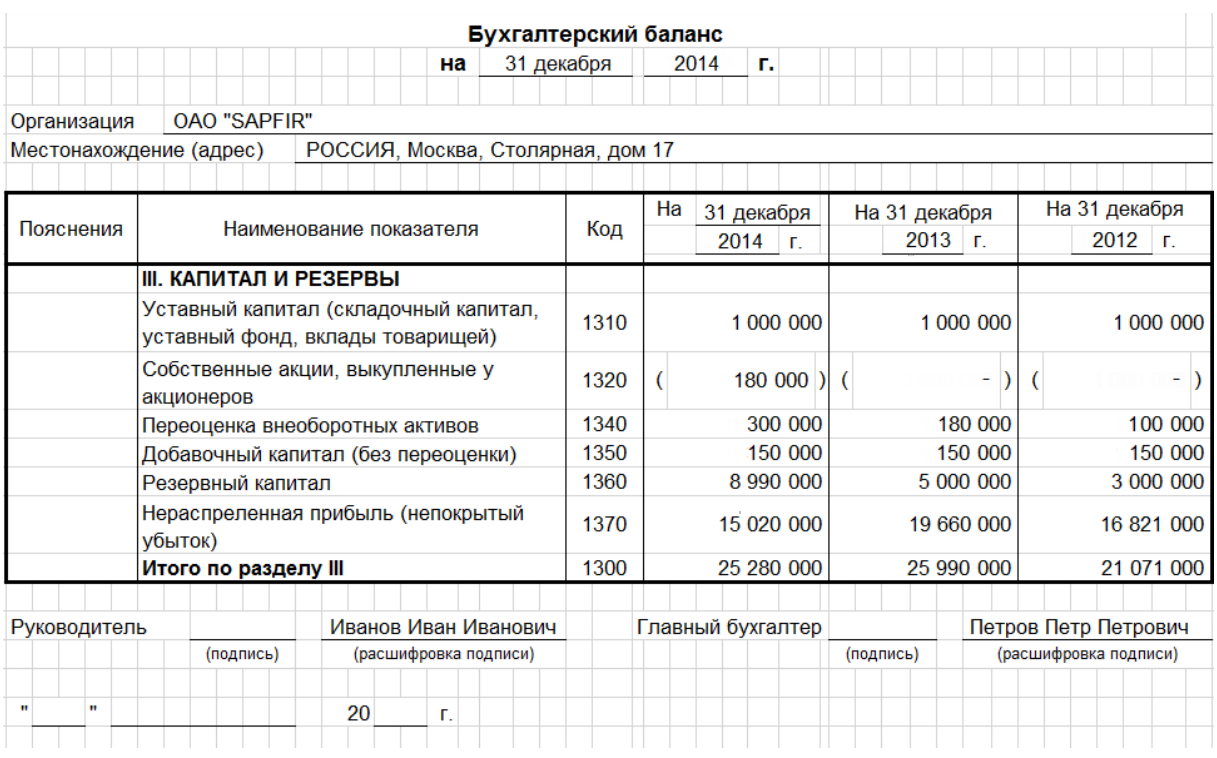

3. Для выгрузки отчета в MS Excel нажмите кнопку [Сформировать отчет Excel].

Рис. 28. Результат формирования отчета

# 8.2. Формирование отчетов в FastReport

Рассмотрим особенности формирования отчетности в редакторе FastReport. При создании и редактировании форм отчетности учитывается значение общесистемной настройки Режим редактирования форм: эксперт или бухгалтер.

# 8.2.1. Подготовка формы

## 8.2.1.1. Режим эксперта

Рассмотрим вариант, когда законодательно утвержденный бланк формы в xls-формате необходимо импортировать в FastReport.

Чтобы импорт прошел корректно:

- используйте версию MS Excel не ниже 2000;  $\bullet$
- отключите в импортируемых файлах атрибут только чтение;
- проверьте, чтобы в импортируемых файлах не было скрытых листов и листов без  $\bullet$ форматирования: всегда должна присутствовать рамка области форматирования; листы без форматирования следует либо удалить, либо не включать их в диапазон импортируемых страниц.

Процедура импорта состоит из следующих шагов:

Вызовите функцию Отчеты > Налоговая отчетность, на вкладке Комплект форм нажмите F7.

- · В открывшемся окне *=Дизайнер=* нажмите на панели инструментов кнопку импорт из Excel. В открывшемся окне выберите *Файл Excel с формой*, укажите необходимые параметры и запустите процедуру импорта.
- · Результат отобразится в окне *=Дизайнер=*. Сохраните его в *Папке для хранения комплекта форм*.

*При импорте xls-форм из каталога PAT, поставляемого с системой Галактика ERP, следует указывать диапазон, начиная со 2-го листа.*

При импорте xls-формы ячейки, содержащие бар-код, преобразуются в объект типа *Memo*. Для корректного отображения бар-кода выполните следующие действия в окне =*Дизайнер*=:

- · Проверьте, что на вашем компьютере установлен шрифт EanGnivc.
- · Удалите созданный при импорте объект.
- **На его место вставьте объект типа** *RichText* (с помощью иконки  $\left|\frac{1}{n}\right|$  на инструментальной панели объектов) размером 75х122 (размер объекта отображается в окне =*Инспектор*=).
- · В окне *=Редактор Rich Edit=*введите пустую строку размером 5 пунктов; в следующей строке введите бар-код в формате !0020!!7010!, выделите этот текст и назначьте ему шрифт *EanGnivc* размером 36 пунктов. Закройте окно редактора.

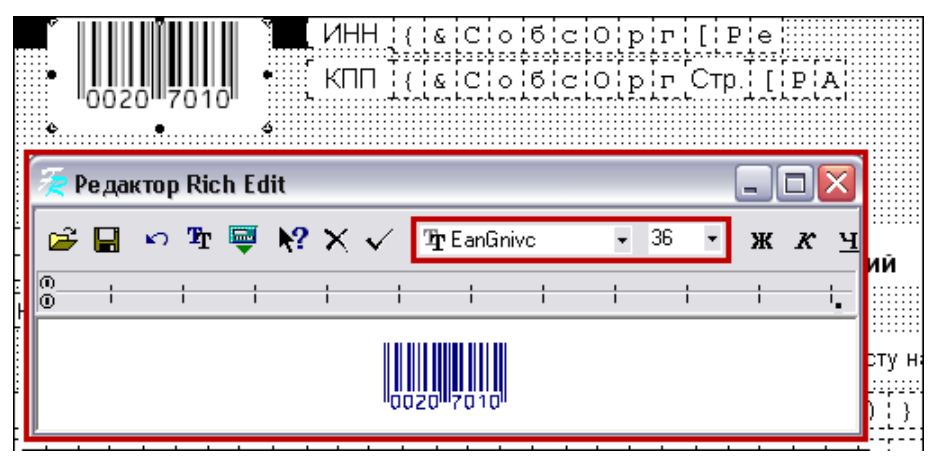

*Рис. 29. Ввод бар-кода*

Следующим шагом при создании типовой формы отчета является ввод значений и расчетных формул.

В окне =*Дизайнер*= выделите курсором необходимый объект формы и вызовите из локального меню функцию *Редактор*.

#### **Способы ввода и редактирования данных формы**

#### **Ручной ввод**

Выделите последовательно расположенные ячейки справа от объекта, например, *Налоговый (отчетный) период (код)*, выполните функцию *Сгруппировать*, вызовите *Редактор*, в окне *=Редактор текста=* введите *34* (это означает, что отчет подается за  $\Gamma$ год), нажмите  $\blacktriangledown$  Введенный текст будет внесен в выделенные ячейки формы.

#### **Вставка переменной**

Выделите ячейки справа от объекта *Стр.* и сгруппируйте их, вызовите *Редактор*, в окне *=Редактор текста* = нажмите на панели инструментов кнопку **, в** окне *=Вставка выражения=* нажмите на кнопку [Переменные], в окне *=Переменные=* выберите системную переменную *Страницы*, нажмите [ОК]. В окно *=Редактор текста=*запишется переменная *[PAGE#]*, сохраните ее в форму. И так на каждой странице формы. Таким образом, при формировании отчета будет выполняться автонумерация страниц. Аналогично в соответствующий объект формы можно вставить переменную *Всего страниц*.

#### **Вставка функции бухгалтерского калькулятора**

Функции бухгалтерского калькулятора позволяют: получить реквизиты организации и ее должностных лиц с помощью системных идентификаторов; рассчитать бухгалтерские показатели с помощью PAT-идентификаторов. Рассмотрим на примерах обе эти возможности:

· Выделите объект, в который требуется вывести код налогового органа. Вызовите *Редактор*, в окне =*Редактор текста*= нажмите на панели инструментов кнопку

, в открывшемся окне =*Мастер идентификаторов*= откройте вкладку *Системные идентификаторы*, установите курсор на идентификатор *СобсОрг*, в нижней панели в поле *Результат* выберите *Свидетельство о постановке на учет — Код налогового органа*. В результате в форму запишется формула *{&Соб-Feoakmop*, в окне =*Peoakmop mekcma*= нажмите на панели инструментов кнопку<br>
<sup>5</sup>, в открывшемся окне =*Macmep идентификаторов*= откройте вкладку *Систем-*<br> *ные идентификаторы*, установите курсор на идентификатор *СобсОр* ствующее наименование.

· Выделите объект, в который требуется вывести величину налоговой базы. Вызовите *Редактор*, в окне *=Редактор текста=*нажмите на панели инструментов кноп-

ку , в открывшемся окне *=Мастер идентификаторов=*откройте вкладку *ПАТидентификаторы*, сформируйте идентификатор *{П[Период:ГН] Д62\90\_01}* и сохраните его в форму. При формировании отчета вместо него рассчитается сумма проводок с указанной корреспонденцией с начала года. Для расчета суммы налога в те Реоактор, в окне =Реоактор текста= нажмите на панели инструментов кноп-<br>
ку **\***, в открывшемся окне =Мастер идентификаторов= откройте вкладку <u>ПАТ-</u><br>
<u>идентификаторы</u>, сформируйте идентификатор *{П[Период:ГН] Д62\90\_01* соответствующем объекте формы можно указать:  $\{ \Pi[\Pi e puoo : TH] \text{A} \text{A} \text{B} \text{C} \text{B} \text{C} \text{C} \text{C} \text{D} \text{D} \text{C} \text{C} \text{D} \text{D} \text{C} \text{C} \text{D} \text{D} \text{A} \text{C} \text{D} \text{C} \text{D} \text{A} \text{D} \text{A} \text{D} \text{A} \text{D} \text{A} \text{D} \text{A} \text{$ 

ми.

Пусть необходимо выводить полное наименование организации либо Ф.И.О. индивидуального предпринимателя, в зависимости от значения соответствующего переключателя.

Объект формы, где устанавливается признак *организации* называется *Check1*, *индивидуального предпринимателя* — *Check2*, *иного лица* — *Check3* (идентификатор текущего объекта отображается в строке подсказки, а также в окне *=Инспектор=*). Если переключатель установлен, то значение объекта '1', иначе — '0'.

Необходимо задать условие: "если Check1='1', то выводить наименование организации, иначе — Ф.И.О. руководителя". В окне *=Редактор текста=* для данного объекта ального предпринимателя — Check2, иного лица — Check3 (идентификатор текущего<br>объекта отображается в строке подсказки, а также в окне = *Hнспектор*=). Если<br>переключатель установлен, то значение объекта '1', иначе — '0'.<br>Н *объекта* отображается в строке подсказки, а также в окне =*Инспектор*=). Если переключатель установлен, то значение объекта '1', иначе — '0'.<br>Необходимо задать условие: "если Check1='1', то выводить наименование организа

стера. В окне *=Инспектор=* для этого объекта должно быть установлено *ParseMemo* — *True*. При формировании отчета в зависимости от установленного переключателя рассчитается соответствующий системный идентификатор.

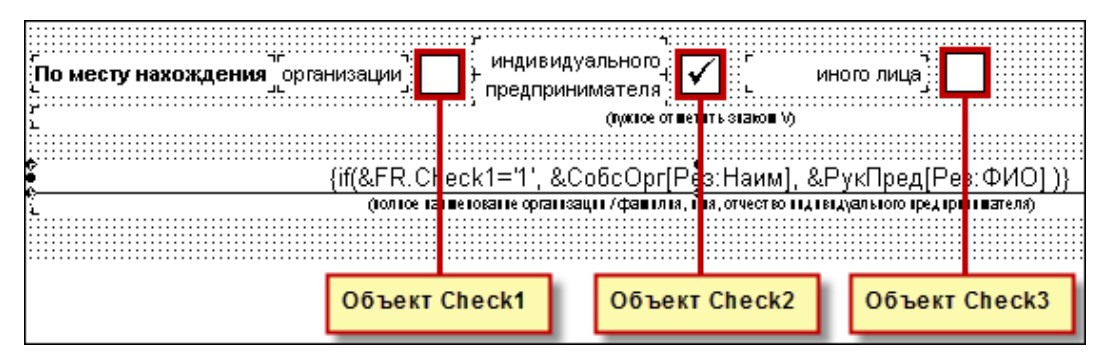

Рис. 30. Использование условного оператора

Настроим автоформирование отчетного года. Группы объектов для вывода года преобразуем в последовательность ячеек. Убедимся, что для этих объектов установлено *ParseMemo* — True. В окне =Редактор= введем: {Year(&КонРасч)}. Вставку системного идентификатора &КонРасч (окончание периода расчета) можно осуществлять с помощью бухгалтерского калькулятора. При формировании отчета из даты, определяющей конец периода расчета, будет определен год и занесен в поле формы  $O<sub>m</sub>$ четный год

У Ячейки для вывода даты рекомендуется группировать и задавать формат "Дата в группе ячеек". В такие ячейки можно вводить дату вручную в формате DD/MM/YYYY или DD.MM.YYYY (при этом в режиме редактирования frf-формы будут отображаться первые 8 символов даты, а именно: DD/MM/YY), использовать  $FR$ -переменную [DATE], использовать системные идентификаторы  $\{&Ha\Psi a c\psi\}$  и  $\{ \&$ КонРасч}. Во всех случаях в печатную форму отчета корректно выводится дата.

Ссылки на объекты FR возвращают значение объекта, как оно отображается в окне  $=Pe\partial a$ ктор=, расчет идентификаторов не выполняется. Поэтому не следует использовать выражения вида &FR. Мето NNN, если значением MemoNNN является функция бухгалтерского калькулятора и т. п.

#### Привязка бланка формы к формату ИМНС

Бланк формы в формате FastReport привяжем к формату ИМНС:

- На вкладке Комплект форм окна = Налоговая отчетность = установите курсор на необходимую форму и нажмите F4.
- В открывшемся окне = Дизайнер = нажмите на панели инструментов кнопку откроется окно =Структура ИМНС-файла=, где следует установить соответствие между объектами формы и реквизитами отчета. При этом первым шагом является Импорт структуры из Microsoft Word. После завершения импорта не забудьте сохранить форму, при этом в Папке для хранения комплекта форм будет создан файл <*имя frf-файла>.xml* с описанием структуры.

Привязку объектов формы к структуре ИМНС-файла рассмотрим на нескольких при-Mepax.

#### Реквизит отчета — объект FR

В окне = Структура ИМНС-файла = установите курсор в поле Формула привязываемого реквизита, а затем щелкните мышью на соответствующем объекте формы в окне  $=$ Дизайнер = Идентификатор объекта отображается в поле Формула. Все привязанные объекты выделяются желтым фоном, а текущий — голубым.

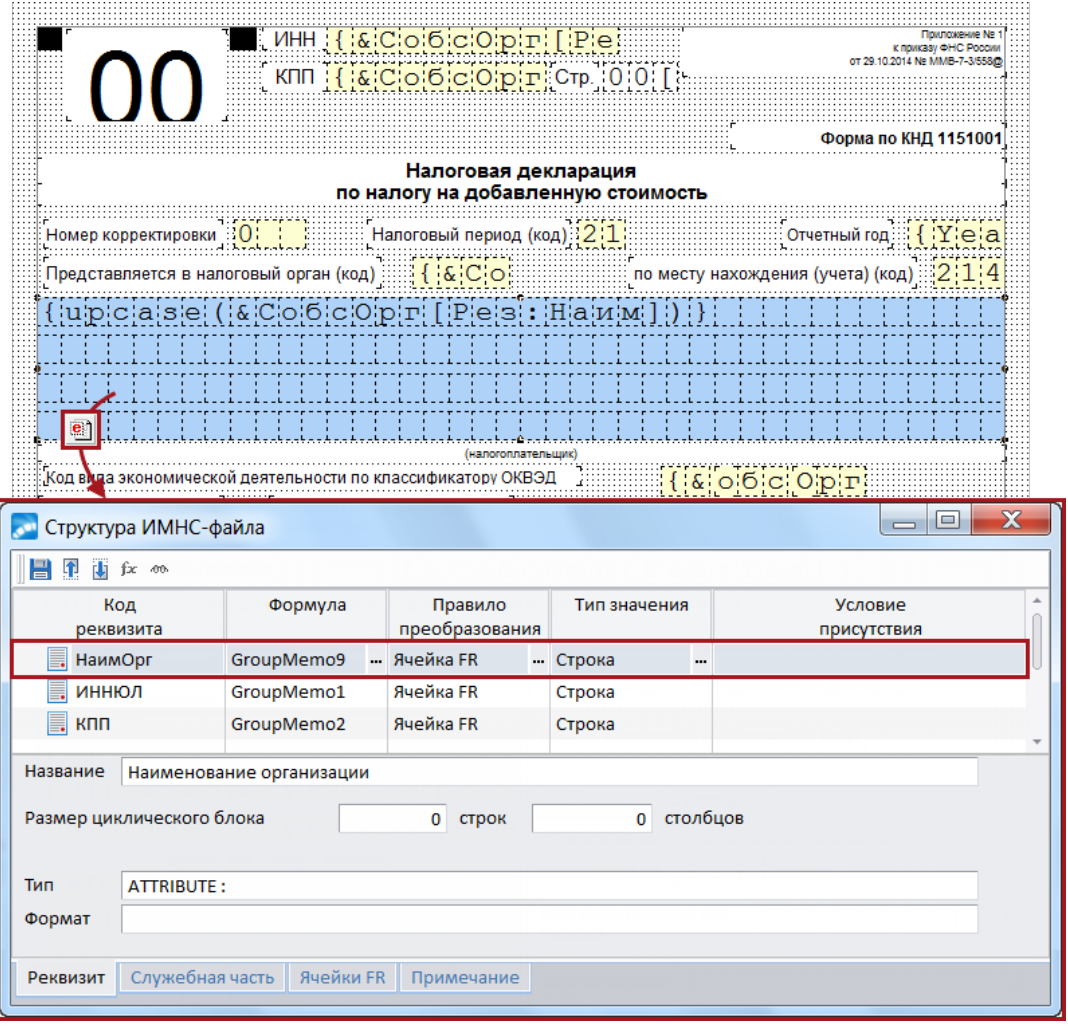

Рис. 31. Привязка реквизита отчета к объекту FR

#### Формулы и условия присутствия

Предположим, что требуется описать следующую ситуацию: реквизит КППИно следует выводить в отчет, если декларация представляется в налоговый орган по месту нахождения иного лица.

Все перечисленные ниже действия выполняются в окне =Структура ИМНС-файла=:

- Ввелите  $\Phi$ ормулу лля вычисления значения реквизита *ЛокПредст:* if(&FR.Check1='1', 210, if(&FR.Check2='1', 120, 290)) — если установлен переключатель организации, то ДокПредст=210, если индивидуального предпринимателя, то 120, иначе 290. Обратите внимание, что для этого реквизита задано Правило преобразования — Формула; префикс FR означает ссылку на объекты FastReport, после ввода формулы в левой нижней панели окна отобразились **Ячейки FR** Check1 и Check2.
- Введите Условие присутствия для реквизита КППИно: &ДокПредст='290'.
- Установите Правило преобразования Формула для реквизита КППИном и, нажав кнопку выбора в поле Формула, с помощью мастера идентификаторов сформируйте системный идентификатор &СобсОрг[Рез:КППУч] для расчета значения реквизита.

| Код<br>реквизита   | Формула                                               | Правило<br>преобразования | Тип значения       | Условие<br>присутствия |
|--------------------|-------------------------------------------------------|---------------------------|--------------------|------------------------|
| Файл/Документ/НДС  |                                                       | Блок                      |                    | &Fr.GroupMemo51<>0 a   |
| КППИно             | &Co6cOpr[Pes:KΠΠУч]                                   | Формула                   | Строка             | &ДокПредст='290'       |
| <b>KEK</b><br>۳.   | GroupMemo49                                           | Ячейка FR                 | Строка             |                        |
| <b>OKTMO</b>       | GroupMemo50                                           | Ячейка FR                 | Строка             |                        |
| СумИсчисл          | GroupMemo51                                           | Ячейка FR                 | Строка             |                        |
| L.<br>КодОпер      | GroupMemo52                                           | Ячейка FR                 | Строка             |                        |
| СумИсчислОтгр      | GroupMemo53                                           | Ячейка FR                 | Строка             | &СумИсчислОтгр<>"      |
| СумИсчислОпл       | GroupMemo54                                           | Ячейка FR                 | Строка             | &СумИсчислОпл<>"       |
| <b>СумИсчислНА</b> | GroupMemo55                                           | Ячейка FR                 | Строка             | &СумИсчислНА<>"        |
| Файл/Документ/НДС  |                                                       | Блок                      |                    | &Fr.GroupMemo40<>"     |
| НаимПрод<br>L.     | GroupMemo40                                           | Ячейка FR                 | Строка             |                        |
| ДокПредст          | if(&FR.Check1='1', 210, if(&FR.Check2='1', 120, 290)) | Формула                   | - Строка<br>$\sim$ |                        |
|                    |                                                       |                           |                    |                        |
| Ячейки FR          |                                                       |                           |                    |                        |
| CHECK1             |                                                       |                           |                    |                        |

*Рис. 32. Формулы и условия присутствия*

# **Циклические блоки**

Допустим, в форме есть таблица, которая состоит из восьми колонок (каждой из них соответствует свой реквизит) и восьми строк, т. е. вертикальный цикл 8х8.

В окне *=Структура ИМНС-файла=* блок, в котором расположены реквизиты, соответствующие рассматриваемым объектам формы, переименуйте для большей наглядности в *Таблица1*.

Для привязки таблицы к структуре:

- · в окне *=Структура ИМНС-файла=* установите курсор в поле *Формула* для блока *Таблица1*;
- · в окне *=Дизайнер=* выделите привязываемые объекты и щелкните левой кнопкой мыши.

Результат виден на рисунке.

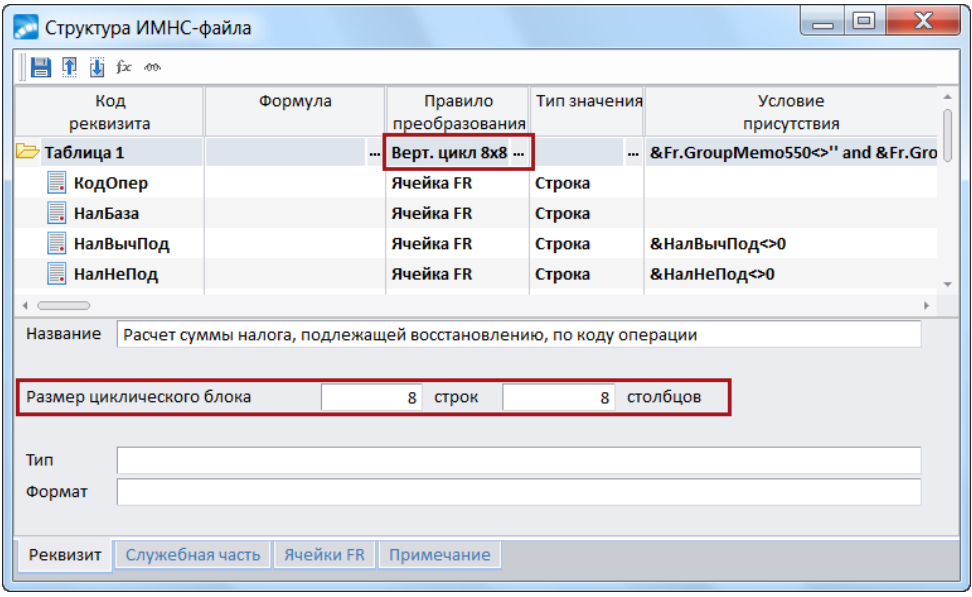

*Рис. 33. Привязка циклического блока*

В поле *Формула* для блока отображается идентификатор первого привязанного объекта, считая слева направо и сверху вниз, а в левой нижней панели — идентификаторы всех привязанных объектов. Проверьте, чтобы они шли последовательно, строка за строкой. В правой нижней панели указан размер циклического блока.

В поле *Формула* для реквизитов отображаются идентификаторы привязанных объектов из первой строки.

Горизонтальный цикл создается в том случае, если каждой строке соответствует свой реквизит, выводимый в нескольких колонках. Процедура создания аналогична вышеописанной, только в поле *Формула* для реквизитов отображаются идентификаторы привязанных объектов из первого столбца.

В вертикальном цикле количество реквизитов в структуре ИМНС-файла в точности совпадает с количеством столбцов в таблице формы. Рассмотрим более сложный пример, когда реквизитов меньше, чем столбцов. Для наглядности создадим в структуре ИМНС-файла новый блок *БлокТекст* с реквизитами *Р1* и *Р2*. Привяжем к нему рассматриваемую таблицу по следующему правилу: первая колонка выводится в *Р1*, а в *Р2* выводится сумма колонок со второй по четвертую.

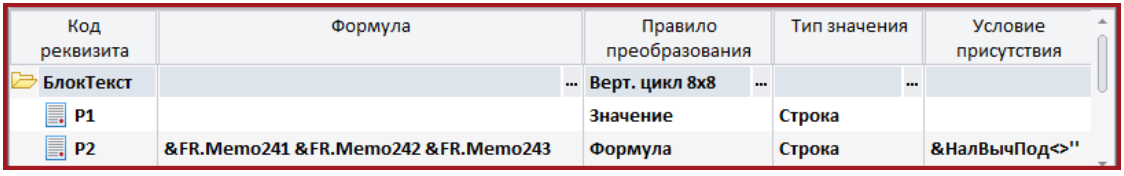

*Рис. 34. Несовпадающее количество столбцов и реквизитов*

*Чтобы отменить ранее сделанную привязку блока, достаточно перевыбрать Правило преобразования.*

Выполните следующие действия:

- · в окне *=Структура ИМНС-файла=* установите курсор в поле *Формула* для блока *БлокТест*;
- · в окне *=Дизайнер=* выделите привязываемые объекты и щелкните левой кнопкой мыши;
- · в окне *=Структура ИМНС-файла=* установите курсор в поле *Формула* для реквизита *Р2*, выберите для него *Правило преобразования Формула* и удалите значение в поле *Формула*;
- · в окне *=Дизайнер=*щелкните левой кнопкой мыши на объектах, значения которых требуется суммировать при расчете реквизита *Р2*, при этом в окне *=Структура ИМНС-файла=* сформируется *Формула*;
- · в окне *=Структура ИМНС-файла=* установите для реквизита *Р2 Тип значения Сумма*;
- · на нижней панели окна *=Структура ИМНС-файла*= исправьте *Размер циклического блока*: *11 строк 4 столбца*.

#### **Множественная привязка объектов**

В форме присутствует группа объектов, содержащих сумму НДС по налоговым вычетам. В структуре ИМНС-файла этим объектам соответствуют определенные реквизиты.

Выполним привязку этих объектов:

· в окне *=Дизайнер=* убедитесь, что каждая "клеточка" формы — это один объект. При необходимости выполните функцию *Преобразовать в* > *Одну ячейку*;

- в окне = Структура ИМНС-файла = установите курсор в блоке, где находятся  $\bullet$ необходимые реквизиты;
- в окне = Лизайнер = вылелите область, как показано на рисунке, и шелкните левой кнопкой мыши. Привязанные объекты обозначены желтым фоном.

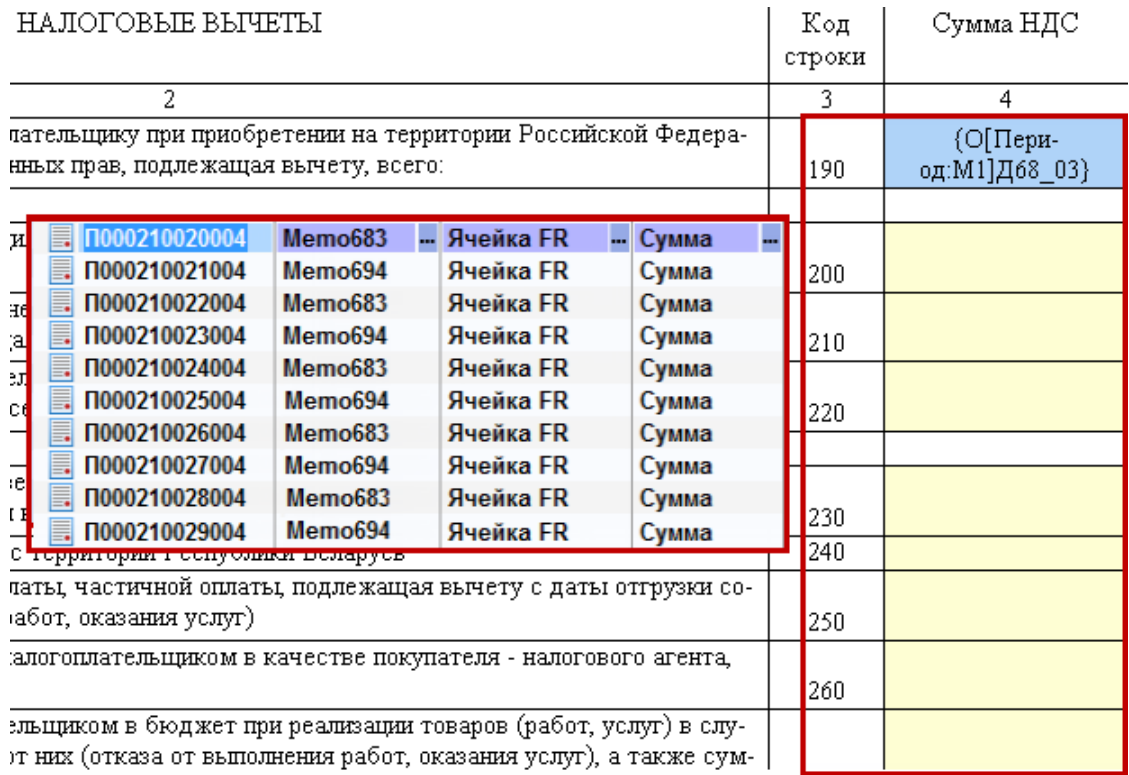

Рис. 35. Множественная привязка объектов

## 8.2.1.2. Режим бухгалтера

Прежде чем приступать к работе по формированию налоговой отчетности в электронном виде, следует установить необходимые значения для настроек раздела Бухгалтерский контур > Налоговая отчетность. С помощью этих параметров указывается место хранения отчетов, а также реквизиты организации и ее должностных лиц, которые будут отображаться в налоговой отчетности.

В общем случае бухгалтер работает с готовым комплектом типовых форм и при необходимости выполняет минимальные корректировки. Для этого по функции Налоговая отчетность в одноименном окне на вкладке Комплект форм установите курсор на необходимый файл формы и нажмите Enter.

В окне = Дизайнер = может потребоваться:

- ввести вручную или скорректировать значения некоторых объектов, например, Отчетный год. Для этого нужно переместить курсор на объект (если для каждой цифры гола оформлена отдельная ячейка, то предварительно нужно Серуппировать их) и, вызвав Редактор, ввести необходимое значение, а затем подтвердить, нажав У. В результате указанное значение года будет записано в соответствуюшие ячейки формы:
- ввести формулы для расчета РАТ-идентификаторов. В типовой форме эти форму- $\bullet$ лы либо отсутствуют, либо условны, так как на каждом предприятии есть свои особенности бухгалтерского учета. Поэтому необходимо для верных расчетов необходимо провести корректировки. Последовательность работы приведена на рисунке.

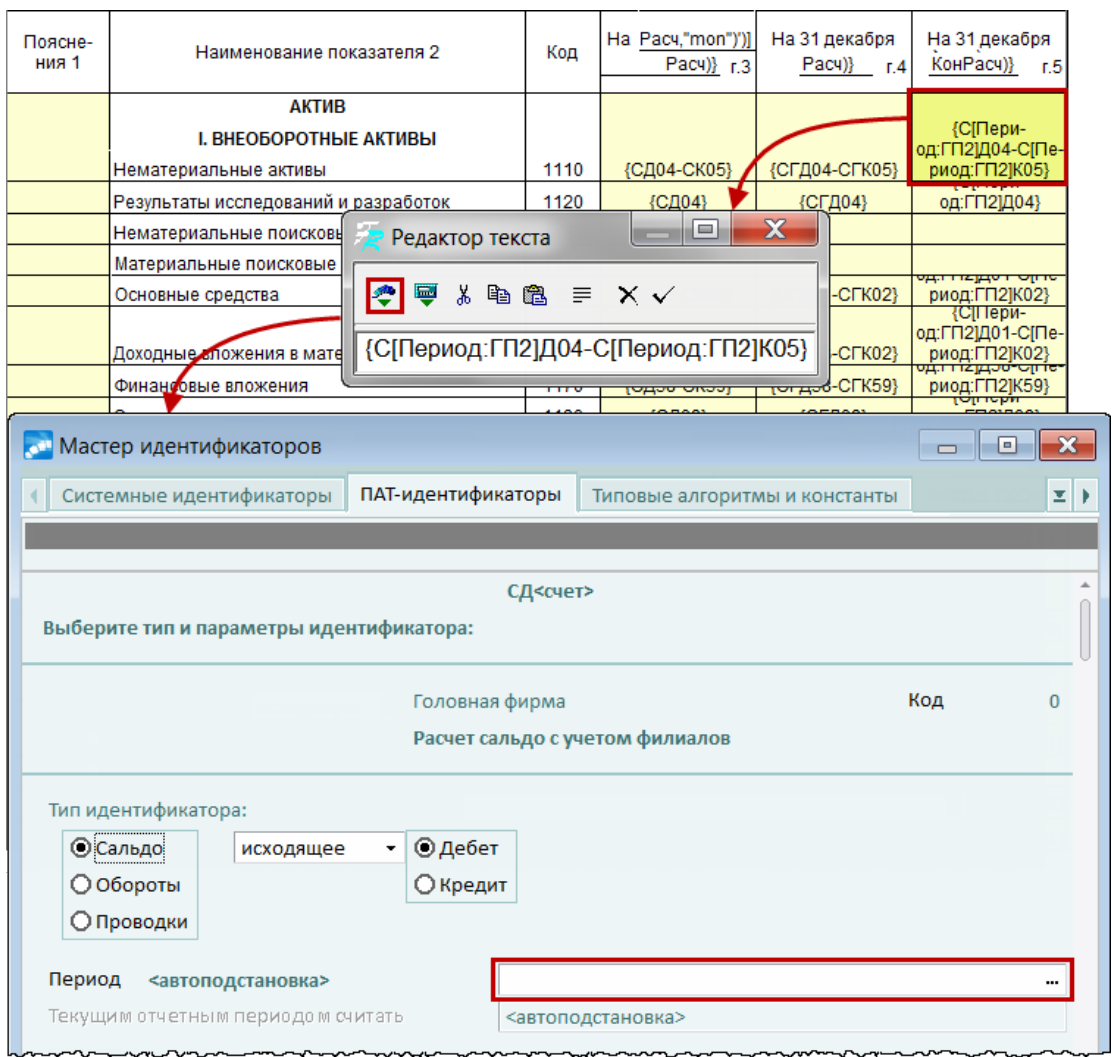

Рис. 36. Редактирование формул с помошью бухгалтерского калькулятора

# 8.2.2. Получение отчета

Для получения отчета выполните следующую последовательность действий:

- Вызовите функцию Налоговая отчетность. В открывшемся окне на вкладке  $\bullet$ Комплект форм установите курсор на необходимую форму и нажмите Ctrl+P.
- В окне =Параметры расчета= установите необходимые параметры и сформируйте отчет
- Далее найдите отчет на вкладке Сформированные отчеты и далее по F4 проведите необходимые корректировки, например, укажите номер квартала или месяца. Вывелите отчет на печать
- Вызовите локальную функцию Выгрузка данных ИМНС (предварительный просмотр) и проверьте правильность формирования реквизитов электронного отчета.
- Выполните Выгрузку данных ИМНС. В папке, указанной в настройке, сформирует- $\bullet$ ся файл, который можно предоставить в налоговый орган в электронном виде. Имя файла формируется по правилам, приведенным в инструкции по формату представления налоговых деклараций, бухгалтерской отчетности и иных документов, служащих для исчисления и уплаты налогов и сборов, в электронном виде.

# 8.2.3. Редактирование формы отчета бухгалтером

В этом разделе мы рассмотрим простейшие приемы работы, которые пригодятся бухгалтеру при корректировке типовых форм.

К примеру, можно на основе типовой формы создать свою собственную, добавив в нее некоторые показатели или даже страницы.

При этом следует учитывать следующие рекомендации:

- 1. Для редактирования формы работайте в режиме эксперта.
- 2. Включайте опции (Сервис > Опции) Показать сетку (#) и Выравнивать объек $m_{bl}$  ( $\Box$ )
- 3. В окне =Инспектор = обратите внимание на следующие свойства объектов (в верхнем поле окна = Инспектор = при этом отображается **MemoNNN...** — идентификатор текущего объекта, или это поле не заполнено, если выбрана группа объектов): объекты должны быть доступны для выбора (LockSelecting False); в окне редактирования ограничений (Restrictions) должны быть выключены параметры, запрещающие выполнение операций с объектом, которые вы хотите провести. Все эти свойства можно устанавливать сразу для группы выбранных объектов.

#### Пример 1

Предположим, что требуется добавить в форму новую страницу и разместить на ней таблицу с летализацией данных по строке 8.

Отметим объекты для копирования. Для этого:

- Щелкнем мышью на кнопке  $\mathbb{R}$  (Выбрать объект).
- Установим курсор мыши вне объектов формы (см. рисунок) и, удерживая левую кнопку мыши, обозначим необходимую область. Обратите внимание, что в нее попадут и те объекты, которые частично "затронуты".
- В окне = Инспектор = убедимся, что с обозначенной области снята блокировка выбора (LockSelecting False) и в окне релактирования ограничений (Restrictions) выключены все параметры.
- Скопируем объекты в буфер по Ctrl+C.

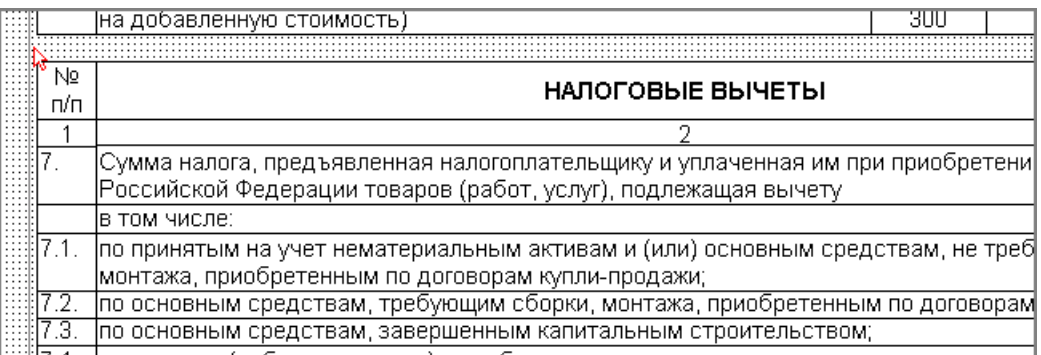

Рис. 37. Выбор объектов для копирования

Добавим в форму новую страницу, щелкнув мышью на кнопке [4]. По Ctrl+V вставим объекты из буфера и "перетянем" их, если требуется.

Выполним на новой странице необходимые корректировки:

Указанным выше способом отметим в таблице строки, расположенные ниже 8, вырежем их в буфер (Ctrl+X), а затем вставим (Ctrl+V) и "перетянем" в нижнюю часть страницы, оставив свободное место под строкой 8.

- · Предположим, что после строки 8 нам нужно добавить еще 3 строки. Скопируем в буфер 3 любые строки таблицы, вставим их из буфера и "перетянем" под строку 8. Для плавного перемещения объектов держите нажатой клавишу **Alt**.
- · Выделим добавленные строки и вызовем из локального меню функцию *Очистить содержимое*.
- · Введем необходимый текст, открывая *=Редактор текста=* для каждого объекта по **Ctrl+Enter** или двойным щелчком мыши. Если после этого окажется, что нужно изменить высоту какой-либо строки, укажем в окне *=Инспектор=* необходимое значение (*Height*).
- · После завершения редактирования строк "подтянем" к ним перемещенные ранее в нижнюю часть страницы строки.

| HR   | Сумма налога, исчисленная при выполнении строительно-монтажных работ для собственного<br> потребления и уплаченная в бюджет, подлежащая вычету |     |
|------|----------------------------------------------------------------------------------------------------|-----|
|      | в том числе:                                                                                                    |     |
|      |                                                                                                    |     |
|      |                                                                                                    |     |
|      |                                                                                                    |     |
|      | Сумма налога, уплаченная налогоплательщиком при ввозе товаров на таможенную территорию                                                         | 330 |
|      | Российской Федерации, подлежащая вычету                                                                                                    |     |
| 110. | Сумма налога, исчисленная и уплаченная налогоплательщиком с сумм авансовых или иных платежей,                                                  |     |
|      | подлежащая вычету после даты  реализации соответствующих товаров (работ, услуг)                                                                |     |

*Рис. 38. Редактирование формы (добавление строк)*

### **Пример 2**

Предположим, в форме есть таблица, в которую необходимо добавить слева еще одну колонку "№ п/п".

- · По аналогии с предыдущим примером выделим первую колонку таблицы и уменьшим ее ширину (в окне *=Инспектор=* укажем, например, *Width 200* вместо *270*). "Подтянем" эту колонку вправо вплотную ко второй.
- · Сделаем копию первой колонки (**Ctrl+C**, **Ctrl+V**), укажем ширину *70* и "перетянем" новую колонку.
- · Выполним необходимые корректировки текста.
- · В последней строке сначала удалим текст из второй колонки, а затем с помощью функции локального меню преобразуем объекты из первой и второй колонок в *Одну ячейку*.

Фрагменты формы до и после корректировки показаны на рисунке.

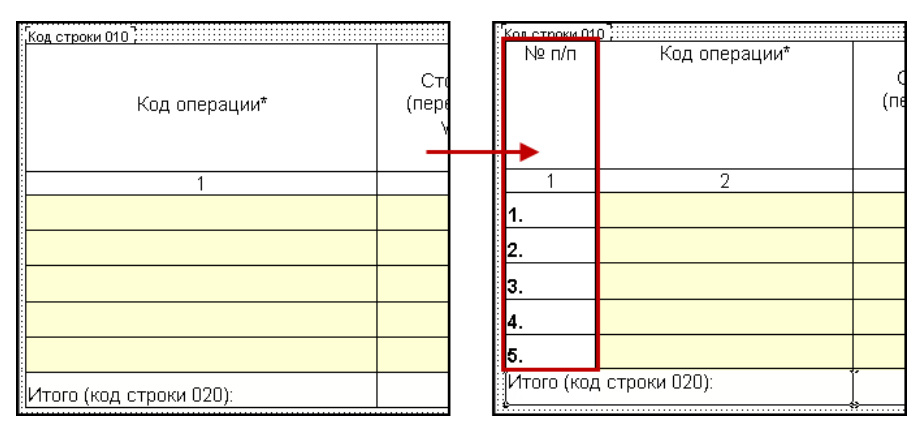

*Рис. 39. Редактирование формы (добавление колонки)*

#### Пример 3

Обязательным элементом настройки отчетной формы является выбор РАТ-идентификаторов для расчета показателей отчета. Рассмотрим несколько примеров.

1) В типовой форме не указан РАТ-идентификатор для расчета показателя. Предположим, что требуется выполнять расчет этого показателя по формуле: С[Период: Г] Д62+С[Период:Г]Д63+С[Период:Г]Д76.

В окне = Дизайнер = щелкнем мышью на объекте, который будем редактировать. Убедимся, что в окне =Инспектор= для этого объекта установлено свойство *ParseMemo*  $- True$ . Далее:

- $\Pi$ о Ctrl+Enter откроем = Редактор текста = и вызовем = Мастер идентификато $pos = \text{no known}$
- Сформируем первое слагаемое выражения, по кнопке [Готово] оно запишется в  $\bullet$ =Редактор текста=, причем будет заключено в фигурные скобки  $\{\}$ .
- $\bullet$ Поставим знак +, снова вызовем = Мастер идентификаторов = и сформируем второе слагаемое выражения. Если слагаемые однотипные, можно их просто копировать и корректировать вручную.
- Удалим лишние фигурные скобки внутри выражения.  $\bullet$
- Когда выражение полностью сформировано: /С/Период:Г/Д62+ С/Период:Г/  $\pi/463 + C$ [Период:Г]Д76, запишем его в форму по кнопке  $\vee$ .

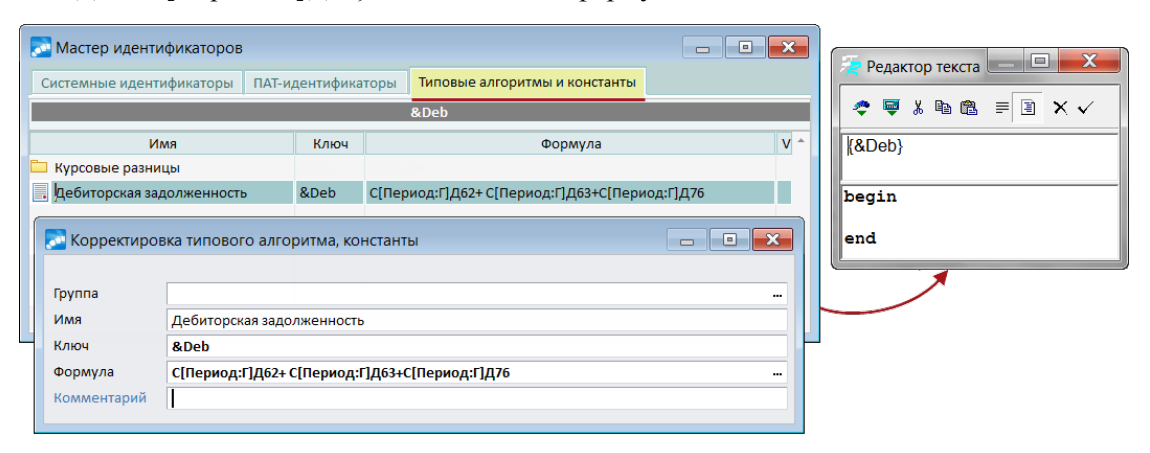

Рис. 40. Создание и применение типового алгоритма при настройке отчетной формы

Если выражения длинные или же одинаковые выражения используются в нескольких местах, то можно их записывать в Типовые алгоритмы и константы, а в отчетной форме указывать ключ алгоритма.

При редактировании объекта формы вызовем = Мастер идентификаторов = и выберем ключ этого алгоритма.

• Следует иметь в виду, что если отчеты, для которых проведены настройки типовых алгоритмов, будут формироваться на другой базе, то следует предварительно заполнить в этой базе каталог Типовые алгоритмы и константы - ввести в него все встречающиеся в отчетах алгоритмы и константы.

2) В типовой форме указан РАТ-идентификатор для расчета показателя. Предположим, требуется его скорректировать — например, указать аналитику.

Пусть в типовой форме указан РАТ-идентификатор  $\{ \Pi / \Pi epuo \partial \cdot M \} \mathcal{I}62 \backslash 90 \; 01 \}$ : сумма проводок с корреспонденцией  $\overline{A}m62 - Km90$  01 за текущий месяц. Нам нужны только проводки, в которых не указано значение аналитики по счету 62 (в справочнике счетов определен аналитический учет по счету 62 в разрезе организаций).

Откроем *=Редактор текста=* для данного объекта. Необходимые корректировки можно выполнить вручную либо с помощью мастера идентификаторов.

В нашем случае на шаге выбора параметров основного счета необходимо для *Аналитики: Организации* выбрать значение *По неуказанным объектам*. В результате в ок-Откроем *=Редактор текста*= для данного объекта. Необходимые корректировки<br>можно выполнить вручную либо с помощью мастера идентификаторов.<br>В нашем случае на шаге выбора параметров основного счета необходимо для Анали-<br>тик *\90\_01}*. Сохраните его в редактируемую форму.

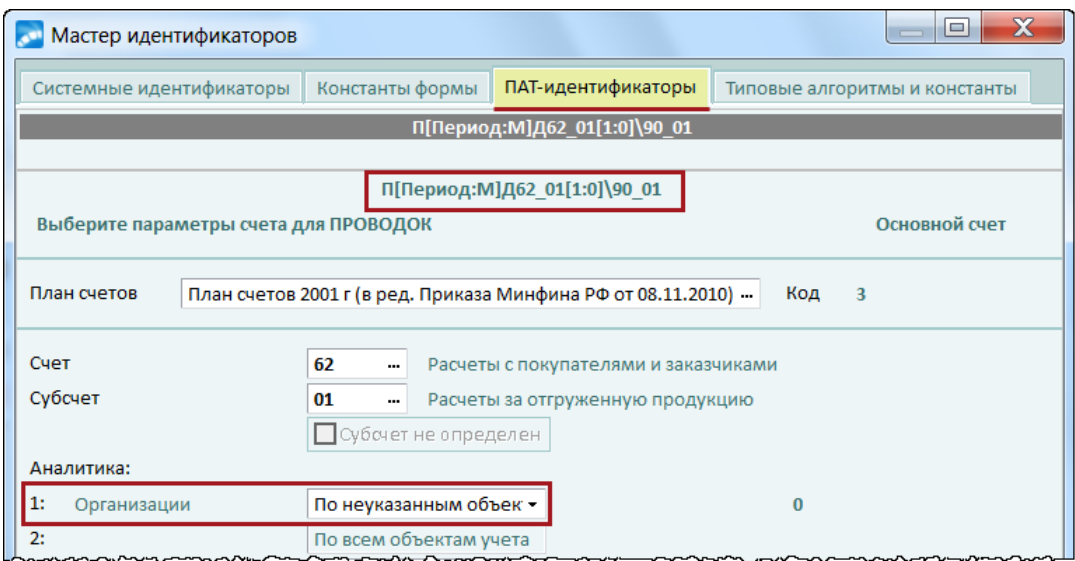

*Рис. 41. Корректировка PAT-идентификатора*

3) На основе типовой формы создана пользовательская форма, которая содержит дополнительную строку с промежуточными итогами. В этой строке присутствует объект *Memo15*, значение которого необходимо рассчитать на основании значений других объектов по формуле: *Memo1 – Memo3 – Memo8*.

Выполним следующие действия:

- · В окне *=Дизайнер=* щелкнем мышью на объекте *Memo15*. Не следует забывать, что идентификатор текущего объекта отображается в строке подсказки. Убедимся, что в окне *=Инспектор=*для этого объекта установлено *ParseMemo* — *True*.
- · Откроем =*Редактор текста*= и введем формулу *[Memo1.Memo Memo3.Memo – Memo8.Memo]*. Обратим внимание, что выражение заключено в квадратные скобки []. При вводе формулы можно рекомендовать следующую последовательность действий:
	- В окне *=Редактор текста=*ввести открывающую скобку [.
	- Не закрывая редактора, щелкнуть мышью в окне *=Дизайнер=* на объекте первом слагаемом выражения, посмотреть его идентификатор в строке подсказки и ввести в окне редактора (в нашем примере — *Memo1.Memo*). Поставить знак "минус", посмотреть в дизайнере и ввести идентификатор второго слагаемого, и так далее.
	- Ввести закрывающую скобку ].
- Закроем редактор по кнопке $\mathbf{\check{v}}$ .

# **8.2.4. Вставка скрипта в обработчик событий**

При составлении отчетов иногда может быть очень полезной вставка скрипта в обработчик событий. Скрипты удобно применять, например, при необходимости использовать значение ячейки, в которой содержится ссылка на объект, расположенный ниже.

Рассмотрим порядок вставки скрипта в обработчик событий на конкретном примере. В текущую ячейку необходимо вставить значение объекта, расположенного ниже данной ячейки.

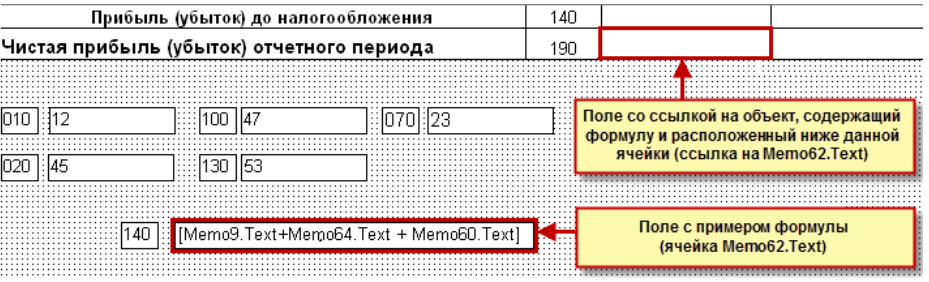

Рис. 42. Пример вставки скрипта в обработчик событий

Сначала необходимо вызвать скрипт страницы отчета. Это можно сделать в редакторе свойства **OnBeforePrint**, щелкнув на пустой области страницы для выбора из инспектора объектов.

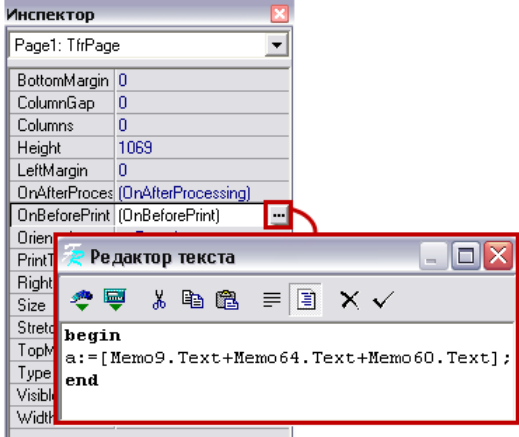

Рис. 43. Пример записи скрипта

В окне редактора текста между ключевыми словами Begin и End следует оформить переменную, присвоив ей значение необходимой формулы. Затем значение переменной а можно передать любому объекту любой страницы, вне зависимости от его местоположения

В скриптовый язык добавлена функция ПАТ(<строка формулы>), с помощью которой можно вычислить значение РАТ-формулы, после чего присвоить результат любой переменной.

Код скрипта с использованием РАТ-формулы можно оформить следующим образом:

```
Begin
a := [TAT('OJ20-OK20');]b := [IAT('OJ21-OK21')];c := a+b;
End
```
Строку формулы можно генерировать динамически:

```
Begin
a := '20';b := 'OД' + a + ' - ' + 'OK' + a;
c := \overline{\text{HAT}}(b);
End
```
У Идентификатор скриптовых переменных может содержать только латинские буквы.

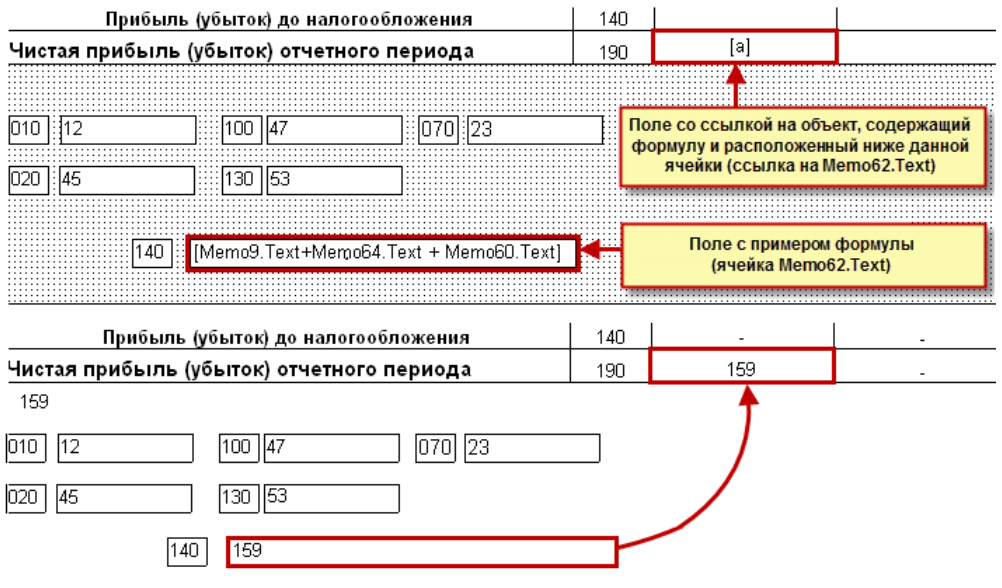

*Рис. 44. Пример работы скрипта*

При необходимости сложных вычислений все расчеты удобнее производить в обрабольших при первой страницы, а затем выводить рассчитанные значения переменных на любой из страницы, а затем выводить рассчитанные значения переменных на любой из страницы. ния переменных на любой из страниц.

В скрипте можно обращаться к свойствам и методам других объектов отчета. Также можно применять все возможности скриптовой машины *FastReport* (операторы FOR, IF, CASE и др.).

# **8.3. Формирование электронной отчетности**

Процесс формирования электронной отчетности рассмотрим на примере заполнения расчета транспортного налога (*Бухгалтерский регистр расчета транспортного налога*).

Порядок заполнения отчета рассмотрен для <u>титульного листа  $^{\mid 124\mid}$  $^{\mid 124\mid}$  $^{\mid 124\mid}$  $^{\mid 124\mid}$ </u> и разделов <u>1</u>  $^{\mid 125\mid}$  2  $^{\mid 126\mid}$ .

# <span id="page-123-0"></span>**8.3.1. Титульный лист**

#### **Поля данной страницы**

*ИНН*: поле обязательное; расчетное.

*КПП*: обязательное; расчетное.

*Номер корректировки*: обязательное; нерасчетное.

*Налоговый период (код)*: обязательное; поле выбора (возможные значения поля: *34*, *50*).

*Отчетный год*: обязательное; расчетное.

*Предоставляется в налоговый орган (код)*: обязательное; расчетное.

*По месту нахождения учета (код)*: обязательное; поле выбора (возможные значения: *213*, *216*, *260*).

*Налогоплательщик*: обязательное; расчетное.

*ОКВЭД*: обязательное; расчетное.

Группа *Сведения о реорганизованной (ликвидированной) организации* (группа заполняется только в случае реорганизации (ликвидации) организации): необязательное; нерасчетное. Поля страницы, входящие в данную группу:

*Форма реорганизации (ликвидации) (код)*: обязательное; возможные значения: *1*, *2*, *3*, *5*, *6*, *0*.

*ИНН реорганизованной организации*: необязательное (необязательное — в случае ликвидации организации); нерасчетное.

*КПП реорганизованной организации*: обязательное (необязательное — в случае ликвидации организации); нерасчетное.

*Номер контактного телефона*: необязательное; расчетное.

Группа *Лицо, подписавшее документ*: обязательное; нерасчетное. Поля страницы, входящие в данную группу:

*Достоверность и полноту сведений, указанных в настоящей декларации, подтверждаю*: обязательное; поле выбора (возможные значения: *1*, *2*).

*Фамилия*: обязательное; расчетное.

*Имя*: обязательное; расчетное.

*Отчество*: необязательное; расчетное.

Группа *Сведения о представителе налогоплательщика*: необязательное (обязательное при значении *Признак подписанта* равного *2*). Поля страницы, входящие в данную группу:

*Наименование организации — представителя налогоплательщика*: необязательное; нерасчетное.

*Наименование документа, подтверждающего полномочия представителя*: обязательное; нерасчетное.

*Дата* документа: обязательное; расчетное (если поле пустое, то устанавливается сегодняшняя дата).

#### **Расчет формы**

Расчет полей формы производится по формулам, описанным в XML-структуре формы (просмотр структуры можно осуществить, нажав клавишу **F4** в одном из полей формы либо кнопку [Структура документа] на панели инструментов).

# <span id="page-124-0"></span>**8.3.2. Раздел 1**

#### **Поля данной страницы**

*Код бюджетной классификации* (код 010): обязательное; расчетное.

*Код по ОКТМО* (код 020): обязательное; нерасчетное.

*Исчисленная сумма налога, подлежащая уплате в бюджет за налоговый период* (код 021): обязательное; расчетное (скрипт).

*Сумма авансовых платежей, исчисленная к уплате в бюджет за первый (второй, третий) квартал* (коды 023, 025, 027): обязательное; нерасчетное.

*Сумма налога, исчисленная к уплате в бюджет*/*Сумма налога, исчисленная к уменьшению* (коды 030/040): обязательное; расчетное (скрипт).

#### **Комментарий**

При заполнении полей *Код по ОКТМО*, *Сумма авансовых платежей, исчисленная к уплате в бюджет за первый (второй, третий) квартал* все остальные поля страницы будут рассчитаны полностью в автоматическом режиме. Поле *Код по ОКТМО* связано с соответствующим полем вышестоящего раздела 2. Изменение данного поля в любом из разделов повлечет изменения поля во всех связанных разделах.

#### **Расчет формы**

Поле *Код бюджетной классификации* рассчитывается по формулам, описанным в XML-структуре формы.

Поле *Исчисленная сумма налога, подлежащая уплате в бюджет за налоговый период* раздела 1 рассчитывается как сумма полей *Исчисленная сумма налога, подлежащая уплате в бюджет за налоговый период* всех разделов 2, при совпадении значений поля *Код по ОКТМО* раздела 1 и раздела 2 (соответствует формуле: *стр. 021 = сумма стр. 280 по всем нижестоящим разделам 2*).

Поле *Сумма налога* рассчитывается как поле *Исчисленная сумма налога, подлежащая уплате в бюджет за налоговый период* за вычетом суммы полей *Сумма авансовых платежей, исчисленная к уплате в бюджет за первый (второй, третий) квартал* (соответствует формуле: *стр. 030-040 = стр. 021 – (стр. 023 + стр. 025 + стр. 027)*).

# <span id="page-125-0"></span>**8.3.3. Раздел 2**

#### **Поля данной страницы**

*Код по ОКТМО* (код 020): обязательное; нерасчетное.

*Код вида ТС* (код 030): обязательное; нерасчетное.

*Идентификационный номер ТС* (код 040): необязательное; нерасчетное.

*Марка ТС* (код 050): необязательное; нерасчетное.

*Регистрационный знак (номер) ТС* (код 060): обязательное; нерасчетное.

*Дата регистрации ТС* (код 070): обязательное; нерасчетное.

*Дата прекращения регистрации ТС (снятия с учета)* (код 080): необязательное; нерасчетное.

*Налоговая база* (код 090): обязательное; нерасчетное.

*Единица измерения налоговой базы по ОКЕИ* (код 100): обязательное; нерасчетное.

*Экологический класс* (код 110): необязательное; нерасчетное.

*Количество лет, прошедших с года выпуска транспортного средства* (код 120): необязательное; нерасчетное.

*Год выпуска ТС* (код 130): необязательное; нерасчетное.

*Количество полных месяцев владения ТС* (код 140): обязательное; нерасчетное.

*Доля налогоплательщика в праве на ТС* (код 150): обязательное; нерасчетное.

*Коэффициент Кв* (код 160): обязательное; расчетное (скрипт).

*Налоговая ставка* (код 170): обязательное; нерасчетное.

*Коэффициент Кп* (код 180): обязательное; нерасчетное.

*Сумма исчисленного налога* (код 190): обязательное; расчетное (скрипт).

*Количество полных месяцев использования налоговой льготы* (код 200): необязательное; нерасчетное.

*Коэффициент Кл* (код 210): необязательное; расчетное (скрипт).

Группа *Налоговая льгота в виде освобождения от налогообложения*: необязательно. Поля страницы, входящие в данную группу:

*Код налоговой льготы в виде освобождения от налогообложения* (код 220): обязательное; нерасчетное.

*Сумма налоговой льготы (в рублях)* (код 230): обязательное; расчетное (скрипт).

Группа *Налоговая льгота в виде уменьшения суммы налога*: необязательно. Поля страницы, входящие в данную группу:

*Код налоговой льготы в виде уменьшения суммы налога* (код 240): обязательное; нерасчетное.

*Процент уменьшения налоговой суммы*: обязательное; нерасчетное.

*Сумма налоговой льготы (в рублях)* (код 250): обязательное; расчетное (скрипт).

Группа *Налоговая льгота в виде снижения налоговой ставки*: необязательно. Поля страницы, входящие в данную группу:

*Код налоговой льготы в виде снижения налоговой ставки* (код 260): обязательное; нерасчетное.

*Пониженная налоговая ставка*: обязательное; нерасчетное.

*Сумма налоговой льготы (в рублях)* (код 270): обязательное; расчетное (скрипт).

*Код налогового вычета* (код 280): необязательное; нерасчетное.

*Сумма налогового вычета* (код 290): необязательное; расчетное.

*Формула расчета исчисленной суммы налога*: обязательное; нерасчетное.

*Исчисленная сумма налога, подлежащая уплате в бюджет за налоговый период (в рублях)* (код 300): обязательное; расчетное (скрипт).

#### **Комментарий**

Поле *Код по ОКТМО* связано с соответствующим полем вышестоящего раздела 1. Изменение поля в любом из разделов повлечет изменения поля во всех связанных разделах.

#### **Расчет формы**

Поле *Коэффициент Кв* рассчитывается как результат деления значения поля *Количество полных месяцев владения транспортным средством* на *12* (количество месяцев в отчетном периоде) и округленный до 4 знаков после запятой (соответствует формуле: *стр. 160 = стр. 140 / 12*).

Поле *Сумма исчисленного налога* рассчитывается как результат умножения значений полей *Налоговая база*, *Налоговая ставка*, *Доля налогоплательщика в праве на ТС*, *Коэффициент Кв* и *Коэффициент Кп* (соответствует формуле: *стр. 190 = стр. 090 \* стр. 170 \* стр.150\* стр. 160 \* стр.180*).

Поле *Коэффициент Кл* рассчитывается как результат деления значения поля *Количество полных месяцев использования льготы* на *12* (количество месяцев в отчетном периоде) и округленный до 4 знаков после запятой (соответствует формуле: *стр. 210 = стр. 200 / 12*). Значение не записывается, если оно равно *0* (нулю).

Поле *Сумма налоговой льготы #1* рассчитывается как результат умножения значений полей *Налоговая база*, *Налоговая ставка*, *Доля налогоплательщика в праве на ТС*, *Коэффициент Кп* и *Коэффициент Кл* (соответствует формуле: *стр. 230 = стр. 090 \* стр. 170 \* стр.150\* стр. 180 \* стр.210*). Значение не записывается, если поле равно *0* (нулю). Значению поля обнуляется, если оно не участвует в формуле расчета поля *Исчисленная сумма налога, подлежащая уплате в бюджет за налоговый период* раздела 2.

Поле *Сумма налоговой льготы #2* рассчитывается как результат умножения значений полей *Налоговая база*, *Налоговая ставка*, *Доля налогоплательщика в праве на ТС*, *Коэффициент Кп* и *Коэффициент Кл* и значения поля *Процент уменьшения налоговой суммы*, деленного на *100* (соответствует формуле: *стр. 250 = стр. 090 \* стр. 170 \* стр.150\* стр. 180 \* стр.210 \* (Проц. ум. / 100)*). Поле не рассчитывается, если не задано значение *Процент уменьшения налоговой суммы*. Значение поля обнуляется, если оно не участвует в формуле расчета поля *Исчисленная сумма налога, подлежащая уплате в бюджет за налоговый период* раздела 2.

Поле *Сумма налоговой льготы #3* рассчитывается как результат умножения значений полей *Налоговая база*, *Доля налогоплательщика в праве на ТС*, *Коэффициент Кп* и *Коэффициент Кл* и результата деления разницы значений полей *Налоговая ставка* и *Пониженная налоговая ставка* на *100* (соответствует формуле: *стр. 270 = стр. 090 \* (стр. 170 – Пониж. став.) / 100 \* стр.150\* стр. 180 \* стр.210*). Поле не рассчитывается, если не задано значение поля *Пониженная налоговая ставка*. Значению поля обнуляется, если оно не участвует в формуле расчета поля *Исчисленная сумма налога, подлежащая уплате в бюджет за налоговый период* раздела 2.

Поле *Исчисленная сумма налога, подлежащая уплате в бюджет за налоговый период* раздела 2 рассчитывается по различным формулам (в зависимости от значения поля *Формула расчета исчисленной суммы налога*):

- · Поле *Исчисленная сумма налога, подлежащая уплате в бюджет за налоговый период* равно значению поля *Сумма исчисленного налога* (соответствует формуле: *стр. 300 = стр. 190*).
- · Поле *Исчисленная сумма налога, подлежащая уплате в бюджет за налоговый период* равно разнице значений полей *Сумма исчисленного налога* и *Сумма налоговой льготы #1* (соответствует формуле: *300 = стр. 190 – стр. 230*).
- · Поле *Исчисленная сумма налога, подлежащая уплате в бюджет за налоговый период* равно разнице значения поля *Сумма исчисленного налога* и суммы значений полей *Сумма налоговой льготы #2* и *Сумма налоговой льготы #3* (соответствует формуле: *300 = стр. 190 – стр. 250 – стр. 270*).
- · Поле *Исчисленная сумма налога, подлежащая уплате в бюджет за налоговый период* равно разнице значений полей *Сумма исчисленного налога* и *Сумма налогового вычета* (соответствует формуле: *300 = стр. 190 – стр. 290*).
- · Поле *Исчисленная сумма налога, подлежащая уплате в бюджет за налоговый период* равно разнице значений полей *Сумма исчисленного налога* и суммы значений полей *Сумма налоговой льготы #2*, *Сумма налоговой льготы #3* и *Сумма налогового вычета* (соответствует формуле: *300 = стр. 190 – стр. 250 – стр. 270 – стр. 290*).

# **8.3.4. Пример заполнения отчета**

#### **8.3.4.1** *8.3.4.1. Ручное заполнение отчета*

Заполним обязательные поля отчета следующими значениями:

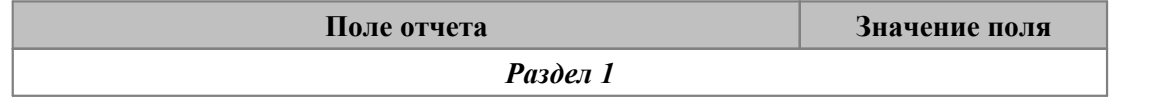

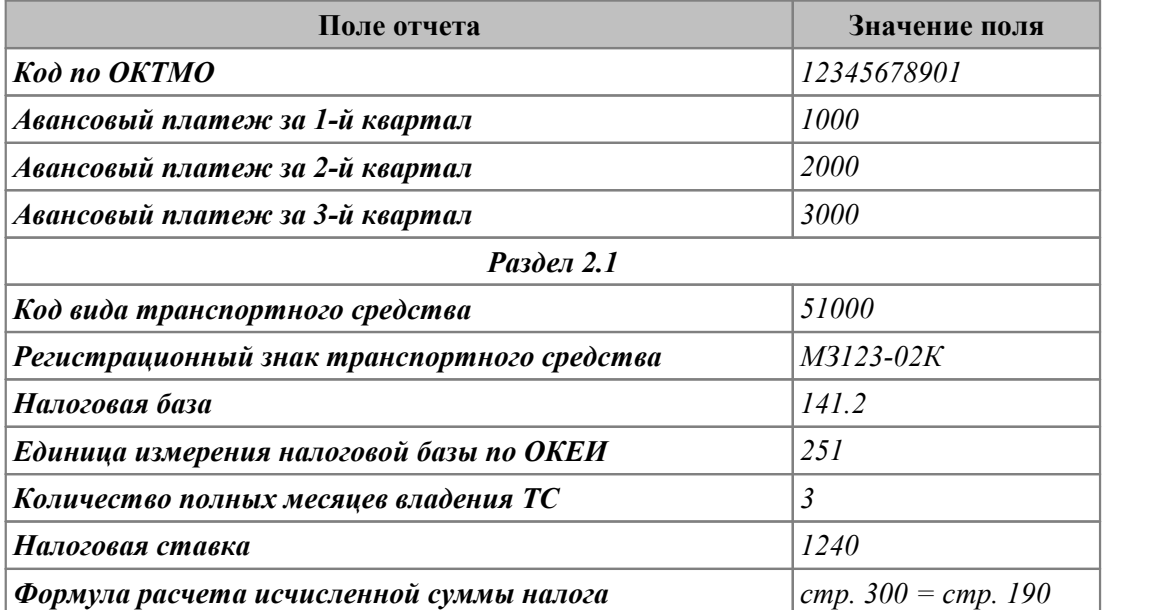

Произведем расчет (по функции локального меню *Рассчитать* либо по кнопке на панели инструментов). По окончании расчета мы увидим сообщение о успешном завершении проверки на наличие ошибок расчета либо заполнения.

Просмотрим рассчитанные данные.

 $\overline{\phantom{a}}$ 

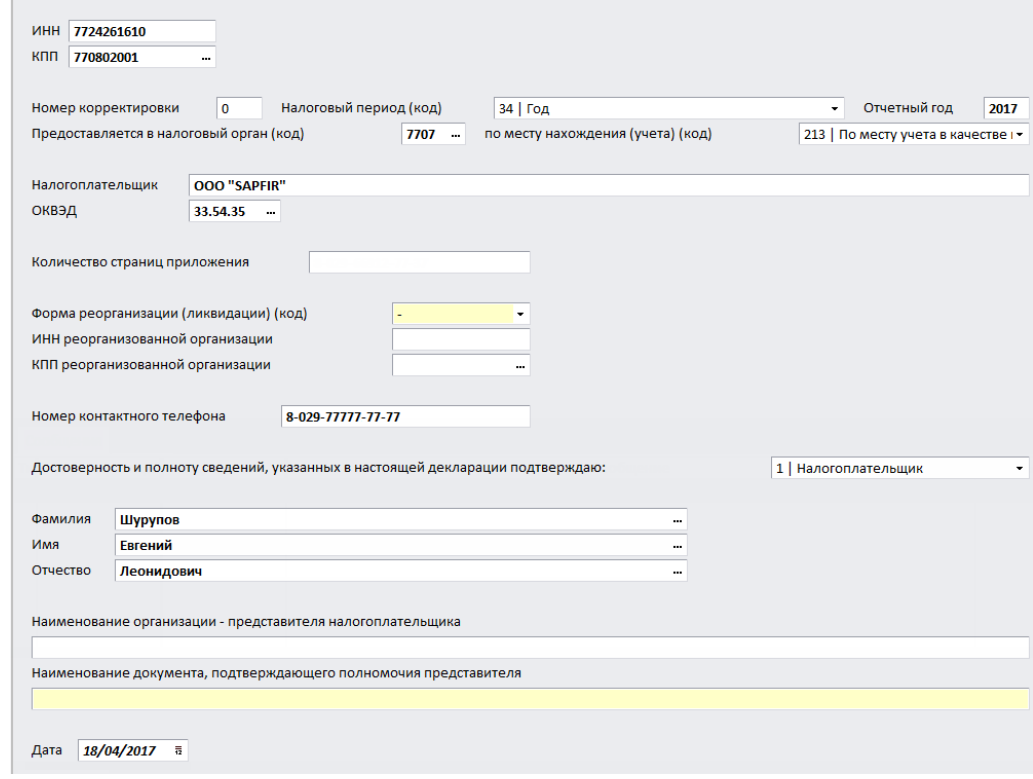

*Рис. 45. Титульный лист*

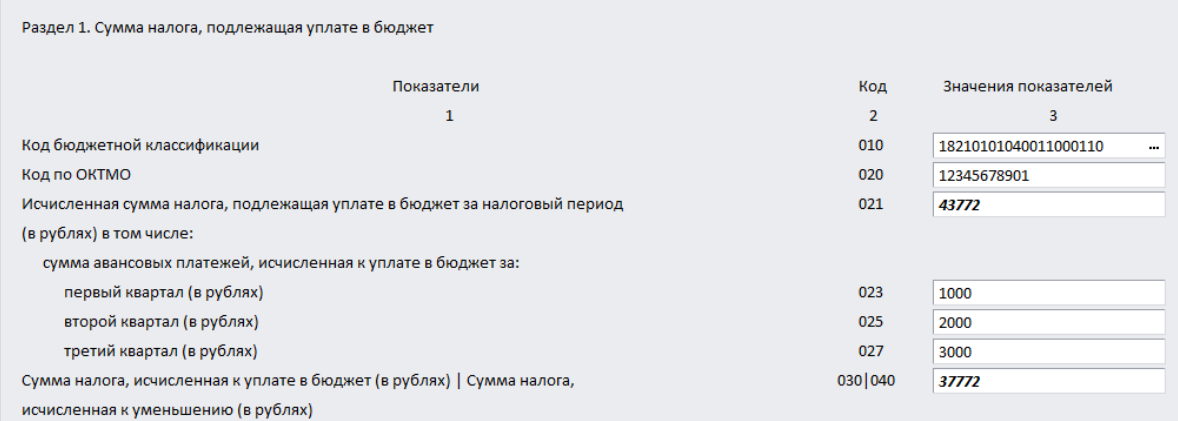

Раздел 2. Расчет суммы налога по каждому транспортному средству

*Рис. 46. Раздел 1*

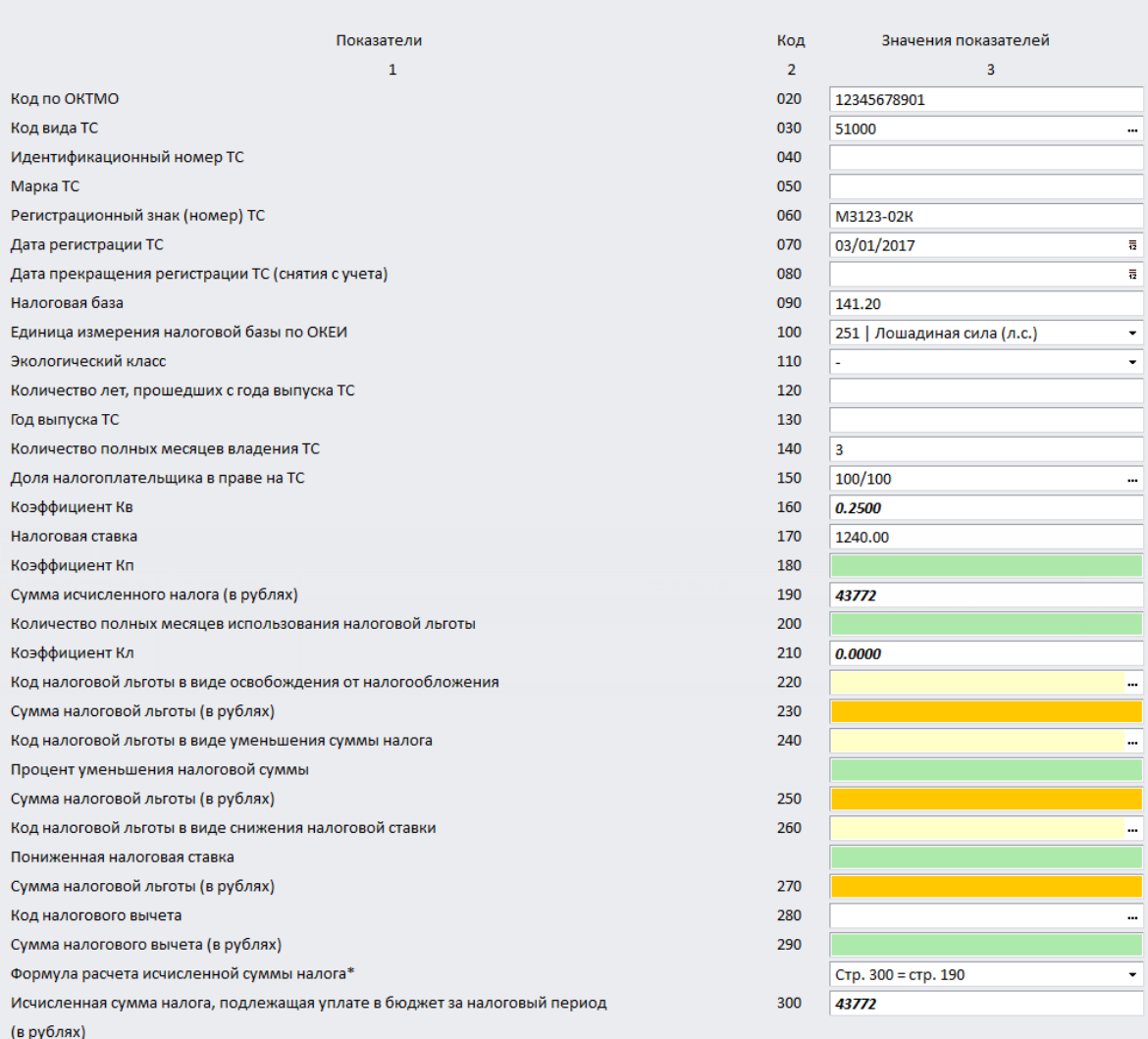

*Рис. 47. Раздел 2*

Во время проведения расчета формируется "дерево" с информацией о формуле расчета (поле *Описание*) и числовом представлении ее аргументов (поле *Значение*) на вкладке *Расчет*.

| Расчет<br>Сообщения                                                    |                                        |  |  |  |
|------------------------------------------------------------------------|----------------------------------------|--|--|--|
| Описание                                                               | Значение                               |  |  |  |
| 02 Раздел 1 (1)                                                        |                                        |  |  |  |
| ■ Стр. 021 = сумма стр. 300 Раздела 2                                  | $43772 = 43772$                        |  |  |  |
| $\equiv$ Стр. 030 = стр. 021 - (стр. 023 + стр. 025 + стр. 027)        | $37772 = 43772 - (1000 + 2000 + 3000)$ |  |  |  |
| 03 Раздел 2 (1.1)                                                      |                                        |  |  |  |
| $\equiv$ Стр. 160 = стр. 140 / 12                                      | $0.25 = 3 / 12$                        |  |  |  |
| $\Box$ Стр. 190 = стр. 090 * стр. 170 * стр. 150 * стр. 160 * стр. 180 | $43772 = 141.2 * 1240 * 1 * 0.25 * 1$  |  |  |  |
| CTp. 210 = cTp. 200 / 12                                               | $0 = 0 / 12$                           |  |  |  |

*Рис. 48. Информация о расчете*

Создадим еще один раздел 2 (для этого следует вызвать локальное меню раздела 1-н, в области навигации, к которому хотите присоединить раздел, и выбрать пункт меню *Добавить раздел 2*).

Данные продублируем из предыдущего раздела 2, за исключением формулы расчета. Заполним поля *Код налоговой льготы в виде уменьшения суммы налога* (значение: *12345*) и *Процент уменьшения налоговой суммы* (значение: *5.3*). Выберем формулу расчета: *стр. 300 = стр. 190 – стр. 250 – стр. 270*.

Заменим значение регистрационного знака транспортного средства на *МК-992*.

Произведем расчет.

После расчета получим сообщение о наличии ошибок на вкладке *Сообщения*. Сразу можно выделить сообщение по строке 200, так как оно сообщает нам об обязательности заполнения поля при данной формуле расчета. Заполним поле значением *7*. Перейдем к полю 250. После перехода перейдем к вкладке *Расчет* (**Ctrl+Enter**) для просмотра его формулы расчета. Там мы увидим, что поле было рассчитано как ноль изза показателя *Коэффициент Кл*. Данный показатель был рассчитан как *0* (ноль), так как не было задано значение для строки 200. Так как мы устранили данную проблему ранее мы проигнорируем сообщение. По строке 240 имеется сообщение *Поле не соответствует формату*. Для исправления ошибки перейдем к полю и заменим его текущее значение на *20220/0001000203.1*.

Произведем перерасчет. В конечном результате получим расчетные данные.

| Раздел 1. Сумма налога, подлежащая уплате в бюджет                       |                |                          |
|--------------------------------------------------------------------------|----------------|--------------------------|
| Показатели                                                               | Код            | Значения показателей     |
| 1                                                                        | $\overline{2}$ | 3                        |
| Код бюджетной классификации                                              | 010            | 18210101040011000110<br> |
| Код по ОКТМО                                                             | 020            | 12345678901              |
| Исчисленная сумма налога, подлежащая уплате в бюджет за налоговый период | 021            | 86191                    |
| (в рублях) в том числе:                                                  |                |                          |
| сумма авансовых платежей, исчисленная к уплате в бюджет за:              |                |                          |
| первый квартал (в рублях)                                                | 023            | 1000                     |
| второй квартал (в рублях)                                                | 025            | 2000                     |
| третий квартал (в рублях)                                                | 027            | 3000                     |
| Сумма налога, исчисленная к уплате в бюджет (в рублях)   Сумма налога,   | 030 040        | 80191                    |
| исчисленная к уменьшению (в рублях)                                      |                |                          |

*Рис. 49. Раздел 1*

| Раздел 2. Расчет суммы налога по каждому транспортному средству          |                |                                  |
|--------------------------------------------------------------------------|----------------|----------------------------------|
| Показатели                                                               | Код            | Значения показателей             |
| $\mathbf{1}$                                                             | $\overline{2}$ | 3                                |
| Код по ОКТМО                                                             | 020            | 12345678901                      |
| Код вида ТС                                                              | 030            | 51000<br>                        |
| Идентификационный номер ТС                                               | 040            |                                  |
| Марка ТС                                                                 | 050            |                                  |
| Регистрационный знак (номер) ТС                                          | 060            | M3123-02K                        |
| Дата регистрации ТС                                                      | 070            | 03/01/2017<br>毒                  |
| Дата прекращения регистрации ТС (снятия с учета)                         | 080            | 듚                                |
| Налоговая база                                                           | 090            | 141.20                           |
| Единица измерения налоговой базы по ОКЕИ                                 | 100            | 251   Лошадиная сила (л.с.)<br>۰ |
| Экологический класс                                                      | 110            | ۰                                |
| Количество лет, прошедших с года выпуска ТС                              | 120            |                                  |
| Год выпуска ТС                                                           | 130            |                                  |
| Количество полных месяцев владения ТС                                    | 140            | 3                                |
| Доля налогоплательщика в праве на ТС                                     | 150            | 100/100<br>                      |
| Коэффициент Кв                                                           | 160            | 0.2500                           |
| Налоговая ставка                                                         | 170            | 1240.00                          |
| Коэффициент Кп                                                           | 180            |                                  |
| Сумма исчисленного налога (в рублях)                                     | 190            | 43772                            |
| Количество полных месяцев использования налоговой льготы                 | 200            |                                  |
| Коэффициент Кл                                                           | 210            | 0.0000                           |
| Код налоговой льготы в виде освобождения от налогообложения              | 220            |                                  |
| Сумма налоговой льготы (в рублях)                                        | 230            |                                  |
| Код налоговой льготы в виде уменьшения суммы налога                      | 240            |                                  |
| Процент уменьшения налоговой суммы                                       |                |                                  |
| Сумма налоговой льготы (в рублях)                                        | 250            |                                  |
| Код налоговой льготы в виде снижения налоговой ставки                    | 260            |                                  |
| Пониженная налоговая ставка                                              |                |                                  |
| Сумма налоговой льготы (в рублях)                                        | 270            |                                  |
| Код налогового вычета                                                    | 280            |                                  |
| Сумма налогового вычета (в рублях)                                       | 290            |                                  |
| Формула расчета исчисленной суммы налога*                                |                | Стр. 300 = стр. 190<br>٠         |
| Исчисленная сумма налога, подлежащая уплате в бюджет за налоговый период | 300            | 43772                            |
| (в рублях)                                                               |                |                                  |

*Рис. 50. Раздел 2.1*

.<br>Раздел 2. Расчет суммы налога по каждому транспортному средству

| Показатели                                                               | Код            | Значения показателей                                    |
|--------------------------------------------------------------------------|----------------|---------------------------------------------------------|
| $\mathbf{1}$                                                             | $\overline{2}$ | $\overline{3}$                                          |
| Код по ОКТМО                                                             | 020            | 12345678901                                             |
| Код вида ТС                                                              | 030            | 51000<br>                                               |
| Идентификационный номер ТС                                               | 040            |                                                         |
| Марка ТС                                                                 | 050            |                                                         |
| Регистрационный знак (номер) ТС                                          | 060            | MK-992                                                  |
| Дата регистрации ТС                                                      | 070            | 03/01/2017<br>$\frac{1}{\Omega}$                        |
| Дата прекращения регистрации ТС (снятия с учета)                         | 080            | $\overline{a}$                                          |
| Налоговая база                                                           | 090            | 141.20                                                  |
| Единица измерения налоговой базы по ОКЕИ                                 | 100            | 251   Лошадиная сила (л.с.)<br>٠                        |
| Экологический класс                                                      | 110            | ٠                                                       |
| Количество лет, прошедших с года выпуска ТС                              | 120            |                                                         |
| Год выпуска ТС                                                           | 130            |                                                         |
| Количество полных месяцев владения ТС                                    | 140            | $\overline{\mathbf{3}}$                                 |
| Доля налогоплательщика в праве на ТС                                     | 150            | 100/100<br>                                             |
| Коэффициент Кв                                                           | 160            | 0.2500                                                  |
| Налоговая ставка                                                         | 170            | 1240.00                                                 |
| Коэффициент Кп                                                           | 180            |                                                         |
| Сумма исчисленного налога (в рублях)                                     | 190            | 43772                                                   |
| Количество полных месяцев использования налоговой льготы                 | 200            | $\overline{7}$                                          |
| Коэффициент Кл                                                           | 210            | 0.5833                                                  |
| Код налоговой льготы в виде освобождения от налогообложения              | 220            |                                                         |
| Сумма налоговой льготы (в рублях)                                        | 230            |                                                         |
| Код налоговой льготы в виде уменьшения суммы налога                      | 240            | 20220/0001000203.1<br>                                  |
| Процент уменьшения налоговой суммы                                       |                | 5.30                                                    |
| Сумма налоговой льготы (в рублях)                                        | 250            | 1353                                                    |
| Код налоговой льготы в виде снижения налоговой ставки                    | 260            |                                                         |
| Пониженная налоговая ставка                                              |                |                                                         |
| Сумма налоговой льготы (в рублях)                                        | 270            |                                                         |
| Код налогового вычета                                                    | 280            |                                                         |
| Сумма налогового вычета (в рублях)                                       | 290            |                                                         |
| Формула расчета исчисленной суммы налога*                                |                | Стр. 300 = стр. 190 - стр. 250 - стр. 270<br>$\check{}$ |
| Исчисленная сумма налога, подлежащая уплате в бюджет за налоговый период | 300            | 42419                                                   |
| (в рублях)                                                               |                |                                                         |

*Рис. 51. Раздел 2.2*

Сформируем FastReport-отчет.

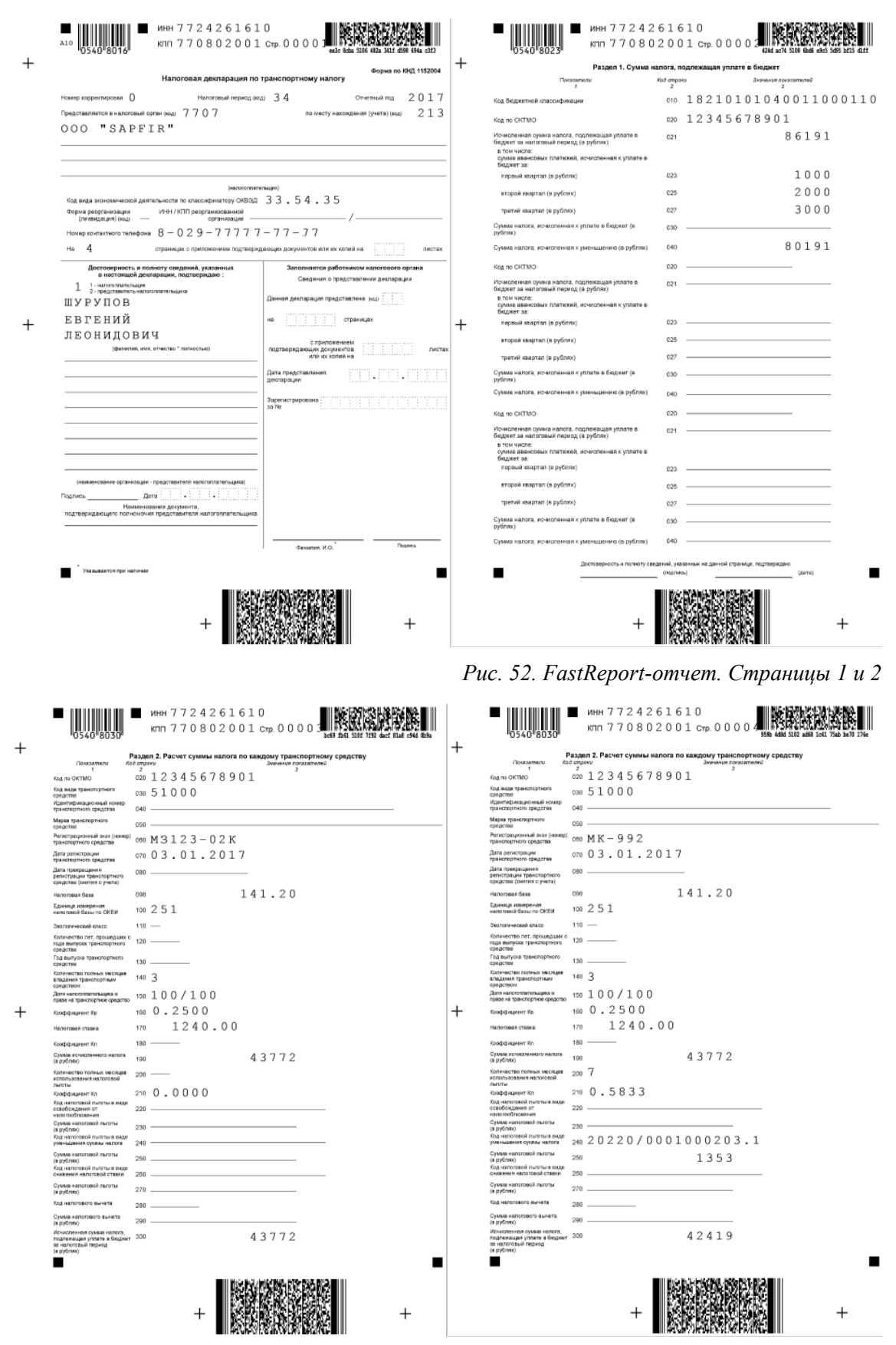

*Рис. 53. FastReport-отчет. Страницы 3 и 4*

Закроем сформированный отчет. Экспортируем отчет в формат электронной документации и проверим его на корректность. Для этого нажмем кнопку [Экспорт] и получим сообщение о выгрузке файла. Проверим файл с помощью программы Tester 2.67. Для этого запустим программу и в ней откроем экспортированный файл. Получим сообщение об успешной проверке.

#### 8.3.4.2. Заполнение отчета с помощью справочника

Заполнение налоговой декларации по транспортному налогу с помощью справочника - наиболее удобный способ ее заполнения.

Для того, чтобы выгрузить данные из справочника, вызовем функцию Импорт ТС локального меню области навигации. Откроется окно =Справочник транспортных средств налоговой отчетности=.

Перейдем в режим редактирования справочника (клавиша F4) и выберем в локальном меню функцию Импорт ТС.

Подтвердим импорт транспортных средств. В результате получим данные о транспортных средствах из базы системы Галактика ERP.

Заполним таблицу данными, как показано на рисунке.

• Рекомендуется заполнять только те коды налоговых льгот (и поля, необходимые для расчета соответствующих льгот, при их наличии), которые участвуют в формуле расчета суммы налога.

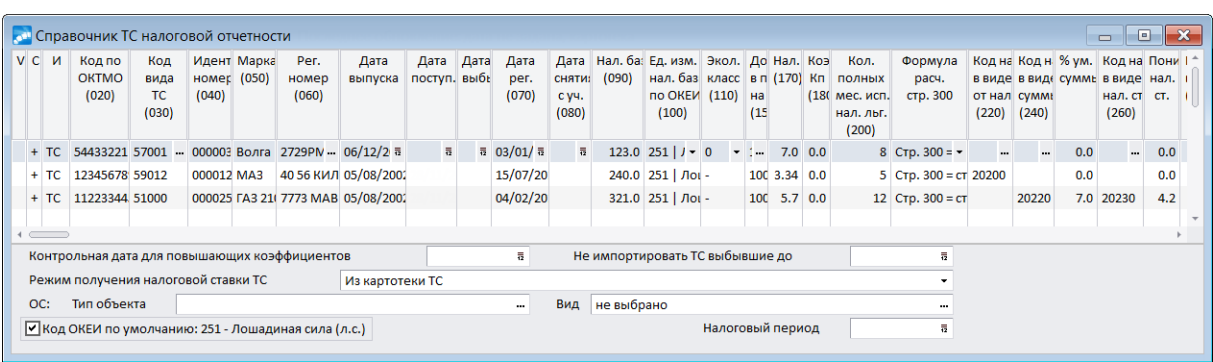

Рис. 54. Заполненный "Справочник транспортных средств налоговой отчетности"

Закроем окно редактирования (клавиша Esc).

Выполним функцию локального меню Импорт ТС (необходимые записи отметим с помошью клавиши Ins).

Р Рекомендуется в том случае, если выгрузка была произведена в новый отчет, удалить раздел 1.1, так как он является пустым.

Произведем расчет.

Получим сообщение об отсутствии ошибок. Сформируем FastReport-отчет.

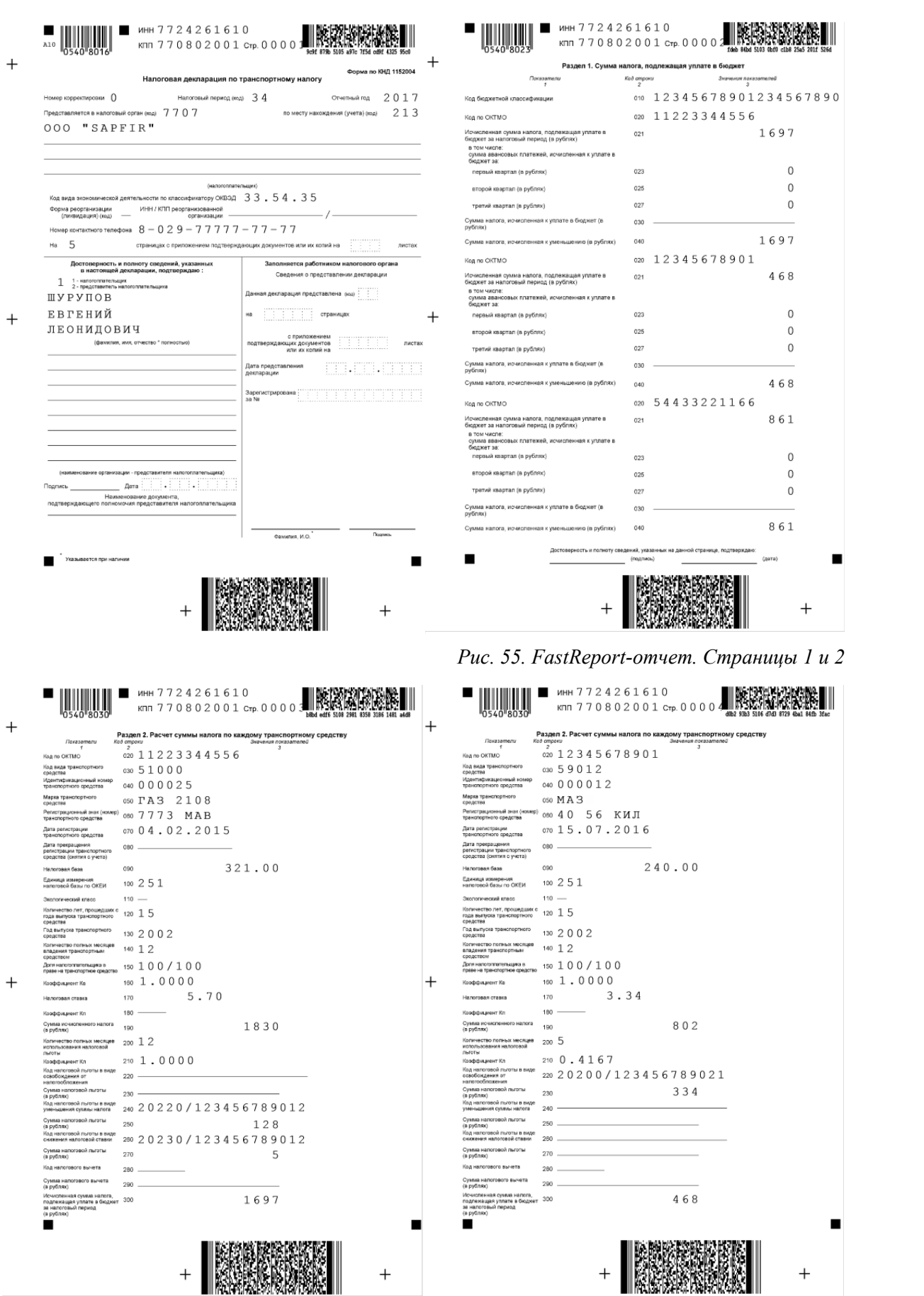

*Рис. 56. FastReport-отчет. Страницы 3 и 4*

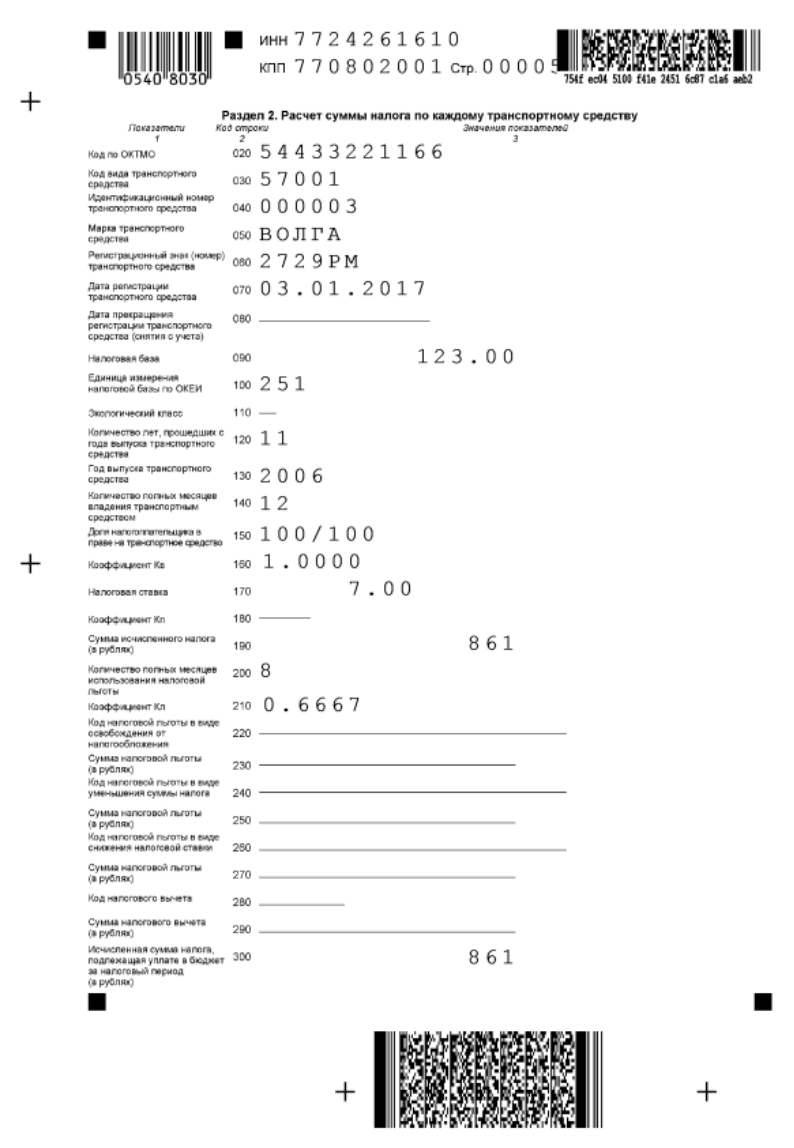

*Рис. 57. FastReport-отчет. Страница 5*

Закроем сформированный отчет. Экспортируем отчет в формат электронной документации и проверим его корректность. Для этого нажмем кнопку [Экспорт] и получим сообщение о выгрузке файла. Проверим файл с помощью программы *Tester 2.67*. Для этого запустим программу и в ней откроем экспортированный файл. Получим сообщение об успешной проверке.